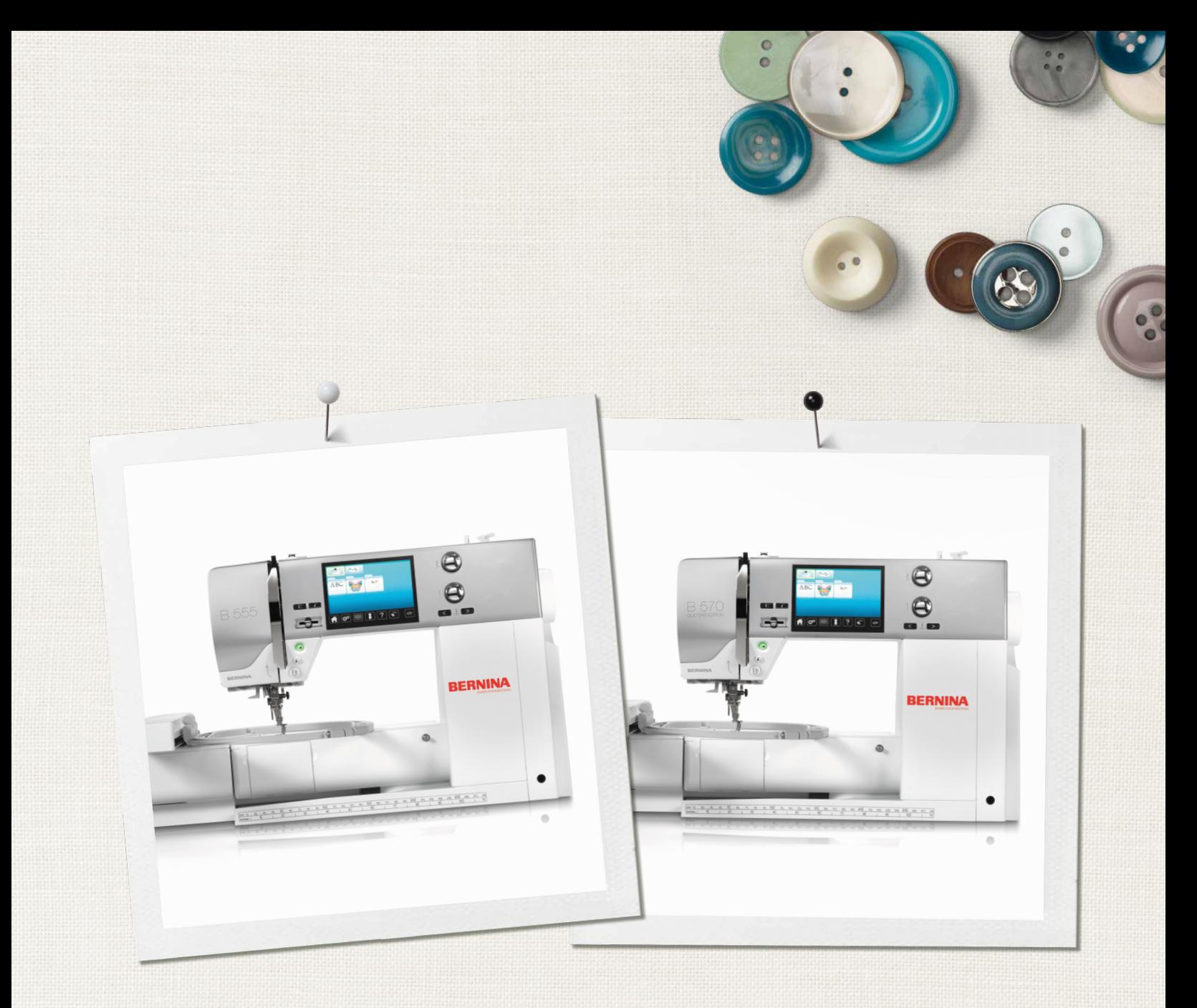

# BERNINA 555 | 570 QE

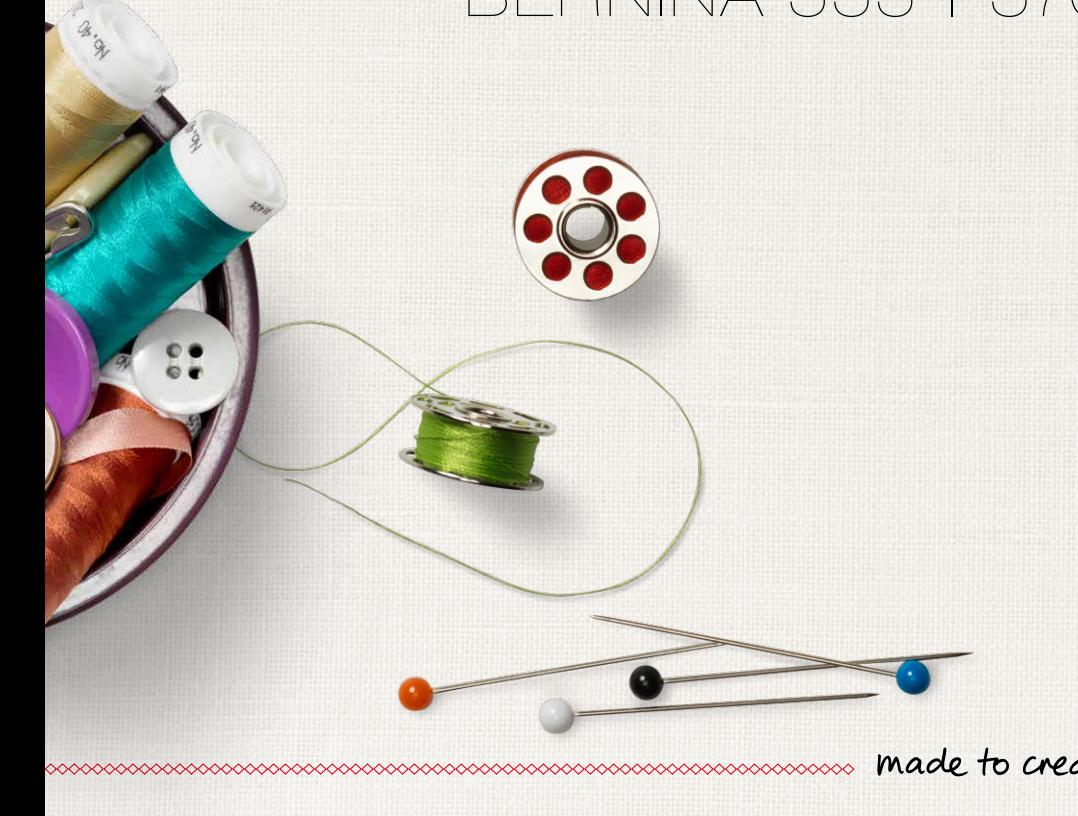

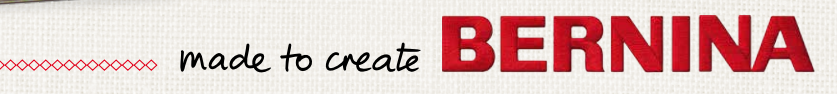

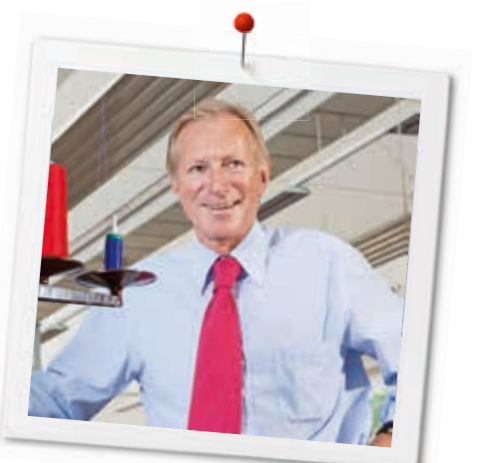

Chère cliente, cher client BERNINA

Toutes nos félicitations! Vous venez d'acquérir une BERNINA, un produit de valeur qui satisfait aux exigences de qualité les plus sévères destiné à vous accompagner durant des années. Depuis plus de 100 ans, notre famille met tout en œuvre pour satisfaire sa précieuse clientèle. J'attache moi-même une énorme importance à la précision suisse dans sa finalité, aux technologies de couture avant-gardistes et aux prestations de services holistiques.

BERNINA lance avec ses modèles B 570 QE et B 555 une machine informatisée moderne de couture et de broderie en tant que Quilters Edition. Finalement, nos produits s'adressent à des artistes créatifs qui revendiquent, à juste titre, une qualité haut de gamme tout en attachant une grande valeur à l'expression de la forme.

Vivez avec votre B 570 QE et B 555 des heures créatives de couture, quilt et broderie et informez-vous sur notre riche palette d'accessoires. Inspirez-vous des projets de couture sous www.bernina.com.

Experts et passionnés, nos concessionnaires vous offriront des prestations de services haut de gamme et individualisées.

Je vous souhaite des merveilleux instants créatifs avec votre nouvelle BERNINA.

H.P. Aumuch.

H.P. Ueltschi Propriétaire BERNINA International SA CH-8266 Steckborn www.bernina.com

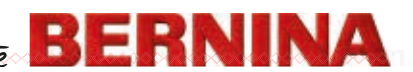

# **IMPORTANT PRESCRIPTIONS DE SÉCURITÉ**

L'emploi d'un appareil électrique exige, par principe, d'observer les mesures de sécurité suivantes:

Avant d'utiliser la machine informatisée de couture et de broderie, lisez attentivement toutes les directives de ce manuel.

**Après son emploi, déconnecter toujours votre machine du réseau en retirant la fiche.**

# **DANGER!**

Protection contre les chocs électriques:

- **1.** Ne jamais laisser sans surveillance la machine informatisée de couture et de broderie quand elle est connectée au réseau.
- **2.** Toujours débrancher la machine informatisée de couture et de broderie après son emploi et avant un nettoyage.
- **3.** Rayonnement LED. Ne jamais regarder directement dans la lumière avec un instrument optique! Produit de la classe 1 M LED

# **PRUDENCE!**

**2**  $\infty$ 

Pour la protection contre les brûlures, le feu, les chocs électriques ou les blessures de personnes:

- **1.** Cette machine informatisée de couture et de broderie ne doit être utilisée que pour les fonctions auxquelles elle est destinée et qui sont décrites dans ce manuel d'instructions. N'utilisez que les accessoires recommandés par le fabricant.
- **2.** La machine informatisée de couture et de broderie n'est pas un jouet. Observez la plus grande prudence quand la machine informatisée de couture et de broderie est utilisée par des enfants ou à proximité des enfants. Cette machine informatisée de couture et de broderie ne doit jamais être utilisée par des personnes (et enfants) dont les capacités physiques, sensorielles ou mentales sont restreintes ou si elles ne possèdent pas les connaissances suffisantes

pour l'emploi de cet appareil. Dans tous ces cas, la machine informatisée de couture et de broderie doit être utilisée uniquement lorsqu'une personne responsable de la sécurité a donné les explications nécessaires. Le seul moyen d'être sûr que les enfants ne jouent pas avec la machine informatisée de couture et de broderie est de les placer sous surveillance.

- **3.** Ne pas utiliser cette machine informatisée de couture et de broderie si:
	- **<sup>⦁</sup>** les câbles ou prises sont endommagés
	- **<sup>⦁</sup>** elle ne fonctionne pas parfaitement
	- **<sup>⦁</sup>** elle est tombée ou a été endommagée

**<sup>⦁</sup>** elle est tombée dans de l'eau Apportez immédiatement chez votre concessionnaire BERNINA votre machine informatisée et module de broderie pour contrôle et réparation.

- **4.** Pendant l'utilisation de la machine informatisée de couture et de broderie, ne jamais bloquer la rainure d'aération et la maintenir libre de peluches, poussière et restes de tissus.
- **5.** Tenir les doigts éloignés de toutes les pièces mobiles. Une grande prudence est de mise dans le secteur de l'aiguille.
- **6.** Ne jamais enficher un objet dans une des ouvertures de la machine informatisée.
- **7.** Ne jamais utiliser la machine informatisée de couture et de broderie à l'extérieur.
- **8.** Ne jamais utiliser la machine informatisée de couture et de broderie dans un local où des produits avec gaz propulseur (sprays) ou similaires sont employés.
- **9.** Pendant la couture, ne jamais tirer ou pousser le tissu. Risque de cassure d'aiguille.
- **10.** Ne jamais utiliser une aiguille tordue.
- **11.** Utiliser toujours une plaque à aiguille BERNINA. Un autre modèle pourrait provoquer une cassure de l'aiguille.
- **12.** Débrancher la machine en réglant le commutateur principal sur «0» et retirer la prise du courant. Débrancher la machine en tirant sur la fiche et non sur le câble.
- **13.** Régler l'interrupteur principal sur «0» pendant les travaux dans le secteur de l'aiguille: enfilage, changement de l'aiguille, du pied, etc.

- **14.** Toujours débrancher la machine informatisée de couture et de broderie du réseau avant d'entreprendre un travail de nettoyage ou de maintenance décrit dans le manuel d'instructions.
- **15.** Cette machine informatisée de couture et de broderie est doublement isolée. N'utilisez que des pièces détachées originales. Observez les conseils pour la maintenance des produits doublement isolés.

## **MAINTENANCE DES PRODUITS DOUBLEMENT ISOLES**

Un produit doublement isolé est équipé de deux unités d'isolation au lieu d'une mise à terre. Aucun agent de mise à terre n'est intégré dans un produit doublement isolé et ne devrait donc pas être utilisé. La maintenance d'un produit doublement isolé exige la plus grande prudence et des connaissances approfondies du système et ne devrait donc qu'être effectuée par un technicien qualifié. N'utilisez que des pièces détachées originales pour le service et les réparations. Un produit à double isolation est désigné de la manière suivante: «isolation double» ou «A double isolement».

Le symbole  $\Box$  peut également caractériser un tel produit.

# **RESPONSABILITE**

Aucune garantie ne sera assumée pour les dommages dus à un emploi inadéquat de cette machine informatisée de couture et de broderie. Cette machine informatisée de couture et broderie n'est conçue que pour une utilisation privée. Cette machine informatisée de couture et de broderie est conforme aux directives européennes 2004/108/EC sur les compatibilités électromagnétiques.

## **CONSERVEZ CES PRESCRIPTIONS DE SECURITE!**

Vous trouverez la version la plus actuelle de ces directives d'emploi sous **www.bernina.com**

## **Protection de l'environnement**

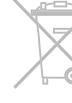

BERNINA International SA est sensible à son environnement. Nous mettons tout en œuvre pour fabriquer des produits respectueux de l'environnement en améliorant sans cesse nos présentations et technologies de production.

Ne jetez pas votre machine à coudre informatisée, mais éliminez-la dans le respect des directives nationales. **Ne la jetez jamais** dans une poubelle. En cas de doute, emportez votre machine chez votre concessionnaire BERNINA.

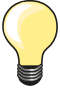

Si la machine est entreposée dans un local froid, elle doit être replacée dans une pièce chauffée au moins pendant 1 heure avant son emploi.

## **Table des matières**

## **Couture**

**4**  $\infty$ 

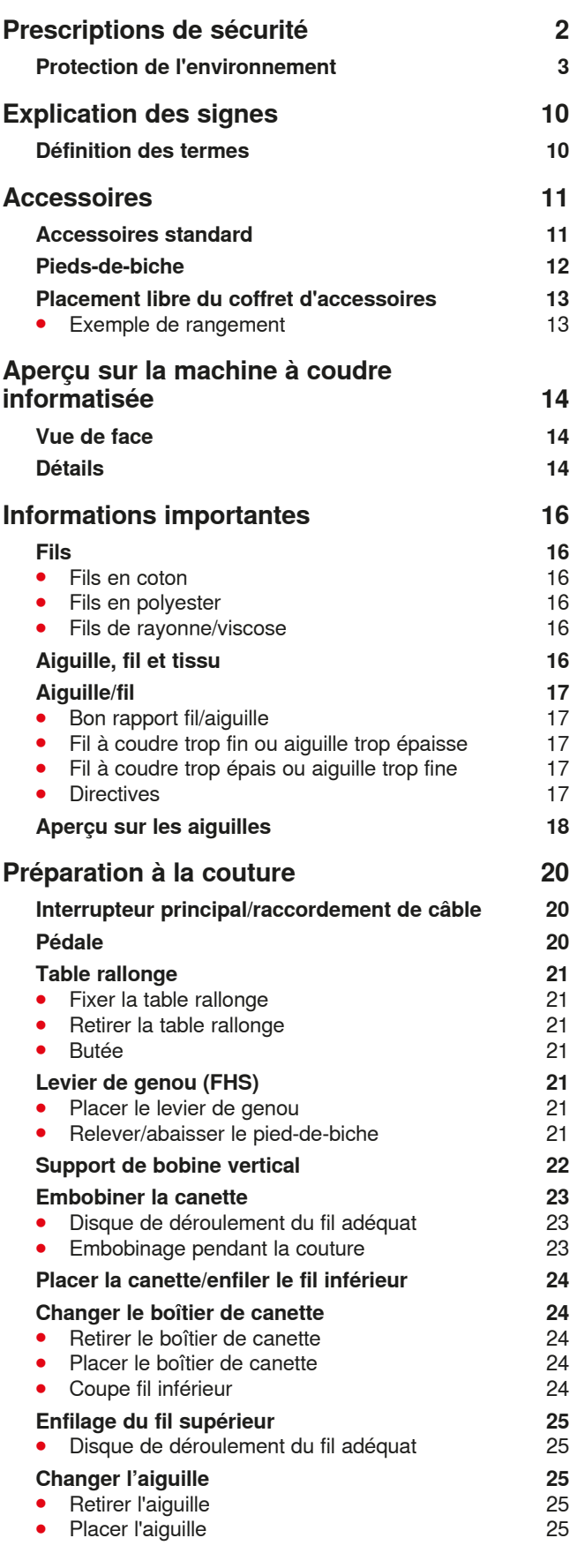

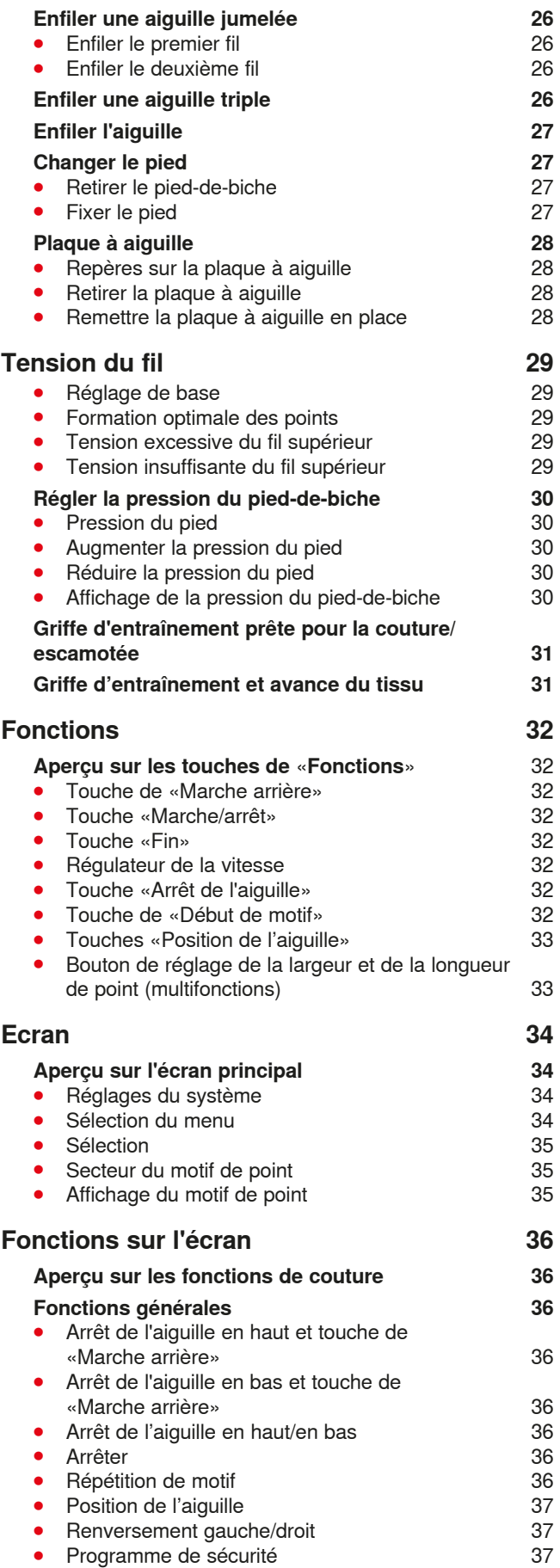

\*\*\*\*\*\*\*\*\*\*\*\*\*\*\*\*\*\*\*\*\*\*\*\*\*\*\*\*\*

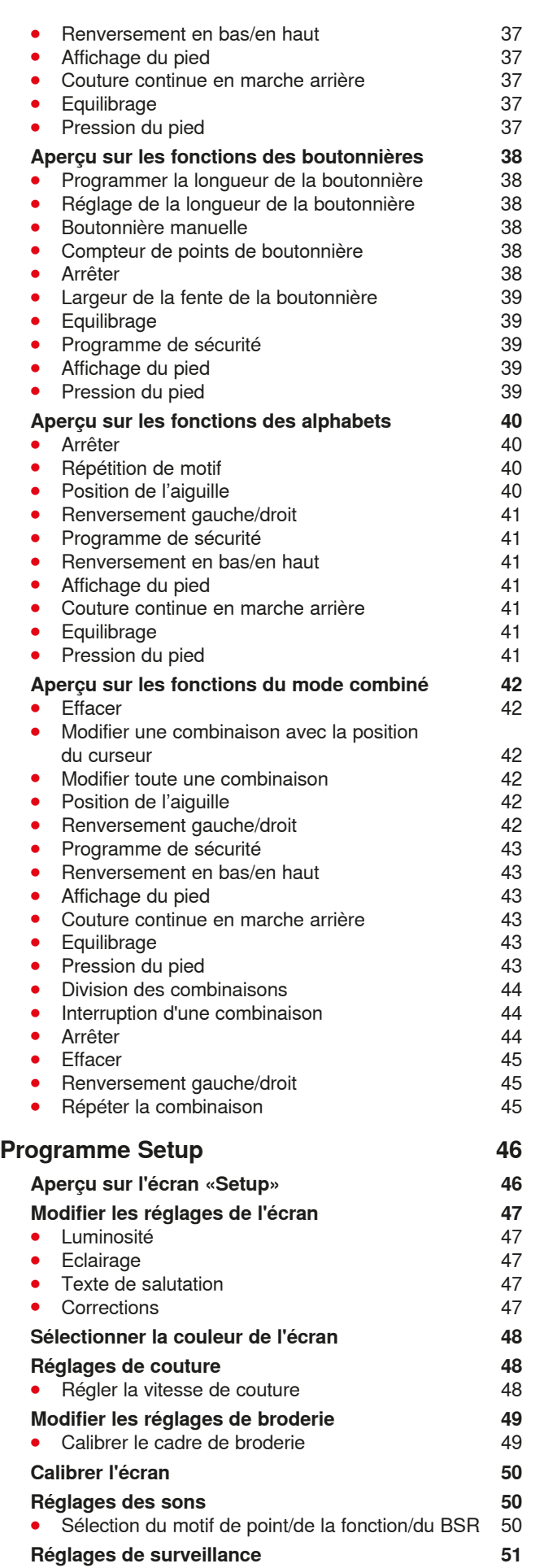

● Surveillancee du fil supérieur **61** 

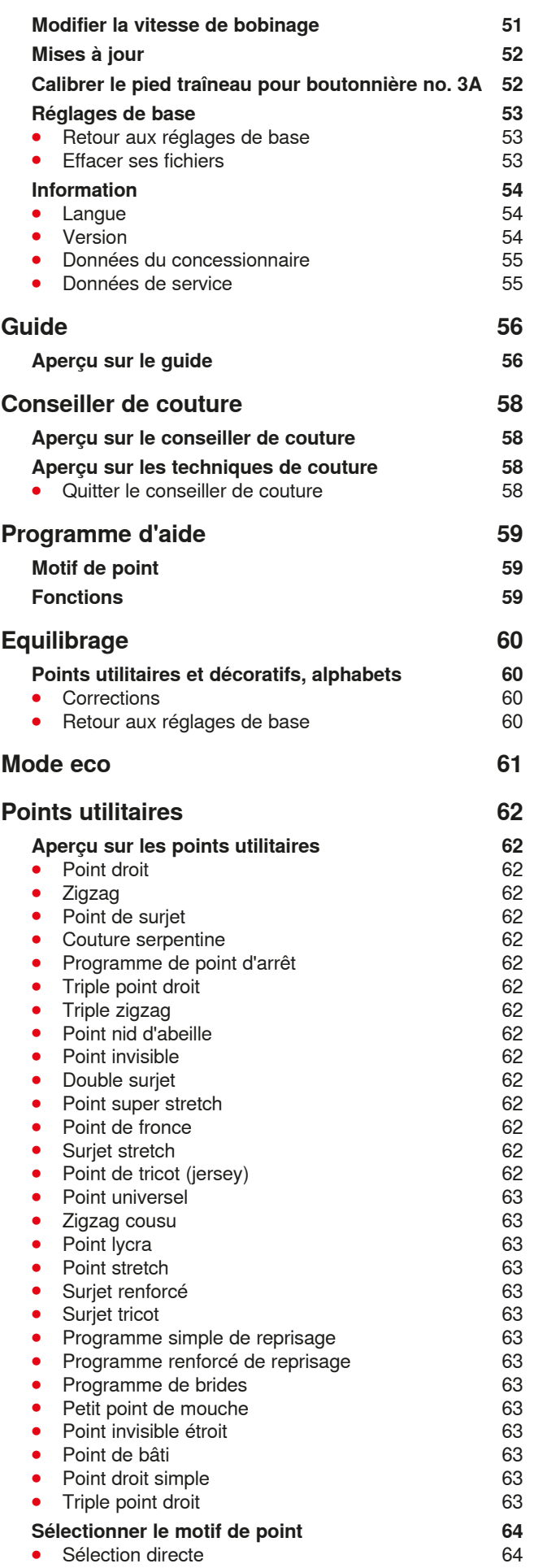

\*\*\*\*\*\*\*\*\*\*\*\*\*\*\*\*\*\*\*\*\*\*\*\*\*\*\*\*\*\*\*<mark>5</mark>

∞∞∞∞∞∞∞∞∞∞∞∞

Table des matières

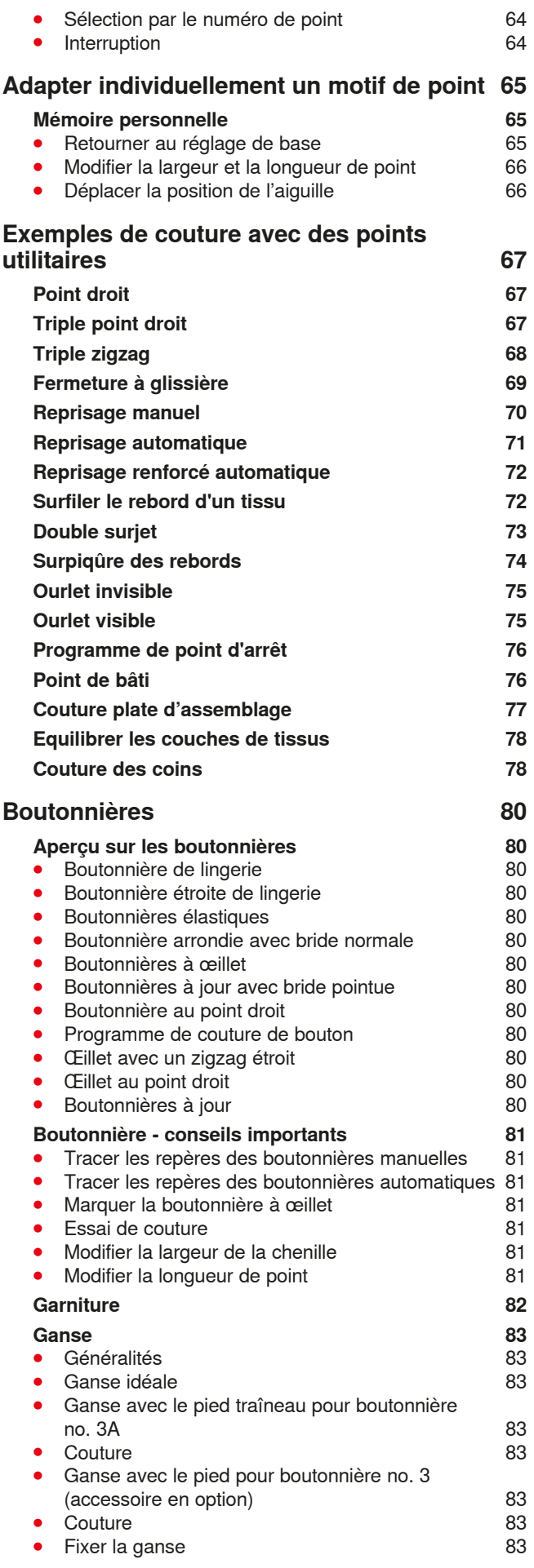

**6**

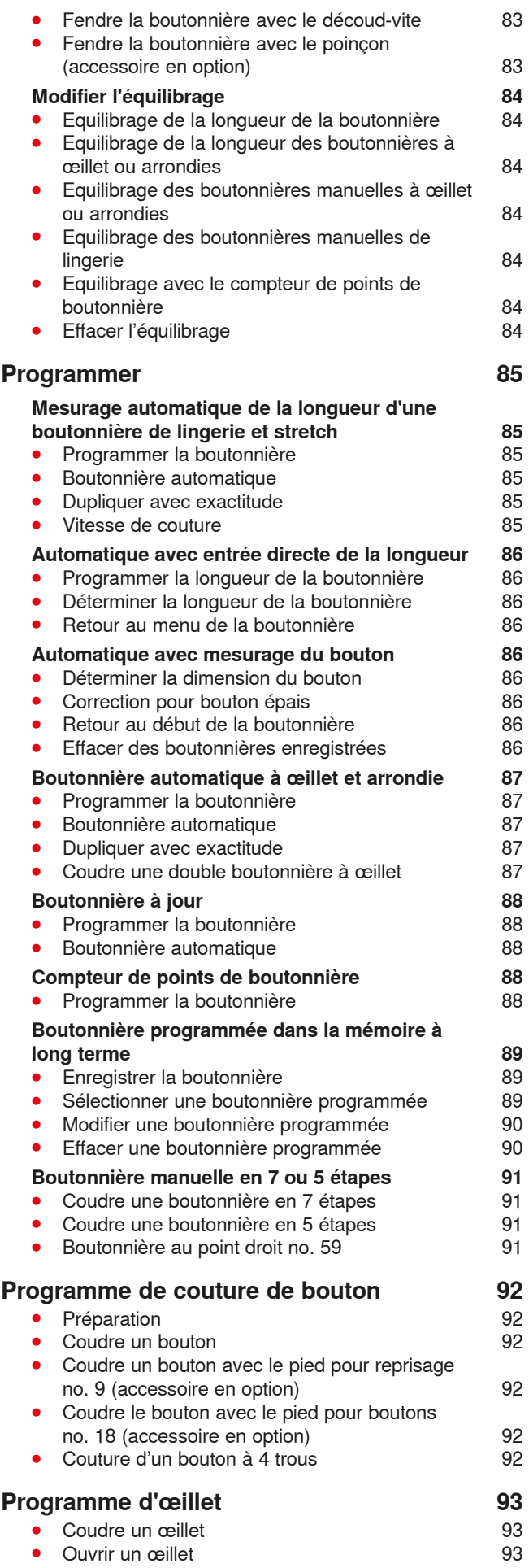

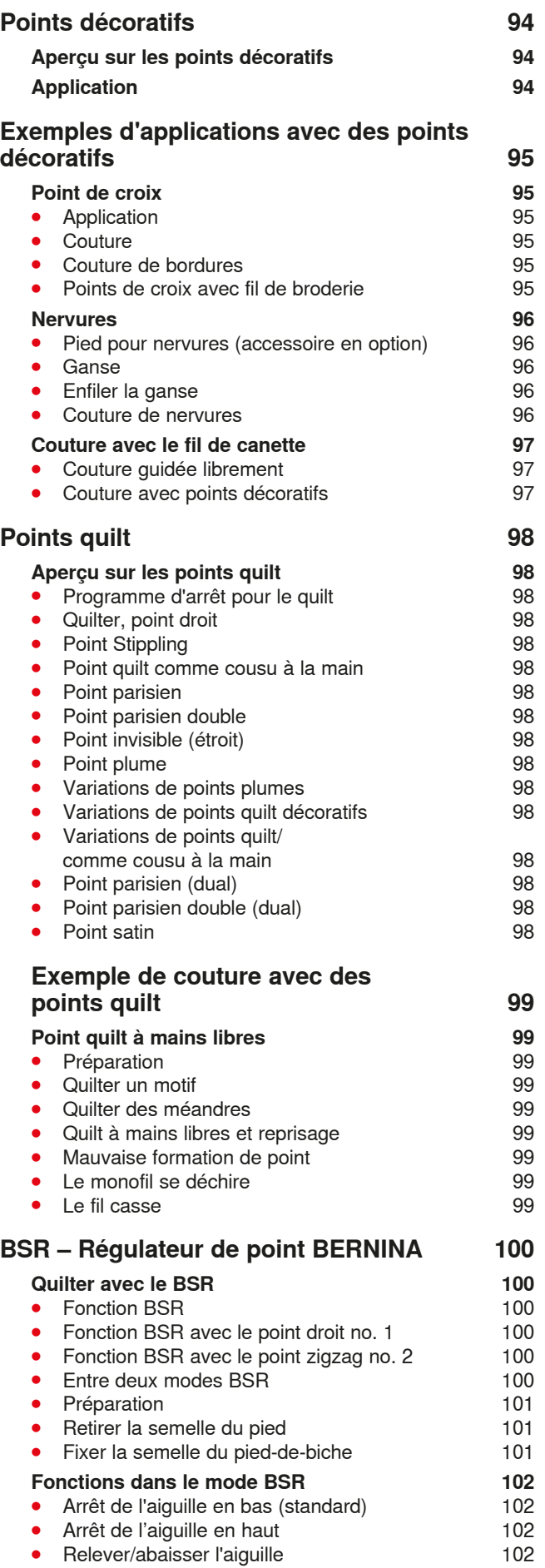

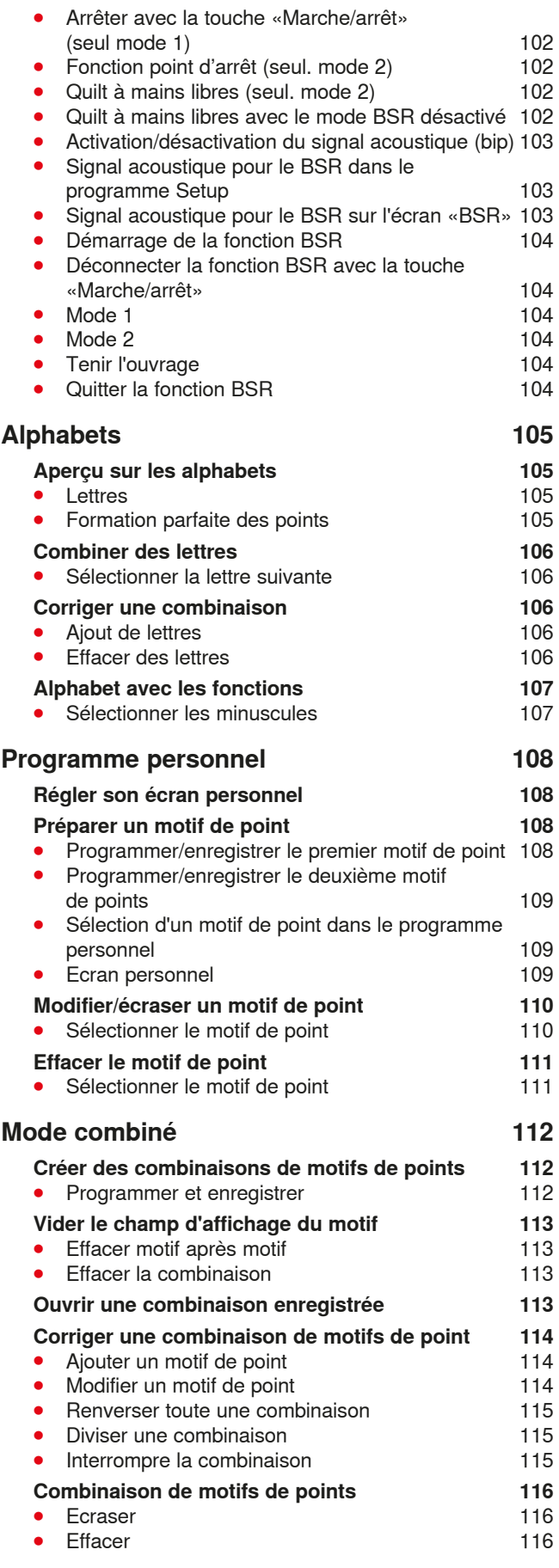

## **Broderie**

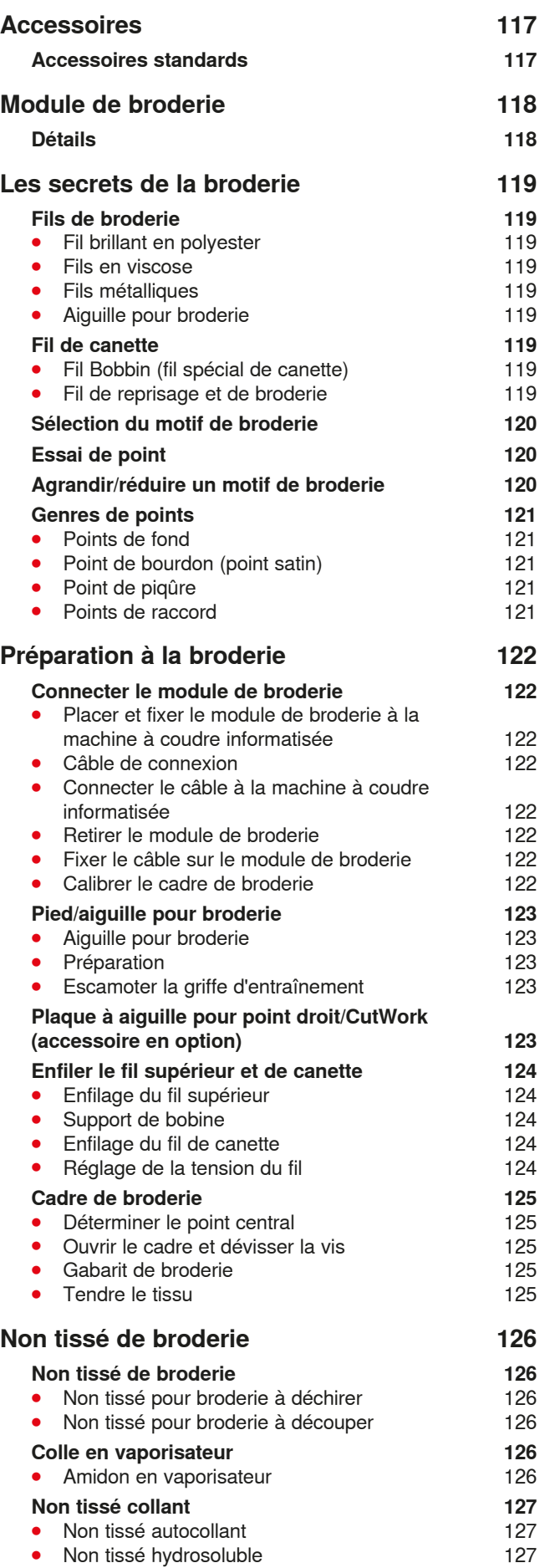

**8**

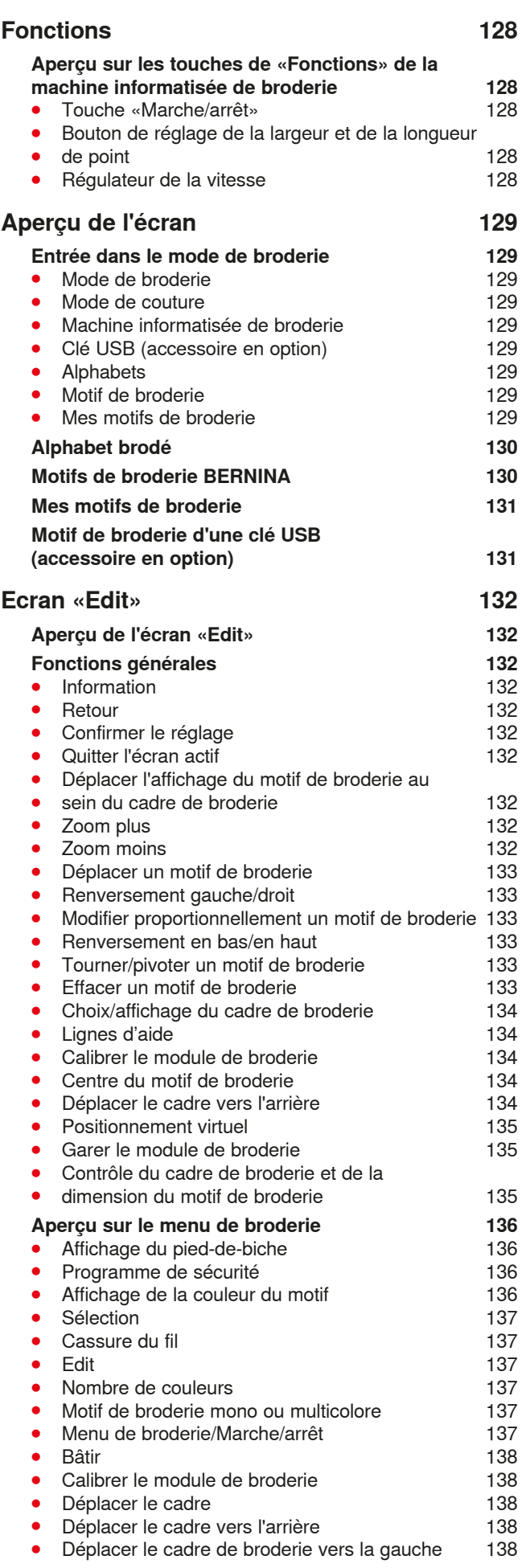

∞∞∞∞∞∞∞∞∞∞∞∞∞∞∞∞∞∞∞∞∞∞∞∞∞∞∞

**∞∞∞∞∞∞∞∞∞∞∞∞∞∞∞∞∞∞∞∞∞∞∞∞∞∞∞** 0365315.0.02\_2015-05\_Manual\_B570QE-B555\_FR

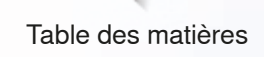

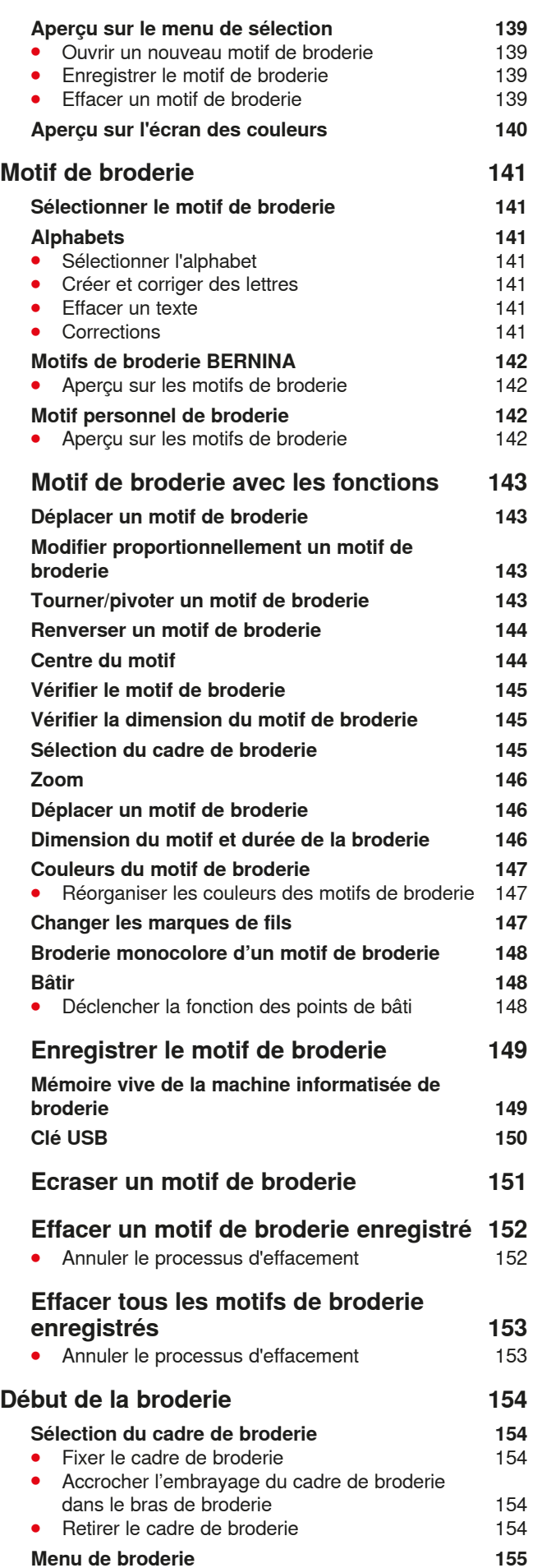

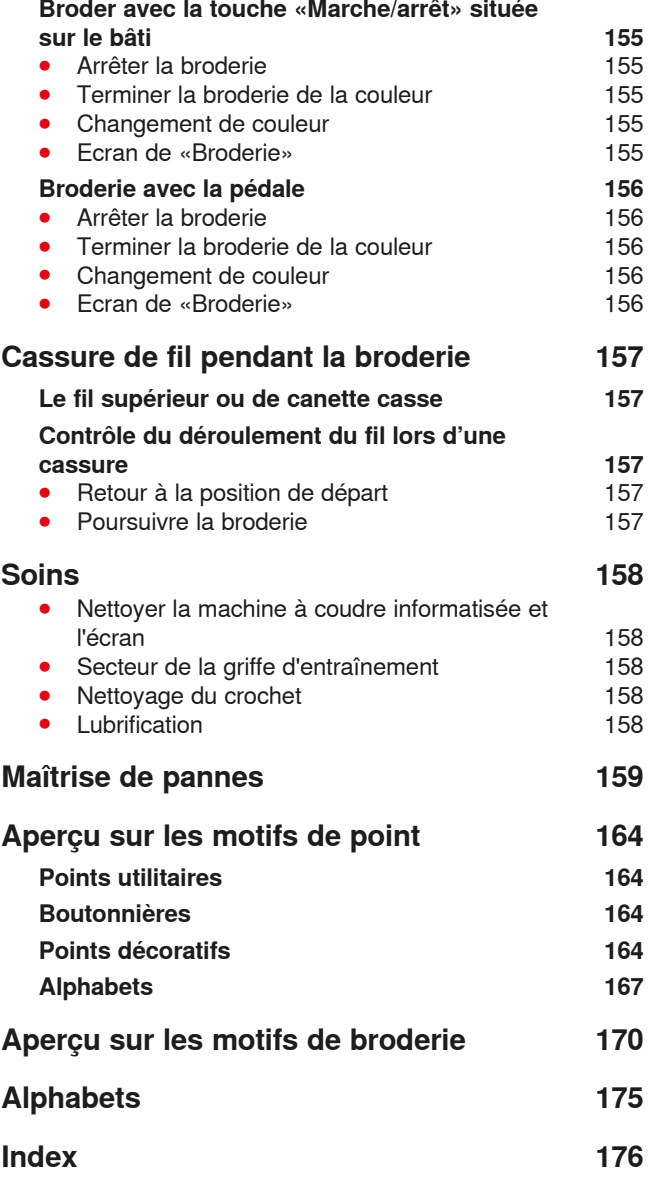

**9** ∞∞∞∞∞∞∞ ◇◇◇◇◇◇◇◇◇◇◇◇◇◇◇◇◇◇◇◇◇◇◇◇◇◇◇◇◇◇◇◇◇◇◇◇

## **Explication des signes**

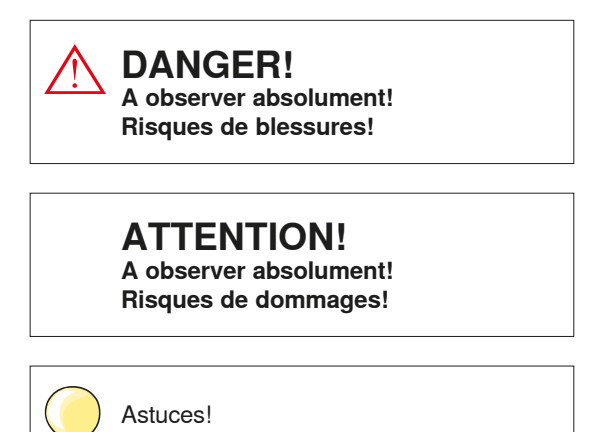

## **Définition des termes**

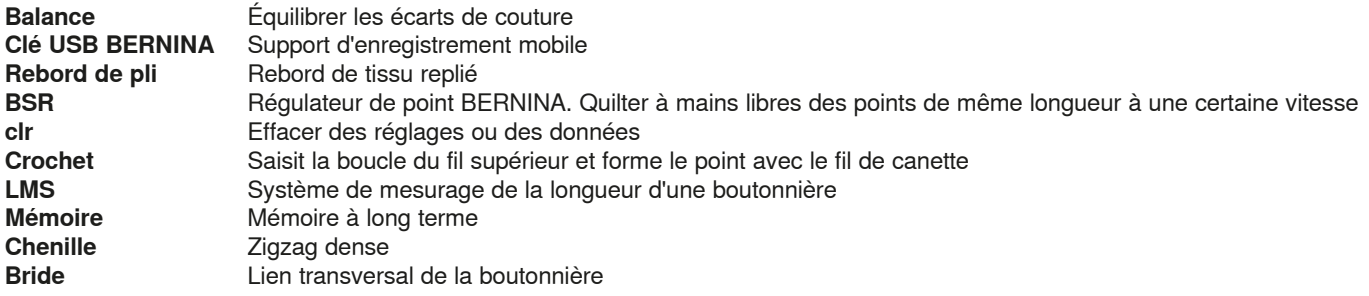

#### **Sous réserve légale**

Afin de servir notre clientèle au mieux de nos compétences, nous nous réservons le droit d'apporter des améliorations au produit, à son équipement et ses accessoires sans avertissement préalable. Les accessoires peuvent être modifiés selon les pays.

**10** ∞∞∞∞∞∞∞∞∞∞∞∞∞∞∞

## **Accessoires**

## **Accessoires standard**

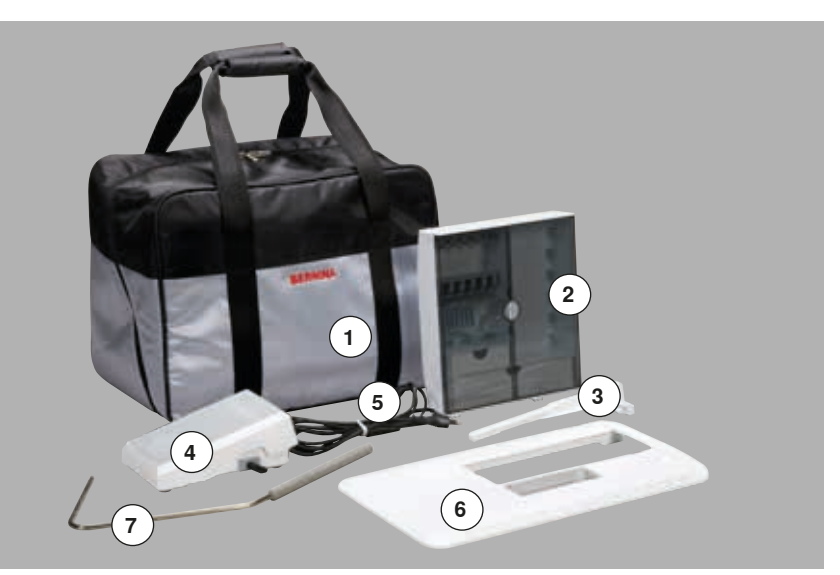

- **1** Pochette de transport<br>**2** Coffret d'accessoires
- **2** Coffret d'accessoires<br>**3** Butée pour la table ra
- Butée pour la table rallonge
- Pédale
- Câble réseau
- Table rallonge
- Levier de genou

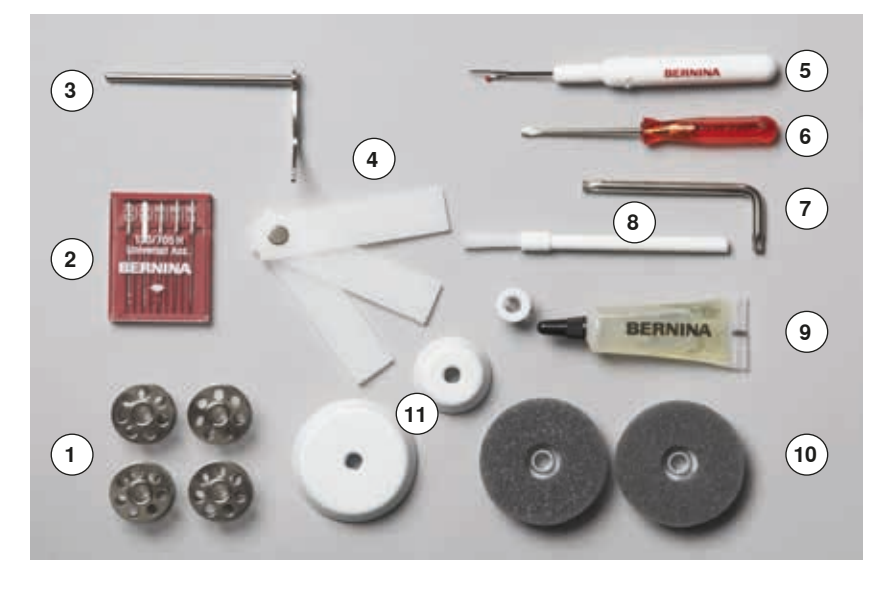

- 5 canettes (dont une dans le boîtier de canette)
- Kit d'aiguilles
- Guide droit
- Equilibrage de la hauteur
- Découvit
- **6** Tournevis rouge<br>**7** Tournevis Torx
- **7** Tournevis Torx<br>**8** Pinceau
- 8 Pinceau<br>9 Lubrifian
- Lubrifiant
- 2 disques en mousse
- 3 rondelles pour déroulement du fil

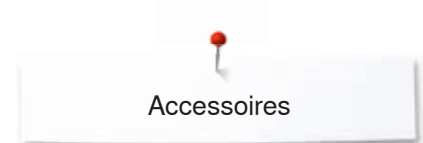

## **Pieds-de-biche**

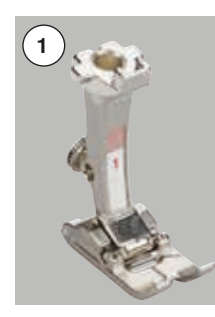

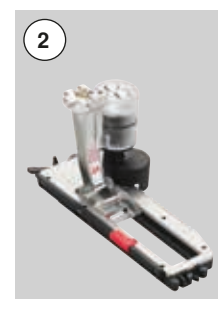

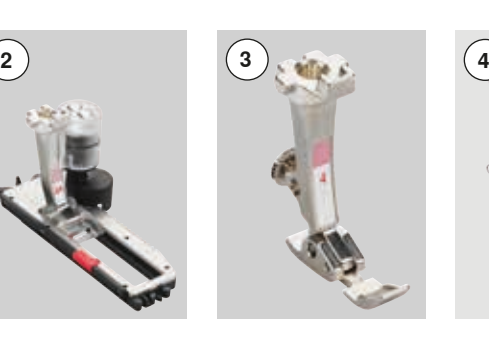

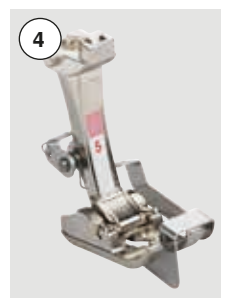

- **1** No. 1 Pied pour points en marche arrière<br>2 No. 3A Pied tra
	- Pied traîneau automatique pour boutonnières<br>No. 4 Pied pour fermetur
- **3** No. 4 Pied pour fermeture à glissière<br>No. 5 Pied pou
- **4** No. 5 Pied pour point invisible<br>**5** No. 20 Pied ouvert pour broderie
- 5 No. 20 Pied ouvert pour broderie<br>6 No. 37 Pied pour le patchwork\*
- **6** No. 37 Pied pour le patchwork\*<br>**7** No. 42 Pied BSR\*
	- Pied BSR<sup>\*</sup>

\* **N'est pas compris** dans le volume de livraison de la B 555

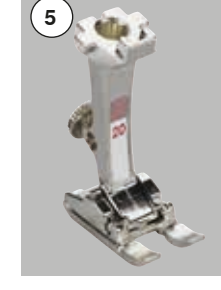

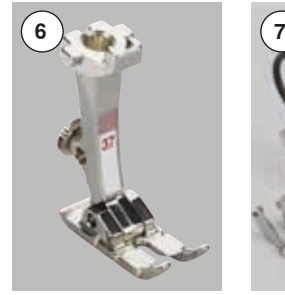

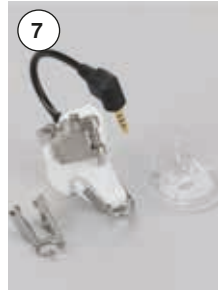

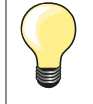

Plus d'accessoires sous **www.bernina.com** 

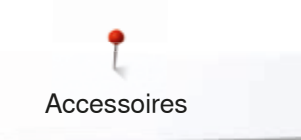

## **Placement libre du coffret d'accessoires**

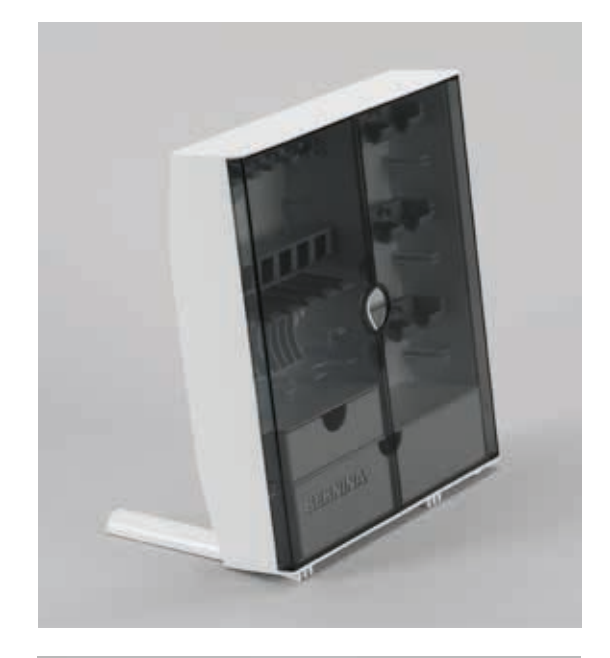

**⦁** Rabattre les deux pieds pivotants jusqu'à ce qu'ils s'encliquettent

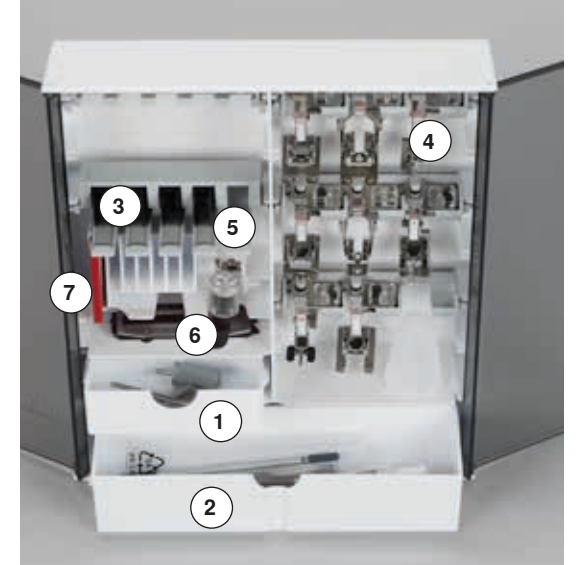

#### **Exemple de rangement**

Le coffret standard est équipé d'un petit tiroir **1**, d'un grand tiroir **2** et de broches pour les canettes **3** et les pieds **4**.

- ■<br>■ Pour retirer la canette = presser légèrement la touche à ressort **5**<br>■ Le pied traîneau pour boutonnière no. 3A se range dans le casier
- **⦁** Le pied traîneau pour boutonnière no. 3A se range dans le casier **6**
- **⦁** Ranger l'assortiment d'aiguilles livrées dans le compartiment **7**

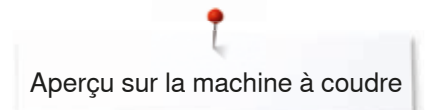

## **Aperçu sur la machine à coudre informatisée**

## **Vue de face**

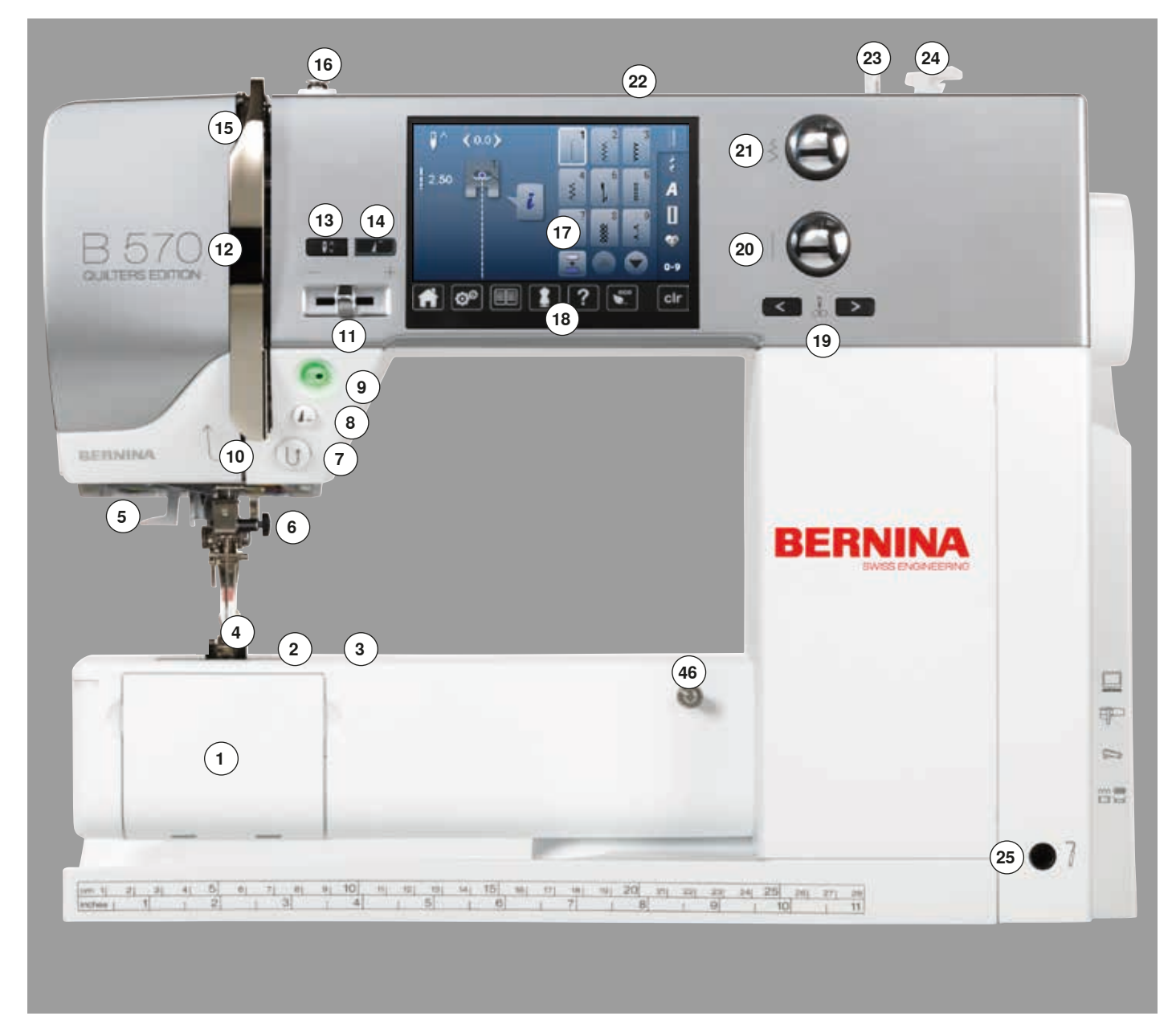

## **Détails**

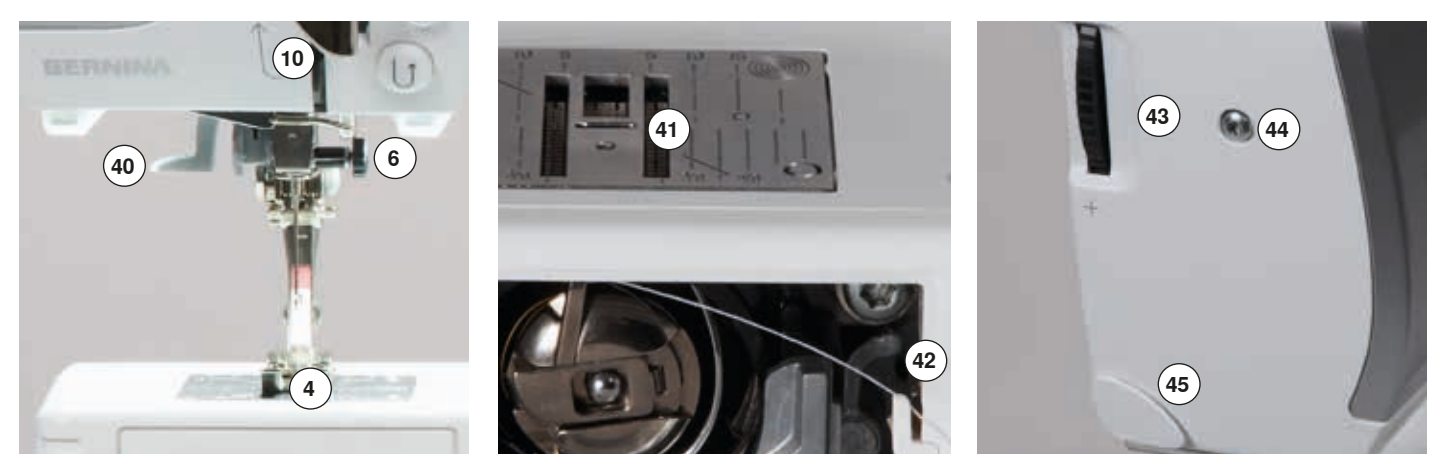

 ◇◇◇◇◇◇◇◇◇◇◇◇◇◇◇◇◇◇◇◇◇◇◇◇◇◇◇◇◇◇◇◇◇◇◇

0365315.0.02\_2015-05\_Manual\_B570QE-B555\_FR

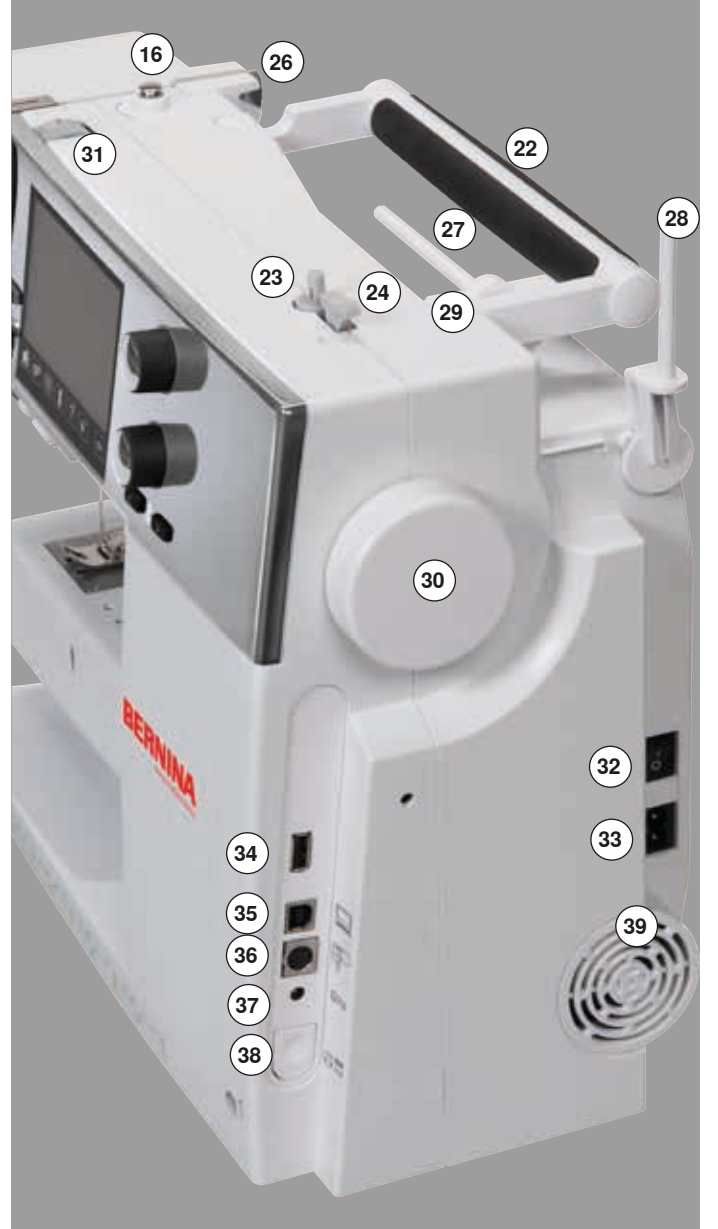

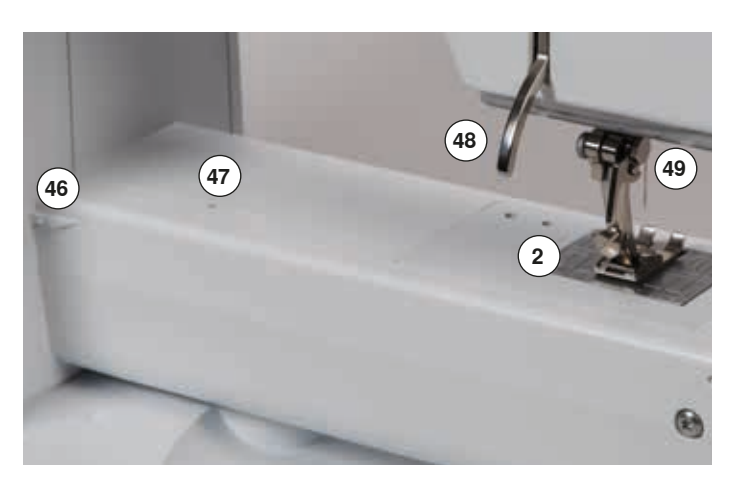

- 1 Couvercle à charnière<br>2 Plaque à aiquille
- Plaque à aiguille
- Raccordement pour accessoires spéciaux
- **4** Pied-de-biche<br>**5** Eclairage LED
- **5** Eclairage LED<br>**6** Porte-aiguille
- **6** Porte-aiguille<br>**7** Touche de «M
- **7** Touche de «Marche arrière»<br>8 Touche «Fin»
- Touche «Fin»
- Touche «Marche/arrêt»
- Guide fil
- Régulateur de la vitesse
- Recouvrement du levier de fil
- Touche «Arrêt de l'aiguille en haut/en bas»
- Touche «Début de motif»
- Levier du fil
- Prétension de la canette
- Ecran
- Touches de «Support de couture»
	- **⦁** Touche «Home»
		- **⦁** Touche «Setup»
		- **⦁** Touche «Guide»
		- **⦁** Touche du «Conseiller de couture»
		- **⦁** Touche «Aide»
		- **⦁** Touche «Eco»
		- **⦁** Touche «clr»
- 19 Touches «Position de l'aiguille»
- Bouton de la longueur de point
- Bouton de la largeur de point
- Poignée
- Dévidoir
- Coupe fil près du dévidoir de la canette
- Raccordement pour le levier de genou
- Guide fil arrière
- Support de bobine horizontal
- Support de bobine vertical
- Œillet guide fil Volant
	-
- Bouton sélecteur de tension du fil Interrupteur principal marche «I»/arrêt «0»
- Connexion pour le câble de réseau
- Connexion USB
- Connexion PC pour le logiciel de broderie
- Raccordement pour la broderie
- Raccordement de la pédale
- Escamotage de la griffe d'entraînement
- Fente d'aération
- Enfile aiguille
- Griffe d'entraînement
- Coupe fil inférieur
- Molette de réglage de la pression du pied
- Vis de fixation du couvercle frontal
- Coupe fil sur le couvercle frontal (à gauche)
- Raccordement pour la table rallonge
- Trou pour fixer l'anneau à repriser
- Levier du pied-de-biche
- Connexion BSR

## **Informations importantes**

**Fils**

Choisir un fil adapté au tissu et au genre de l'ouvrage. Des résultats de couture satisfaisants dépendent de la qualité du fil, de l'aiguille et du tissu. Il est recommandé d'utiliser une qualité de marque.

#### **Fils en coton**

- ̶ Le coton est une fibre naturelle et ce fil sera utilisé pour la couture des tissus en coton
- Quand le fil est en coton mercerisé, il se caractérise par sa brillance discrète et reste stable au lavage

#### **Fils en polyester**

- ̶ Les fils en polyester sont particulièrement solides et ne se décolorent pas
- ̶ Les fils en polyester sont plus élastiques que ceux en coton et sont particulièrement appréciés pour les coutures élastiques

#### **Fils de rayonne/viscose**

- ̶ Les fils de rayonne/viscose possèdent les caractéristiques d'une fibre naturelle, mais sont plus brillants
- Les fils de rayonne/viscose sont particulièrement appréciés pour la couture de points décoratifs aux jolis reflets satinés

### **Aiguille, fil et tissu**

## **ATTENTION!**

**Contrôler l'état de l'aiguille. Règle d'or: changer l'aiguille avant chaque projet de couture. Une aiguille défectueuse abîme le tissu et la machine à coudre informatisée.**

L'aiguille et le fil doivent être choisis avec soin et être compatibles.

Le choix adéquat de l'aiguille et du fil déterminera la qualité du résultat de couture. Le poids du tissu détermine donc l'épaisseur du fil et de l'aiguille ainsi que la forme de sa pointe.

## **Aiguille/fil**

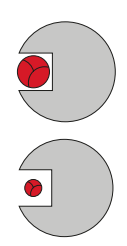

### **Bon rapport fil/aiguille**

Le fil glisse le long de l'aiguille, la couture est parfaite.

#### **Fil à coudre trop fin ou aiguille trop épaisse**

Le fil laisse trop de jeu, la couture est entravée (points irréguliers, cassure du fil).

#### **Fil à coudre trop épais ou aiguille trop fine**

Le fil frotte dans le chas et risque de se coincer. Risque de cassure de fil.

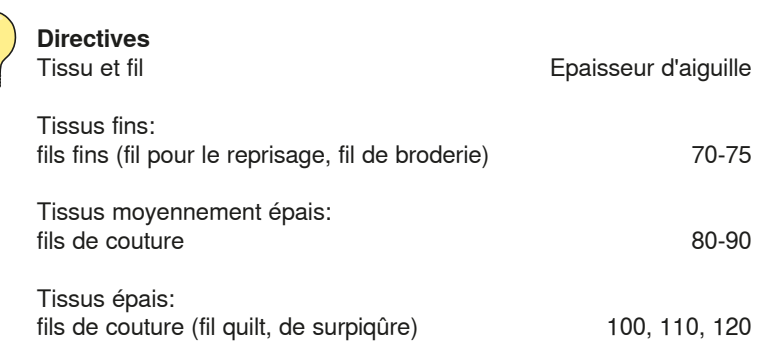

### **130/705 H-S/70**

- **1 130** Longueur de la tige
- **2 705** Tête arrondie
- **3 H** Tige creuse<br>**4 S** Pointe (ici per
- **4 S** Pointe (ici pointe ronde moyenne)<br>**5 70** Epaisseur de la tige de l'aiguille
	- **5 70** Epaisseur de la tige de l'aiguille

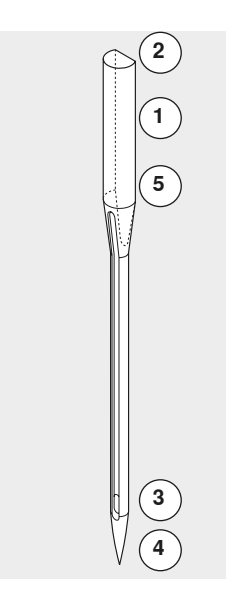

## **Aperçu sur les aiguilles**

**18** ~~~~~~~~~~~~~~~~~~~~~~~~~~~~~~~

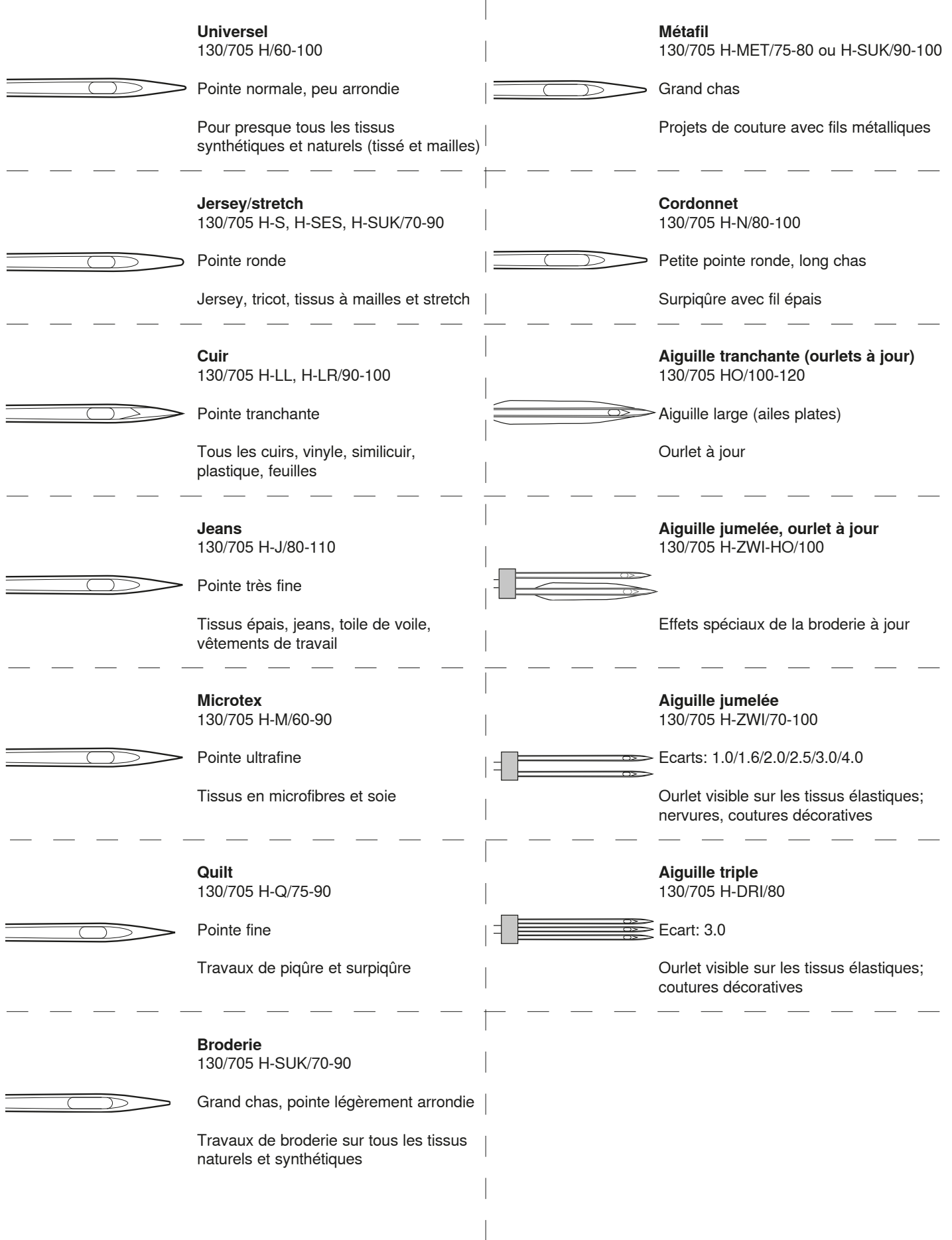

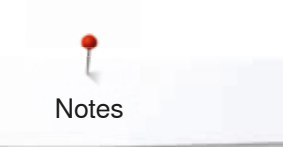

**Notes** 

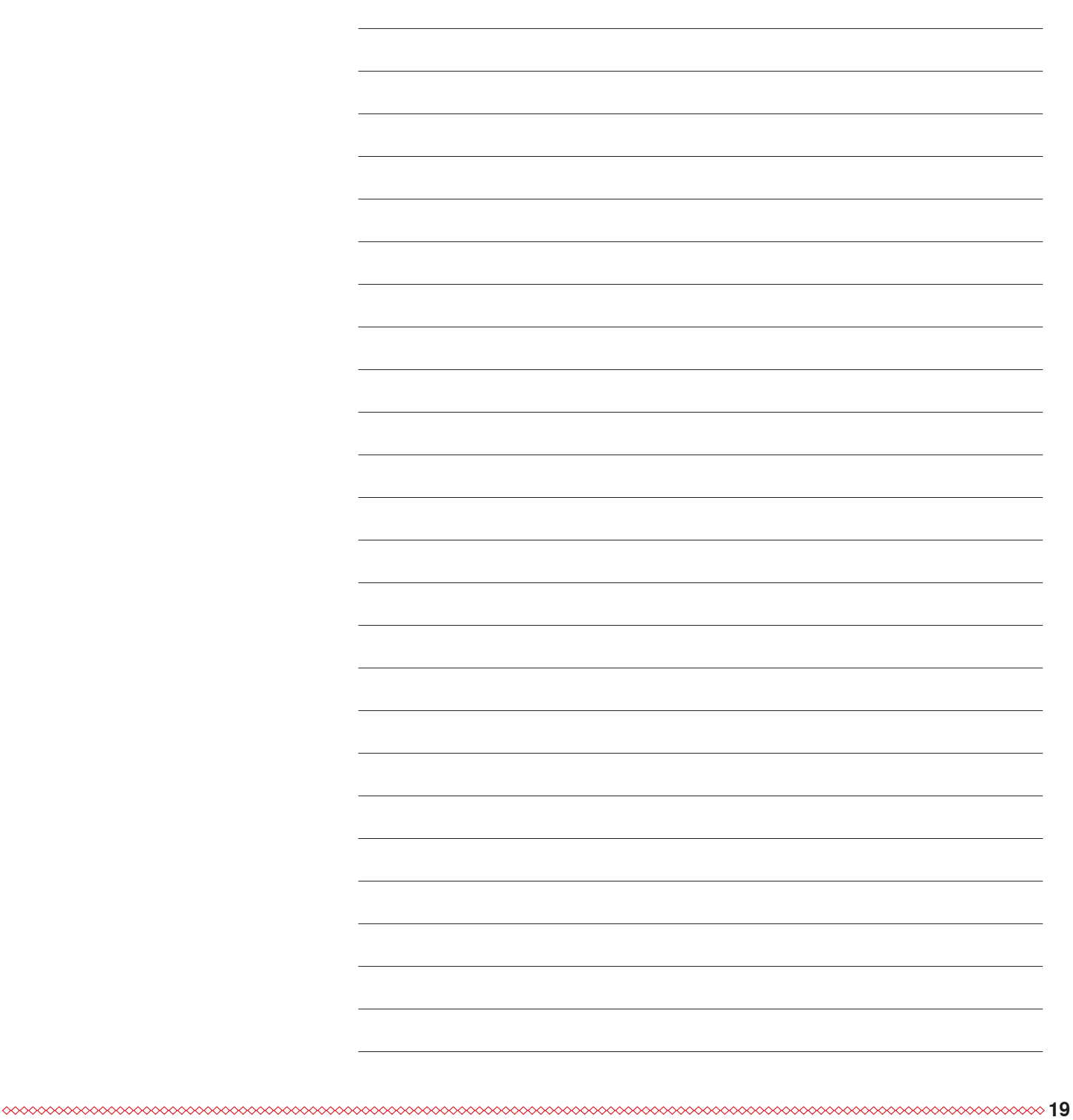

## **Préparation à la couture**

## **Interrupteur principal/raccordement de câble**

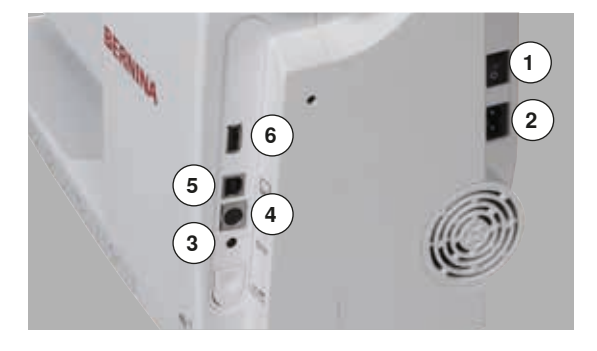

**1** Interrupteur principal

L'interrupteur principal permet d'allumer et d'éteindre la machine à coudre informatisée ainsi que l'éclairage.

- I La machine est sous tension<br>0 La machine est éteinte
- La machine est éteinte
- 2 Connexion pour le câble de réseau<br>3 Raccordement de la pédale
- **3** Raccordement de la pédale
- **4** Raccordement pour la broderie
- **5** Connexion PC
- **6** Connexion USB

## **Pédale**

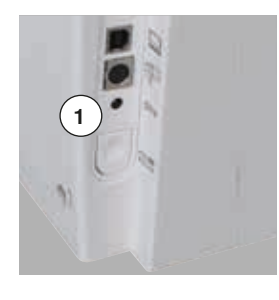

#### **Avant la couture**

- **⦁** Dérouler le câble
- **⦁** Enficher la prise du câble dans le raccordement **1** prévu à cet effet
- **⦁** Accrocher le câble déroulé dans la longueur souhaitée dans **4** ou **5**

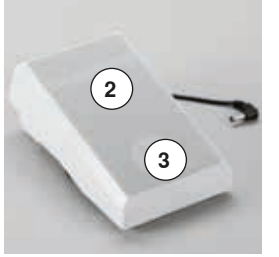

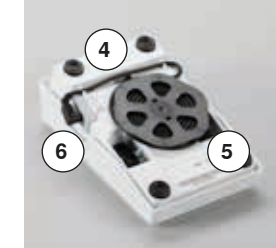

#### **Régler la vitesse de couture**

Exercer une pression plus ou moins forte sur la pédale **2** pour régler la vitesse de couture.

#### **Relever/abaisser l'aiguille**

- Exercer une pression avec le talon **3** sur la pédale<br>► L'aiquille se relève ou s'abaisse
- L'aiguille se relève ou s'abaisse

#### **Après la couture**

- **•** Enrouler le câble sur l'arrière
- **⦁** Enficher la prise du câble dans **6**

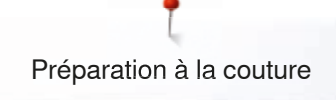

## **Table rallonge**

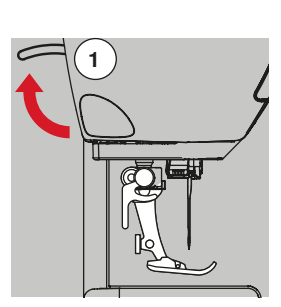

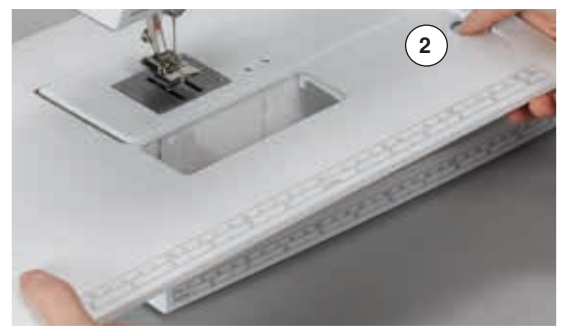

La table rallonge agrandit la surface de travail.

**⦁** Tourner le volant (voir la page **15**)

**⦁** Appuyer le levier du pied-de-biche **1** vers le haut

#### **Fixer la table rallonge**

Relever l'aiguille

► Relever le pied-de-biche

- **⦁** Relever l'aiguille et le pied
- **⦁** Pousser la table rallonge vers la droite par-dessus le bras libre et encliqueter

#### **Retirer la table rallonge**

- Relever l'aiguille et le pied<br>■ Appuver le bouton 2 vers le
- **●** Appuyer le bouton 2 vers le bas<br>● Repousser la table rallonge vers
- **⦁** Repousser la table rallonge vers la gauche

#### **Butée**

**BERNINA** 

- **⦁** Appuyer sur la touche de déverrouillage et insérer dans le passage de la table rallonge depuis la droite ou la gauche
- Peut être déplacé sur toute la longueur de la table.

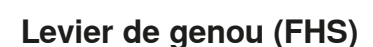

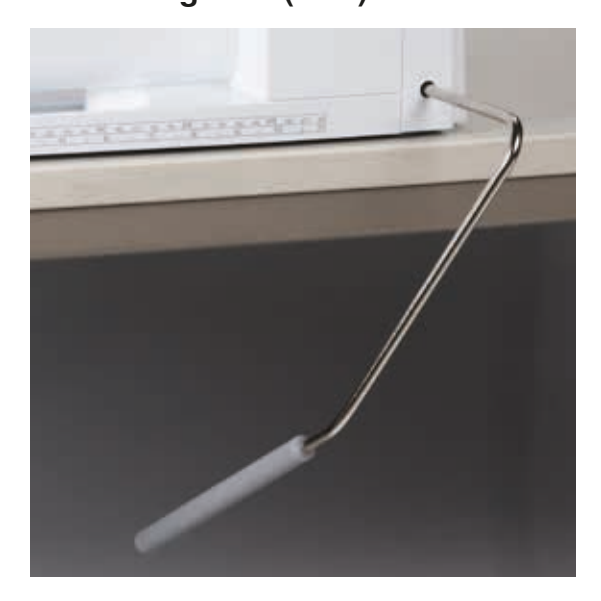

Relever/abaisser le pied-de-biche avec le levier de genou.

## **Placer le levier de genou**

**⦁** Fixer le levier de genou dans l'ouverture

#### **Relever/abaisser le pied-de-biche**

**⦁** Repousser du genou le levier de genou vers la droite

- Il doit pouvoir être parfaitement commandé avec le genou en position assise.<br>Le pied-de-biche se relève et la griffe s'escamote simultanément La
	- Le pied-de-biche se relève et la griffe s'escamote simultanément. La tension du fil se relâche

Après le premier point cousu, la griffe d'entraînement revient dans sa position normale.

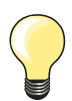

La position latérale du levier de genou peut être adaptée par le concessionnaire BERNINA.

## **Support de bobine vertical**

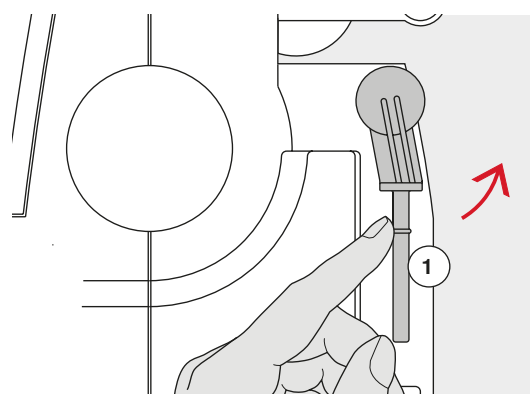

Le support de bobine vertical se trouve de côté derrière le volant. Indispensable pour la couture avec plusieurs fils, par ex., avec une aiguille jumelée, ainsi que pour le bobinage pendant la couture.

**⦁** Tourner le support de bobine **1** vers le haut jusqu'à la butée

**⦁** Placer le disque en mousse **2** avec toutes les grosses bobines pour leur assurer suffisamment de tenue

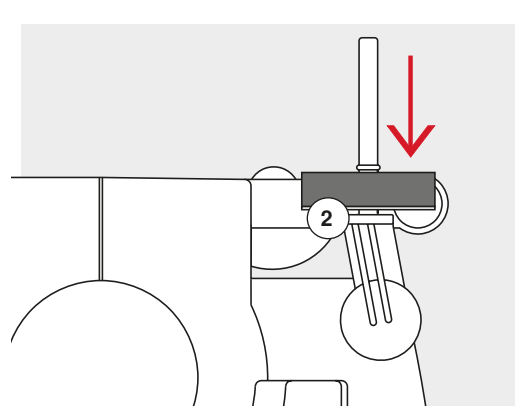

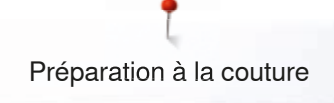

### **Embobiner la canette**

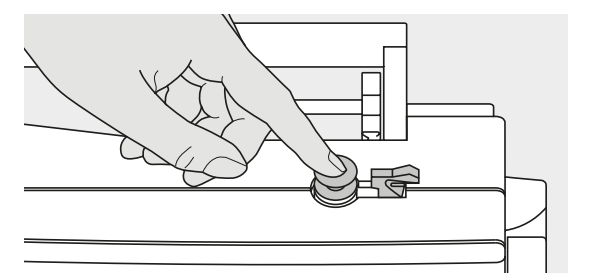

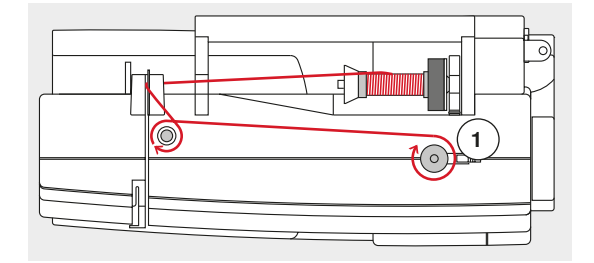

**⦁** Régler le commutateur principal sur «I» **⦁** Encliqueter la canette vide sur l'axe

- **⦁** Fixer le disque en mousse sur le support de bobine
- **⦁** Placer une bobine sur le support de bobine
- **⦁** Fixer le disque adéquat de déroulement du fil
- **⦁** Guider le fil de la bobine derrière le guide fil dans le sens de la flèche autour de la prétension
- **⦁** Enrouler le fil deux ou trois fois autour de la canette vide
- **⦁** Passer le fil restant par-dessus le coupe fil **1** et couper

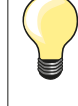

#### **Disque de déroulement du fil adéquat**

Diamètre de la bobine = la dimension du disque de déroulement du fil. Il ne doit y avoir aucun jeu entre le disque de déroulement du fil et la bobine.

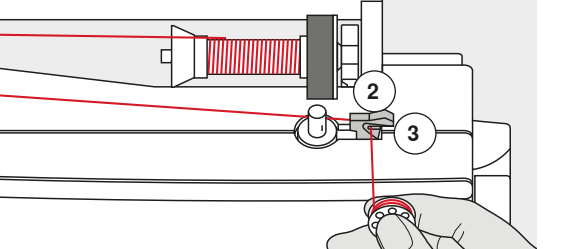

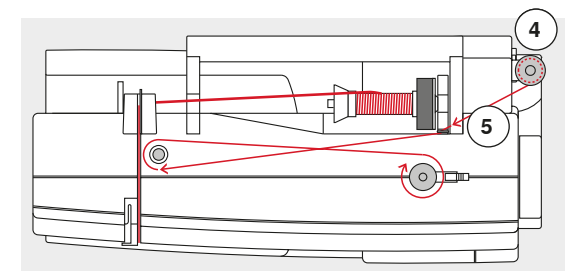

**⦁** Appuyer le levier d'embrayage **2** contre la canette

- ► Le bobinage s'effectue automatiquement
- L'écran de bobinage s'ouvre
- **⦁** Soit repousser le bouton rond sur l'écran vers la gauche/vers la droite
- **⦁** Soit tourner le bouton de la largeur de point (voir page **14**)
- ► La vitesse de bobinage est modifiée
- Le processus s'arrête dès que la canette est pleine
- ► L'écran se referme<br>● Retirer la canette
- **•** Retirer la canette<br>• Passer le fil par-d
- **⦁** Passer le fil par-dessus le coupe fil **3** et couper

#### **Embobinage pendant la couture**

- **⦁** Placer le disque en mousse sur le support de bobine vertical **4**
- Placer une bobine sur le support de bobine vertical
- **⦁** Guider le fil en direction de la flèche au travers de l'œillet **5**
- **⦁** Puis guider autour de la prétension

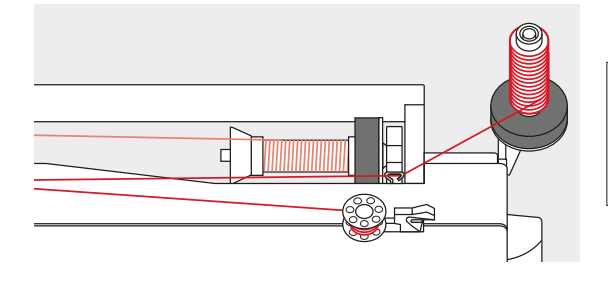

Prochaine étape de bobinage: suivre les directives ci-dessus.

Il est conseillé de réduire la vitesse de bobinage si celui-ci est effectué sur le support de bobine vertical.

## **Placer la canette/enfiler le fil inférieur**

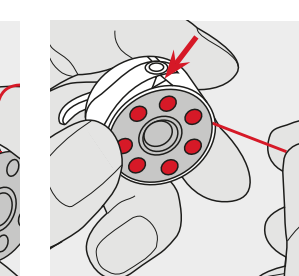

- Placer la canette, le fil doit se dérouler dans le sens des aiguilles d'une montre **1**
- **⦁** Glisser le fil dans la fente depuis la droite

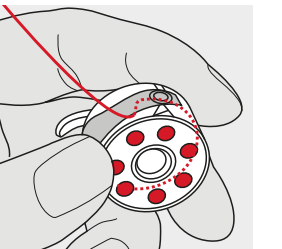

**1**

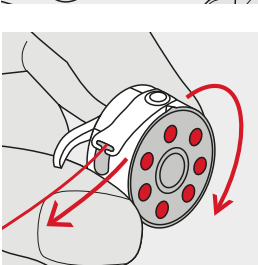

- **⦁** Tirer le fil vers la gauche sous le ressort
- **⦁** Puis le glisser dans la fente en forme de T située sur l'extrémité du ressort
- **⦁** Tirer le fil
- La canette doit tourner dans le sens des aiguilles d'une montre

## **Changer le boîtier de canette**

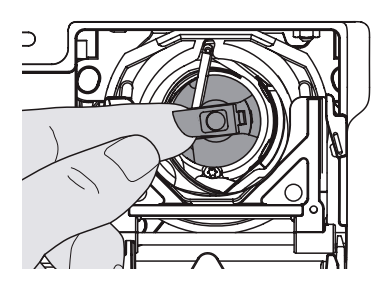

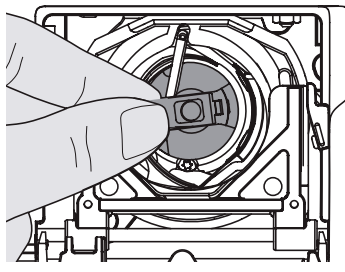

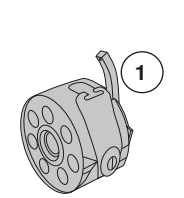

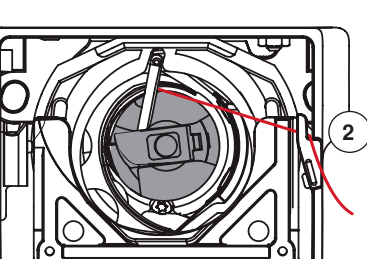

## **Retirer le boîtier de canette**

- **⦁** Relever l'aiguille
- **⦁** Régler le commutateur principal sur «0»
- **⦁** Ouvrir le couvercle
- **⦁** Tenir le boîtier de canette par sa languette
- **⦁** Retirer le boîtier de canette

#### **Placer le boîtier de canette**

- **⦁** Tenir le boîtier de canette par sa languette
- La tige du boîtier de canette **1** est dirigée vers le haut.
- **⦁** Placer le boîtier de canette jusqu'à ce qu'il s'encliquette

#### **Coupe fil inférieur**

- **⦁** Passer le fil par-dessus le coupe fil **2** et couper
- **⦁** Refermer le couvercle

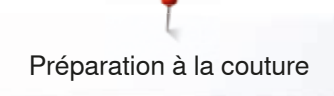

## **Enfilage du fil supérieur**

**2**

**1**

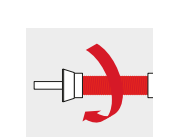

- **⦁** Relever l'aiguille et le pied
- **⦁** Régler le commutateur principal sur «0»
- **⦁** Fixer le disque en mousse sur le support de bobine
- Fixer la bobine sur le support de bobine, le fil doit se dérouler dans le sens des aiguilles d'une montre
- **⦁** Fixer le disque adéquat de déroulement du fil
- **⦁** Tenir le fil et le guider dans le guide fil arrière **1**
- **⦁** Guider le fil vers l'avant au travers de l'ouverture dans la tension du fil supérieur **2**
- **4** 机电压机机 电电压机 医白细胞性白细胞 U  $\circledcirc$ **3 5**  $\circledcirc$ n **3 5 6 6**

#### **⦁** Guider le fil le long et à la droite du recouvrement du levier de fil autour du point **3**

- **⦁** Guider le fil vers le haut et à la gauche du recouvrement du levier de fil autour du point **4** (levier de fil)
- **⦁** Poser le fil vers le bas dans le guide fil **5** et **6**
- **⦁** Enfiler l'aiguille (voir page **27)**

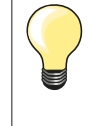

#### **Disque de déroulement du fil adéquat**

Diamètre de la bobine = la dimension du disque de déroulement du fil. Il ne doit y avoir aucun jeu entre le disque de déroulement du fil et la bobine.

## **Changer l'aiguille**

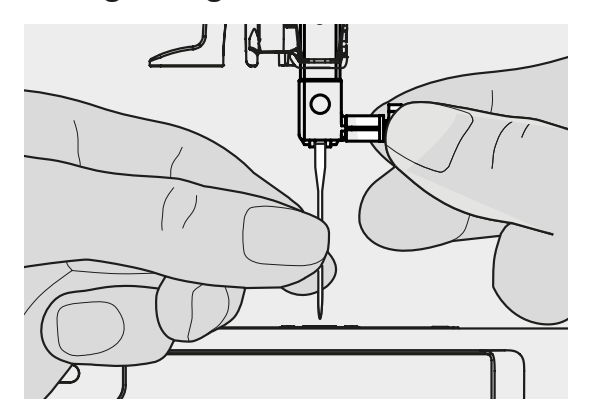

#### **Retirer l'aiguille**

- **⦁** Relever l'aiguille
- **⦁** Abaisser ou retirer le pied-de-biche (voir page **27**)
- **⦁** Régler le commutateur principal sur «0»
- **⦁** Desserrer légèrement la vis de fixation
- **⦁** Tirer l'aiguille vers le bas

## **Placer l'aiguille**

- **⦁** Placer le côté plat du talon vers l'arrière
- **⦁** Pousser l'aiguille vers le haut jusqu'à la butée
- **⦁** Revisser

## **Enfiler une aiguille jumelée**

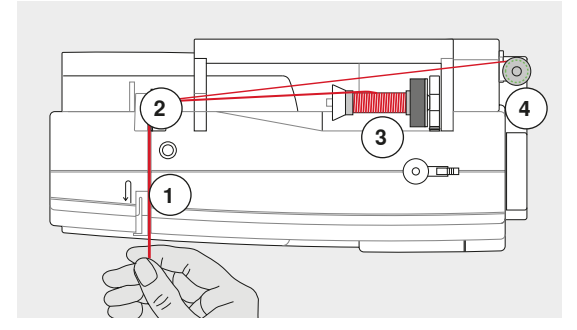

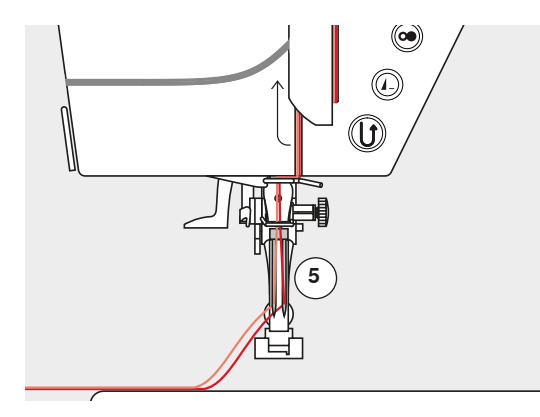

#### **Enfiler le premier fil**

- **⦁** Régler le commutateur principal sur «0»
- **•** Fixer l'aiguille jumelée
- **•** Relever l'aiguille et le pied
- **■** Fixer le disque en mousse sur le support de bobine
- **⦁** Placer une bobine **3** sur la tige horizontale
- **⦁** Fixer le disque adéquat de déroulement du fil
- **⦁** Tenir le fil et le guider dans le guide fil arrière **2**
- **⦁** Guider le fil dans l'ouverture vers l'avant et à la **droite** du disque de tension du fil **1**
- **⦁** Diriger le fil comme d'habitude en direction de l'aiguille
- **⦁** Puis enfiler le fil à la main dans l'aiguille **droite**

#### **Enfiler le deuxième fil**

- **⦁** Fixer le disque en mousse sur le support de bobine vertical
- **⦁** Placer la deuxième bobine **4** sur le support de bobine vertical
- **⦁** Tenir le fil et le guider dans le guide fil arrière **2**
- **⦁** Guider le fil dans l'ouverture vers l'avant et à la **gauche** du disque de tension du fil **1**
- **⦁** Diriger le fil comme d'habitude en direction de l'aiguille
- **⦁** Puis enfiler le fil à la main dans l'aiguille **gauche**

Les fils **5** ne doivent pas s'entrecroiser.

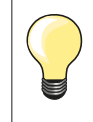

Toujours monter un disque en mousse avec un support de bobine vertical. Il empêche le fil de s'accrocher dans le support de bobine.

## **Enfiler une aiguille triple**

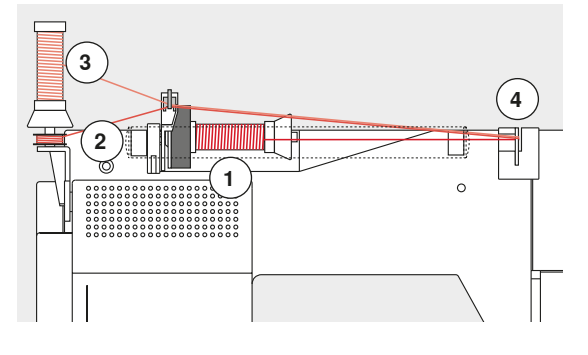

Deux bobines et une canette pleine sont nécessaires.

- **⦁** Fixer une aiguille triple
- **⦁** Placer une bobine **1** sur la tige horizontale
- **⦁** Fixer la deuxième bobine **3** et la canette **2** séparées par le disque de déroulement du fil sur le support de bobine vertical (les deux bobines doivent tourner dans la même direction)
- **⦁** Enfiler comme d'habitude
- **⦁** Diriger **deux** fils à la **gauche** du disque de tension du fil **4** et **un** fil à la **droite**
- **⦁** Guider comme d'habitude le fil jusqu'à l'aiguille
- **⦁** Enfiler les fils à la main dans chaque aiguille

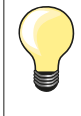

Avec l'œillet en métal pour fil de soie et métallique (accessoire en option) le déroulement du fil des deux bobines superposées sera favorisé.

## **Enfiler l'aiguille**

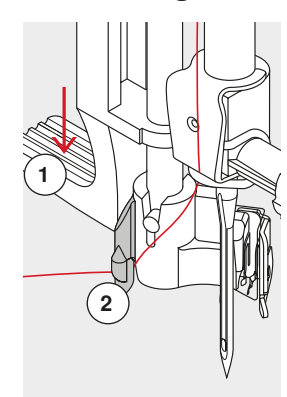

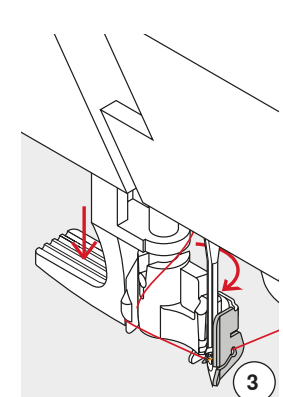

**4**

 $\overline{6}$ 

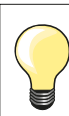

Relever l'aiguille en appuyant une fois sur la pédale (1 point).

- **⦁** Relever l'aiguille
- **⦁** Abaisser le pied-de-biche
- **⦁** Régler le commutateur principal sur «0»
- **⦁** Tenir le fil derrière à gauche
- **⦁** Abaisser le levier **1** et tenir
- **⦁** Diriger le fil autour du crochet **2** en direction de la droite devant l'aiguille
- **⦁** Tirer le fil depuis l'avant dans le guide fil **3** jusqu'à ce qu'il s'accroche (petit crochet métallique)
- **⦁** Relâcher le levier **1**
- L'aiguille est enfilée
- **⦁** Tirer le fil vers l'arrière
- **⦁** Glisser le fil sous le pied-de-biche et par-dessus le coupe fil sur le capot du dessus **4**, puis couper
- Le fil se libère automatiquement au début de la couture.

## **Changer le pied**

**1**

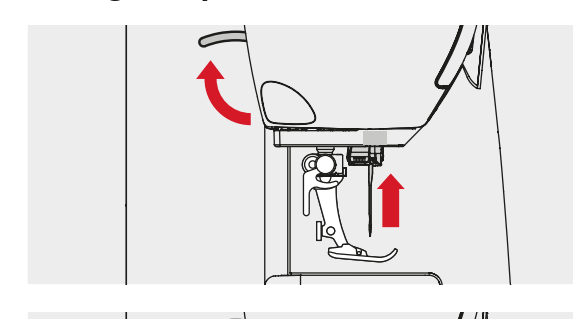

### **Retirer le pied-de-biche**

- **⦁** Relever l'aiguille et le pied
- **⦁** Régler le commutateur principal sur «0»
- **⦁** Relever le levier de fixation
- **⦁** Retirer le pied vers le bas

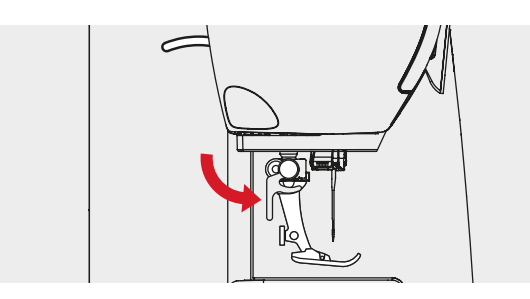

#### **Fixer le pied**

- **⦁** Glisser le pied dans le support depuis le bas
- **⦁** Abaisser le levier

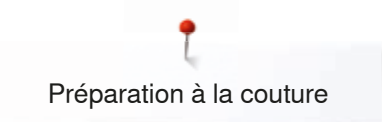

## **Plaque à aiguille**

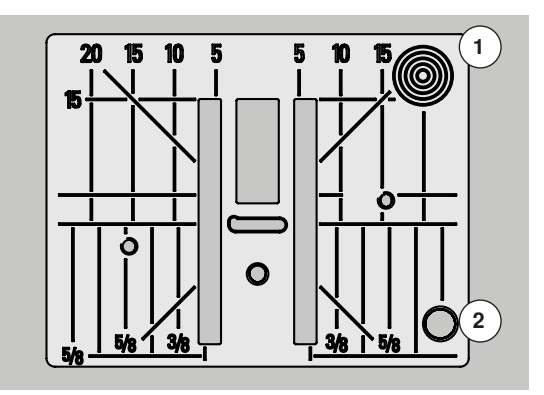

#### **Repères sur la plaque à aiguille**

- ̶ Des repères en longueur, en travers et en diagonale sont gravés sur la plaque à aiguille en **mm** et **pouces**
- ̶ Les repères sont utiles et facilitent une couture précise, par exemple, celle des surpiqûres
- Les repères en travers sont utiles pour coudre des boutonnières, des coins, etc.
- Les repères en diagonale sont utiles pour les travaux de quilt
- ̶ L'aiguille pique à la position «0» (= aiguille au milieu)
- Les repères longitudinaux indiquent la distance de l'aiguille au repère
- Les mesures sont indiquées à droite et à gauche et indiquent la position de l'aiguille au milieu

#### **Retirer la plaque à aiguille**

- **⦁** Appuyer sur la touche de la «Griffe d'entraînement» (voir page **15**)
- La griffe d'entraînement s'escamote
- **⦁** Régler le commutateur principal sur «0»
- **⦁** Retirer le pied et l'aiguille
- **⦁** Appuyer vers le bas sur la plaque à aiguille depuis l'arrière à droite **1** jusqu'à ce qu'elle bascule
- **⦁** Retirer la plaque à aiguille

#### **Remettre la plaque à aiguille en place**

- **⦁** Poser la plaque à aiguille par-dessus l'ouverture **2**
- **⦁** Appuyer vers le bas jusqu'à ce qu'elle s'encliquette
- **⦁** Appuyer sur la touche de la «Griffe d'entraînement»
- Après le premier point cousu, la griffe d'entraînement revient dans sa position normale

## **Tension du fil**

#### **La tension du fil supérieur est réglée dans les usines BERNINA et testée sur la machine. Les fils utilisés, fil supérieur et de canette, sont des fils Metrosene/Seralon 100/2 (maison Mettler, Suisse).**

L'utilisation d'autres fils de couture et de broderie peut modifier l'image du point. Il faut donc toujours adapter la tension du fil au tissu et au motif de point sélectionnés.

**Exemple:**

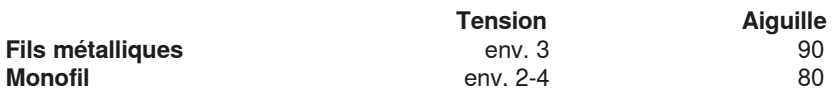

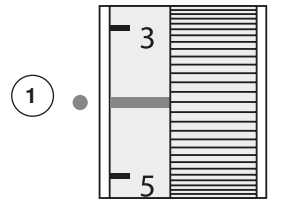

#### **Réglage de base**

- Le repère rouge sur la roue de réglage de la tension du fil correspond au repère **1**
- ̶ La tension du fil ne doit pas être modifiée pour les travaux de couture courants
- ̶ La tension du fil sera modifiée à l'aide de la roue de réglage de la tension du fil pour l'adapter à la couture d'ouvrages particuliers

#### **Formation optimale des points**

Le nouage des fils s'effectue au milieu du tissu.

### **Tension excessive du fil supérieur**

Le fil de canette est tiré dans le tissu.

**⦁** Relâcher la tension du fil supérieur = tourner la roue de réglage de la tension du fil sur 3-1

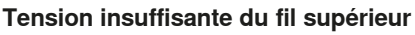

Le fil supérieur est tiré dans le tissu.

**⦁** Augmenter la tension du fil supérieur = tourner la roue de réglage de la tension du fil sur 5-10

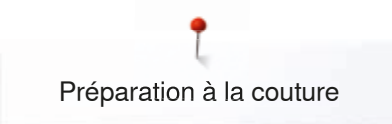

## **Régler la pression du pied-de-biche**

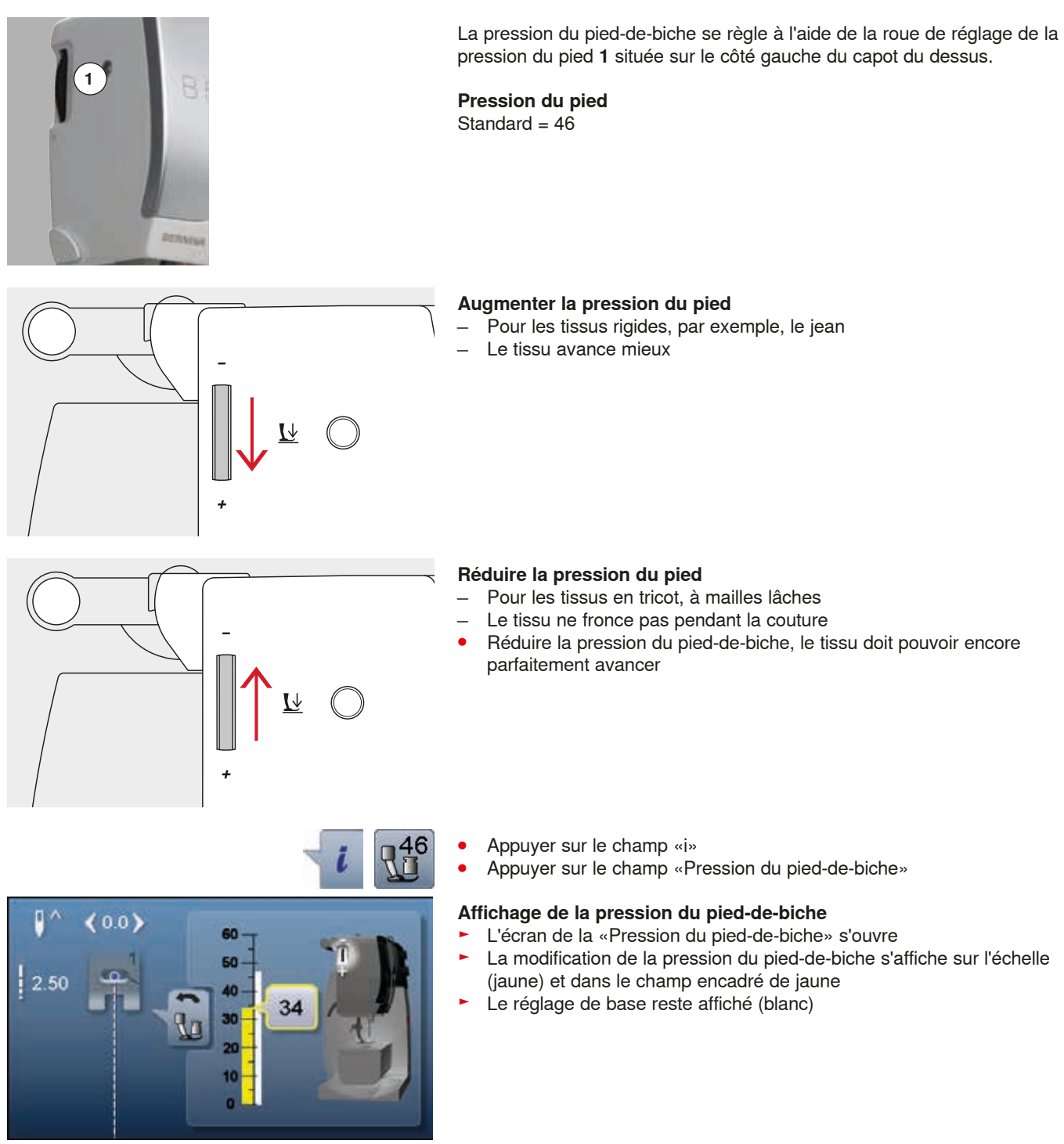

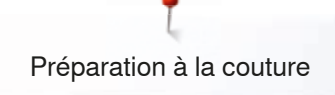

### **Griffe d'entraînement prête pour la couture/escamotée**

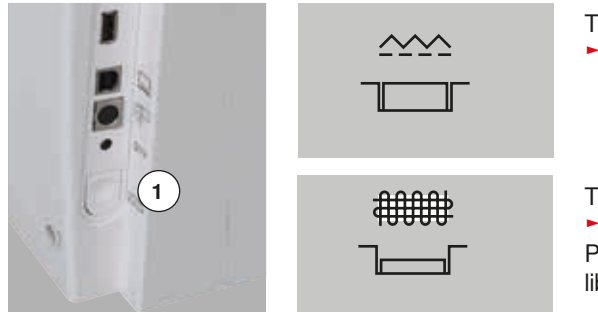

Touche de la «Griffe d'entraînement» **1** au niveau du bâti. ► La griffe d'entraînement est prête pour la couture

Touche de la «Griffe d'entraînement» **1** enfoncée. ► La griffe d'entraînement est escamotée Pour les travaux de couture guidés à la main (reprisage, broderie à mains libres, quilt à mains libres).

### **Griffe d'entraînement et avance du tissu**

La griffe d'entraînement avance d'un pas pour chaque point. La longueur du pas dépend de la longueur choisie pour le point.

Plus les points sont courts, plus les pas sont réduits. Le tissu ne glisse que lentement sous le pied-de-biche, même en cas de vitesse maximale, et les boutonnières et les coutures au point satin sont cousues avec des points très courts.

Laisser glisser le tissu régulièrement!

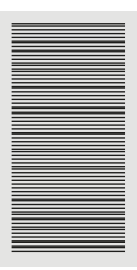

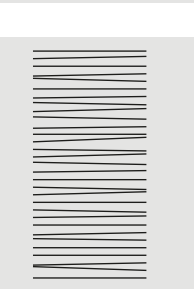

### **ATTENTION!**

**Tirer, pousser ou retenir le tissu peut abîmer l'aiguille et la plaque à aiguille.**

Ne pas tirer, pousser ou retenir le tissu (risque de points déformés ou irréguliers).

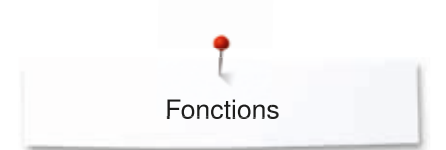

## **Fonctions**

## **Aperçu sur les touches de** «**Fonctions**»

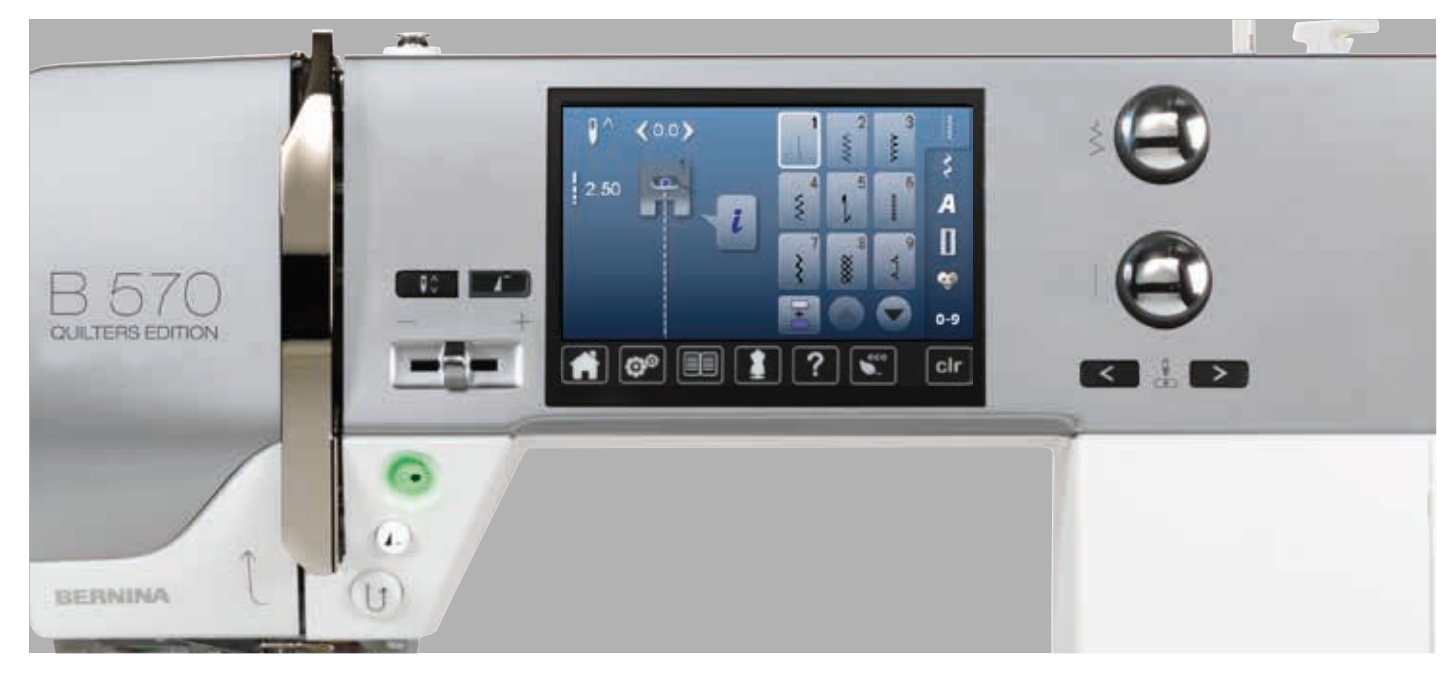

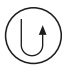

### **Touche de «Marche arrière»**

- ̶ Arrêter manuellement le début et la fin de la couture: couture en arrière tant que la touche reste enfoncée
- ̶ Programmer la longueur des boutonnières
- ̶ Programmer la longueur de reprisage automatique
- ̶ Commutation dans le programme de point d'arrêt droit (point no. 5)
- ̶ Arrêter avec le programme d'arrêt quilt no. 1324

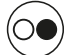

### **Touche «Marche/arrêt»**

- ̶ Démarrer et arrêter la machine à coudre informatisée **avec** ou **sans** la pédale
- ̶ Démarrer et arrêter la fonction BSR quand le pied est fixé et connecté

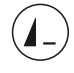

### **Touche «Fin»**

- **⦁** Appuyer sur la touche pendant la couture
- La machine s'arrête à la fin du motif actif ou à la fin du motif dans une combinaison

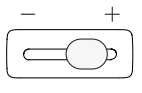

#### **Régulateur de la vitesse**

̶ Régler en continu la vitesse de couture/de broderie

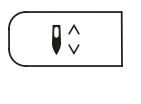

## **Touche «Arrêt de l'aiguille»**

- **⦁** Appuyer sur la touche
- L'aiguille est réglée en haut ou en bas par la pression du talon sur la pédale

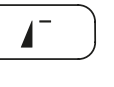

#### **Touche de «Début de motif»**

- **⦁** Appuyer sur la touche
- Le motif ou programme sélectionné est ramené au début du motif

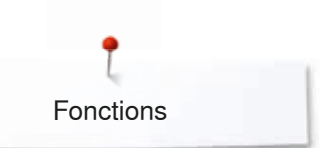

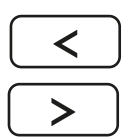

#### **Touches «Position de l'aiguille»**

- **⦁** Appuyer sur la touche gauche
- ► L'aiguille se déplace à gauche
- **⦁** Appuyer sur la touche droite
- ► L'aiguille se déplace à droite
- **⦁** Maintenir la touche enfoncée
- Déplacer rapidement
- ̶ 11 positions d'aiguille au total (5 à gauche, 5 à droite, 1 au milieu)

#### **Bouton de réglage de la largeur et de la longueur de point (multifonctions)**

- ̶ Adapter la longueur de point ou la largeur de point
- ̶ Régler la largeur de l'espace de la boutonnière ou la dimension du bouton
- ̶ Régler l'équilibrage
- ̶ Diverses modifications dans le programme Setup
- ̶ Diverses modifications pendant la broderie

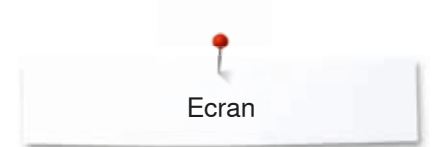

## **Ecran**

## **Aperçu sur l'écran principal**

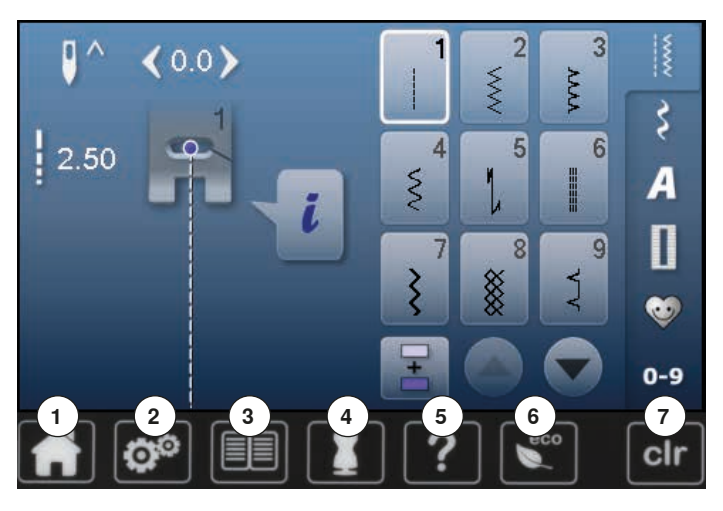

## **Réglages du système**

- 1 Home<br>**2** Progra
- Programme Setup
- Guide
- Conseiller de couture
- Aide ECO
- Effacer les réglages

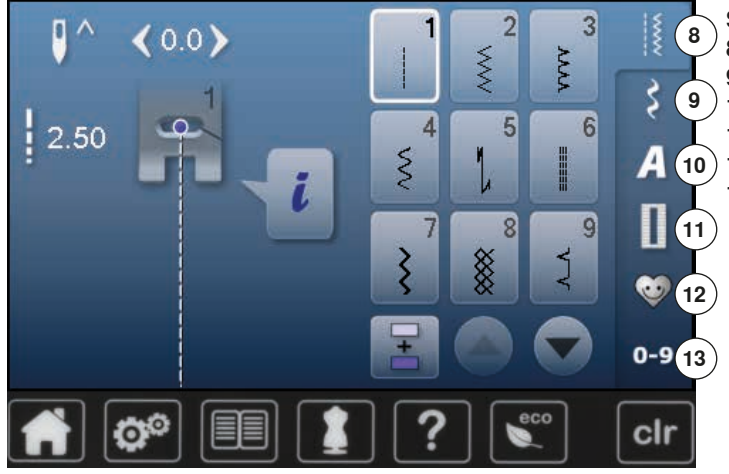

### **Sélection du menu**

- Points utilitaires
- Points décoratifs
- Alphabets
- Boutonnières
- **12** Programme personnel/mémoire
	- Sélection du motif de point par numéro

Ecran

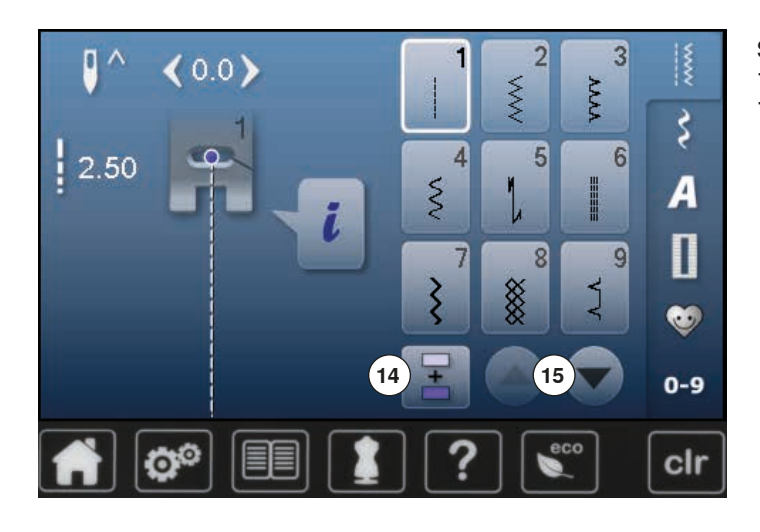

**Sélection** 

- **14** Mode unique/combiné
- **15** Défiler en avant/en arrière

 $\frac{1}{2}$  $\overline{2}$  $\overline{3}$ Ō  $(0.0)$ XXXX **AAA** १  $\frac{1}{2}$ .50  $\overline{4}$  $\overline{6}$ 5 **16**  $\frac{5}{2}$  $\overline{A}$ Ъ ī,  $\mathbf{u}$  $\overline{8}$ 9 7 X ξ ว์ O.  $0-9$  $\overline{\mathbf{Q}^{\circ}}$ cir

 $\frac{1}{2}$  $\overline{2}$ 3 O  $(0.0)$ XXX **AAA** इ  $\frac{1}{2}$  2.50 4  $\overline{6}$  $5\overline{5}$  $\tilde{\mathcal{S}}$ Ā  $i$ <sup>(18)</sup>  $\mathbf{r}$ 7  $\overline{8}$ 9  $(17)$ ξ 88<br>Se J ₩  $0-9$  $\boxed{\mathbf{C}^{\odot}}$ eco clr

**Secteur du motif de point 16** Sélection des motifs de point

#### **Affichage du motif de point**

**17** Affichage du motif de points sélectionné **18** Information

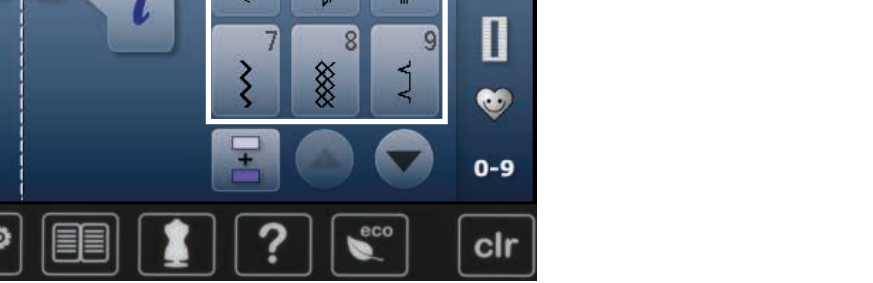
## **Fonctions sur l'écran**

## **Aperçu sur les fonctions de couture**

**2**

**4**

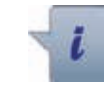

**3**

**5 6**

**7 8**

**9 10 11**

**⦁** Appuyer sur le champ «i»

**⦁** L'écran des fonctions s'affiche

#### **Fonctions**

- 1 Arrêt de l'aiguille en haut/en bas<br>2 Arrêter
- **2** Arrêter
- **3** Répétition de motif
- **4** Position de l'aiguille
- **5** Renversement gauche/droit<br>6 Programme de sécurité
- **6** Programme de sécurité<br>**7** Benversement en bas/e
- **7** Renversement en bas/en haut<br>8 Affichage du pied
- **8** Affichage du pied<br>**9** Couture continue
- **9** Couture continue en marche arrière
- **10** Equilibrage
- **11** Pression du pied

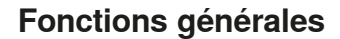

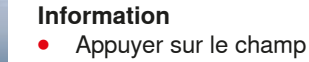

► Un autre écran s'ouvre

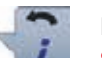

**1**

### **Retour**

- **⦁** Appuyer sur le champ
- Retour à l'écran ouvert précédemment
- ► Toutes les modifications sont enregistrées

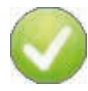

### **Confirmer le réglage**

- **⦁** Appuyer sur le champ
- La modification/la sélection est activée ou confirmée

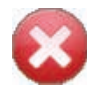

#### **Quitter l'écran actif**

- **⦁** Appuyer sur le champ
- Fermer l'écran
- Le dernier écran actif s'affiche

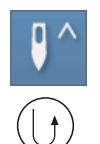

#### **Arrêt de l'aiguille en haut et touche de «Marche arrière»**

Si on appuie sur la touche de «Marche arrière» (par ex., zigzag) pendant la couture ou à l'arrêt avec la position de l'aiguille programmée en haut, la machine à coudre informatisée coud encore 1 point en avant, puis bascule dans la couture en marche arrière.

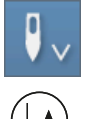

#### **Arrêt de l'aiguille en bas et touche de «Marche arrière»**

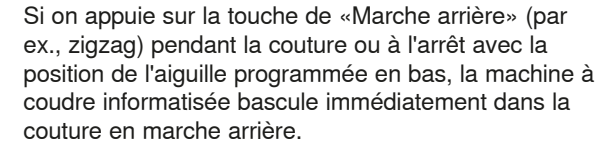

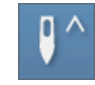

 $\vert x \vert$ 

## **Arrêt de l'aiguille en haut/en bas**

- **⦁** Appuyer sur le champ
- La flèche sur l'écran est dirigée vers le bas
- ► La machine s'arrête avec l'aiguille en bas
- **⦁** Appuyer de nouveau sur le champ
- La flèche sur l'écran est dirigée vers le haut
- La machine s'arrête avec l'aiguille en haut

#### **Arrêter**

- **⦁** Appuyer sur le champ avant le début de la couture Le début du motif est arrêté avec quatre points
- d'arrêt
- **⦁** Appuyer sur le champ pendant la couture du motif
- La fin du motif est arrêtée
- La machine s'arrête
- **⦁** Programmer une fonction au sein d'une combinaison de motifs
- **⦁** Le début et la fin de chaque motif d'une combinaison peuvent être sécurisés

#### **Répétition de motif**

- **⦁** Appuyer 1x sur le champ
- Le chiffre 1 s'affiche: la machine s'arrête à la fin d'un motif ou d'une combinaison de motifs
- **⦁** Appuyer 2-9x sur le champ
- Les chiffres 2-9 s'affichent: la machine s'arrête après le nombre précisé des rapports ou combinaisons de motifs

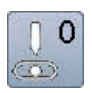

#### **Position de l'aiguille**

- Soit déplacer avec le doigt le bouton rond sur l'écran vers la gauche/vers la droite
- **⦁** Soit appuyer sur le champ de flèche gauche/droit
- ► L'aiguille se déplace à gauche/à droite
- **⦁** Maintenir le champ de flèche enfoncé
- Déplacement rapide de l'aiguille
- La position de l'aiguille s'affiche dans le champ encadré de jaune
- **⦁** Appuyer sur le champ encadré de jaune
- ► L'aiguille est réglée au centre (position 0)

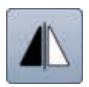

#### **Renversement gauche/droit**

La machine coud le motif renversé à gauche/à droite de la direction de couture.

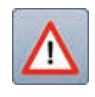

### **Programme de sécurité**

### **⦁** Appuyer sur le champ

**⦁** Appuyer sur le champ «Aiguille» ou «Plaque à aiguille»

Aperçu sur les aiguilles:

- **⦁** Appuyer sur le champ «Aiguille» souhaité
- La largeur de point est automatiquement limitée
- L'aiguille spéciale utilisée (aiguille jumelée, etc.) ne risque pas de piquer sur le pied et la plaque à aiguille = pas de cassure d'aiguille
- ► Les chiffres du champ de l'aiguille indiquent les écarts entre les aiguilles en mm
- **⦁** Appuyer sur le champ «Aiguille standard»
- ► L'aiguille standard est de nouveau active
- ► La limitation de la largeur de point est déconnectée Aperçu sur les plaques à aiguille:
- **⦁** Appuyer sur le champ «Plaques à aiguille» souhaité
- La largeur de point est automatiquement limitée
- ► L'aiguille utilisée ne risque pas de piquer sur le pied et la plaque à aiguille = pas de cassure d'aiguille
- Cette fonction reste active après avoir débranché la machine.

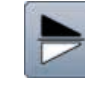

#### **Renversement en bas/en haut**

La machine coud le motif renversé en haut/en bas de la direction de couture.

## **Affichage du pied**

- **⦁** Appuyer sur le champ
- L'écran d'affichage des pieds-de-biche optionnels pour le motif de point sélectionné s'ouvre

La machine à coudre informatisée coud sans arrêt en

**⦁** Appuyer sur le champ «Retour»

**Couture continue en marche arrière**

► L'écran se referme

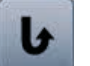

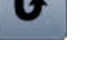

#### **Equilibrage**

marche arrière.

Equilibrage des points en marche avant et arrière.

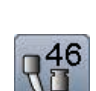

#### **Pression du pied**

La pression du pied-de-biche se règle à l'aide de la roue de réglage située sur le côté gauche du capot du dessus.

► La valeur s'affiche dans le champ

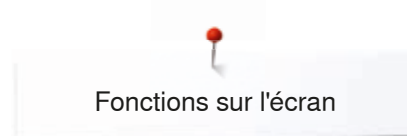

## **Aperçu sur les fonctions des boutonnières**

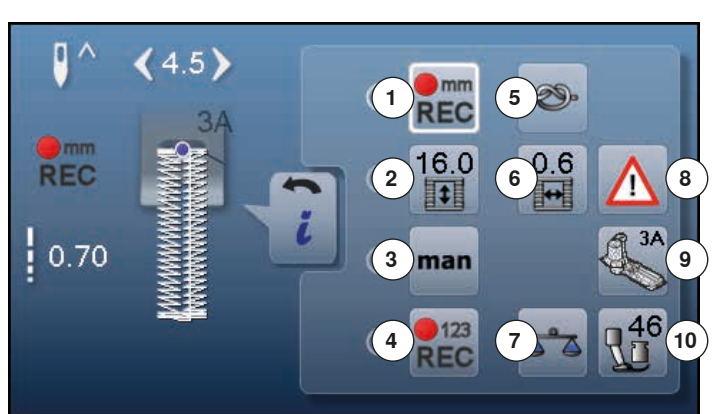

- **⦁** Appuyer sur la touche «Boutonnière»
- **⦁** Sélectionner la boutonnière
- **⦁** Appuyer sur le champ «i»

## **Modifier une boutonnière**

- **1** Programmer la longueur de la boutonnière
- **2** Réglage de la longueur de la boutonnière
- **3** Boutonnière manuelle<br>**4** Compteur de points de
- **4** Compteur de points de boutonnière
- **5** Arrêter
- **6** Largeur de la fente de la boutonnière
- **7** Equilibrage<br>**8** Programme
- **8** Programme de sécurité<br>9 Affichage du pied
- **9** Affichage du pied
- **10** Pression du pied

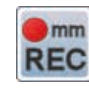

#### **Programmer la longueur de la boutonnière**

- Dès qu'une boutonnière est sélectionnée, le champ est automatiquement encadré de blanc
- **⦁** Soit déterminer la longueur de la boutonnière pendant la couture avec la touche «Retour»
	- **⦁** Soit programmer directement la longueur en appuyant sur le champ en dessous
	- Le champ est désactivé
	- **⦁** Réactiver le champ si une nouvelle longueur doit être programmée

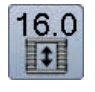

 $\sum$ **REC** 

#### **Réglage de la longueur de la boutonnière**

Entrer la longueur de la boutonnière avec le bouton de réglage de la largeur ou de la longueur de point. Données en mm.

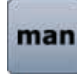

#### **Boutonnière manuelle**

- **⦁** Coudre une boutonnière manuelle en 5 ou 7 étapes (selon le genre de la boutonnière)
- **⦁** Sélectionner chaque étape avec les champs de flèches sous la boutonnière active

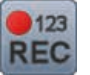

#### **Compteur de points de boutonnière**

Dès que la longueur de la 1ère chenille est atteinte **⦁** Appuyer sur la touche de «Marche arrière»

Dès que la longueur de la 2e chenille est atteinte

- **⦁** Appuyer sur la touche de «Marche arrière»
- ► L'affichage passe sur «auto»<br>► La boutonnière est programme
- La boutonnière est programmée

### **Arrêter**

- **⦁** Appuyer sur le champ avant le début de la couture
- Le début de la boutonnière est arrêté avec quatre points d'arrêt
- **⦁** Appuyer sur le champ pendant la couture de la boutonnière
- La fin de la boutonnière est arrêtée
- La machine s'arrête

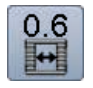

### **Largeur de la fente de la boutonnière**

**⦁** Régler la largeur de la fente de la boutonnière entre 0.1 mm et 2.0 mm avec le bouton de réglage de la largeur ou de la longueur de point ou les champs de flèches

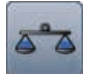

#### **Equilibrage**

Equilibrage des points en marche avant et arrière.

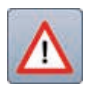

## **Programme de sécurité**

- Appuyer sur le champ
- **⦁** Appuyer sur le champ «Aiguille» ou «Plaque à aiguille»

Aperçu sur les aiguilles:

- **⦁** Appuyer sur le champ «Aiguille» souhaité
- La largeur de point est automatiquement limitée
- ► L'aiguille spéciale utilisée ne risque pas de piquer sur le pied et la plaque à aiguille = pas de cassure d'aiguille
- ► Les chiffres du champ de l'aiguille indiquent les écarts entre les aiguilles en mm
- **⦁** Appuyer sur le champ «Aiguille standard»
- ► L'aiguille standard est de nouveau active<br>► La limitation de la largeur de noint est dé
- La limitation de la largeur de point est déconnectée Aperçu sur les plaques à aiguille:
- **⦁** Appuyer sur le champ «Plaques à aiguille» souhaité
- La largeur de point est automatiquement limitée
- L'aiguille utilisée ne risque pas de piquer sur le pied et la plaque à aiguille = pas de cassure d'aiguille

Cette fonction reste active après avoir débranché la machine.

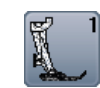

#### **Affichage du pied**

- **⦁** Appuyer sur le champ
- Le pied-de-biche conseillé s'affiche
- Les autres pieds-de-biche recommandés pour le motif de point sélectionné s'affichent sur l'écran ouvert
- **⦁** Appuyer sur le champ «Retour»
- ► L'écran se referme

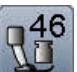

#### **Pression du pied**

La pression du pied-de-biche se règle à l'aide de la roue de réglage située sur le côté gauche du capot du dessus.

► La valeur s'affiche dans le champ

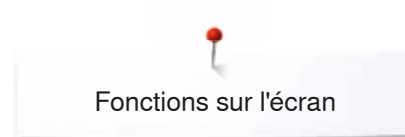

## **Aperçu sur les fonctions des alphabets**

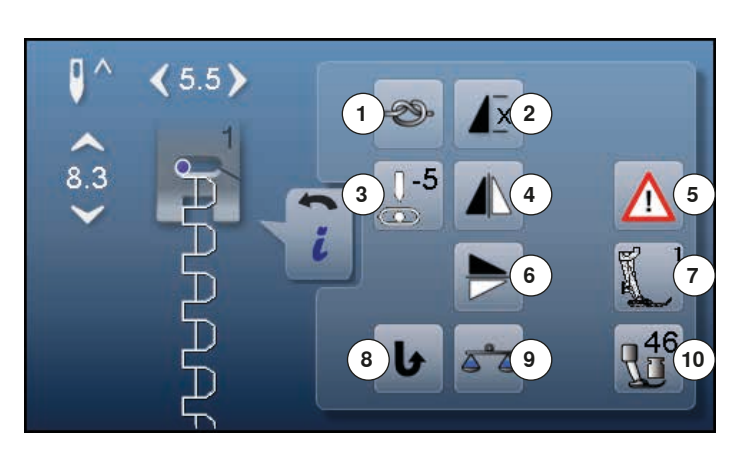

- **⦁** Appuyer sur la touche «Alphabet»
- **⦁** Sélectionner l'alphabet
- **⦁** Appuyer sur le champ «i»

## **Modifier l'alphabet**

- **1** Arrêter
- **2 Répétition de motif**<br>**3** Position de l'aiguille
- **3** Position de l'aiguille<br>**4** Benversement gauc
- 4 Renversement gauche/droit<br>5 Programme de sécurité
- **5** Programme de sécurité<br>6 Benversement en haut/ **6** Renversement en haut/en bas<br>**7** Affichage du pied
- **7** Affichage du pied
- **8** Couture continue en marche arrière
- **9** Equilibrage
- **10** Pression du pied

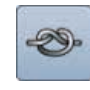

#### **Arrêter**

- **⦁** Appuyer sur le champ avant le début de la couture Le début du motif est arrêté avec quatre points d'arrêt
- **⦁** Appuyer sur le champ pendant la couture du motif
- La fin du motif est arrêtée
- ► La machine s'arrête
- **⦁** Programmer une fonction au sein d'une combinaison de motifs
- **⦁** Le début et la fin de chaque motif d'une combinaison peuvent être sécurisés

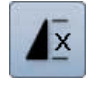

#### **Répétition de motif**

- **⦁** Appuyer 1x sur le champ Le chiffre 1 s'affiche: la machine s'arrête à la fin d'un motif ou d'une combinaison de motifs
- **⦁** Appuyer 2-9x sur le champ
- Les chiffres 2-9 s'affichent: la machine s'arrête après le nombre précisé des rapports ou combinaisons de motifs

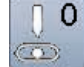

#### **Position de l'aiguille**

- Soit déplacer avec le doigt le bouton rond sur l'écran vers la gauche/vers la droite
- **■** Soit appuyer sur le champ de flèche gauche/droit<br>► L'aiguille se déplace à gauche/à droite
- L'aiguille se déplace à gauche/à droite
- **⦁** Maintenir le champ de flèche enfoncé
- Déplacement rapide de l'aiguille
- La position de l'aiguille s'affiche dans le champ encadré de jaune
- **⦁** Appuyer sur le champ encadré de jaune
- L'aiguille est réglée au centre (position 0)

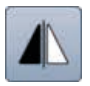

#### **Renversement gauche/droit**

La machine coud le motif renversé à gauche/à droite de la direction de couture.

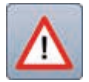

### **Programme de sécurité**

- **⦁** Appuyer sur le champ
- **⦁** Appuyer sur le champ «Aiguille» ou «Plaque à aiguille»

Aperçu sur les aiguilles:

- **⦁** Appuyer sur le champ «Aiguille» souhaité
- La largeur de point est automatiquement limitée
- ► L'aiguille spéciale utilisée ne risque pas de piquer sur le pied et la plaque à aiguille = pas de cassure d'aiguille
- ► Les chiffres du champ de l'aiguille indiquent les écarts entre les aiguilles en mm
- **⦁** Appuyer sur le champ «Aiguille standard»
- ► L'aiguille standard est de nouveau active
- ► La limitation de la largeur de point est déconnectée Aperçu sur les plaques à aiguille:
- **⦁** Appuyer sur le champ «Plaques à aiguille» souhaité
- La largeur de point est automatiquement limitée
- L'aiguille utilisée ne risque pas de piquer sur le pied et la plaque à aiguille = pas de cassure d'aiguille

Cette fonction reste active après avoir débranché la machine.

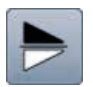

#### **Renversement en bas/en haut**

La machine coud le motif renversé en haut/en bas de la direction de couture.

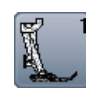

#### **Affichage du pied**

- **⦁** Appuyer sur le champ
- ► Le pied-de-biche conseillé s'affiche
- Les autres pieds-de-biche recommandés pour le motif de point sélectionné s'affichent sur l'écran ouvert
- **⦁** Appuyer sur le champ «Retour»
- L'écran se referme

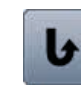

#### **Couture continue en marche arrière** La machine à coudre informatisée coud sans arrêt en

marche arrière.

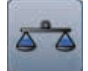

#### **Equilibrage**

Equilibrage des points en marche avant et arrière.

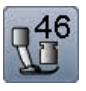

#### **Pression du pied**

La pression du pied-de-biche se règle à l'aide de la roue de réglage située sur le côté gauche du capot du dessus.

**41**

► La valeur s'affiche dans le champ

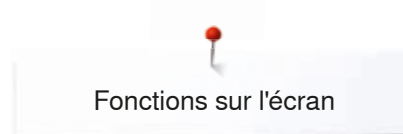

## **Aperçu sur les fonctions du mode combiné**

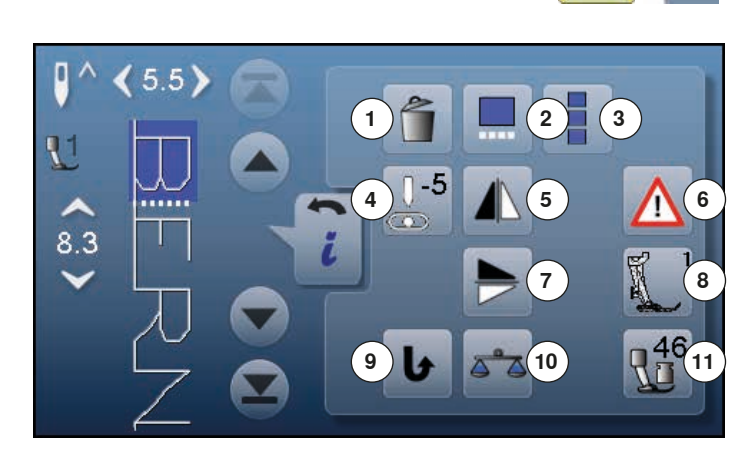

- **⦁** Appuyer sur le champ «Mode combiné»
- **⦁** Sélectionner le motif de point
- **⦁** Appuyer sur le champ «i»

## **Mode combiné**

- **1** Effacer<br>**2** Modifier
- **2** Modifier une combinaison avec la position du curseur
- **3** Modifier toute une combinaison<br>**4** Modifier la position de l'aiquille
- **4** Modifier la position de l'aiguille<br>**5** Benversement gauche/droit
- **5** Renversement gauche/droit<br>**6** Programme de sécurité
- **6** Programme de sécurité<br>**7** Benversement en haut/ **7** Renversement en haut/en bas
- **8** Affichage du pied
- **9** Couture continue en marche arrière
- **10** Equilibrage
- **11** Pression du pied

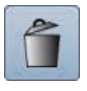

#### **Effacer**

Le motif de point est effacé.

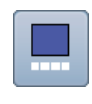

#### **Modifier une combinaison avec la position du curseur**

- **⦁** Appuyer sur le champ
- ► L'écran s'ouvre

#### **Modifier toute une combinaison**

- **•** Appuyer sur le champ
- ► L'écran s'ouvre

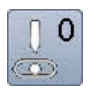

#### **Position de l'aiguille**

- Soit déplacer avec le doigt le bouton rond sur l'écran vers la gauche/vers la droite
- **⦁** Soit appuyer sur le champ de flèche gauche/droit
- ► L'aiguille se déplace à gauche/à droite
- **⦁** Maintenir le champ de flèche enfoncé
- ► Déplacement rapide de l'aiguille
- ► La position de l'aiguille s'affiche dans le champ encadré de jaune
- **■** Appuyer sur le champ encadré de jaune<br>► l'aiquille est réglée au centre (position 0)
- L'aiguille est réglée au centre (position 0)

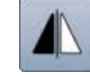

#### **Renversement gauche/droit**

La machine coud le motif renversé à gauche/à droite de la direction de couture.

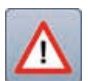

### **Programme de sécurité**

**⦁** Appuyer sur le champ **⦁** Appuyer sur le champ «Aiguille» ou «Plaque à aiguille»

Aperçu sur les aiguilles:

- **⦁** Appuyer sur le champ «Aiguille» souhaité
- ► La largeur de point est automatiquement limitée
- ► L'aiguille spéciale utilisée ne risque pas de piquer sur le pied et la plaque à aiguille = pas de cassure d'aiguille
- ► Les chiffres du champ de l'aiguille indiquent les écarts entre les aiguilles en mm
- **⦁** Appuyer sur le champ «Aiguille standard»
- ► L'aiguille standard est de nouveau active
- ► La limitation de la largeur de point est déconnectée
- Aperçu sur les plaques à aiguille:
- **⦁** Appuyer sur le champ «Plaques à aiguille» souhaité
- ► La largeur de point est automatiquement limitée
- L'aiguille utilisée ne risque pas de piquer sur le pied et la plaque à aiguille = pas de cassure d'aiguille Cette fonction reste active après avoir débranché la machine.

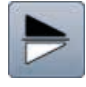

#### **Renversement en bas/en haut**

La machine coud le motif renversé en haut/en bas de la direction de couture.

#### **Affichage du pied**

- **⦁** Appuyer sur le champ
- Le pied-de-biche conseillé s'affiche
- ► Les autres pieds-de-biche recommandés pour le motif de point sélectionné s'affichent sur l'écran ouvert
- **⦁** Appuyer sur le champ «Retour»
- ► L'écran se referme

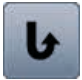

## **Couture continue en marche arrière**

La machine à coudre informatisée coud sans arrêt en marche arrière.

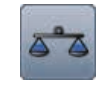

#### **Equilibrage**

Equilibrage des points en marche avant et arrière.

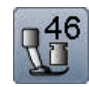

#### **Pression du pied**

La pression du pied-de-biche se règle à l'aide de la roue de réglage située sur le côté gauche du capot du dessus.

► La valeur s'affiche dans le champ

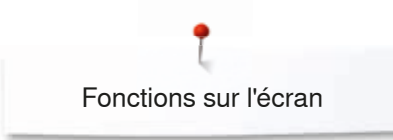

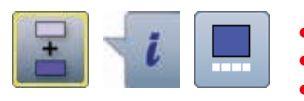

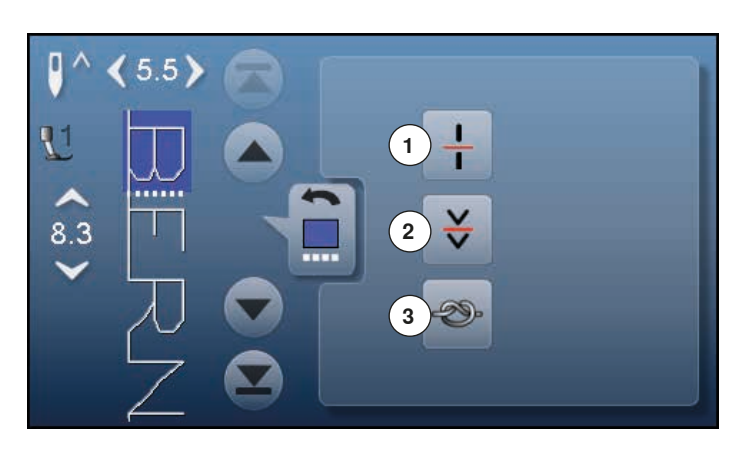

- **⦁** Appuyer sur le champ «Mode combiné»
- **⦁** Sélectionner le motif de point
- **•** Appuyer sur le champ «i»<br>• Appuyer sur le champ de
- **⦁** Appuyer sur le champ de la «Position du curseur»

## **Fonctions**<br>**1** Division

- **1** Division des combinaisons
- **2** Interruption d'une combinaison
- **3** Arrêter

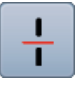

#### **Division des combinaisons**

- ̶ Chaque combinaison peut être sous-divisée ̶ Seule la partie de la combinaison indiquée par le curseur peut être cousue
- ̶ Déplacer le curseur pour continuer la couture de l'autre partie

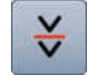

#### **Interruption d'une combinaison**

- ̶ Chaque combinaison peut être sous-divisée
- ̶ La partie suivante est cousue après l'arrêt

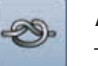

#### **Arrêter**

- ̶ Programmer la fonction au sein d'une combinaison de motifs
- ̶ Le début et la fin de chaque motif d'une combinaison peuvent être sécurisés

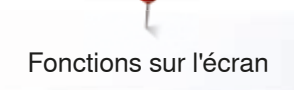

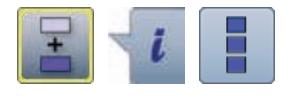

- **⦁** Appuyer sur le champ «Mode combiné»
- **⦁** Sélectionner le motif de point
- **•** Appuyer sur le champ «i»<br>• Appuyer sur le champ «M
- **⦁** Appuyer sur le champ «Modifier toute une combinaison»

#### **Fonctions**

- **1** Effacer
- **2** Renversement gauche/droit
- **3** Répéter la combinaison

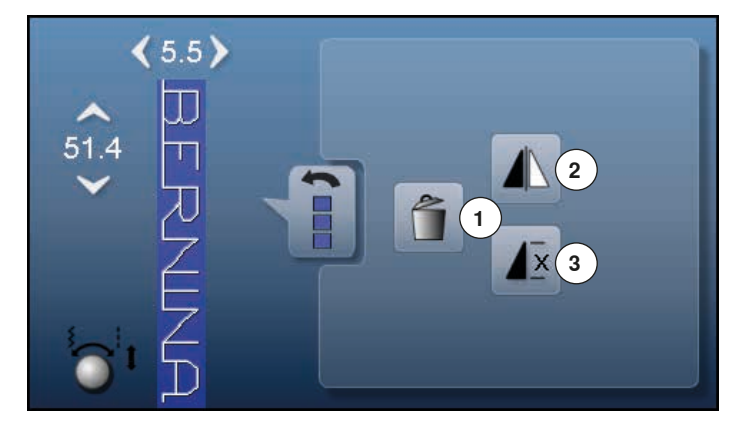

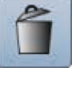

#### **Effacer**

Toute la combinaison est effacée.

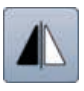

#### **Renversement gauche/droit**

La machine coud le motif renversé à gauche/à droite de la direction de couture.

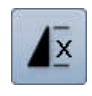

# **Répéter la combinaison**

- Appuyer 1x sur le champ
- Le chiffre 1 s'affiche: la machine s'arrête à la fin de la combinaison de motifs
- **⦁** Appuyer 2-9x sur le champ
- ► Les chiffres 2-9 s'affichent: la machine s'arrête après le nombre précisé de combinaisons de motifs

## **Programme Setup**

## **Aperçu sur l'écran «Setup»**

**Q® 1 2 3 4 8** ö **5 6 7 9 10 11 12** clr

Le programme Setup permet de configurer la surface de l'écran et les réglages pour répondre à ses besoins personnels. Après adaptation de la machine aux besoins personnels, les modifications restent enregistrées, même si la machine est débranchée.

Les exceptions sont mentionnées directement avec les fonctions correspondantes.

- **●** Appuyer sur la touche «Programme Setup»<br>► L'écran du «Programme Setup» s'affiche
- ► L'écran du «Programme Setup» s'affiche
- 1 **Réglages de l'écran**<br>2 Couleur de l'écran
- 2 Couleur de l'écran<br>3 Réglages de coutu
- **3** Réglages de couture
- 4 Réglages de broderie<br>5 Calibrage de l'écran
- 5 Calibrage de l'écran<br>6 Réglages des sons
- **6** Réglages des sons<br>**7** Réglages de survei
- **7** Réglages de surveillance
- **8** Vitesse de bobinage
- **9** Mise à jour de la machine
- **10** Equilibrage du pied traîneau pour boutonnière no. 3A
- **11** Réglages de base
- **12** Informations

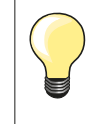

Retour à la valeur de base en appuyant sur le champ encadré de jaune.

## **Modifier les réglages de l'écran**

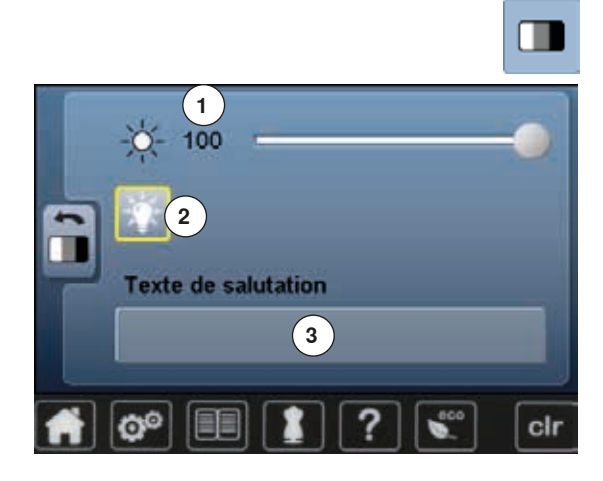

**⦁** Appuyer sur le champ «Réglage de l'écran»

#### **Luminosité**

- **⦁** Soit repousser le bouton rond sur l'écran avec le doigt vers la gauche/vers la droite ou
- **⦁** Soit tourner le bouton de réglage de la largeur de point
- ► La luminosité **1** de l'écran se modifie
- Les modifications s'affichent dans le champ encadré de jaune
- ► La valeur de base s'affiche sous la forme d'une ligne blanche<br>● Appuver sur le champ entouré de jaune = le réglage de base
- **⦁** Appuyer sur le champ entouré de jaune = le réglage de base est réglé

#### **Eclairage**

- ► L'éclairage est actif si le champ **2** est lui aussi actif
- Si le champ 2 est inactif, l'éclairage l'est aussi

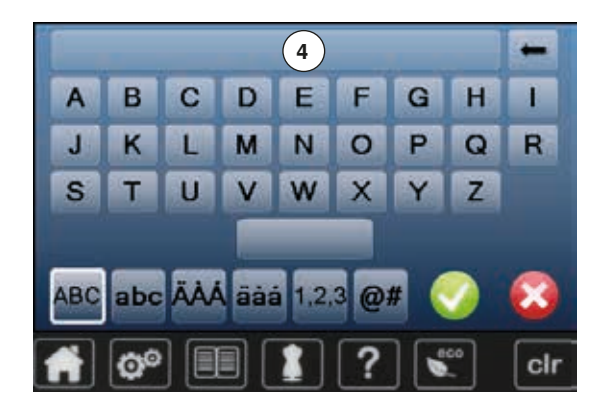

#### **Texte de salutation ⦁** Appuyer sur le champ **3** pour créer ou modifier le texte de salutation La touche d'espace se trouve sous le clavier.

- ► Le texte de salutation **4** s'affiche dans le champ de texte au-dessus du clavier
- **⦁** Appuyer sur le champ de texte **4**
- Le texte entré est entièrement effacé

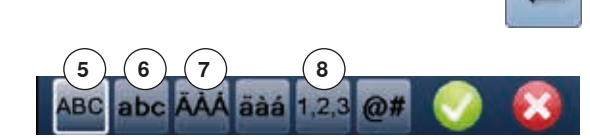

#### **Corrections**

- **⦁** Appuyer sur le champ
- Le texte entré est effacé de droite à gauche
- **5** «ABC» majuscules (standard)
- **6** «abc» minuscules<br>**7** « $\ddot{A}$  $\dot{A}$ » «äàá» et
	- **7** «Ä À Á», «ä à á» et «@ #» majuscules et minuscules, symboles et caractères spéciaux
- **8** «1,2,3» chiffres et signes mathématiques

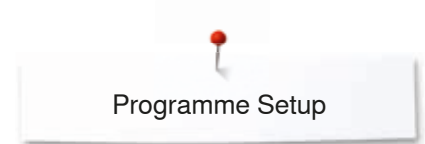

## **Sélectionner la couleur de l'écran**

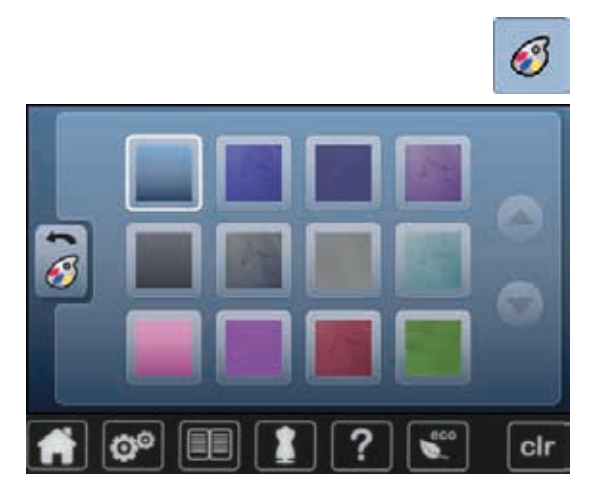

## **Réglages de couture**

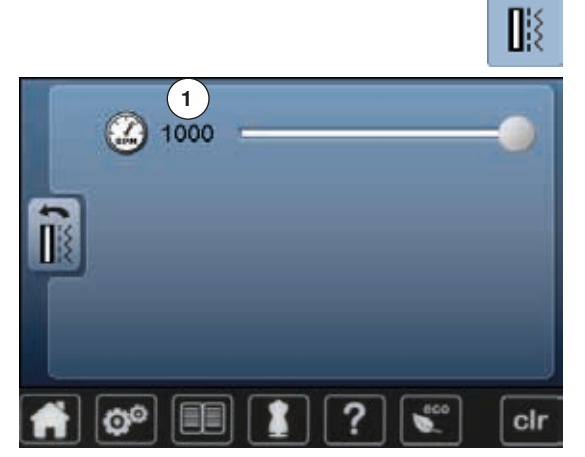

- **⦁** Appuyer sur le champ «Couleur de l'écran»
- **⦁** Sélectionner la couleur de l'écran souhaitée

**⦁** Appuyer sur le champ «Réglages de couture»

#### **Régler la vitesse de couture**

- **⦁** Soit repousser le bouton rond sur l'écran avec le doigt vers la gauche/vers la droite ou
- **■** Soit tourner le bouton de réglage de la largeur de point
- ► La vitesse maximale de couture **1** se modifie
- Le chiffre dans le champ encadré de jaune indique le nombre de tours du moteur par minute, la valeur standard s'affiche sur une ligne blanche
- **⦁** Appuyer sur le champ entouré de jaune = le réglage de base est réglé

## **Modifier les réglages de broderie**

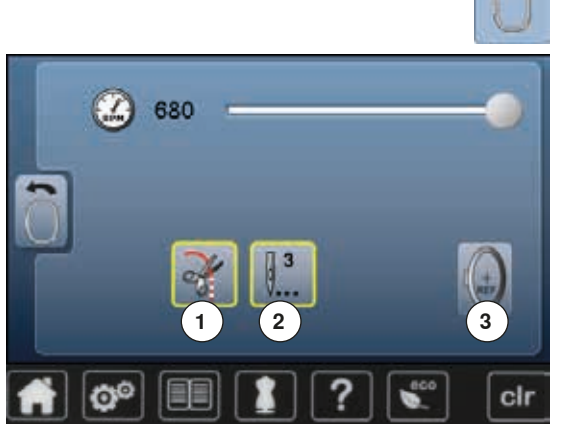

**⦁** Appuyer sur le champ «Réglages de broderie»

La vitesse de broderie peut être modifiée comme pour la couture (voir page **48**)

- **⦁** Appuyer sur le champ **1**
- ► Activer ou désactiver l'arrêt pour la coupe manuelle du fil après le début de la broderie
- **⦁** Appuyer sur le champ **2**
- Activer ou désactiver les points d'arrêt après le début de la broderie
- **⦁** Appuyer sur le champ **3**
- Calibrer le cadre de broderie

#### **Calibrer le cadre de broderie**

Le réglage du cadre se détermine par la position de l'aiguille qui doit être parfaitement positionnée au centre du cadre. Le calibrage s'effectue exclusivement avec le module de broderie raccordé et le cadre de broderie ovale. Il ne doit être réalisé qu'une seule fois et vaut pour toutes les autres dimensions de cadres.

- **■** Déposer le gabarit dans le cadre de broderie<br>■ Démarrer le réglage en appuyant sur le symb
	- **Démarrer le réglage en appuyant sur le symbole ✔**
- Le cadre est reconnu et l'aiguille positionnée au milieu
- **⦁** Si l'aiguille **ne se trouve pas** exactement au-dessus du point central du gabarit, il faut la déplacer et la centrer à l'aide du champ de la flèche Confirmer avec  $\checkmark$
- Le réglage est enregistré

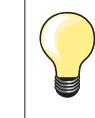

cli

Tendre le tissu dans le cadre de broderie. Le gabarit repose ainsi mieux dans le cadre de broderie.

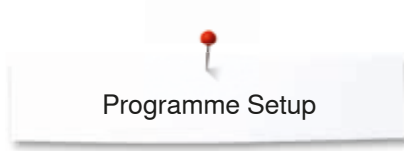

## **Calibrer l'écran**

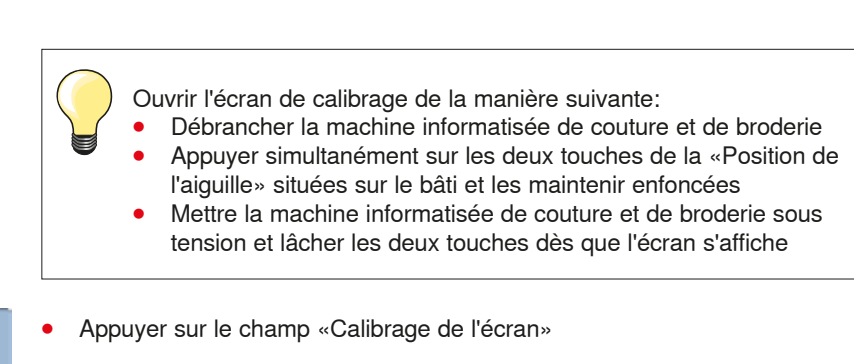

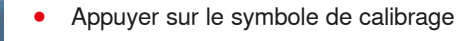

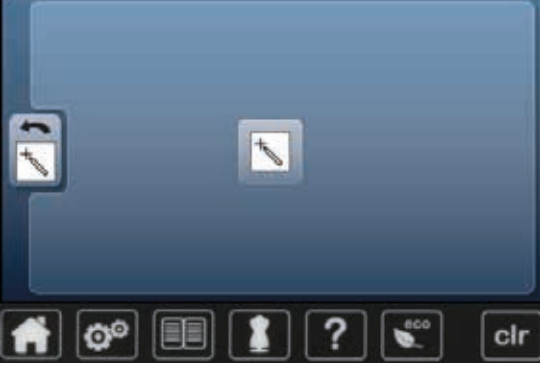

- **⦁** Effleurer le centre de la croix avec un crayon à la pointe émoussée La croix de déplace
	- **⦁** Répéter jusqu'à ce que les trois positions soient calibrées
	- L'écran se referme
	- Le calibrage est enregistré

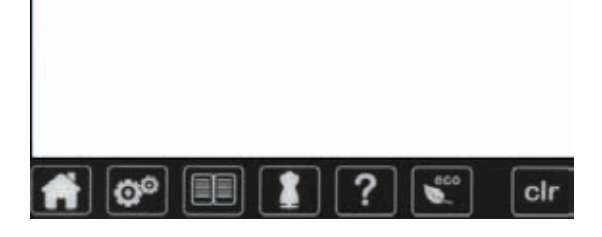

## **Réglages des sons**

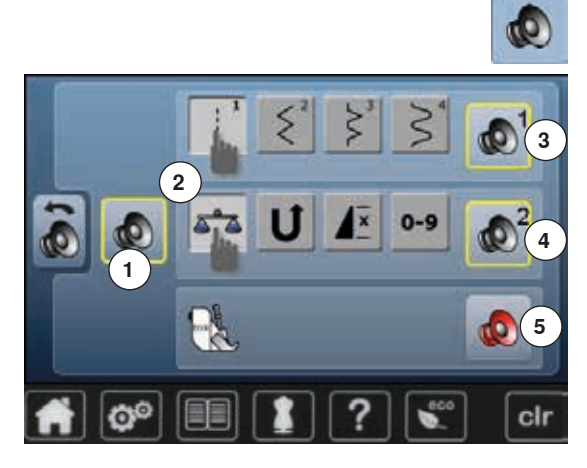

**⦁** Appuyer sur le champ «Réglages des tonalités»

La tonalité peut être activée ou désactivée avec **1**.

#### **Sélection du motif de point/de la fonction/du BSR**

La sélection du motif de point et des fonctions **2** peut être restituée avec une tonalité.

- **⦁** Appuyer sur le champ **3** du haut-parleur jusqu'à ce que la tonalité souhaitée pour le motif de point retentisse
- Six tonalités sont au choix.
- La tonalité s'affiche avec un chiffre (1-6)
- **⦁** De la même manière les tonalités peuvent être activées ou désactivées pour les fonctions **4** et la tonalité du quilt avec le pied BSR **5**
- ► La désactivation est indiquée en dernière option en cliquant à travers les diverses tonalités

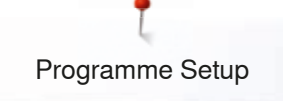

## **Réglages de surveillance**

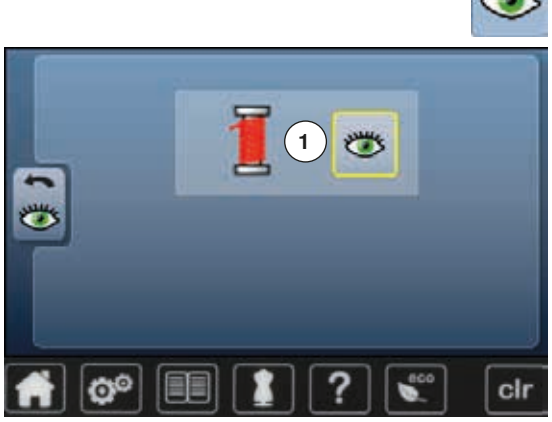

- 档
	- **⦁** Appuyer sur le champ «Réglages de surveillance»
	- La fonction de surveillance suivante peut être activée ou désactivée: **1** Surveillance du fil supérieur

## **Surveillancee du fil supérieur**

- ► Œil ouvert = la fonction est active<br>● Appuver sur le champ «Œil ouvert
- **■** Appuyer sur le champ «Œil ouvert»<br>► CEil fermé = la fonction est inactive
- ► Œil fermé = la fonction est inactive

La tonalité de la fonction de surveillance est réglée par le biais de la tonalité de la fonction.

### **Modifier la vitesse de bobinage**

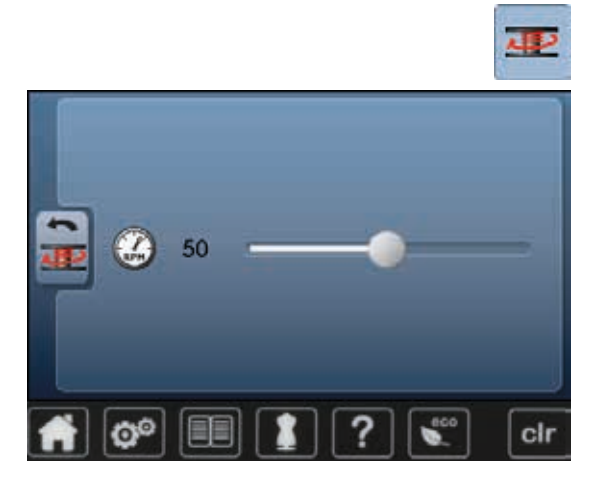

- **⦁** Appuyer sur le champ «Vitesse de bobinage»
- **⦁** Soit repousser le bouton rond sur l'écran vers la gauche/vers la droite
- **■** Soit tourner le bouton de réglage de la largeur de point<br>► La vitesse de bobinage est modifiée
- La vitesse de bobinage est modifiée

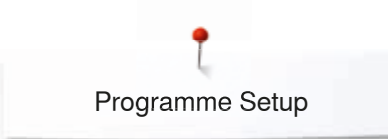

## **Mises à jour**

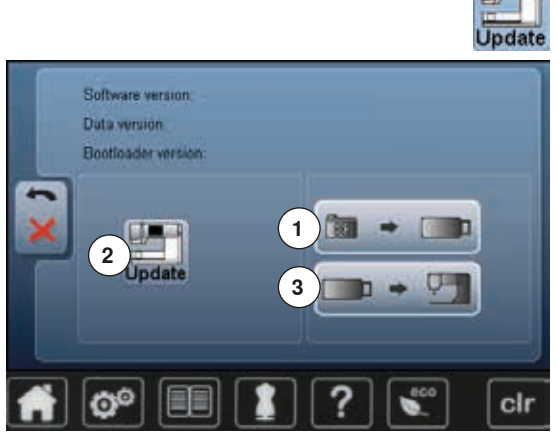

**Ne pas retirer la clé USB BERNINA pendant la mise à jour et attendre le message de confirmation.**

**⦁** Enficher la clé USB BERNINA contenant la nouvelle version logiciel **⦁** Appuyer sur le champ «Mise à jour»

Il est recommandé d'effectuer avant la mise à jour une sauvegarde des fichiers et des réglages.

- **⦁** Appuyer sur le champ **1**
- Les données de la machine informatisée sont enregistrées sur la clé USB
- **⦁** Appuyer sur le champ **2** «Mise à jour» pour démarrer le processus

La machine vérifie:

- ► Si une clé USB BERNINA est enfichée
- Si la mémoire libre est suffisante
- Si la bonne version logiciel se trouve sur la clé
- ► Les données et les réglages sont repris

Après la mise à jour réussie, un message s'affiche et la machine informatisée de couture et de broderie est prête à l'emploi.

Si la mise à jour ne démarre pas ou si des problèmes surviennent pendant le téléchargement, un message d'erreur s'affiche

Si, après la mise à jour, les fichiers et les réglages ne se trouvent plus sur la machine informatisée:

- **⦁** Appuyer sur le champ **3**
	- Les fichiers enregistrés sur la clé USB sont enregistrés sur la machine informatisée

### **Calibrer le pied traîneau pour boutonnière no. 3A**

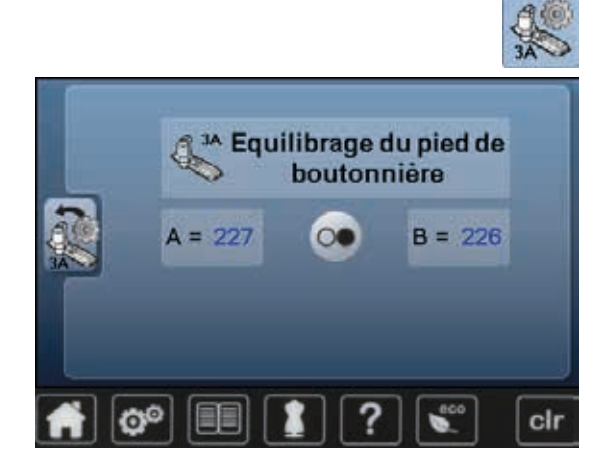

- **⦁** Appuyer sur le champ de «Calibrage»
- **⦁** Monter le pied traîneau pour boutonnière no. 3A
- Le fil n'est pas enfilé sur l'aiguille
- **⦁** Appuyer sur la touche «Marche/arrêt»
- **⦁** Abaisser le pied traîneau pour boutonnière
- ► Le pied traîneau pour boutonnière se meut d'avant en arrière<br>► Le pied traîneau pour boutonnière est équilibré et la machine
- Le pied traîneau pour boutonnière est équilibré et la machine à coudre informatisée affiche un message qui confirme la réussite de ce processus Le pied pour boutonnière et la machine à coudre informatisée sont maintenant réglés et peuvent être utilisés ensemble.

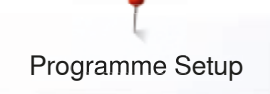

## **Réglages de base**

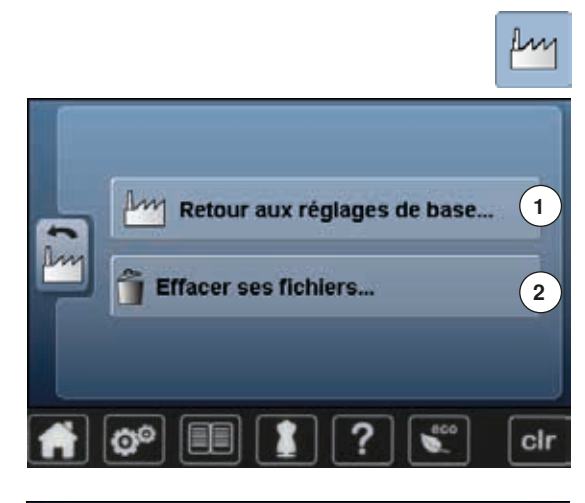

**⦁** Appuyer sur le champ «Réglages de base»

Les possibilités suivantes sont au choix:<br>1 Betour aux réglages de base

- **1** Retour aux réglages de base
- **2** Effacer ses fichiers

#### **Retour aux réglages de base**

**⦁** Appuyer sur le champ **1**

Les trois possibilités suivantes sont au choix: **3** Reset - couture

- **4** Reset broderie
- **5** Reset tous
- **⦁** Appuyer sur le champ dont les réglages doivent retourner au réglages de base
- Confirmer avec  $\sqrt{}$
- ► L'écran précédent s'affiche<br>● Appuver sur le champ «Be
- **⦁** Appuyer sur le champ «Retour»
- Le menu de sélection s'affiche

#### **Exceptions:**

cir

La luminosité, la couleur de l'écran et la vitesse doivent être explicitement réglés à l'état de base pour chaque fonction.

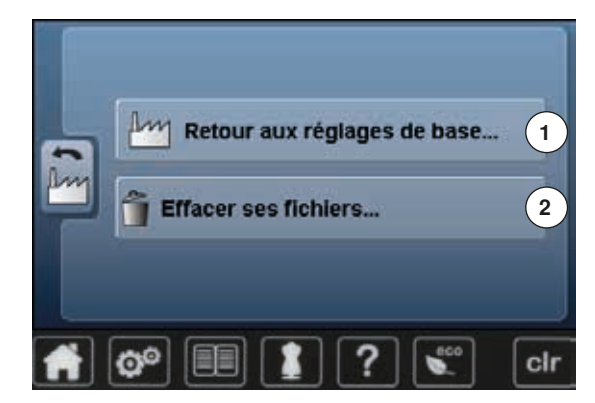

**3 4 5**

#### **Effacer ses fichiers**

**⦁** Appuyer sur le champ **2**

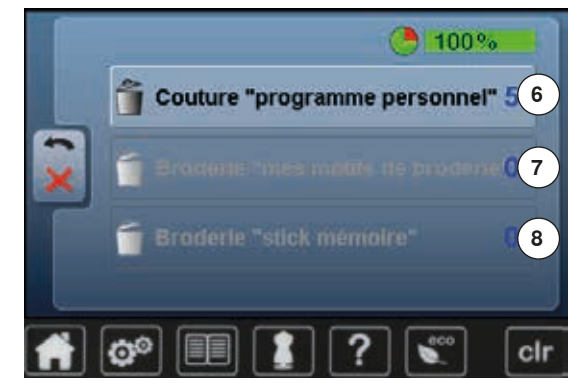

Les trois possibilités suivantes sont au choix:

- **6** Couture «Programme personnel»
- **7** Broderie «Mes motifs de broderie»
- **8** Broderie «Clé mémoire» (la clé mémoire doit être connectée à la machine)
- **⦁** Appuyer sur le champ dont les données doivent être effacées
- Confirmer avec <del>▼</del><br>► Les données sont
- Les données sont effacées et l'écran précédent s'affiche
- **⦁** Appuyer sur le champ «Retour»
- Le menu de sélection s'affiche

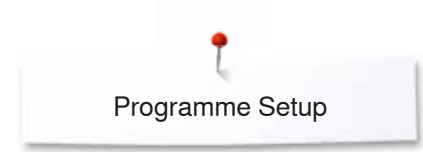

## **Information**

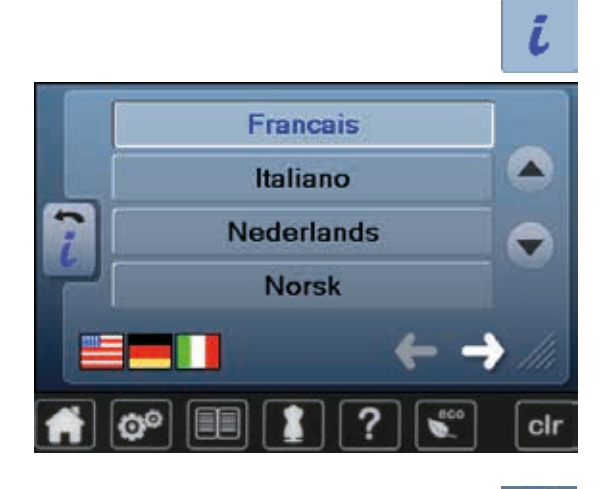

**⦁** Appuyer sur le champ «i»

#### **Langue**

**⦁** Faire défiler les diverses langues et sélectionner une langue

**⦁** Appuyer sur le champ

### **Version**

- ► Les versions actuelles de la machine à coudre informatisée et du module de broderie connecté s'affichent
- ► Le nombre total de points de la machine informatisée ainsi que le nombre de points cousus depuis le dernier service du concessionnaire s'affichent

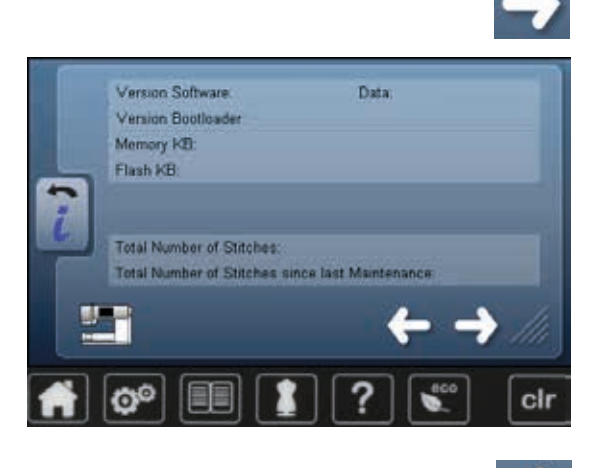

**⦁** Appuyer sur le champ

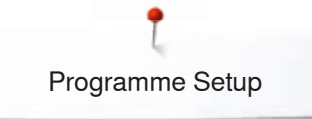

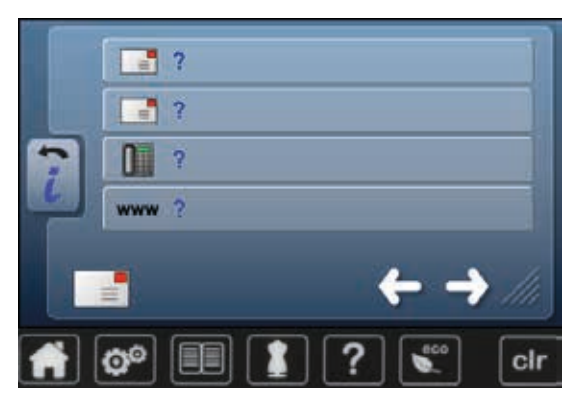

#### **Données du concessionnaire**

**⦁** Appuyer sur le champ

Introduire les informations personnelles sur votre concessionnaire BERNINA:

- Nom du magasin<br>• Adresse
- **⦁** Adresse
- **·** Numéro de téléphone
- **⦁** Site Internet ou adresse e-mail

**⦁** Appuyer sur le champ

### **Données de service**

Les données de service sur l'état actuel de la machine informatisée de couture et de broderie peuvent être enregistrées sur une clé USB et confiées à votre concessionnaire BERNINA:<br>• Connecter la clé mémoir

- **⦁** Connecter la clé mémoire à la machine informatisée de couture et de broderie
- **⦁** Appuyer sur le champ «LOG»
- ► Les données sont ainsi enregistrées sur la clé mémoire
- **⦁** Retirer la clé mémoire

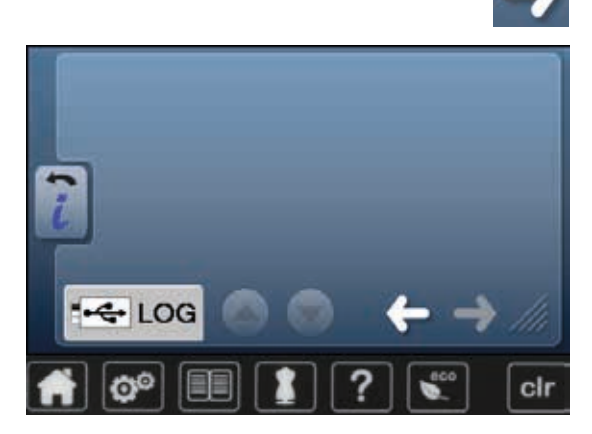

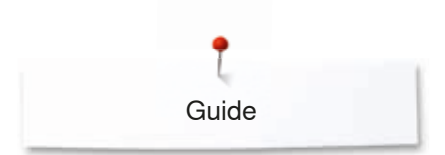

## **Guide**

## **Aperçu sur le guide**

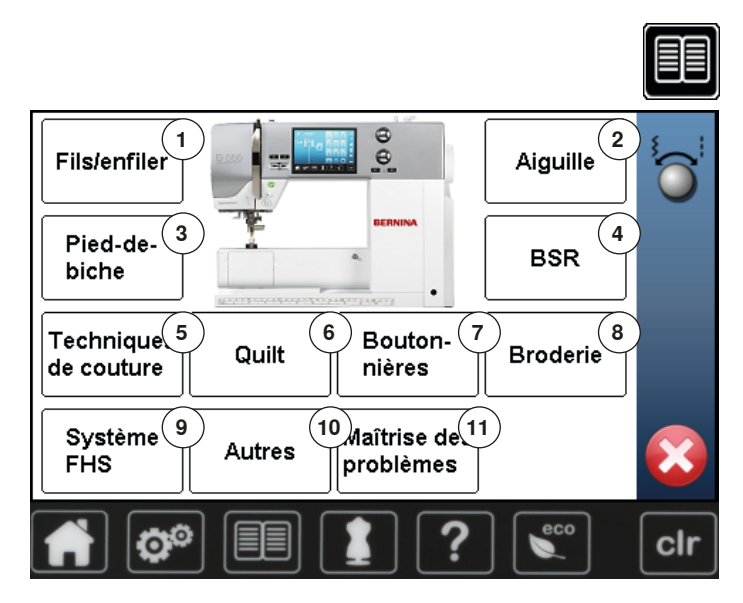

Le guide contient des informations et des explications sur les divers secteurs de la couture et de la broderie.

- **.** Appuyer sur le champ «Guide»<br> **L** L'écrep «Guide» s'affiche
- ► L'écran «Guide» s'affiche
- 1 Fils/enfiler<br>2 Aiguille
- **2** Aiguille<br>**3** Pied-de
- **3** Pied-de-biche
- **4** BSR
- **5** Techniques de couture<br>**6** Ouilt
- **6** Quilt
- **7** Boutonnières
- **8** Broderie
- Levier de genou (FHS)
- **10** Autres
- **11** Maîtrise des problèmes

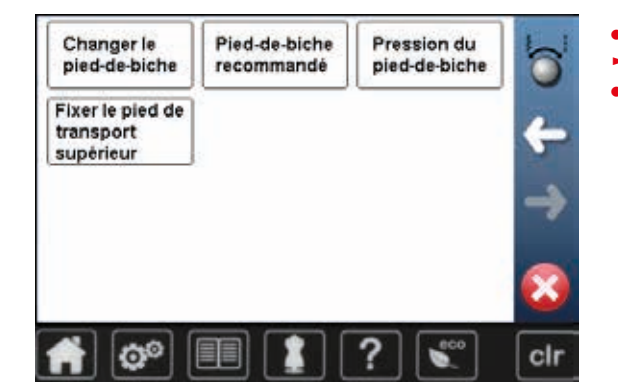

- **■** Sélectionner le thème souhaité, par ex., pied-de-biche<br>
 l. l. apercu sur le thème du pied-de-biche s'affiche
- ► Un aperçu sur le thème du pied-de-biche s'affiche
- Sélectionner le thème souhaité, par ex., changer le pied-de-biche

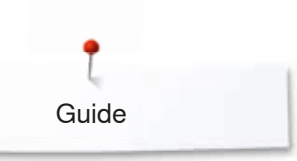

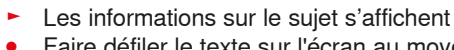

**⦁** Faire défiler le texte sur l'écran au moyen des boutons ou avec le doigt

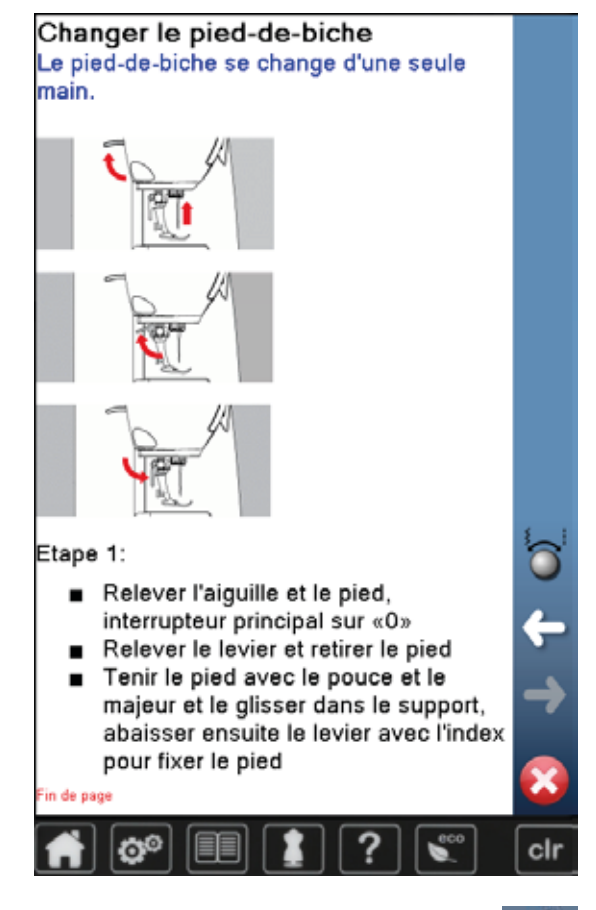

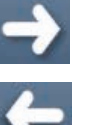

- **⦁** Appuyez sur «Continuer» La page suivante s'affiche
- **⦁** Appuyer sur «Retour»
- ► La page précédente s'affiche
- **•** Appuyer sur X
- ► L'écran «Guide» se referme
- Le dernier écran actif s'affiche

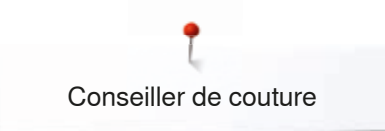

## **Conseiller de couture**

## **Aperçu sur le conseiller de couture**

**4 1 2 3 5 6 7 8 9 10 11 12**  $_{\rm clr}$  Le conseiller de couture informe et propose des aides sur le travail de couture en cours. Après avoir entré le tissu choisi et la technique sélectionnée, des recommandations sur l'aiguille, le pied, etc., s'affichent.

- **⦁** Appuyer sur le champ «Conseiller de couture»
- ► L'écran «Conseiller de couture» s'affiche
- 1 Tissage lâche<br>2 Tissage move
- **2** Tissage moyen
- **3** Tissage dense
- **4** Jeans
- **5** Tricots fins
- **6** Tricots moyennement épais<br>**7** Tricots épais
- **7** Tricots épais<br>**8** Fourrure
- 8 Fourrure<br>9 Fponge
- **9** Eponge
- **10** Tissus bouclés
- **11** Cuir et vinyle
- **12** Tulle et dentelles

### **Aperçu sur les techniques de couture**

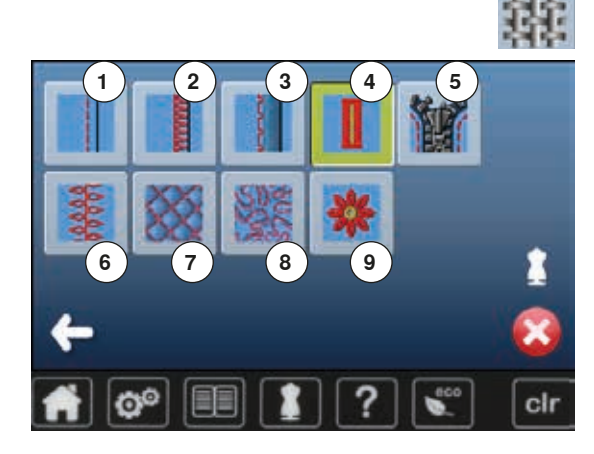

**⦁** Appuyer sur le champ du tissu souhaité, par ex., tissage lâche

Les diverses techniques de couture appropriées s'affichent.<br>1 Coutures

- 1 Coutures<br>2 Surfiler
- **2** Surfiler<br>**3** Ourlet i
- **3** Ourlet invisible
- **4** Boutonnière
- **5** Fermeture à glissière<br>**6** Couture de points dée
- **6** Couture de points décoratifs<br>**7** Quilt à la machine
- 
- **7** Quilt à la machine<br>**8** Couture à mains li **8** Couture à mains libres<br>9 Appliqués
- **9** Appliqués

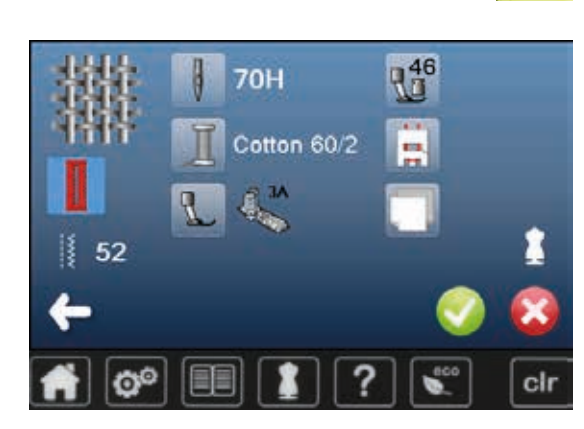

- **⦁** Appuyer sur le champ de la technique souhaitée, par ex., boutonnière Si la technique souhaitée n'est pas disponible sur cette liste, choisir une technique apparentée.
- Les recommandations pour l'ouvrage choisi et la technique souhaitée s'affichent
- Confirmer avec  $\checkmark$
- L'écran avec le motif de point programmé s'affiche

#### **Quitter le conseiller de couture**

Appuyer sur X

## **Programme d'aide**

Le programme d'aide contient des informations sur le motif de point et les champs de fonction sur l'écran.

## **Motif de point**

Point invisible

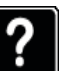

- **⦁** Appuyer sur la touche «Programme d'aide»
- **⦁** Appuyer sur le motif de point désiré ou la fonction souhaitée

Cet écran propose les informations suivantes:

- ► Nom du motif de point
- ► Tissu recommandé
- **Recommandation**

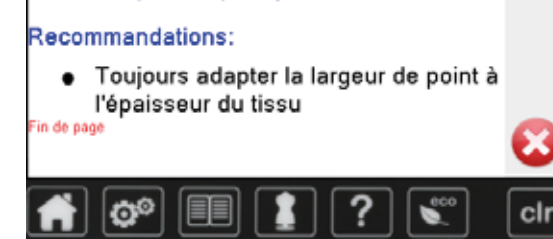

Pour la couture d'ourlets invisibles sur la plupart des tissus, d'ourlets coquille sur les tissus souples en jersey et les tissus fins.

## **Fonctions**

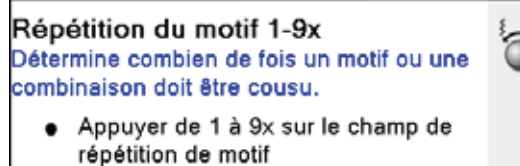

- 1x: la machine informatisée s'arrête automatiquement après la couture d'un motif de point ou d'une combinaison de points
- 2x 9x: la machine informatisée s'arrête automatiquement après la couture du nombre indiqué de motifs de points ou de combinaisons de points

Recommandations:

- Coutures décoratives
- Tourner dans les coins avec des points décoratifs
- Lors d'une combinaison programmée de points décoratifs et utilitaires

Cet écran propose les informations suivantes:<br>
Nom de la fonction

- ► Nom de la fonction<br>► Explication de la foi
- Explication de la fonction
- ► Recommandation

Appuyer sur X

clı

- Le programme d'aide se referme
- Le dernier écran actif s'affiche

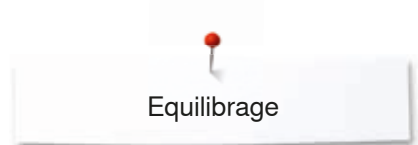

## **Equilibrage**

La machine est testée et réglée avant de quitter l'usine BERNINA. Certains tissus, fils et garnitures peuvent influencer la qualité du point programmé dans la machine qui présentera alors un aspect irrégulier. L'équilibrage électronique permet de corriger ces différences et d'adapter ainsi parfaitement le motif de points au tissu employé.

## **Points utilitaires et décoratifs, alphabets**

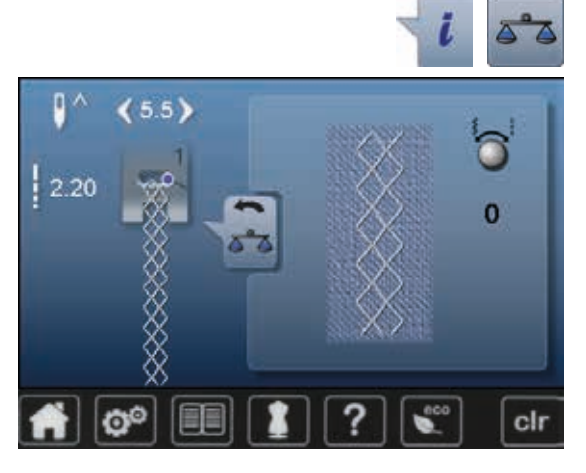

- **⦁** Appuyer sur le champ «i»
- **⦁** Appuyer sur le champ de «L'équilibrage»
- Le motif de points original (programmé) s'affiche dans la partie gauche de l'écran
- Les corrections effectuées s'affichent directement dans la partie visible de l'écran

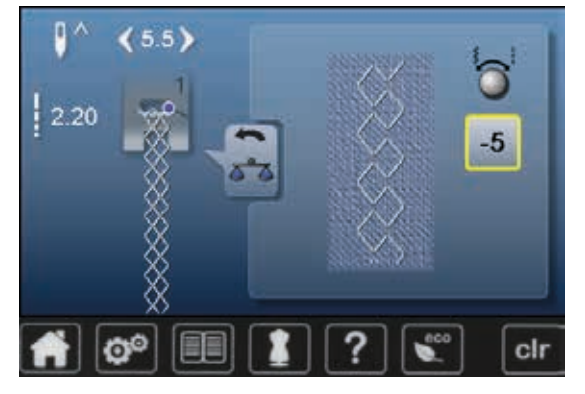

### **Corrections**

Le motif de point ne se ferme pas correctement (par ex., point nid d'abeilles):

- **⦁** Adapter la longueur du motif de point avec le bouton de réglage de la largeur ou de la longueur de point jusqu'à ce qu'elle corresponde au motif qui apparaît sur la droite de l'écran
- ► La modification s'affiche avec un chiffre dans le champ encadré de jaune<br>● Appuyer 2x sur le champ «Betour»
- **⦁** Appuyer 2x sur le champ «Retour»
- ► Les modifications sont ainsi enregistrées
- Le dernier écran actif s'affiche

#### **Retour aux réglages de base**

- **⦁** Appuyer sur le champ «i»
- **⦁** Appuyer sur le champ de «L'équilibrage» encadré de jaune
- **⦁** Appuyer sur le champ encadré de jaune
- Le réglage de base est réglé

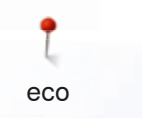

## **Mode eco**

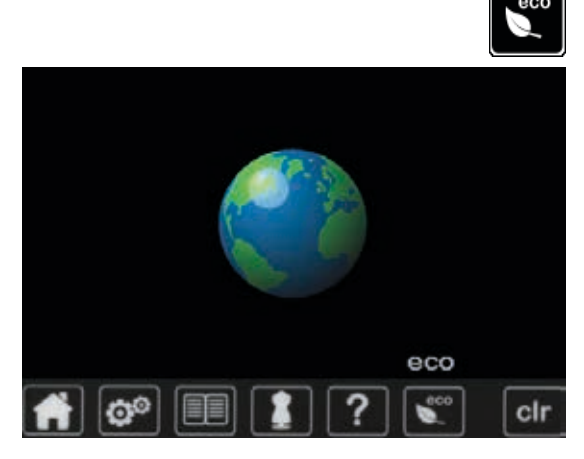

La machine passe en mode économie en présence d'intervalles de pause prolongés.

- **■** Appuyer sur la touche «eco»<br>► L'écran devient sombre
- ► L'écran devient sombre

La consommation en courant est réduite et l'éclairage s'éteint Ce mode sert simultanément de sécurité pour enfants. Il est alors impossible de sélectionner un motif ou un réglage sur l'écran ou de faire démarrer la machine informatisée de couture et de broderie.

- **■** Appuyer sur la touche «eco»<br>► La machine informatisée de c
- La machine informatisée de couture et de broderie est prête à l'emploi

## **Points utilitaires**

## **Aperçu sur les points utilitaires**

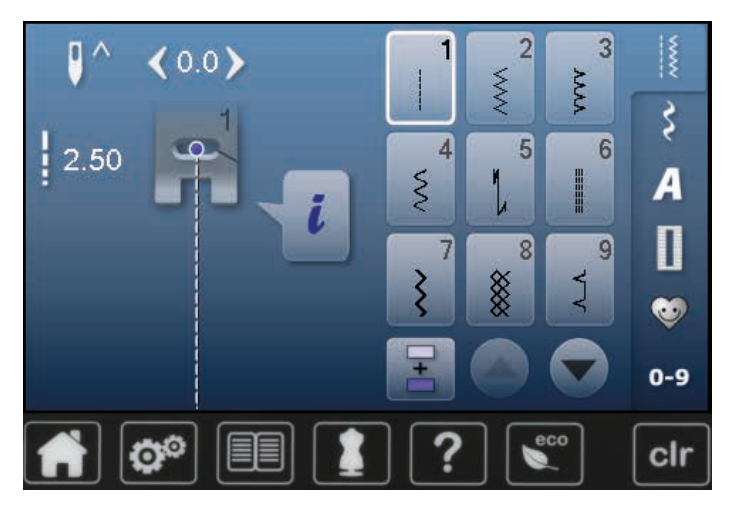

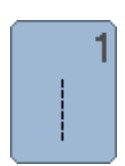

#### **Point droit**

Pour les tissus non élastiques, tous les travaux au point droit, par ex., assembler et coudre, piquer, coudre une fermeture à glissière

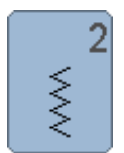

## **Zigzag**

Tous les travaux au point zigzag comme le surfilage des rebords d'un tissu, la couture d'élastiques et de dentelles

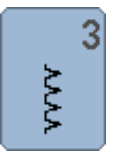

## **Point de surjet**

Pour les jerseys fins, la couture, les ourlets et rebords élastiques

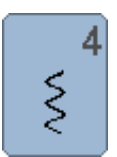

#### **Couture serpentine** Pour la plupart des tissus, le reprisage avec une

couture serpentine, le renforcement des rebords

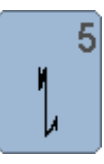

#### **Programme de point d'arrêt** Pour tous les tissus, l'arrêt du début et de la fin de la couture au point droit

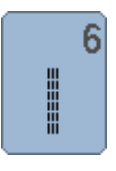

#### **Triple point droit** Pour des coutures robustes sur les tissus épais, ourlets et coutures visibles

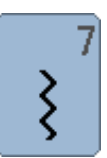

#### **Triple zigzag**

Pour des coutures robustes sur les tissus épais, ourlets et coutures visibles

- **⦁** Appuyer sur la touche «Point utilitaire»
- Les points utilitaires s'affichent sur l'écran
- **⦁** Faire défiler pour visualiser les autres points utilitaires

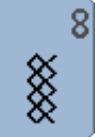

#### **Point nid d'abeille**

Pour tous les tricots et tissus lisses; les coutures visibles pour la lingerie, les vêtements, le linge de table, le racommodage, etc.

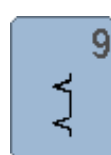

## **Point invisible**

Pour la plupart des tissus, les ourlets invisibles, un ourlet coquille sur jersey souple et tissus fins, les coutures décoratives

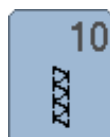

### **Double surjet**

Pour les tricots, la couture au point de surjet = coudre et surfiler en une seule étape de travail

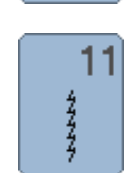

#### **Point super stretch**

Pour les tissus très élastiques; couture ouverte très élastique pour les vêtements en tous genres

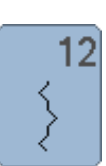

13

14

דדדז

1000

#### **Point de fronce**

Pour la plupart des tissus, fronces avec élastique, coutures placées face à face, coutures décoratives

#### **Surjet stretch**

Pour des tissus à mailles moyennes, tissus éponges et tissés serrés, couture surjet, couture plate d'assemblage

#### **Point de tricot (jersey)**

Pour les tricots, ourlets apparents, coutures visibles sur la lingerie, les pull-overs, le raccommodage de tricots

**62** 

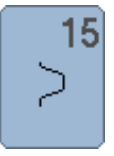

#### **Point universel**

Pour des matières denses, le feutre et le cuir. Couture plate d'assemblage, ourlet apparent, couture d'élastiques, couture décorative

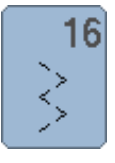

#### **Zigzag cousu**

Pour surfiler et renforcer des rebords de tissus, coudre un élastique, des coutures décoratives

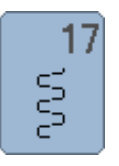

## **Point lycra**

**Point stretch**

les vêtements de sport

Pour les tissus en lycra, couture plate d'assemblage, ourlet, reprendre des coutures dans des corsets

Pour les tissus très élastiques; couture ouverte sur

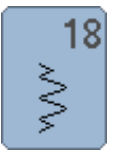

19

## **Surjet renforcé**

Pour des tissus à mailles moyennes, tissus éponges, couture surjet, couture plate d'assemblage

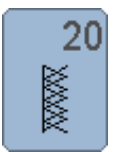

₿

#### **Surjet tricot**

Pour les tricots, les ouvrages tricotés à la main ou à la machine, couture surjet = coudre et surfiler en une seule étape de travail

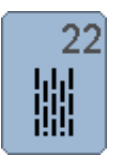

#### **Programme simple de reprisage**

Reprisage automatique sur les tissus fins à moyennement épais

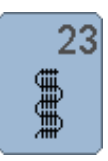

# **Programme renforcé de reprisage**

Reprisage automatique sur les tissus épais

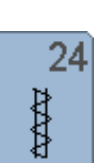

**Programme de brides** Renforcer des ouvertures de poche, coudre des passants de ceinture, etc.

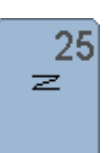

#### **Programme de brides**

Pour renforcer l'ouverture des poches, coudre des passants de ceinture, une fermeture à glissière et arrêter des coutures

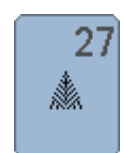

#### **Petit point de mouche**

Pour les tissus fins à moyennement épais; pour renforcer l'ouverture des poches, les extrémités d'une fermeture à glissière et les ouvertures

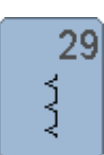

**Point invisible étroit** Pour les ourlets invisibles sur les tissus fins

30

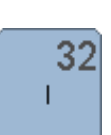

#### **Point droit simple**

coutures, ourlets, etc.

**Point de bâti**

En points de raccord dans une combinaison entre deux points décoratifs individuels

Pour assembler et coudre temporairement des

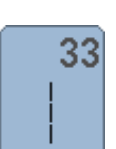

#### **Triple point droit**

S'utilisent en points de raccord dans une combinaison entre deux points décoratifs individuels

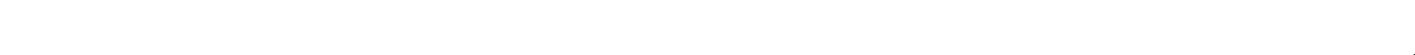

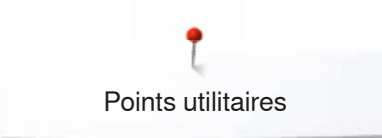

## **Sélectionner le motif de point**

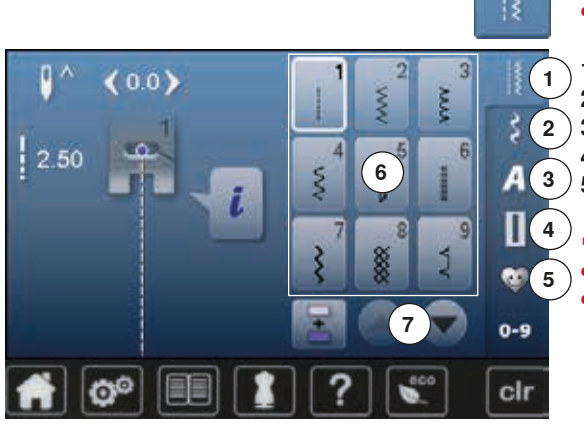

#### **Sélection directe**

**⦁** Sélectionner la catégorie principale souhaitée **1-5**

- 1 Points utilitaires<br>2 Points décoratifs
- **2** Points décoratifs
- **3** Alphabets
- 4 Boutonnières<br>5 Programme p
	- **5** Programme personnel/mémoire
	- Les motifs de point disponibles s'affichent sur le secteur de l'écran 6 **⦁** Sélectionner le motif de point souhaité
- **⦁** Faire défiler pour visualiser les autres points utilitaires **7**

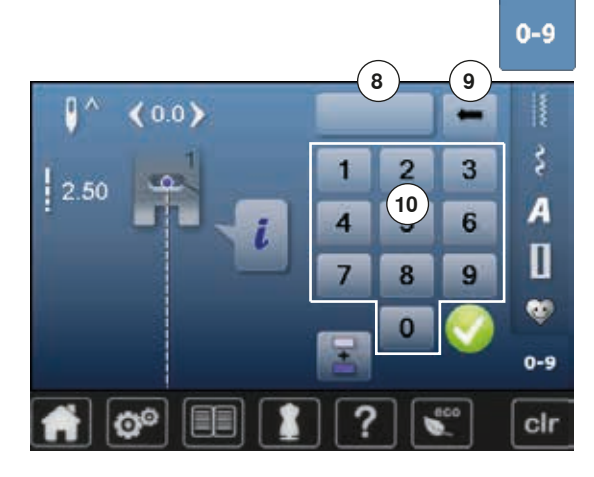

#### **Sélection par le numéro de point**

- **⦁** Appuyer sur la touche «0-9»
- ► Les numéros peuvent être entrés dans le secteur **10** de l'écran
- **⦁** Entrer un numéro de point
- ► Le motif de point entré s'affiche **8**
- **⦁** Appuyer sur le champ **9**
- ► Le dernier chiffre est effacé
- **⦁** Appuyer sur le champ **8**
- ► Tous les chiffres sont effacés
- Confirmer avec **v**

#### **Interruption**

- **⦁** Appuyer sur la touche «0-9»
- Le dernier écran actif s'affiche

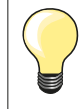

L'entrée erronée du numéro de point est signalée dans le champ **8** par 3 points d'interrogation.

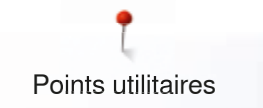

## **Adapter individuellement un motif de point**

Un motif de point peut être modifié selon le tissu choisi. Les modifications ci-après s'adressent à tous les points utilitaires et de nombreux points décoratifs.

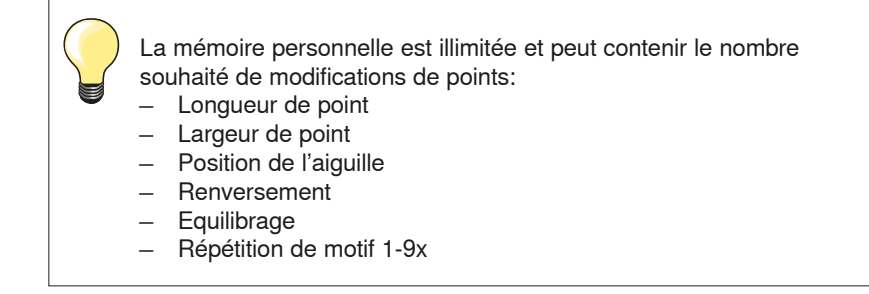

### **Mémoire personnelle**

Les longueurs et largeurs de point modifiées sont automatiquement enregistrées.

#### **Exemple:**

- ̶ Coudre un point modifié (par ex., le point zigzag)
- ̶ Sélectionner et coudre un autre point (par ex., le point droit)
- ̶ Les modifications effectuées restent inchangées en retournant au point zigzag modifié

#### **Retourner au réglage de base**

Chaque point modifié peut être ramené manuellement à son réglage de base.<br>• Soit appuyer sur l'affichage de la largeur/longueur de point et sur le champ

- Soit appuyer sur l'affichage de la largeur/longueur de point et sur le champ encadré de jaune sur l'écran
- Soit appuyer sur la touche «clr»
	- ► Toutes les valeurs modifiées du point **actif** sont effacées
- **⦁** Débrancher la machine informatisée
- ► Toutes les modifications de tous les points sont effacées

Points utilitaires

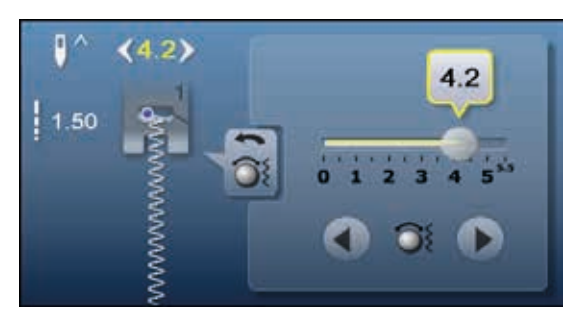

#### **Modifier la largeur et la longueur de point**

- **▪** Soit tourner les boutons de réglage
- **■** Soit appuyer sur l'affichage de la largeur ou de la longueur de point<br>■ Soit appuyer le champ de la flèche sur l'écran ouvert
- **⦁** Soit appuyer le champ de la flèche sur l'écran ouvert
- Soit déplacer le bouton rond sur l'écran tactile avec le doigt

Cette modification peut également être effectuée pendant la couture.

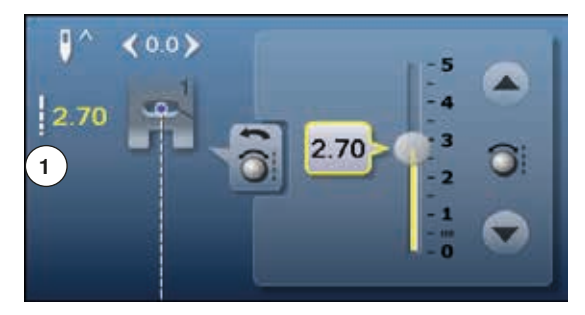

La longueur de point effective **1** des points utilitaires et des points quilt s'affiche.

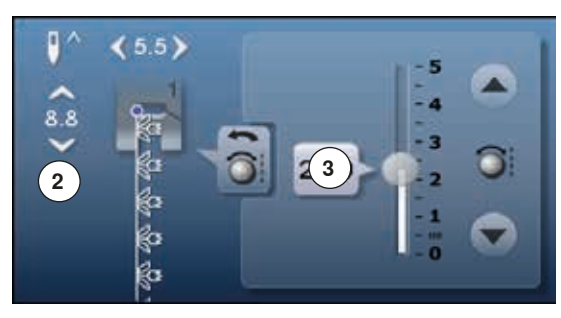

 $\overline{\bullet}$ 

 $\geq$ 

c

 $\prec$ 

Pour les autres motifs de points, la longueur totale d'un motif de point **2** s'affiche. La longueur de point effective **3** n'est visible que sur l'écran ouvert de la longueur de point.

## **Déplacer la position de l'aiguille**

- **⦁** Soit appuyer sur les touches de «Déplacement» de la position de l'aiguille
- **■** Soit appuyer sur le champ «i»<br>■ Appuyer sur le champ de la «f
- **⦁** Appuyer sur le champ de la «Position de l'aiguille»
- **⦁** Maintenir enfoncées les touches de «Déplacement» ou appuyer sur le champ de la flèche
- ► Déplacement rapide de l'aiguille
- **⦁** Déplacer la barre sur l'écran tactile avec le doigt
- 11 positions d'aiguille sont à disposition (5 à gauche, 5 à droite, 1 au milieu).

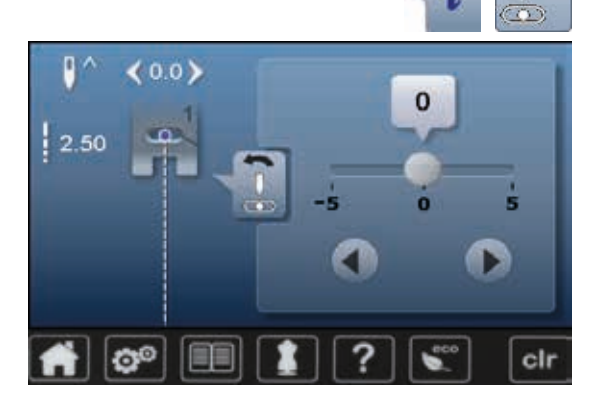

## **Exemples de couture avec des points utilitaires**

## **Point droit**

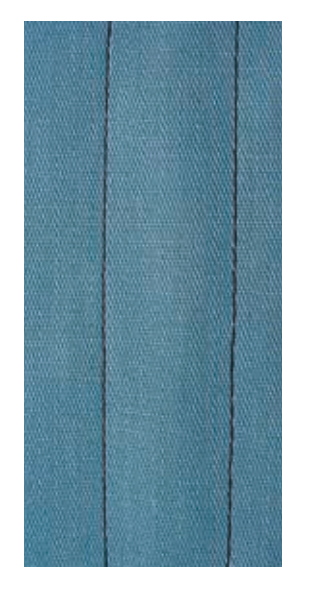

## **Triple point droit**

|||<br>|||<br>|||

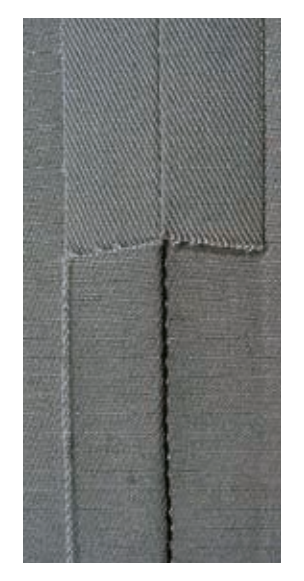

**Pied pour points en marche arrière no. 1**

#### **Point droit no. 1**

Après avoir mis en marche la machine à coudre informatisée, le point droit s'affiche toujours en premier.

► L'aiguille est en haut

#### **Application**

Pour tous les tissus.

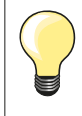

**Adapter la longueur du point à l'ouvrage** Par ex., pour les tissus en jean, point long (env. 3-4 mm), pour les

tissus fins, point court (env. 2-2.5 mm).

**Adapter la longueur du point au fil** Par ex., pour la piqûre avec un cordonnet, point long (env. 3-5 mm).

**Activer l'arrêt de l'aiguille en bas**  L'aiguille pique dans le tissu qui peut être tourné ou saisi sans être déplacé.

#### **Pied pour points en marche arrière no. 1 Pied pour jean no. 8 (accessoire en option)**

**Triple point droit no. 6**

#### **Couture ouverte**

Couture solide pour les tissus épais et rigides tels que les jeans et le velours côtelé.

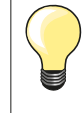

**En présence de tissus rigides ou épais au tissage dense** Une aiguille pour jean et le pied pour jean no. 8 facilitent la couture des tissus en jean et de la toile de voile.

#### **Surpiqûre décorative**

Rallonger la longueur du point et utiliser le triple point droit pour effectuer des surpiqûres décoratives sur les tissus en jean.

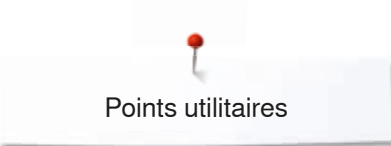

## **Triple zigzag**

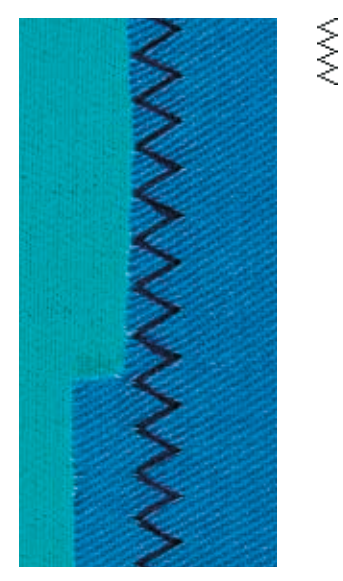

#### **Pied pour points en marche arrière no. 1**

### **Point zigzag triple no. 7**

Sur les tissus rigides, surtout les tissus en jean, toiles de chaises longues, marquises.

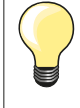

Ourlets sur les tissus souvent lavés. Surfiler tout d'abord les rebords d'ourlet. Utiliser une aiguille pour jean en présence de tissus épais et rigides.

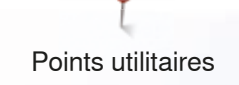

## **Fermeture à glissière**

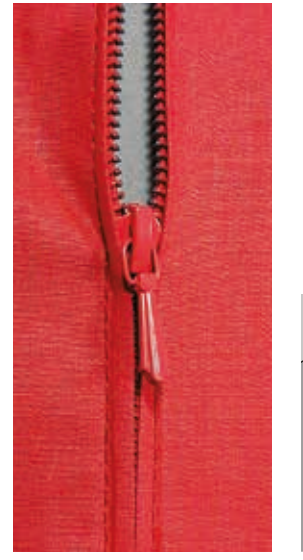

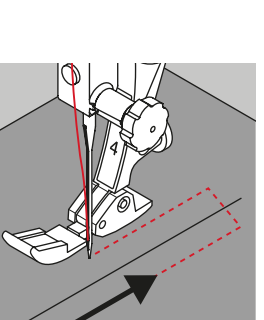

#### **Pied pour fermeture à glissière no. 4**

#### **Point droit no. 1**

#### **Préparation**

- **⦁** Fermer la couture jusqu'au début de la fermeture à glissière
- **⦁** Coudre des points d'arrêt
- **⦁** Fermer toute la longueur de la fermeture à glissière avec des points longs
- **⦁** Surfiler les surplus de la couture
- **⦁** Ecarter les surplus au fer
- **⦁** Ouvrir la longueur de la fermeture à glissière
- **⦁** Bâtir une fermeture à glissière: bâtir la fermeture à glissière sous le tissu, les rebords du tissu doivent se toucher au milieu des dents

#### **Coudre la fermeture à glissière**

- **⦁** Ouvrir la fermeture à glissière de quelques centimètres
- **⦁** Déplacer la position de l'aiguille vers la droite
- **⦁** Commencer la couture en haut à gauche
- **⦁** Guider le pied-de-biche, l'aiguille doit piquer le long des dents de la fermeture à glissière
- **⦁** S'arrêter devant le coulisseau de la fermeture à glissière avec l'aiguille en bas
- **⦁** Relever le pied-de-biche
- **⦁** Refermer la fermeture à glissière
- **⦁** Abaisser le pied-de-biche
- **⦁** Continuer la couture, s'arrêter avant l'extrémité de la fente avec la position de l'aiguille en bas
- **⦁** Relever le pied-de-biche
- **⦁** Tourner l'ouvrage
- **⦁** Abaisser le pied-de-biche
- **⦁** Piquer jusqu'à l'autre côté de la fermeture à glissière, puis s'arrêter avec la position de l'aiguille en bas
- **⦁** Relever le pied-de-biche
- **⦁** Tourner une nouvelle fois l'ouvrage
- **⦁** Abaisser le pied-de-biche
- **⦁** Coudre le deuxième côté de la même manière, de bas en haut

#### **Variante: coudre la fermeture à glissière des deux côtés de bas en haut** Pour les tissus pelucheux (par ex., le velours).

- **■** Préparer la fermeture à glissière comme décrit plus haut<br>● Commencer la couture au bas de la fermeture à glissière
- **⦁** Commencer la couture au bas de la fermeture à glissière et piquer au centre de la couture
- **⦁** Coudre de biais en direction des dents de la fermeture à glissière
- **⦁** Coudre le côté **1** de bas en haut
- **⦁** Déplacer la position de l'aiguille vers la gauche
- **⦁** Coudre le côté **2** de la même manière, de bas en haut

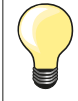

#### **Impossible de coudre à côté du coulisseau de la fermeture à glissière**

- ̶ Coudre jusqu'à environ 5 cm du coulisseau de la fermeture à glissière
- ̶ Abaisser l'aiguille, relever le pied-de-biche, ouvrir la fermeture à glissière, abaisser le pied-de-biche, terminer la couture (s'aider du levier de genou)

#### **Début de la couture**

- ̶ Soit bien tenir les fils au début de la couture = tirer éventuellement l'ouvrage légèrement vers l'arrière (pour quelques points seulement)
- ̶ Soit coudre tout d'abord environ 1-2 cm en arrière, puis poursuivre la couture comme d'habitude

**Le ruban de la fermeture ou le tissu est dur ou d'un tissage épais**  Utiliser une aiguille 90-100 = le point sera plus régulier.

**69**

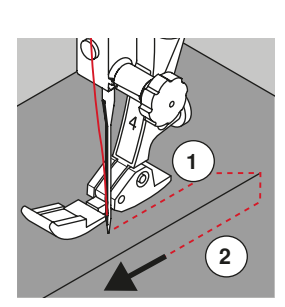

## **Reprisage manuel**

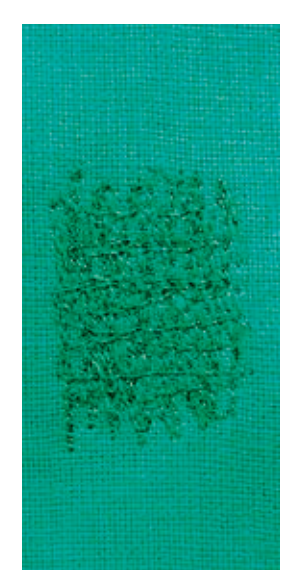

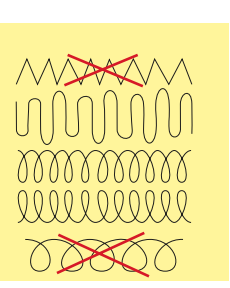

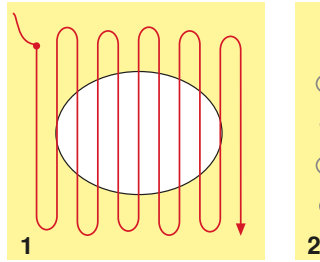

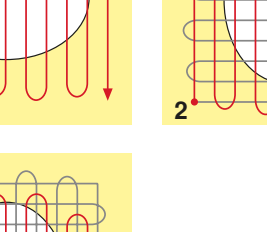

#### **2 Recouvrir les premiers fils tendus**

- Recouvrir les premiers fils tendus sans travailler de manière trop dense
	- **⦁** Tourner l'ouvrage à 180°

#### **3 Terminer le reprisage**

**⦁** Coudre une nouvelle ligne de points lâches

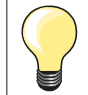

#### **Mauvaise formation de points**

̶ Si le fil apparaît en surface, guider l'ouvrage plus lentement ̶ Si des nœuds se sont formés sur l'envers, guider l'ouvrage plus rapidement

#### **Cassure du fil**

Guider l'ouvrage plus régulièrement.

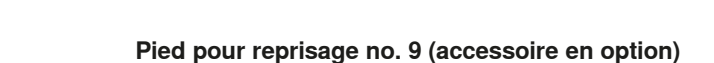

## **Point droit no. 1**

### **Trous ou emplacements élimés**

«Remplace» le fil de trame et de chaîne d'un tissu.

#### **Préparation**

- **⦁** Escamoter la griffe d'entraînement
- **⦁** Fixer la table rallonge
- **⦁** Tendre le tissu dans le cadre à repriser (accessoire en option)
- L'emplacement abîmé est ainsi parfaitement tendu et ne se déplacera pas

#### **Couture**

- ̶ Guider régulièrement l'ouvrage à la main de gauche à droite sans appuyer ̶ Changer de direction en effectuant des arrondis de haut en bas. Risque de
- déchirure ou de formation de trous avec un mouvement saccadé ̶ Coudre différentes longueurs. Le fil peut ainsi mieux se répartir dans les fibres
- **1 Coudre des fils tendus par-dessus le trou ⦁** Recouvrir le trou avec les premiers fils tendus en dépassant légèrement
- l'emplacement et ne pas travailler de manière trop dense
- **⦁** Coudre des longueurs irrégulières
- **⦁** Tourner l'ouvrage à 90°

**3**

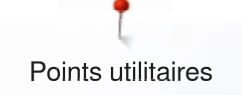

## **Reprisage automatique**

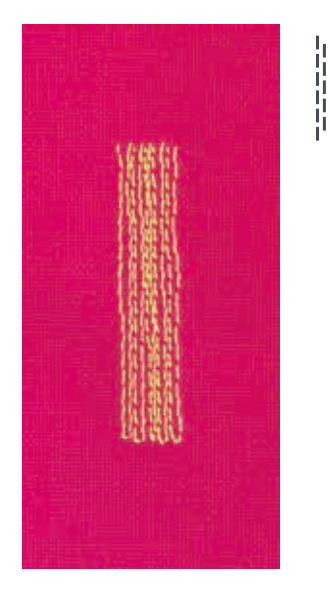

**Pied pour points en marche arrière no. 1 Pied traîneau pour boutonnière no. 3A**

#### **Programme simple de reprisage no. 22**

#### **Reprisage rapide des trous ou des endroits élimés** Remplace la trame sur tous les tissus.

#### **Préparation**

- **⦁** Tendre les tissus fins dans le cadre à repriser (accessoire en option)
	- L'emplacement abîmé est ainsi parfaitement tendu et ne se déplacera pas

#### **Reprisage avec le pied pour points en marche arrière no. 1**

- **⦁** Piquer l'aiguille au-dessus de l'emplacement abîmé
- **⦁** Coudre la première longueur
- **⦁** Arrêter la machine
- **⦁** Appuyer sur la touche de «Marche arrière»
- La longueur est programmée
- **⦁** Terminer le programme de reprisage
- La machine à coudre informatisée s'arrête automatiquement
- **■** Appuyer sur la touche «clr»<br>■ La programmation s'annule
- ► La programmation s'annule

#### **Reprisage avec le pied traîneau pour boutonnière no. 3A**

- ̶ En présence de déchirures et d'emplacements abîmés
- ̶ Longueur de reprisage, maximum 3 cm
- ̶ Travailler comme avec le pied pour points en marche arrière no. 1

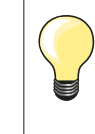

#### **Renforcement d'une déchirure**

Glisser un tissu fin ou coller une garniture sous l'emplacement.

**Le reprisage s'est «déplacé» latéralement** 

Corriger avec la fonction d'équilibrage (plus sur cette fonction sur la page **60**).
# **Reprisage renforcé automatique**

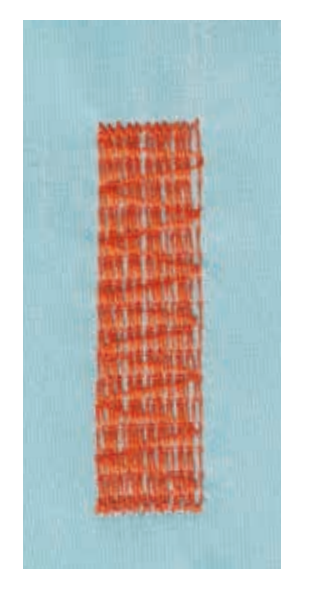

**Pied traîneau pour boutonnière no. 3A**

#### **Programme renforcé de reprisage no. 23**

**Reprisage rapide des trous ou des endroits élimés** Remplace la trame sur tous les tissus.

#### **Préparation**

- **⦁** Tendre les tissus fins dans le cadre à repriser (accessoire en option)
- L'emplacement abîmé est ainsi parfaitement tendu et ne se déplacera pas

#### **Reprisage avec le pied traîneau pour boutonnière no. 3A**

Commencer la couture en haut à gauche.

- **⦁** Coudre la première longueur
- **⦁** Appuyer sur la touche de «Marche arrière»
- La longueur est programmée
- **⦁** Terminer le programme de reprisage
- La machine à coudre informatisée s'arrête automatiquement
- **⦁** Appuyer sur la touche «clr»
- La programmation s'annule

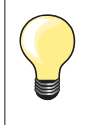

**Le reprisage ne recouvre pas entièrement la surface abîmée**  Déplacer l'ouvrage et coudre une nouvelle fois le programme de reprisage (la longueur étant préprogrammée, ce travail peut être répété à volonté).

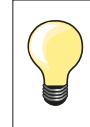

L'entrée directe de la longueur (voir page **38**) permet de programmer une longueur de reprisage jusqu'à 30 mm.

## **Surfiler le rebord d'un tissu**

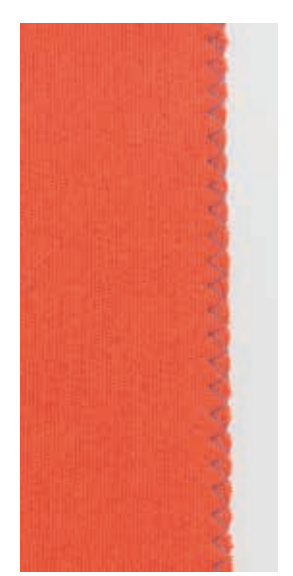

 $M_{N}$ 

#### **Pied pour points en marche arrière no. 1**

## **Zigzag no. 2**

- ̶ Pour tous les tissus
- ̶ Pour surfiler le rebord d'un tissu
- Pour les coutures élastiques
- Pour les travaux décoratifs

#### **Surfiler le rebord d'un tissu**

- **⦁** Pour surfiler les rebords de presque tous les tissus
- **⦁** Choisir une largeur de point pas trop large
- **⦁** Sélectionner une longueur de point pas trop longue
- **⦁** L'aiguille pique d'un côté dans le tissu et de l'autre côté dans le vide
	- Le rebord du tissu doit reposer à plat et ne pas s'enrouler
- Utiliser un fil fin de reprisage pour les tissus fins

#### **Couture chenille**

- ̶ Zigzag court et dense (longueur de point 0.5-0.7 mm)
- ̶ Couture chenille pour les appliqués, la broderie, etc.

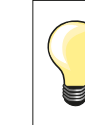

Le point satin no. 1354 peut aussi être choisi.

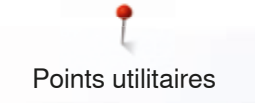

# **Double surjet**

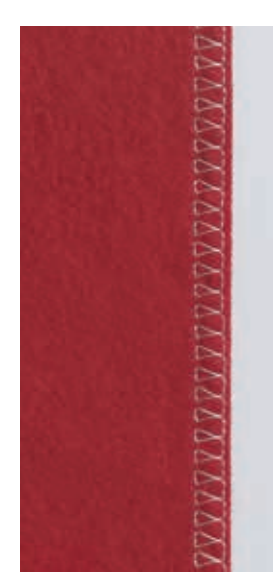

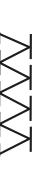

## **Pied pour surjet no. 2 Pied pour points en marche arrière no. 1**

## **Surjet double no. 10**

#### **Couture fermée**

Surjet double pour des coutures élastiques sur des tissus fins et souples et les coutures transversales sur les tricots.

# **Couture**

**⦁** Diriger l'ergot du pied pour surjet le long du rebord de coupe

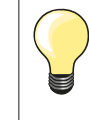

#### **Tissus à mailles**

- ̶ Utiliser une aiguille pour jersey neuve pour ne pas endommager les mailles fines
- ̶ Si nécessaire, relâcher la pression du pied-de-biche

#### **Couture de tissus élastiques**

Si nécessaire, utiliser une aiguille stretch (130/705H-S).

# **Surpiqûre des rebords**

**Pied pour points invisibles no. 5 Pied pour points en marche arrière no. 1 Pied pour bordure étroite no. 10 (accessoire en option)**

## **Point droit no. 1**

## **Piqûre serrée**

#### **Rebords extérieurs**

- **⦁** Poser le rebord à la gauche du guide du pied pour point invisible
	- **⦁** Sélectionner la position de l'aiguille à gauche dans l'écart souhaité

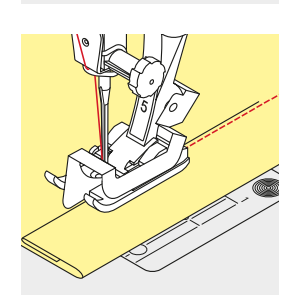

#### **Rebords d'ourlets**

- **⦁** Poser le rebord (intérieur, bord supérieur de l'ourlet) à la droite du guide du pied pour point invisible
- **⦁** Sélectionner la position de l'aiguille tout à droite pour coudre le long du rebord supérieur

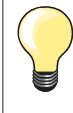

#### **Pied pour points invisibles no. 5**

Position de l'aiguille à gauche ou tout à droite.

**Pied pour points en marche arrière no. 1 et pied pour bordure étroite no. 10 (accessoire en option)** Toutes les positions d'aiguille possibles.

## **Piquer large**

### **Guider le tissu**

Pied-de-biche en tant que guide:

- **⦁** Guider le rebord du tissu le long du pied-de-biche
- Plaque à aiguille en tant que guide:
- **⦁** Guider le tissu en suivant les repères de la plaque à aiguille (de 1 à 2.5 cm)

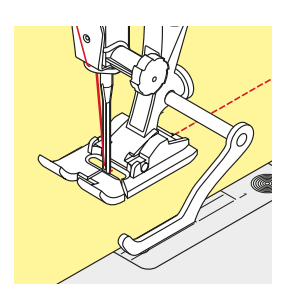

Règle guide en tant que guide:

Pied-de-biche

- **⦁** Desserrer la vis derrière le pied-de-biche
- **⦁** Glisser le guide au travers du trou du pied-de-biche
- **⦁** Déterminer la largeur souhaitée
- **⦁** Visser
- **⦁** Diriger le rebord du tissu le long du guide

Pour effectuer des lignes larges de surpiqûres parallèles, placer le guide le long d'une ligne déjà cousue.

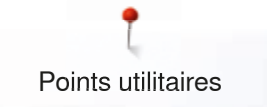

# **Ourlet invisible**

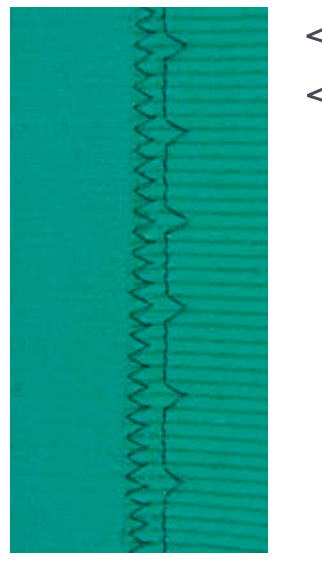

#### **Pied pour points invisibles no. 5**

### **Point invisible no. 9**

Pour les ourlets «invisibles» sur les tissus épais à moyennement épais en coton, laine et fibres mélangées.

#### **Préparation**

- **⦁** Surfiler le rebord de l'ourlet
- **⦁** Replier le rebord, épingler et bâtir

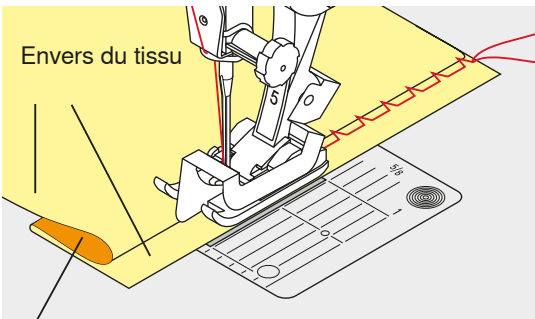

Endroit du tissu

#### **⦁** Replier le tissu, le rebord d'ourlet surfilé doit reposer à droite **⦁** Glisser sous le pied et

Glisser le rebord d'ourlet replié contre la barre guide du pied-de-biche

#### **Couture**

L'aiguille ne doit qu'à peine saisir le tissu, comme un ourlet à la main.

**⦁** Après env. 10 cm, contrôler l'ourlet sur les deux côtés et adapter év. la largeur du point

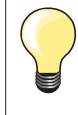

#### **Réglage fin de la largeur de point**

Guider régulièrement le rebord du pli le long de la plaque guide du pied-de-biche = les points présentent ainsi une largeur régulière.

## **Ourlet visible**

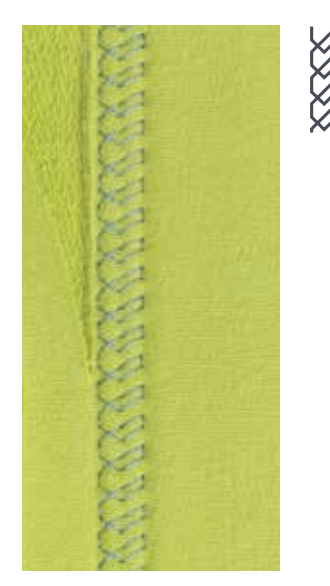

#### **Pied pour points en marche arrière no. 1**

### **Point de tricot (jersey) no. 14**

Pour tous les ourlets visibles et élastiques sur les tricots en coton, laine, fibres synthétiques et mélangées.

#### **Préparation**

- **⦁** Repasser l'ourlet et éventuellement surfiler
- **⦁** Relâcher éventuellement la pression du pied

#### **Couture**

- **⦁** Coudre l'ourlet sur l'endroit dans la profondeur souhaitée
- **⦁** Découper le tissu qui dépasse sur l'envers

# **Programme de point d'arrêt**

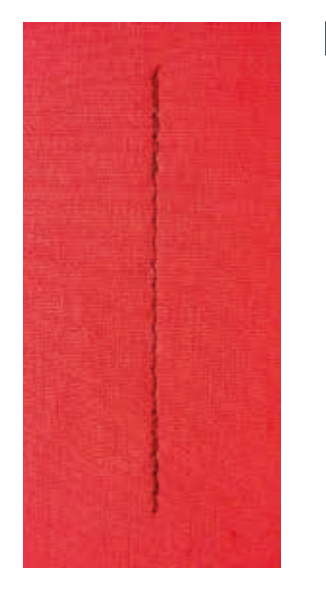

# **Point de bâti**

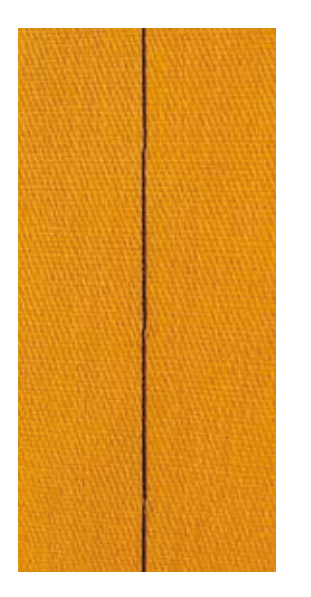

#### **Pied pour points en marche arrière no. 1**

#### **Programme d'arrêt no. 5**

- ̶ Pour tous les tissus
- ̶ Pour arrêter le début et la fin d'une couture

#### **Couture de longues coutures au point droit**

Arrêt régulier par le biais d'un nombre défini de points.

### **Début de la couture**

- **⦁** Appuyer sur la pédale
- La machine arrête automatiquement au début de la couture (6 points en avant, 6 points en arrière)
- **⦁** Coudre une couture au point droit dans la longueur souhaitée

### **Fin de la couture**

- **⦁** Appuyer sur la touche de «Marche arrière»
- La machine arrête automatiquement au début de la couture (6 points en arrière, 6 points en avant)
- La machine s'arrête automatiquement à la fin du programme de point d'arrêt

### **Pied pour reprisage no. 9 (accessoire en option)**

## **Point de bâti no. 30**

- ̶ Pour tous les travaux qui demandent un point très long
- ̶ Coutures, ourlets, quilt, surfilage, etc.
- ̶ Assembler et coudre temporairement
- ̶ Facile à éliminer

#### **Préparation**

- **⦁** Escamoter la griffe d'entraînement
- **⦁** Assembler les couches de tissus avec des épingles piquées en travers pour empêcher le tissu de se décaler
- ► Empêche le déplacement des couches de tissu

#### **Bâtir**

- **⦁** Glisser le tissu sous le pied-de-biche
- **⦁** Tenir les fils et coudre un point
- **⦁** Tirer l'ouvrage vers l'arrière dans la longueur de point souhaitée
- **⦁** Coudre le point
- **⦁** Répéter le processus

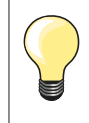

#### **Arrêter/fixer les fils**

Coudre 3-4 points d'arrêt sur place au début et à la fin de la couture.

#### **Fils**

Pour bâtir, utiliser un fil à repriser fin qui sera ensuite facile à retirer.

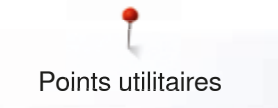

# **Couture plate d'assemblage**

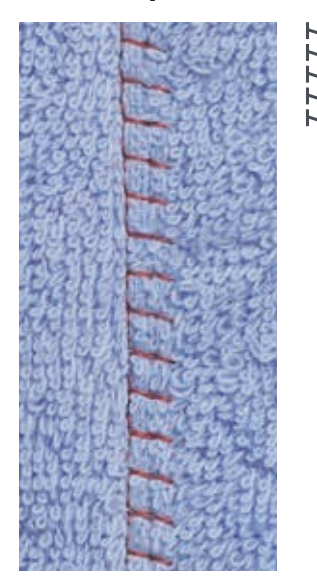

## **Pied pour points en marche arrière no. 1**

## **Surjet stretch no. 13**

Idéal pour les tissus bouclés ou épais comme les tissus éponge, la feutrine, le cuir, etc.

## **Couture**

- **•** Superposer les rebords du tissu<br>• Coudre le long du rebord du tissi
- **■** Coudre le long du rebord du tissu<br>■ Le point doit piquer à droite par-de
- **⦁** Le point doit piquer à droite par-dessus le rebord du tissu dans le tissu inférieur
- ► Couture très plate et solide

# **Equilibrer les couches de tissus**

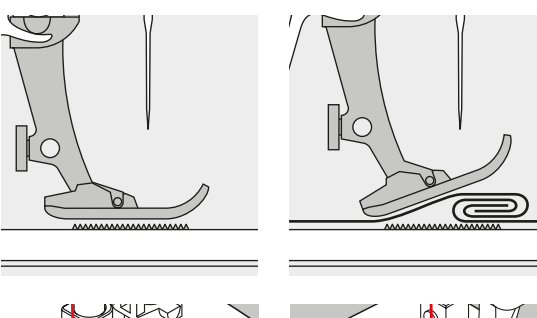

La griffe d'entraînement ne peut travailler normalement que si le pied-de-biche est horizontal.

Si le pied-de-biche est «incliné» à un endroit très épais, la griffe d'entraînement ne peut pas saisir le tissu. Le tissu s'accumule.

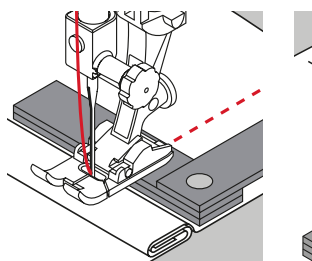

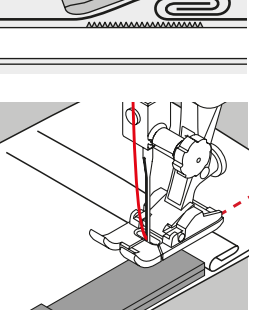

Si on glisse deux ou trois plaquettes d'équilibrage derrière l'aiguille sous la semelle jusqu'à ce que l'on obtienne l'épaisseur de la couture, le pied-de-biche est de nouveau à l'horizontale.

Si on glisse deux ou trois plaquettes d'équilibrage derrière l'aiguille sous la semelle jusqu'à ce que l'on obtienne l'épaisseur de la couture, le pied-de-biche est de nouveau à l'horizontale. Coudre jusqu'à ce que le pied ait passé cet emplacement, puis retirer la ou les plaquettes.

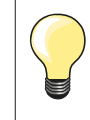

Arrêt de l'aiguille en bas.

# **Couture des coins**

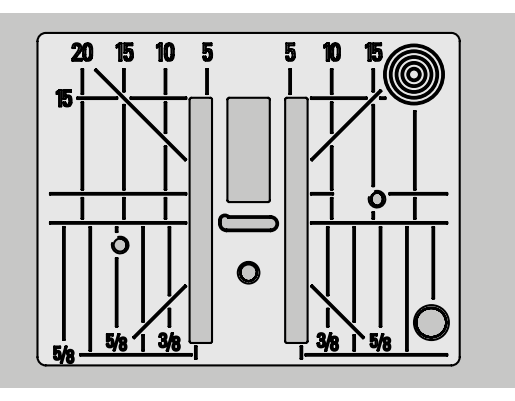

Les rangées extérieures de la griffe d'entraînement sont fortement écartées les unes des autres en raison de la largeur du trou.

Dans la couture d'angles, l'ouvrage avance mal, car seule une petite partie de l'ouvrage repose effectivement sur la griffe d'entraînement. En plaçant latéralement deux ou trois plaquettes d'équilibrage à droite du pied au bord du tissu, la griffe d'entraînement pourra mieux saisir le tissu.

Le tissu avance régulièrement

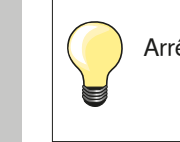

Arrêt de l'aiguille en bas.

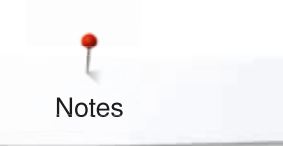

**Notes** 

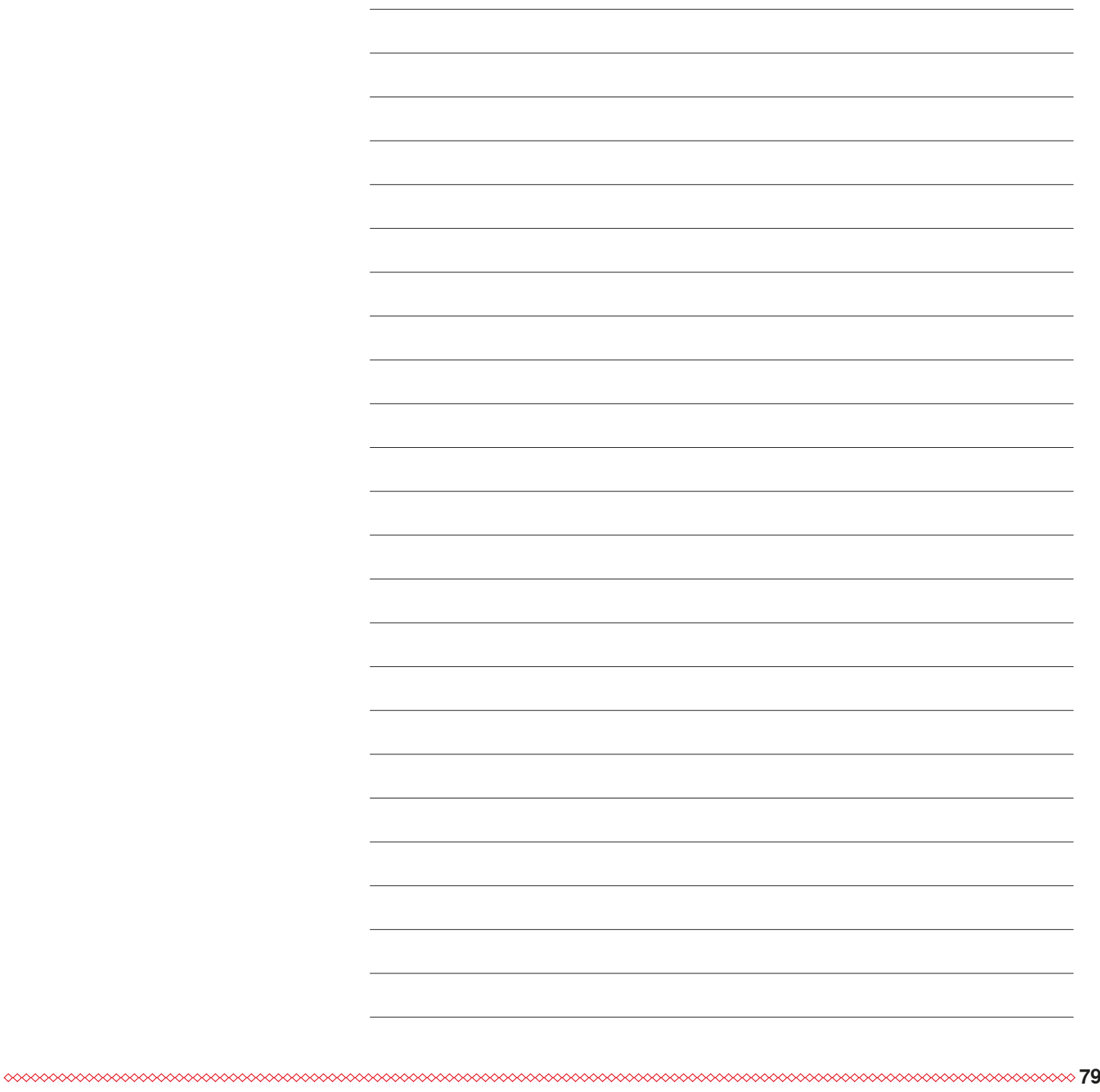

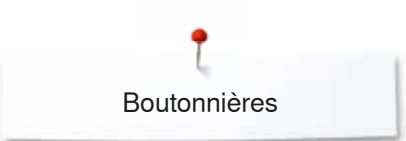

# **Boutonnières**

# **Aperçu sur les boutonnières**

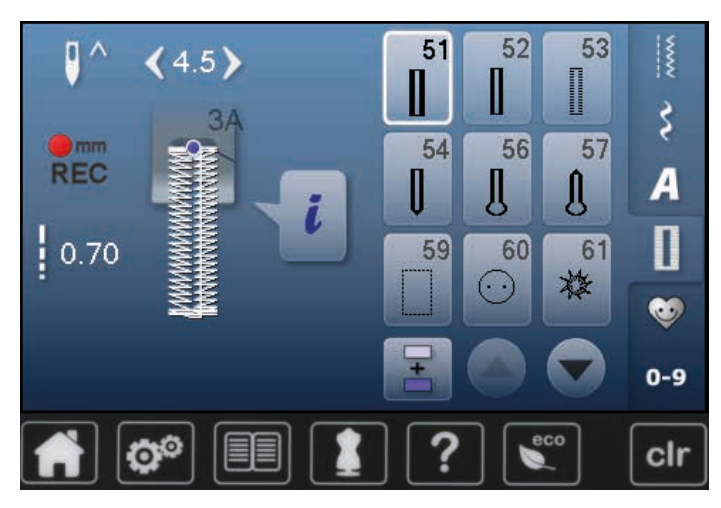

Les boutonnières sont non seulement pratiques mais aussi décoratives. Toutes les boutonnières peuvent être cousues et programmées de diverses manières.

- **⦁** Appuyer sur la touche «Boutonnière»
- **⦁** Faire défiler pour visualiser les autres boutonnières

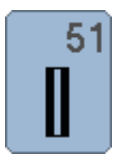

## **Boutonnière de lingerie**

Pour les tissus fins à moyennement épais: blouses, vêtements, literie, etc.

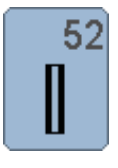

## **Boutonnière étroite de lingerie**

Pour tous les tissus fins à moyennement épais: blouses, vêtements, vêtements d'enfants et de bébés, bricolage

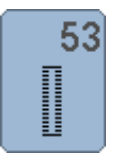

## **Boutonnières élastiques**

Pour tous les tissus élastiques en jersey de coton, laine, soie et fibres synthétiques

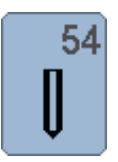

**Boutonnière arrondie avec bride normale**  Pour tous les tissus moyennement épais à épais: vêtements, vestes, manteaux, imperméables

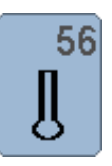

**Boutonnières à œillet** Pour les tissus épais non élastiques: vestes, manteaux, vêtements de loisir

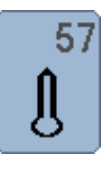

#### **Boutonnières à jour avec bride pointue** Pour les tissus rigides non élastiques: vestes, manteaux, vêtements de loisir

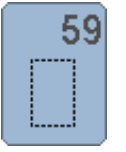

## **Boutonnière au point droit** Programme pour la prépiqûre de boutonnières,

pour les ouvertures de poches, pour renforcer une boutonnière et spécialement pour les boutonnières dans le cuir et le similicuir

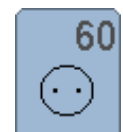

**Programme de couture de bouton** Couture de boutons à 2 et 4 trous

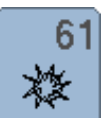

**Œillet avec un zigzag étroit**  En ouverture pour les rubans étroits et cordonnets, pour les travaux décoratifs

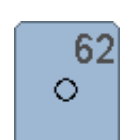

**Œillet au point droit**  En ouverture pour les rubans étroits et cordonnets, pour les travaux décoratifs

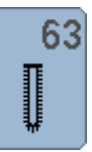

**Boutonnières à jour** Pour les tissus fins à moyennement épais; blouses, vêtements, vêtements de loisirs, literie

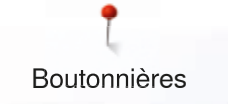

## **Boutonnière - conseils importants**

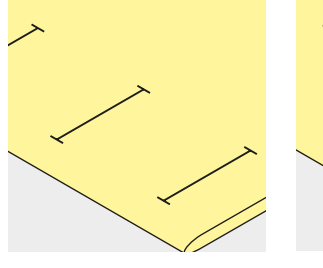

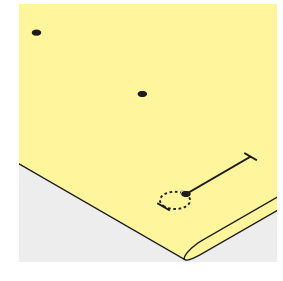

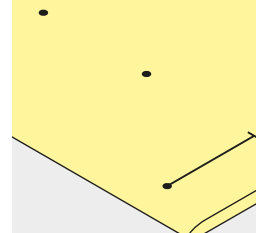

### **Tracer les repères des boutonnières manuelles**

- **⦁** Marquer la longueur des boutonnières aux endroits voulus
- **⦁** Utiliser le pied pour boutonnière no. 3 (accessoire en option)

#### **Tracer les repères des boutonnières automatiques**

- **⦁** Marquer toute la longueur d'une boutonnière
- Coudre la première boutonnière, sa longueur est ainsi programmée
- **⦁** Marquer les autres points de départ
- **⦁** Utiliser le pied traîneau no. 3A

#### **Marquer la boutonnière à œillet**

- **⦁** Marquer uniquement la longueur de la chenille
- La longueur de l'œillet devra être cousue en plus
- Coudre la première boutonnière, sa longueur est ainsi programmée
- **⦁** Marquer les autres points de départ
- **⦁** Utiliser le pied traîneau no. 3A

## **Essai de couture**

- **⦁** Effectuer une boutonnière d'essai sur une pièce du tissu original
- **•** Utiliser la même garniture<br>• Sélectionner le même gen
- **⦁** Sélectionner le même genre de boutonnière
- **⦁** Coudre la boutonnière dans le même sens du tissu (dans le sens longitudinal ou transversal)
- **⦁** Fendre la boutonnière
- **●** Introduire le bouton par la boutonnière<br>● Si pécessaire, corriger la longueur de la
- **⦁** Si nécessaire, corriger la longueur de la boutonnière

# **Modifier la largeur de la chenille**

**⦁** Modifier la largeur de point

#### **Modifier la longueur de point**

La modification de la longueur du point définit les deux chenilles.

► Plus dense, plus large

- Après la modification de longueur de point:
- **⦁** Reprogrammer la longueur de la boutonnière

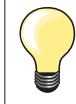

Si une boutonnière doit être cousue perpendiculairement à la bordure de l'ouvrage, il est recommandé d'employer une plaquette de compensation (accessoire en option). Glisser la/les plaquette(s) d'équilibrage depuis l'arrière entre l'ouvrage et la semelle traîneau du pied-de-biche jusqu'à obtenir une épaisseur identique, puis glisser vers l'avant.

Il est conseillé d'activer l'aide d'avancement (accessoire en option) pendant la couture des boutonnières sur des tissus difficiles. Ne s'utilise qu'accompagnée du pied traîneau pour boutonnière no. 3A.

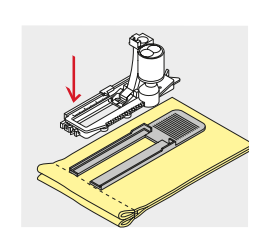

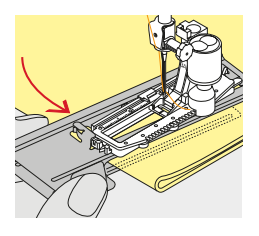

# **Garniture**

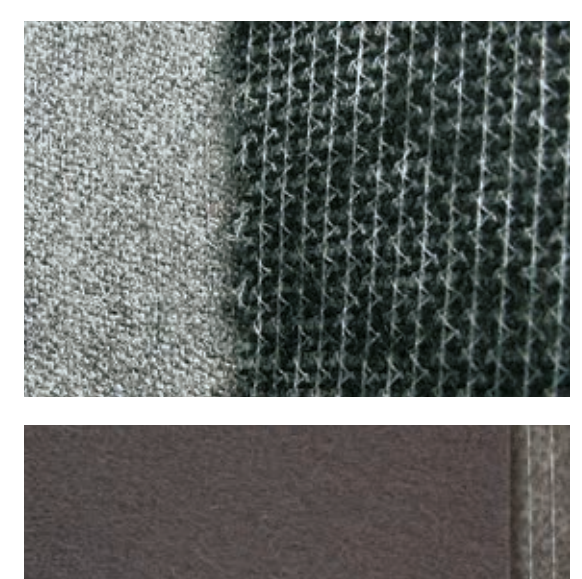

- ̶ Une garniture renforce et stabilise la boutonnière
- ̶ Choisir une garniture proche des caractéristiques du tissu

– Glisser un non tissé de broderie sous les tissus épais ou à boucles<br>► L'ouvrage avance mieux L'ouvrage avance mieux

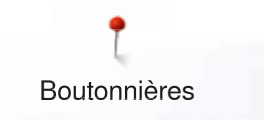

## **Ganse**

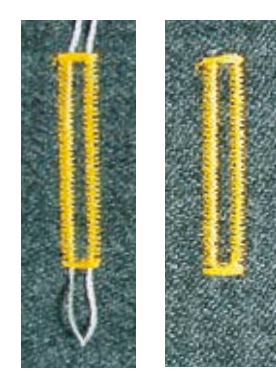

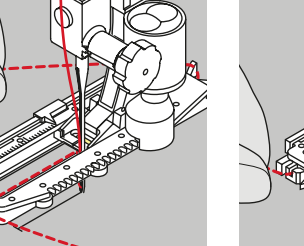

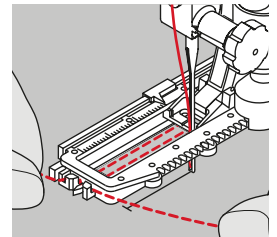

#### **Généralités**

- ̶ La ganse renforce et embellit la boutonnière
- ̶ La boucle du fil doit se trouver à l'extrémité qui est la plus sollicitée = celle où le bouton sera enfilé
- **⦁** Glisser le tissu sous le pied

#### **Ganse idéale**

- ̶ Fil perlé no. 8
- ̶ Gros fil à coudre à la main
- ̶ Fil à crocheter fin

#### **Ganse avec le pied traîneau pour boutonnière no. 3A**

- **⦁** Relever le pied traîneau pour boutonnière
- **⦁** Piquer l'aiguille au début de la boutonnière
- **⦁** Guider la ganse à droite sous le pied traîneau pour boutonnière
- **⦁** Poser la ganse derrière le pied traîneau pour boutonnière par-dessus la tige
- **⦁** Tirer la ganse à gauche sous le pied traîneau pour boutonnière, puis vers l'avant
- **⦁** Tirer chaque extrémité de la ganse dans la rainure
- **⦁** Abaisser le pied traîneau pour boutonnière

#### **Couture**

- **⦁** Coudre la boutonnière comme d'habitude
- **⦁ Ne pas** tenir la ganse
- La ganse est recouverte par la chenille de la boutonnière

## **Ganse avec le pied pour boutonnière no. 3 (accessoire en option)**

- **⦁** Relever le pied pour boutonnière
- **⦁** Piquer l'aiguille au début de la boutonnière
- **⦁** Accrocher la ganse sur l'ergot du pied pour boutonnière (à l'avant)
- **⦁** Tirer les deux extrémités de la ganse sous le pied pour boutonnière vers l'arrière
- **⦁** Poser chaque ganse dans une rainure de la semelle
- **⦁** Abaisser le pied pour boutonnière

#### **Couture**

- **⦁** Coudre la boutonnière comme d'habitude
- **⦁ Ne pas** tenir la ganse
- La ganse est recouverte par la chenille de la boutonnière

#### **Fixer la ganse**

- **⦁** Tirer la boucle de la ganse jusqu'à ce qu'elle disparaisse dans la bride
- **⦁** Ramener les extrémités de la ganse sur l'envers (avec une aiguille de couture à la main)
- **⦁** Nouer ou arrêter

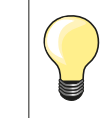

#### **Avant de fendre la boutonnière**

Piquer une épingle sur chaque bride pour la protéger.

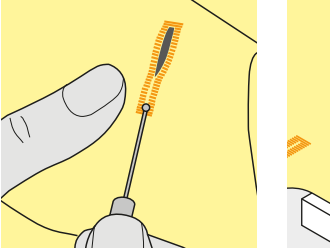

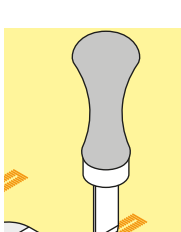

### **Fendre la boutonnière avec le découd-vite**

**⦁** Fendre la boutonnière depuis les extrémités en direction du centre

#### **Fendre la boutonnière avec le poinçon (accessoire en option)**

- **⦁** Poser la boutonnière sur un plot en bois
- **⦁** Poser le poinçon au centre de la boutonnière
- **⦁** Presser avec la main le poinçon vers le bas

**83**

# **Modifier l'équilibrage**

**84** ∞∞∞

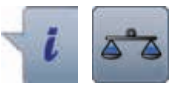

**⦁** Appuyer sur le champ «i» **⦁** Appuyer sur le champ de «L'équilibrage»

**Equilibrage de la longueur de la boutonnière** L'équilibrage équilibre les deux chenilles de la boutonnière.

**Equilibrage de la longueur des boutonnières à œillet ou arrondies** L'équilibrage équilibre les deux chenilles de la boutonnière. L'œillet ou l'arrondi est équilibré de la manière suivante:

**⦁** Coudre les points droits en avant

- La machine à coudre informatisée passe à l'arrondi ou à l'œillet, puis
- **⦁** Arrêter la machine
	- **⦁** Appuyer sur le champ de «L'équilibrage»
- **⦁** Adapter l'image de la boutonnière cousue sur la droite de l'écran avec le bouton de réglage de la longueur de point

Œillet dirigé vers la droite **A**:

**⦁** Tourner le bouton de réglage de la longueur de point vers la gauche Œillet dirigé vers la gauche **B**:

- **⦁** Tourner le bouton de réglage de la longueur de point vers la droite
- **⦁** Appuyer sur le champ «Retour» et terminer la couture de la boutonnière

#### **Equilibrage des boutonnières manuelles à œillet ou arrondies**

**A B**

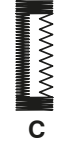

**D**

Chaque modification de l'équilibrage modifie les deux chenilles de la

boutonnière:

Chenille gauche trop dense **C**:

- **⦁** Tourner le bouton de réglage de la longueur de point vers la gauche
- La chenille gauche de la boutonnière se rallonge, celle de droite se raccourcit

Chenille gauche trop large **D**:

- **⦁** Tourner le bouton de réglage de la longueur de point vers la droite
- La chenille gauche de la boutonnière se raccourcit, celle de droite se rallonge

L'œillet ou l'arrondi est équilibré de la manière suivante: Œillet dirigé vers la droite **A**:

**⦁** Tourner le bouton de réglage de la longueur de point vers la droite Œillet dirigé vers la gauche **B**:

**⦁** Tourner le bouton de réglage de la longueur de point vers la gauche

#### **Equilibrage des boutonnières manuelles de lingerie**

L'équilibrage équilibre les deux chenilles de la boutonnière.

#### **Equilibrage avec le compteur de points de boutonnière**

L'équilibrage équilibre chaque chenille différemment (voir l'illustration de la boutonnière manuelle).

**⦁** Reprogrammer la boutonnière selon les modifications de l'équilibrage

#### **Effacer l'équilibrage**

- **⦁** Soit appuyer sur le champ encadré de jaune sur l'écran spécial d'équilibrage
- Soit appuyer sur la touche «clr»
- «clr» efface la boutonnière programmée!

#### **Recommandation**

Effectuer un essai de boutonnière sur une pièce du tissu original.

Chaque séquence de mesurage de longueur et des boutonnières manuelles peut être équilibrée séparément.

Le compteur de points de boutonnières équilibre les deux chenilles (droite et gauche), l'adaptation de la chenille modifie automatiquement l'œillet ou l'arrondi.

# **Programmer**

# **Mesurage automatique de la longueur d'une boutonnière de lingerie et stretch**

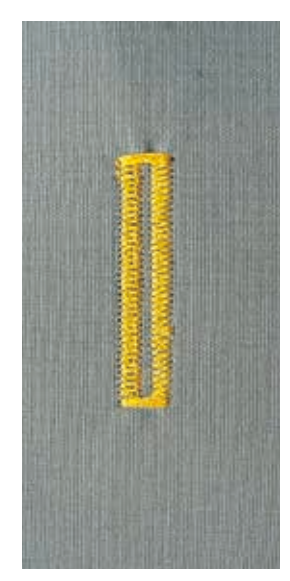

## **Pied traîneau pour boutonnière no. 3A**

## **Boutonnière automatique de lingerie et stretch no. 51, 52, 53**

L'utilisation du pied traîneau pour boutonnière no. 3A permet de mesurer automatiquement la longueur de la boutonnière par le biais de la lentille = permet de parfaitement dupliquer et de passer automatiquement à la longueur maximale.

Pour les boutonnières de 4-31 mm selon le genre.

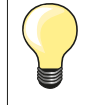

Le pied traîneau doit reposer bien à plat sur le tissu. Si celui-ci repose sur un surplus de couture, la longueur ne pourra pas être mesurée avec exactitude.

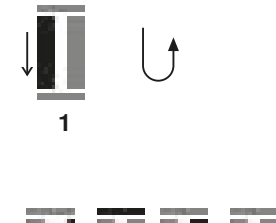

**5432**

#### **Programmer la boutonnière**

- **1 ⦁** Coudre la première chenille en avant
- **⦁** Arrêter la machine
	- **⦁** Appuyer sur la touche de «Marche arrière»
- «auto» et la longueur programmée en mm s'affichent sur l'écran
- La longueur de la boutonnière est programmée

La machine coud automatiquement:<br>2 Les points droits en arrière

- **2** Les points droits en arrière
- **3** La première bride
- **4** La deuxième chenille en avant<br>**5** La deuxième bride et les points
- **5** La deuxième bride et les points d'arrêt
	- ► La machine à coudre informatisée s'arrête ensuite et retourne automatiquement au début de la boutonnière

#### **Boutonnière automatique**

- ► Toutes les autres boutonnières seront ensuite automatiquement cousues à la même longueur sans devoir appuyer sur la touche de «Marche arrière»
- **⦁** Enregistrer la boutonnière programmée dans la mémoire à long terme (voir page **89**)
- Soit appuyer sur la touche «clr
- La programmation s'annule

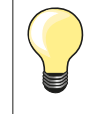

#### **Dupliquer avec exactitude**

Les boutonnières programmées seront toutes de même longueur et présenteront une belle plasticité.

#### **Vitesse de couture**

- ̶ La réduction de la vitesse de couture permet d'optimiser le résultat
- ̶ Coudre toutes les boutonnières à la même vitesse pour garantir une densité de chenille régulière

# **Automatique avec entrée directe de la longueur**

#### **Pied traîneau pour boutonnière no. 3A**

#### **Programmer la longueur de la boutonnière**

Le pied traîneau pour boutonnière no. 3A permet de coudre une longueur exacte de boutonnière.

Longueur de la boutonnière = longueur en mm.

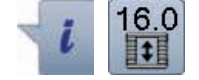

- **⦁** Sélectionner la boutonnière souhaitée
- **⦁** Appuyer sur le champ «i»
- **⦁** Appuyer sur le champ «Entrée de la longueur»

#### **Déterminer la longueur de la boutonnière**

- **⦁** Entrer la longueur de la boutonnière avec le bouton de réglage de la largeur ou de la longueur de point
- La longueur enregistrée s'affiche à gauche du bouton
- Le chiffre à la droite du bouton indique la dimension exacte du bouton
- **⦁** Appuyer sur le champ «Retour»
- La longueur entrée est enregistrée
- La longueur programmée s'affiche à la gauche de l'écran

#### **Retour au menu de la boutonnière**

- **⦁** Appuyer sur le champ «Retour»
- L'écran de la boutonnière s'affiche

## **Automatique avec mesurage du bouton**

#### **Pied traîneau pour boutonnière no. 3A**

### **Déterminer la dimension du bouton**

La machine à coudre informatisée calcule directement la longueur de la boutonnière à l'aide du diamètre du bouton. 2 mm sont automatiquement rajoutés pour l'épaisseur du bouton.

- **⦁** Maintenir le bouton sur le champ clair dans le coin droit de l'écran
- **⦁** Adapter le champ clair de la dimension du bouton avec le bouton de réglage de la largeur ou de la longueur de point
- La dimension du bouton s'affiche en mm à la droite du bouton entre les deux flèches (par ex., 14 mm)
- **⦁** Retirer le bouton de l'écran
- **⦁** Appuyer sur le champ «Retour»
- ► La longueur entrée est enregistrée<br>► La longueur programmée s'affiche
- La longueur programmée s'affiche à la gauche de l'écran

#### **Correction pour bouton épais**

Adapter la longueur de la boutonnière en présence de boutons hauts (bombés, épais, etc.), par ex., bouton de 1 cm de hauteur = longueur de la boutonnière + 1 cm (2 mm incl).

On garantit ainsi la fluidité du passage du bouton au travers de la boutonnière.

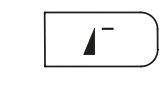

#### **Retour au début de la boutonnière**

- **⦁** Appuyer sur la touche «Début de motif»
- La machine retourne au début de la boutonnière

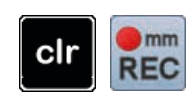

#### **Effacer des boutonnières enregistrées**

- **⦁** Appuyer sur la touche «clr» ou le champ «Enregistrement»
- ► «auto» s'efface et «REC» s'affiche
- **⦁** Une nouvelle longueur de boutonnière peut être programmée

## **Boutonnière automatique à œillet et arrondie**

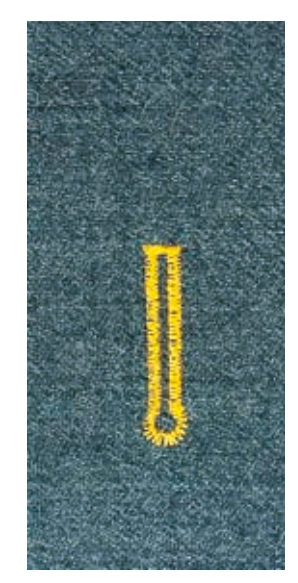

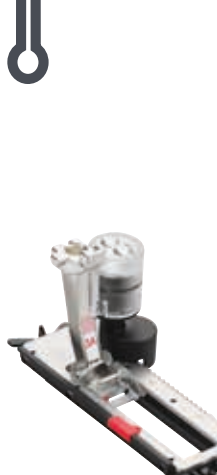

#### **Pied traîneau pour boutonnière no. 3A**

#### **Boutonnière automatique à œillet et arrondie no. 54, 56, 57**

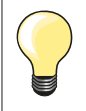

Le pied traîneau doit reposer bien à plat sur le tissu. Si celui-ci repose sur un surplus de couture, la longueur ne pourra pas être mesurée avec exactitude.

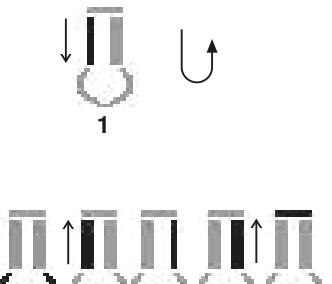

2 3 4 5 6

#### **Programmer la boutonnière**

- **1 ⦁** Coudre les points droits en avant
	- **⦁** Arrêter la machine
	- **⦁** Appuyer sur la touche de «Marche arrière»
- «auto» et la longueur programmée en mm s'affichent sur l'écran
- La longueur de la boutonnière est programmée

#### La machine coud automatiquement:

- **2** L'œillet
- **3** La première chenille en arrière
- **4** Les points droits en avant<br>**5** La deuxième chenille en a
- **5** La deuxième chenille en arrière
- **6** La bride et les points d'arrêt
	- ► La machine à coudre informatisée s'arrête ensuite et retourne automatiquement au début de la boutonnière

#### **Boutonnière automatique**

- Toutes les autres boutonnières seront ensuite automatiquement cousues à la même longueur sans devoir appuyer sur la touche de «Marche arrière»
- **⦁** Enregistrer la boutonnière programmée dans la mémoire à long terme (voir page **89**)
- Soit appuyer sur la touche «clr»
- La programmation s'annule

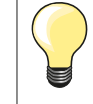

#### **Dupliquer avec exactitude**

Les boutonnières programmées seront toutes de même longueur et présenteront une belle plasticité.

### **Coudre une double boutonnière à œillet**

- Les boutonnières à œillet peuvent être cousues à double sur les tissus épais, le premier passage est effectué avec une plus grande longueur de point
- ̶ Ne pas déplacer l'ouvrage après le couture de la première boutonnière
- ̶ Ramener manuellement la longueur de point et coudre une nouvelle fois la boutonnière

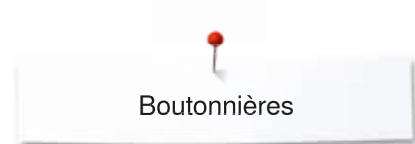

# **Boutonnière à jour**

### **Pied traîneau pour boutonnière no. 3A**

#### **Boutonnières à jour no. 63**

#### **Programmer la boutonnière**

- **1 ⦁** Coudre la première chenille en avant
- **⦁** Arrêter la machine
- **⦁** Appuyer sur la touche de «Marche arrière»
- «auto» et la longueur programmée en mm s'affichent sur l'écran
- La longueur de la boutonnière est programmée

#### La machine coud automatiquement:

- **2** L'arrondi
- **3** La deuxième chenille en arrière
- **4** La bride et les points d'arrêt
	- La machine à coudre informatisée s'arrête ensuite et retourne automatiquement au début de la boutonnière

#### **Boutonnière automatique**

- Toutes les autres boutonnières seront ensuite automatiquement cousues à la même longueur sans devoir appuyer sur la touche de «Marche arrière»
- **⦁** Enregistrer la boutonnière programmée dans la mémoire à long terme (voir page **89**)
- Soit appuyer sur la touche «clr»
- La programmation s'annule

## **Compteur de points de boutonnière**

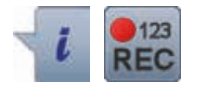

**432**

**1**

**Pied pour boutonnière no. 3**

#### **Tous les genres de boutonnières**

# **Programmer la boutonnière**

- **1 ⦁** Coudre la première chenille en avant
- **⦁** Arrêter la machine
- **⦁** Appuyer sur la touche de «Marche arrière»
- **2** Coudre la bride en bas et
- **3** La deuxième chenille en arrière
	- **⦁** Arrêter la machine à la hauteur du premier point
	- **⦁** Appuyer sur la touche de «Marche arrière»
- **4** La machine coud la bride supérieure, les points d'arrêt et s'arrête automatiquement
	- ► «auto» s'affiche sur l'écran
	- La longueur de la boutonnière est programmée
	- ► Les boutonnières suivantes seront exactement cousues dans la dimension de celle programmée

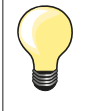

La première chenille de la boutonnière (gauche) est cousue en avant, la deuxième (droite) en arrière

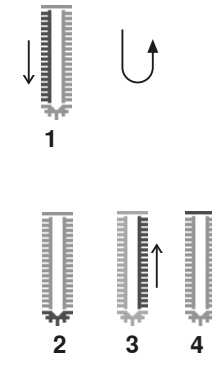

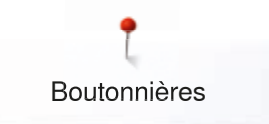

# **Boutonnière programmée dans la mémoire à long terme**

- $\odot$ D  $(4.5)$ B š  $\overline{A}$  $\left(1\right)$ П 0.70 â  $\bullet$  $0 - 9$ cir ۵
- **⦁** Appuyer sur la touche «Mémoire»

## **Enregistrer la boutonnière**

- **⦁** Appuyer sur le champ «Enregistrer» **1**
	-
- ► L'écran «Enregistrer» s'affiche **■** Appuyer sur le champ «Enregistrer»<br>► La boutonnière est programmée dan
- La boutonnière est programmée dans la mémoire à long terme

 $\odot$ l.  $(0.0)$ **2** š 2.50 A D ø  $0 - 9$ Ø® cir **⦁** Appuyer sur la touche «Mémoire»

## **Sélectionner une boutonnière programmée**

**⦁** Appuyer sur le classeur **2**

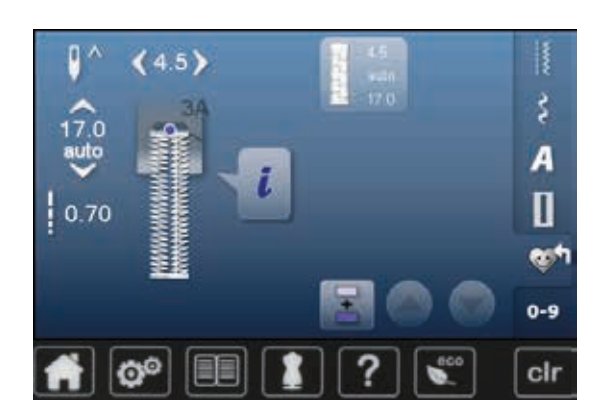

**⦁** Sélectionner la boutonnière

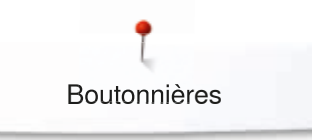

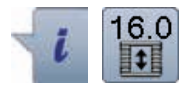

## **Modifier une boutonnière programmée**

- **•** Appuyer sur le champ «i»<br>• Appuyer sur le champ «Er
- **⦁** Appuyer sur le champ «Entrée de la longueur»
- **⦁** Modifier la longueur d'une boutonnière programmée
- **⦁** Appuyer deux fois sur le champ «Retour»
- **⦁** Enregistrer la boutonnière comme décrit plus haut

**⦁** Appuyer sur la touche «Mémoire»

## **Effacer une boutonnière programmée**

- **⦁** Appuyer sur le champ «Effacer» **1**
- ► Les boutonnières programmées s'affichent<br>● Sélectionner la boutonnière souhaitée
- **▪** Sélectionner la boutonnière souhaitée
- **▪** Confirmer avec <del>✔</del><br>► La boutonnière est
- La boutonnière est effacée

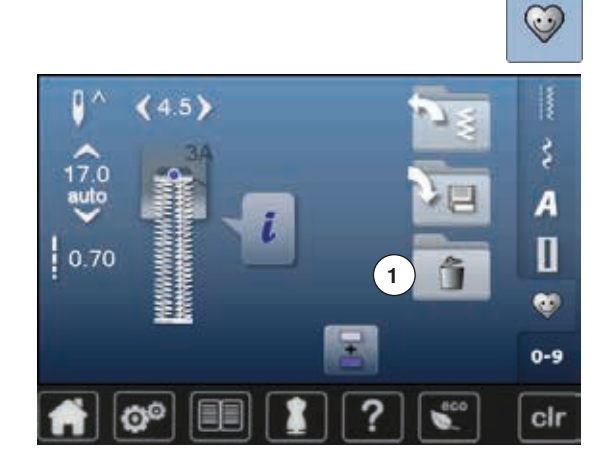

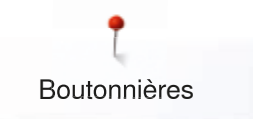

## **Boutonnière manuelle en 7 ou 5 étapes**

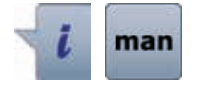

- 52 53  $5<sup>1</sup>$  $4.5'$ II š 54 56 57 A Д Д П 59 60 61 n œ 0-9  $_{\rm clr}$
- **⦁** Sélectionner la boutonnière souhaitée
- **⦁** Appuyer sur le champ «i»
- **⦁** Appuyer sur le champ «man»

La longueur de la chenille de la boutonnière est déterminée manuellement durant la couture. La bride, l'arrondi et les points d'arrêt sont préprogrammés. Chaque étape peut être sélectionnée en faisant défiler avec les champs de flèches ou en appuyant sur la touche «Retour».

#### **Coudre une boutonnière en 7 étapes**

- ► L'étape **1** est activée pour le début de la boutonnière
- ► Dès le début de la couture, l'étape **2** devient active
- Coudre la première chenille<br>● Arrêter la machine à la longi
- **⦁** Arrêter la machine à la longueur de chenille souhaitée ou marquer la longueur
- **⦁** Sélectionner l'étape **3**
- ► La machine coud des points droits en arrière<br>● Arrêter la machine à la bauteur du premier po
- **⦁** Arrêter la machine à la hauteur du premier point (début de la boutonnière)
- **⦁** Sélectionner l'étape **4**
- La machine coud la bride supérieure et s'arrête automatiquement
- **⦁** Sélectionner l'étape **5**
- ► La machine coud la deuxième chenille<br>● Arrêter la machine à la bauteur du derr
	- **⦁** Arrêter la machine à la hauteur du dernier point de la première chenille
- **⦁** Sélectionner l'étape **6**
- ► La machine coud la bride inférieure et s'arrête automatiquement<br>● Sélectionner l'étane 7
- **⦁** Sélectionner l'étape **7**
- La machine coud des points d'arrêt et s'arrête automatiquement

### **Coudre une boutonnière en 5 étapes**

- ► L'étape **1** est activée pour le début de la boutonnière
- ► Dès le début de la couture, l'étape **2** devient active
- **⦁** Coudre la première chenille
- **⦁** Arrêter la machine à la longueur de chenille souhaitée ou marquer la longueur
- **⦁** Sélectionner l'étape **3**
- La machine coud l'arrondi ou l'œillet et s'arrête automatiquement
- **⦁** Sélectionner l'étape **4**
- La machine coud la deuxième chenille en arrière
- **⦁** Arrêter la machine à la hauteur du premier point (début de la boutonnière)
- **⦁** Sélectionner l'étape **5**
- La machine coud la bride supérieure et arrête automatiquement

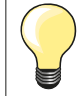

#### **Boutonnière au point droit no. 59**

- ̶ Programmer comme pour le programme de boutonnière automatique (voir page **85**)
- ̶ Il est conseillé de prépiquer une boutonnière qui sera cousue sur un tissu fin et fluide ou un boutonnière qui sera très sollicitée. Ce travail de prépiqûre renforce aussi les boutonnières qui seront cousues sur du cuir, du vinyle ou de la feutrine

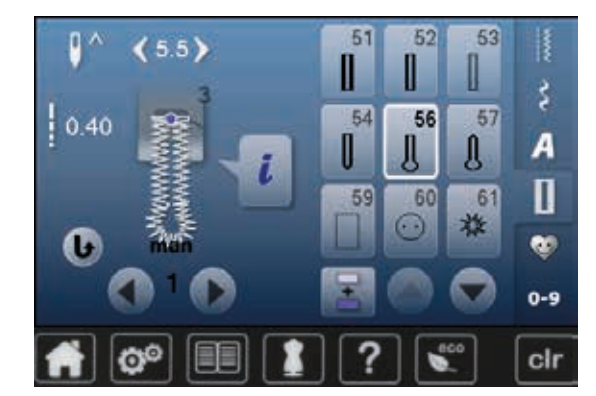

# **Programme de couture de bouton**

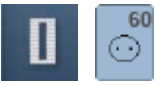

**⦁** Appuyer sur la touche «Boutonnière» **⦁** Appuyer sur le champ «Programme de couture de bouton»

#### **Pied pour reprisage no. 9 (accessoire en option) Pied pour boutons no. 18 (accessoire en option)**

## **Programme de couture de bouton no. 60**

#### Coudre des boutons à 2 et 4 trous.

#### **Préparation**

**⦁** Escamoter la griffe d'entraînement

### **Coudre un bouton**

Les boutons qui servent d'éléments décoratifs seront cousus sans «tige». La tige = écart entre le bouton et le tissu peut être réglée individuellement avec le pied pour la couture de boutons no. 18.

#### **Coudre un bouton avec le pied pour reprisage no. 9 (accessoire en option)**

- **⦁** Sélectionner le programme de couture de bouton
- **⦁** Contrôler les écarts des trous en tournant le volant
- **⦁** Si nécessaire, modifier la largeur de point
- **⦁** Bien tenir les fils au début de la couture
- **⦁** Coudre le premier point d'arrêt dans le trou gauche
- **⦁** Coudre le programme
- La machine s'arrête automatiquement à la fin de la couture et revient immédiatement au début du programme

### **Fils du début et de la fin**

Les fils sont automatiquement arrêtés.

#### **Améliorer la stabilité**

- **⦁** Tirer les deux fils inférieurs jusqu'à ce que le fil supérieur apparaisse sur l'envers
- **⦁** Tirer les fils et nouer
- **⦁** Découper les fils

### **Coudre le bouton avec le pied pour boutons no. 18 (accessoire en option)**

- **⦁** Régler la hauteur de la «tige» avec la vis située sur le pied
- **⦁** Sélectionner le programme de couture de bouton et travailler comme avec le pied no. 9 (accessoire en option)

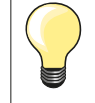

#### **Couture d'un bouton à 4 trous**

- **⦁** Coudre tout d'abord les premiers trous
- **⦁** Repousser maintenant le bouton vers l'avant
- **⦁** Coudre par-dessus les trous arrières

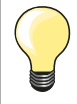

Le programme de couture de bouton peut être cousu deux fois pour assurer une meilleure stabilité.

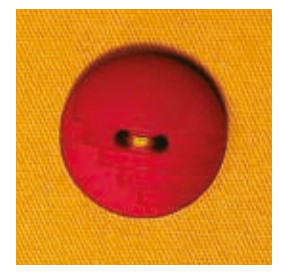

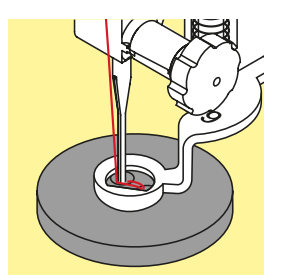

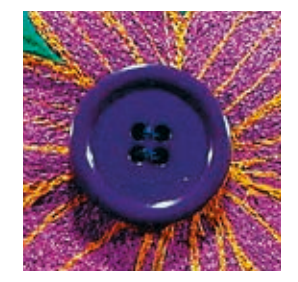

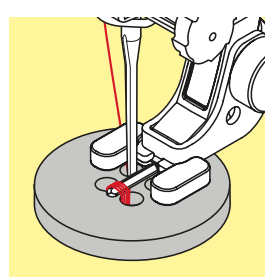

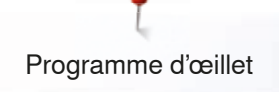

# **Programme d'œillet**

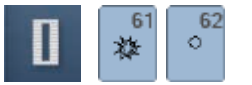

- **■** Appuyer sur la touche «Boutonnière»<br>■ Appuyer sur le champ «Programme d
- **⦁** Appuyer sur le champ «Programme d'œillet»

**Pied pour points en marche arrière no. 1**

#### **Œillet avec un zigzag étroit no. 61 Œillet au point droit no. 62**

#### **Coudre un œillet**

- **⦁** Sélectionner un œillet
- **■** Glisser le tissu sous le pied, positionner et coudre le programme d'œillet<br>► La machine s'arrête automatiquement à la fin de la couture et revient
	- La machine s'arrête automatiquement à la fin de la couture et revient immédiatement au début de l'œillet

## **Ouvrir un œillet**

**⦁** Ouvrir en utilisant un emporte-pièce, une alêne ou un poinçon

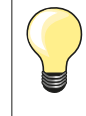

Equilibrer, si nécessaire, l'arrondi de l'œillet avec l'équilibrage. Améliorer la stabilité en cousant deux fois l'œillet.

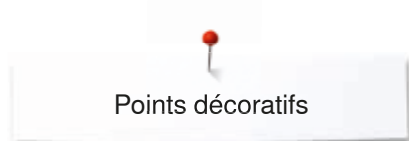

# **Points décoratifs**

# **Aperçu sur les points décoratifs**

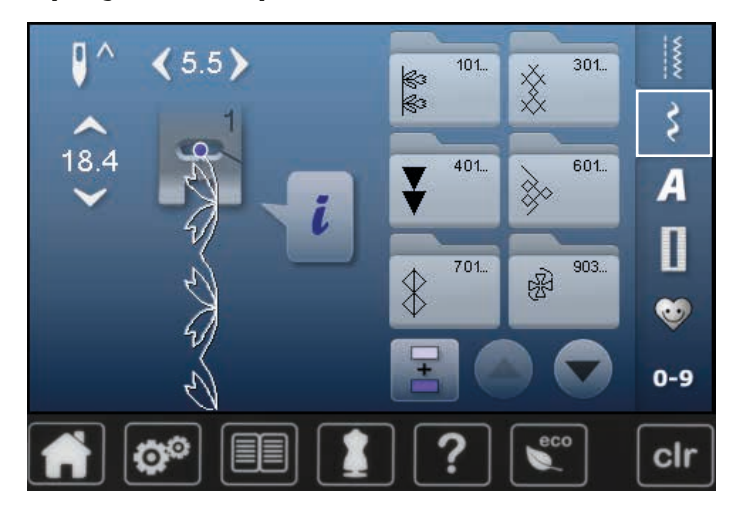

- **⦁** Appuyer sur la touche «Points décoratifs» Un apercu des catégories s'affiche sur l'écran
- **⦁** Appuyer sur un champ
- La catégorie souhaitée est activée
- **⦁** Sélectionner le motif de point souhaité

# **Application**

Les points décoratifs simples ou complexes seront du plus bel effet sur chaque genre de tissu.

- ̶ Sur des tissus fins, choisir des points décoratifs qui sont programmés avec un point droit simple, par ex., point décoratif no. 101
- ̶ Sur des tissus moyennement épais, choisir des points décoratifs simples ou plus complexes qui sont programmés avec un triple point droit ou des points satins peu denses, par ex., point décoratif no. 112
- ̶ Sur des tissus épais, choisir des points décoratifs complexes qui sont programmés avec des points satins, par ex., point décoratif no. 401

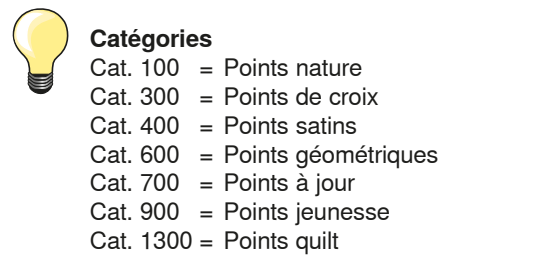

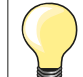

#### **Formation parfaite des points**

- ̶ Utiliser la même couleur de fil pour le fil de canette et supérieur
- ̶ Renforcer le tissu sur l'envers avec une garniture
- Sur les tissus bouclés ou à longues fibres (par ex., velours, éponge, laine, etc.) rajouter encore sur l'endroit un non tissé hydrosoluble facile à éliminer après le travail

# **Exemples d'applications avec des points décoratifs**

# **Point de croix**

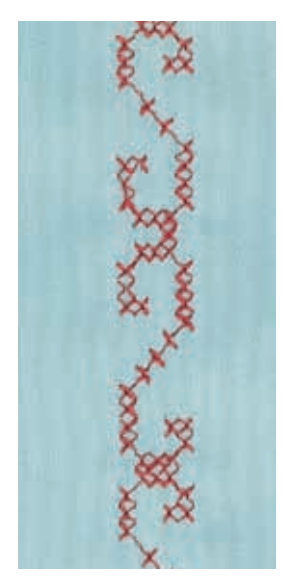

#### **Pied pour points en marche arrière no. 1 ou Pied ouvert pour broderie no. 20**

## **Point de croix**

- La couture avec les points de croix est une méthode traditionnelle qui élargit le champ des points décoratifs
- ̶ Si les points de croix sont cousus sur un tissu en lin ou dont la structure rappelle le lin, l'effet se rapprochera de la couture à la main

#### **Application**

- ̶ Pour la décoration d'intérieur
- ̶ Pour les bordures sur des pièces de vêtements
- Pour la décoration en général

#### **Couture**

Coudre les points de croix de la catégorie 300 et les combiner avec d'autres motifs de points décoratifs.

#### **Couture de bordures**

**⦁** Sélectionner le point de croix

**⦁** Coudre la première ligne de points en s'aidant du guide ou de la butée Orienter les autres lignes à la première cousue qui doit être absolument droite pour obtenir un joli résultat.

- **⦁** Sélectionner le nouveau motif de point
- **⦁** Coudre la deuxième ligne à côté de la première dans la profondeur du pied ou s'aider du guide
- **⦁** Poursuivre la couture de la même manière

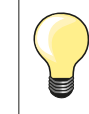

#### **Points de croix avec fil de broderie**

Le motif gagne en volume et structure.

## **Nervures**

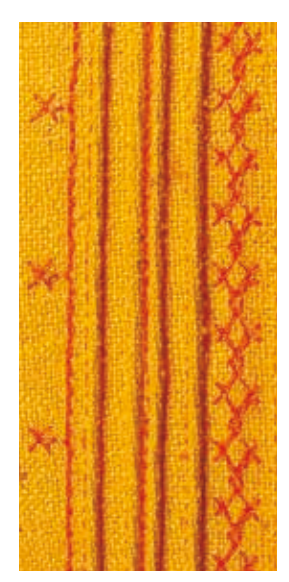

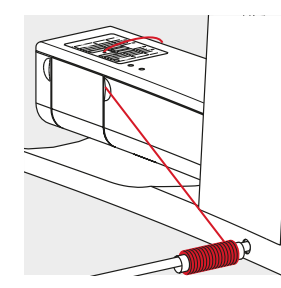

#### **Pied pour nervures (accessoire en option)**

- ̶ No. 30 (3 rainures) = aiguille jumelée de 4 mm: pour les tissus épais
	- ̶ No. 31 (5 rainures) = aiguille jumelée de 3 mm: pour les tissus épais à moyennement épais
	- ̶ No. 32 (7 rainures) = aiguille jumelée de 2 mm: pour les tissus fins à moyennement épais
	- No. 33 (9 rainures) = aiguille jumelée de 1 ou 1.6 mm; pour les tissus très fins (sans ganse)

## **Point droit no. 1**

- ̶ Cette technique réduit la dimension du tissu (prévoir suffisamment de tissu!)
- Les nervures sont des petits plis étroits cousus sur un tissu ou un vêtement avant sa découpe définitive
- ̶ Pour des effets décoratifs ou en combinaison avec d'autres broderies blanches

#### **Ganse**

- Les nervures peuvent être cousues avec ou sans ganse
- La ganse donne du relief à la nervure
- ̶ L'épaisseur de la ganse doit être adaptée et se glisser parfaitement dans la rainure du pied-de-biche
- La ganse doit être grand teint et ne pas déteindre

#### **Enfiler la ganse**

- **⦁** Retirer la plaque à aiguille de la machine à coudre informatisée (voir page **28**)
- **⦁** Ouvrir le couvercle
- **⦁** Enfiler la ganse au travers du crochet et depuis le bas au travers du trou rond de la plaque à aiguille
- **⦁** Remettre la plaque à aiguille en place
- **⦁** Refermer le couvercle
- **⦁** La ganse doit bien glisser au travers du petit espace du couvercle à charnière
- **⦁** Fixer le fil de ganse sur le levier de genou
- **⦁** Vérifier sa fluidité de déroulement

#### **Couture de nervures**

- **⦁** Coudre la première nervure, marquer éventuellement la première ligne
- La ganse est automatiquement guidée La ganse repose sur l'envers et est automatiquement maintenue/cousue par le

## fil de canette.

- **⦁** Tourner éventuellement l'ouvrage
- **⦁** Guider la première nervure sous une rainure du pied-de-biche (selon l'écart souhaité)
- **⦁** Coudre la deuxiène nervure
- **⦁** Coudre les autres nervures de la même manière en parallèle

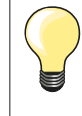

Si le fil glisse mal au travers du couvercle à charnière, le laisser ouvert pendant la couture et déconnecter la surveillance du fil inférieur dans le programme Setup.

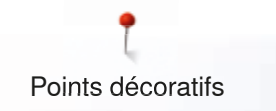

## **Couture avec le fil de canette**

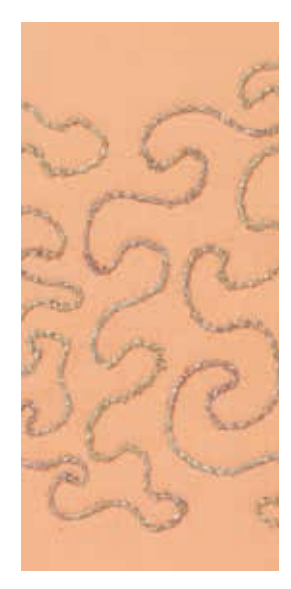

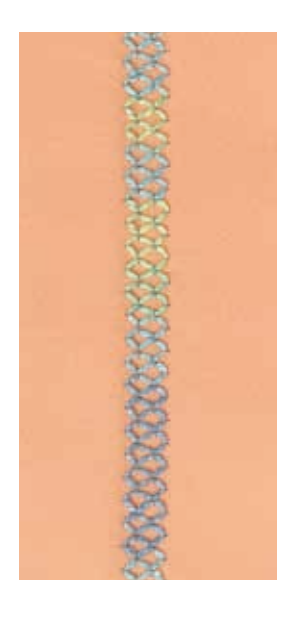

#### **Couture guidée librement**

Il est possible d'embobiner divers fils ou rubans fins sur la canette. Pour la broderie structurée guidée librement. Cette méthode est similaire à celle «normale» à mains libres, mais la couture s'effectue sur **l'envers** du tissu.

Renforcer l'endroit avec un non tissé de broderie. Dessiner éventuellement le motif sur l'envers du tissu. Dessiner, si souhaité, le motif sur l'endroit du tissu et marquer les lignes avec un point droit guidé librement et un fil en polyester, coton ou rayonne. Les lignes de points seront visibles sur l'envers et serviront d'aides pendant la couture.

Cette méthode peut être cousue avec la fonction BSR. Guider régulièrement l'ouvrage sous l'aiguille en suivant les lignes du motif. Retirer le non tissé après la couture.

Effectuer tout d'abord une couture d'essai et vérifier le résultat sur l'envers. Augmenter éventuellement la tension du fil supérieur.

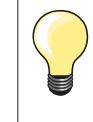

Faciliter le déroulement fluide du fil en plaçant la canette dans le boîtier de canette de telle manière à ce que le fil se déroule dans le sens contraire des aiguilles d'une montre.

#### **Couture avec points décoratifs**

Tous les points décoratifs peuvent être cousus avec cette technique. Les points décoratifs simples donnent de meilleurs résultats. Eviter les points denses et les points satins.

Le pied ouvert pour broderie no. 20 est idéal pour cette technique.

̶ Adapter la longueur et la largeur de point (élargir, rallonger) pour obtenir de jolis résultats avec ces fils plus épais

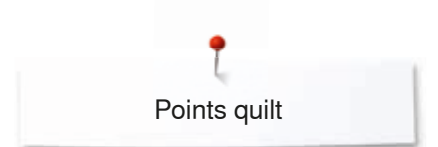

# **Points quilt**

# **Aperçu sur les points quilt**

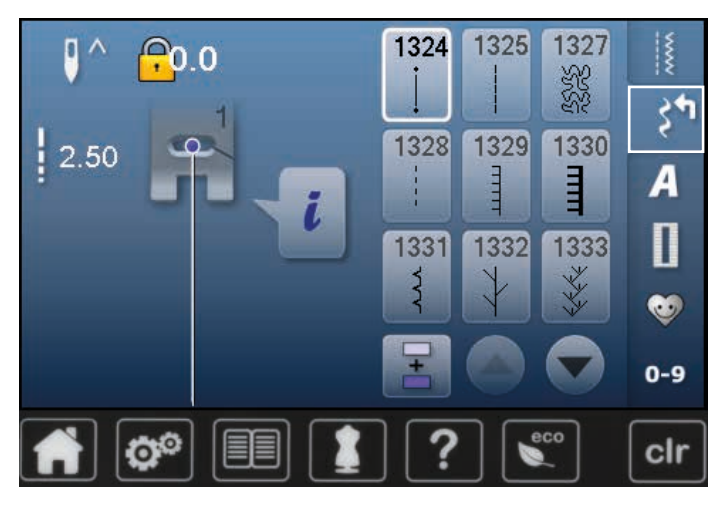

Ces divers points sont destinés aux travaux de ouatinage, de patchwork ou d'appliqué.

- **■** Appuyer sur la touche «Points décoratifs»<br>► Ille apercu des catégories s'affiche sur l'éc
- Un aperçu des catégories s'affiche sur l'écran
- Cat. 1300 = Points quilt
- **■** Sélectionner le motif de point souhaité<br>► La largeur de point ne peut pas être m La largeur de point ne peut pas être modifiée avec certains motifs de point
- ► Cette fonction est indiquée par un «Verrou»

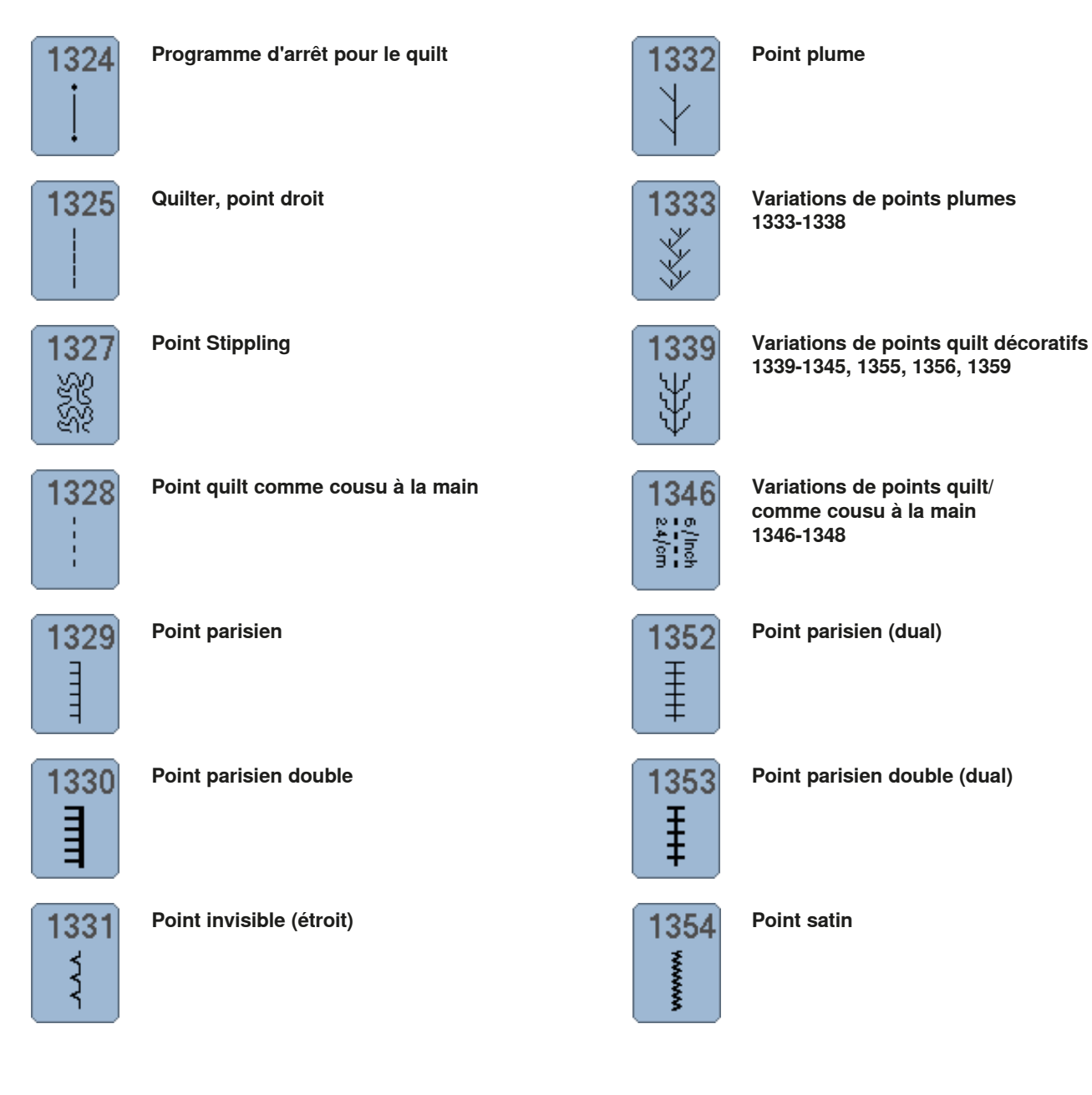

**98** ~~~~~~~~~~~~~~~~~~~~~~~~~~ 

# **Exemple de couture avec des points quilt**

# **Point quilt à mains libres**

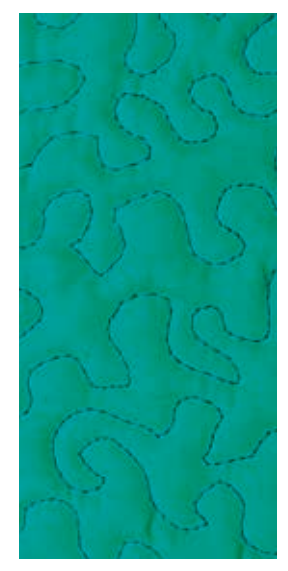

### **Pied pour reprisage no. 9 (accessoire en option)**

## **Point droit no. 1**

## **Quilt guidé à mains libres**

Pour tous les travaux de quilt guidés à mains libres.

#### **Préparation**

- **⦁** Superposer l'endroit du quilt, la garniture et l'envers du quilt et épingler ou bâtir
- **⦁** Utiliser la table rallonge
- **⦁** Utiliser le levier de genou
- **⦁** Abaisser la griffe d'entraînement

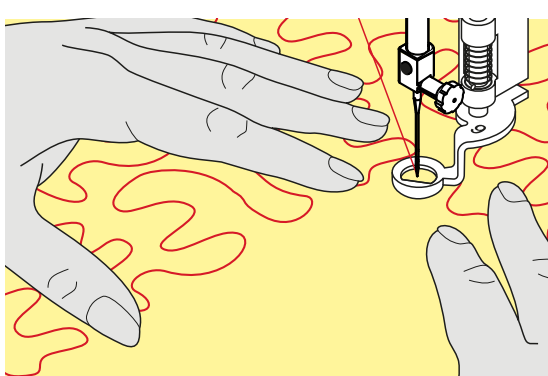

#### **Tenir l'ouvrage**

Les deux mains maintiennent le tissu en l'encadrant

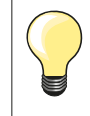

Des gants quilt à picots facilitent le guidage de l'ouvrage.

### **Quilter un motif**

- **■** Quilter en partant du centre vers l'extérieur<br>■ Déplacer l'ouvrage en effectuant des mouvr
- Déplacer l'ouvrage en effectuant des mouvements légers et arrondis dans tous les sens jusqu'à l'obtention du motif souhaité

#### **Quilter des méandres**

- ̶ Cette technique consiste à remplir toute une surface avec des points quilt
- Les lignes sont arrondies et ne se croisent jamais

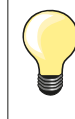

#### **Quilt à mains libres et reprisage**

Ces deux techniques se basent sur le même principe de mouvement libre.

#### **Mauvaise formation de point**

- ̶ Si le fil apparaît en surface, guider l'ouvrage plus lentement
- ̶ Si des nœuds se sont formés sur l'envers, guider l'ouvrage plus rapidement

#### **Le monofil se déchire**

Réduire la vitesse et/ou relâcher la tension du fil supérieur.

### **Le fil casse**

Guider l'ouvrage plus régulièrement.

# **BSR – Régulateur de point BERNINA**

# **Quilter avec le BSR**

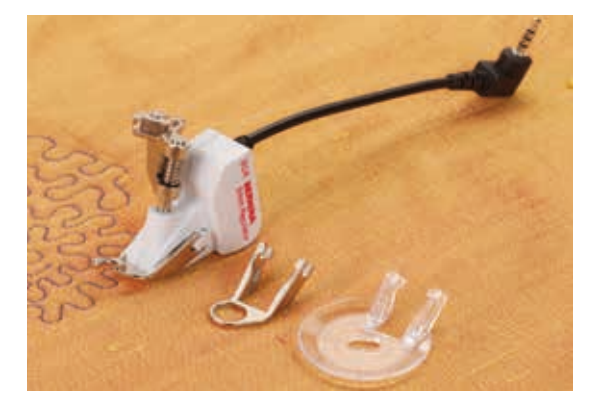

## **Fonction BSR**

Le pied BSR réagit aux mouvements du tissu sous le pied et commande ainsi la vitesse de la machine informatisée. Plus le tissu avance vite, plus la vitesse de la machine est élevée.

Si le tissu est dirigé trop rapidement, un signal acoustique retentit si cette fonction est enclenchée (voir page **103**).

# **ATTENTION!**

**Quand la lampe rouge du pied BSR s'allume, la fonction BSR est active et aucun travail d'enfilage, de changement d'aiguille ou autre ne doit être entrepris, car l'aiguille réagit au moindre mouvement du tissu! Si le tissu n'est plus déplacé, le mode BSR se déclenche après environ 7 secondes et la lampe rouge s'éteint.** 

**Veuillez lire et observer les prescriptions de sécurité! Si la fonction BSR est activée, la machine à coudre informatisée coud en permanence avec un nombre de tours réduits (mode 1, standard) ou dès que l'ouvrage est déplacé (mode 2).** 

## **Fonction BSR avec le point droit no. 1**

Cette fonction permet de quilter (coudre) à mains libres au point droit dans une longueur prédéfinie jusqu'à 4 mm avec le pied BSR.

La longueur enregistrée est préservée, dans le respect d'une certaine vitesse, indépendamment des mouvements du tissu.

### **Fonction BSR avec le point zigzag no. 2**

Le point zigzag est utilisé par exemple pour la peinture avec fils. La longueur enregistrée n'est cependant **pas** préservée, mais la fonction BSR facilite l'application.

#### **Vous avez le choix: Entre deux modes BSR**

- ̶ Le **mode BSR 1** est toujours actif (standard)
- ̶ La machine à coudre informatisée coud continuellement avec un nombre de tours réduits dès qu'on appuie sur la pédale ou sur la touche «Marche/ arrêt»
- ̶ Le mouvement du tissu détermine la vitesse de couture
- ̶ Les mouvements continuels de l'aiguille sur place permettent d'arrêter les coutures d'un quilt sans devoir activer une autre touche
- ̶ Le **mode BSR 2** est activé sur l'écran BSR en sélectionnant le champ BSR 2
- ̶ La machine ne démarre que si on appuie sur la pédale ou sur la touche «Marche/arrêt» et que l'on bouge en même temps le tissu
- ̶ Le mouvement du tissu détermine la vitesse de couture
- ̶ Appuyer sur le champ «Point d'arrêt» pour arrêter
- ̶ Sélectionner le champ BSR 1 sur l'écran BSR pour basculer dans le mode 1

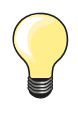

Pour obtenir un début de couture régulier (premier point), appuyer sur la pédale et bouger le tissu en même temps. Une astuce conseillée également pour la couture de dentelles et la surpiqûre d'une forme arrondie.

Si on quitte la fonction BSR et qu'on la réactive plus tard sans avoir déclenché la machine, le dernier mode BSR sélectionné reste actif. Une vitesse excessive de couture ne peut plus garantir une longueur régulière de point.

La lentille sous le pied BSR doit toujours être propre (marques de doigts, etc.). Nettoyer régulièrement la lentille et le boîtier avec un chiffon doux légèrement humide.

### **Préparation**

- **⦁** Escamoter la griffe d'entraînement
- **⦁** Réduire la pression du pied-de-biche selon le tissu et son épaisseur
- **■** Utiliser la table rallonge
- **⦁** Utiliser le levier de genou

### **Retirer la semelle du pied**

- **⦁** Appuyer sur les deux touches
- **⦁** Retirer la semelle vers le bas hors du guide

### **Fixer la semelle du pied-de-biche**

**⦁** Glisser la semelle souhaitée dans le guide en poussant vers le haut jusqu'à ce qu'elle s'encliquette

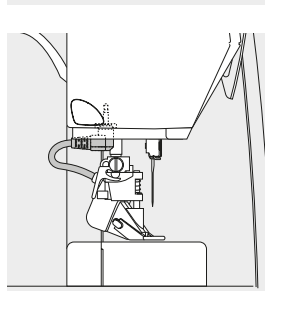

- **▪** Fixer le pied BSR à la machine à coudre informatisée<br>▪ Frificher la prise du câble dans le raccordement prévu
- **⦁** Enficher la prise du câble dans le raccordement prévu à cet effet

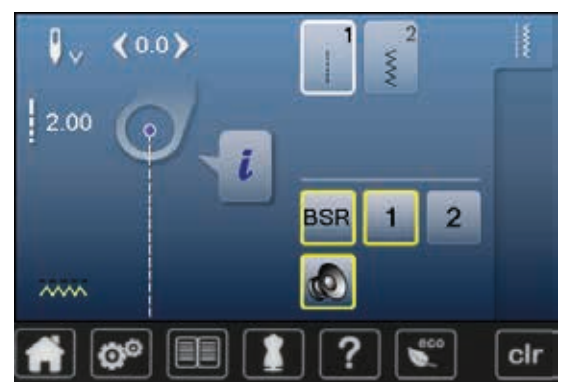

- L'écran «BSR» s'ouvre automatiquement
- Le mode BSR 1 est activé
- **⦁** Régler la longueur de point souhaitée
- ̶ La longueur de point standard est de 2 mm
- ̶ Réduire la longueur du point à 1-1.5 mm pour les travaux délicats et le **Stippling**

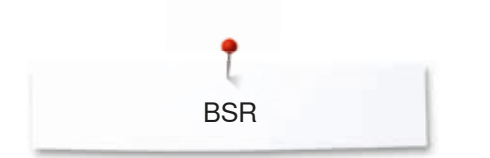

# **Fonctions dans le mode BSR**

#### **Arrêt de l'aiguille en bas (standard)**

- ► Sur l'écran BSR, la flèche est dirigée vers le bas
- La machine à coudre informatisée s'arrête avec l'aiguille piquée dans le tissu dès que l'on relâche la pression sur la pédale

#### **Arrêt de l'aiguille en haut**

- **⦁** Appuyer sur le champ «Arrêt de l'aiguille» sur l'écran
- La flèche est dirigée vers le haut
- ► La machine à coudre informatisée s'arrête avec l'aiguille en haut dès que l'on relâche la pression sur la pédale

#### **Relever/abaisser l'aiguille**

- **⦁** Appuyer sur la touche «Arrêt de l'aiguille»
- ► L'aiguille se relève ou s'abaisse

#### **Arrêter avec la touche «Marche/arrêt» (seul mode 1)**

- **⦁** Placer le tissu sous le pied-de-biche
- **⦁** Abaisser le pied-de-biche
- **⦁** Appuyer deux fois sur la touche «Arrêt de l'aiguille»
- Le fil de canette est remonté
- **⦁** Tenir le fil supérieur et de canette
- **⦁** Appuyer sur la touche «Marche/arrêt»
- ► Le mode BSR démarre
- **⦁** Coudre 5 à 6 points d'arrêt
- **⦁** Appuyer sur la touche «Marche/arrêt»
- ► Le mode BSR s'arrête
- **⦁** Couper les fils
- **⦁** Appuyer sur la touche «Marche/arrêt»
- Le mode BSR démarre
- **⦁** Pousuivre le travail de quilt

#### **Fonction point d'arrêt (seul. mode 2)**

- **⦁** Appuyer sur le champ «Fonction de points d'arrêt»
- **⦁** Appuyer sur la pédale ou sur la touche «Marche/arrêt»

Dès que le tissu bouge, quelques petits points sont cousus, la longueur de point enregistrée est ensuite active et la fonction de point d'arrêt automatiquement désactivée.

#### **Quilt à mains libres (seul. mode 2)**

- ► Le mode BSR est actif
- **⦁** Bouger le tissu pour quilter
- **⦁** En appuyant sur la fonction d'arrêt pendant le travail, quelques petits points seront cousus et la machine s'arrête
- ► Le mode BSR est désactivé

#### **Quilt à mains libres avec le mode BSR désactivé**

- **⦁** Appuyer sur le champ «BSR»
- **⦁** Le mode BSR est désactivé

Le quilt normal à mains libres est maintenant possible sans une longueur de point régulière avec le pied BSR.

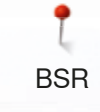

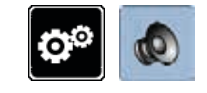

 $0 - 9$ 

**1**

cir

 $\mathbf{Q}$ 

2

### **Activation/désactivation du signal acoustique (bip)**

- **⦁** Appuyer sur la touche «Setup»
- **⦁** Appuyer sur le champ «Réglages des tonalités»

# **Signal acoustique pour le BSR dans le programme Setup**

- ► Une tonalité standard est activée (active)<br>● Appuver sur le champ 1 avec le haut-par
- **⦁** Appuyer sur le champ **1** avec le haut-parleur pour le BSR
- ► Le haut-parleur passe au rouge
- Le signal acoustique est désactivé
- Le haut-parleur est gris quand la tonalité est active.

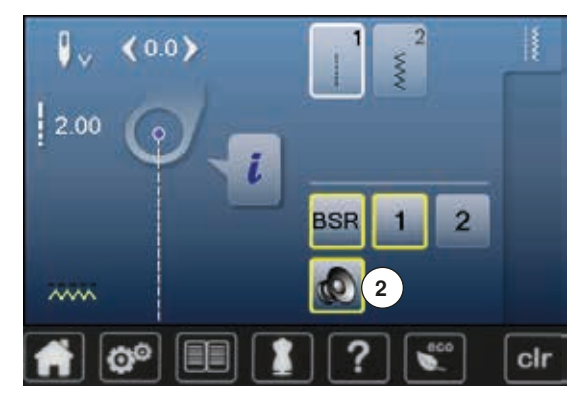

đ,

ក

### **Signal acoustique pour le BSR sur l'écran «BSR»**

- **■** Appuyer sur le champ du haut-parleur<br>► Le haut-parleur passe au rouge
- ► Le haut-parleur passe au rouge
- Le signal acoustique est désactivé

Le champ avec le haut-parleur est gris et encadré de jaune quand la tonalité est active.

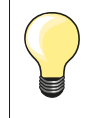

Le champ du «Signal acoustique» **2** ne s'affichera que si les tonalités sont activées dans le programme Setup.

**BSR** 

#### **Démarrage de la fonction BSR 1ère possibilité**

Fonction BSR via la pédale.

- **⦁** Enficher la pédale
- **⦁** Abaisser le pied-de-biche
- **⦁** Appuyer sur la pédale
- Le mode BSR démarre
- Une lampe rouge s'allume sur le pied
- **⦁** Appuyer sur la pédale pendant la couture
- Le mouvement du tissu détermine la vitesse de couture
- **⦁** Relâcher la pédale
	- ► Le mode BSR s'arrête

#### **2e possibilité**

Fonction BSR via la touche «Marche/arrêt».

- **⦁** Abaisser le pied-de-biche
- **⦁** Appuyer sur la touche «Marche/arrêt»
- Le mode BSR démarre
- Une lampe rouge s'allume sur le pied
- Le mouvement du tissu détermine la vitesse de couture
- **⦁** Appuyer une nouvelle fois sur la touche «Marche/arrêt»
- Le mode BSR s'arrête

#### **Déconnecter la fonction BSR avec la touche «Marche/arrêt» Mode 1**

Le mode BSR devient inactif et la lumière rouge sur le pied s'éteint si le tissu n'est plus bougé pendant environ 7 secondes.

### **Mode 2**

Si on arrête le processus de couture quilt en tenant le tissu, selon la position de l'aiguille, **un** point supplémentaire sera cousu. Cependant, la machine à coudre informatisée s'arrête toujours avec l'aiguille en haut, également quand la flèche sur l'écran BSR est dirigée vers le bas.

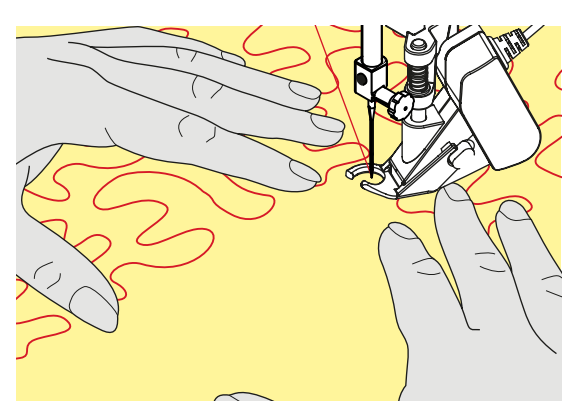

## **Tenir l'ouvrage**

- **⦁** Les deux mains maintiennent le tissu en l'encadrant
- ̶ Ne pas effectuer des mouvements brusques (freiner ou avancer trop rapidement l'ouvrage) pour garantir la régularité des points
- ̶ Guider sans à-coup ni mouvements en arrière pour obtenir un bon résultat
- ̶ Ne pas tourner l'ouvrage pendant la couture

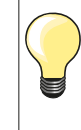

Des gants quilt à picots facilitent le guidage de l'ouvrage.

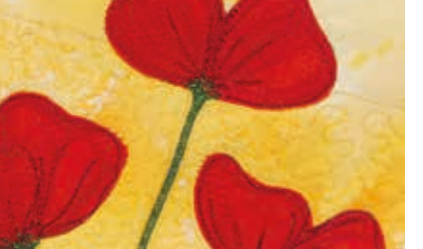

#### **Applications:**

- ̶ BSR avec zigzag no. 2
- Le point zigzag est utilisé par exemple pour la peinture avec fils
- ̶ Il permet de remplir des surfaces et de créer ainsi des formes et des images

#### **Quitter la fonction BSR**

- **⦁** Retirer de la machine à coudre informatisée la prise du câble du pied BSR
- **⦁** Retirer le pied BSR

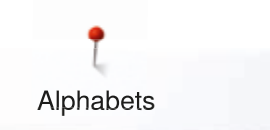

# **Alphabets**

# **Aperçu sur les alphabets**

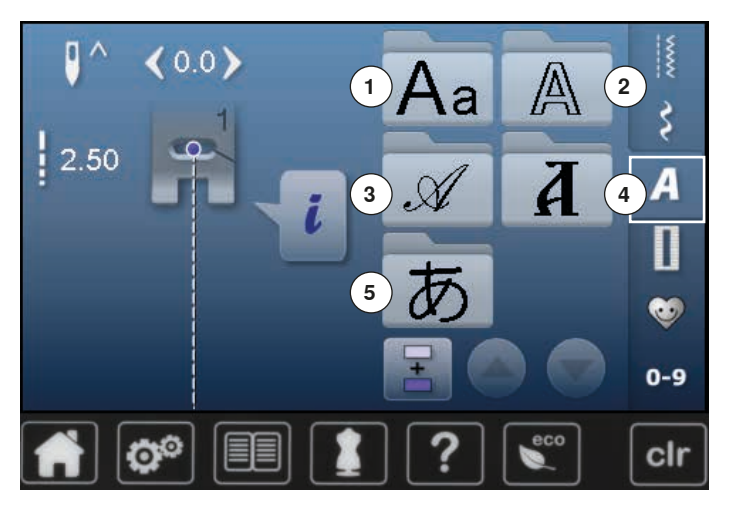

- **⦁** Appuyez sur la touche «Alphabet»
- ► Un aperçu des alphabets s'affiche sur l'écran
- 1 **Ecriture** justifiée<br>2 Ecriture silhouet
- **2** Ecriture silhouette<br>**3** Ecriture manuscrite
- **3** Ecriture manuscrite (italique)<br>**4** Cvrilliques
- **4** Cyrilliques
- **5** Hiragana
- **⦁** Sélectionner l'alphabet souhaité

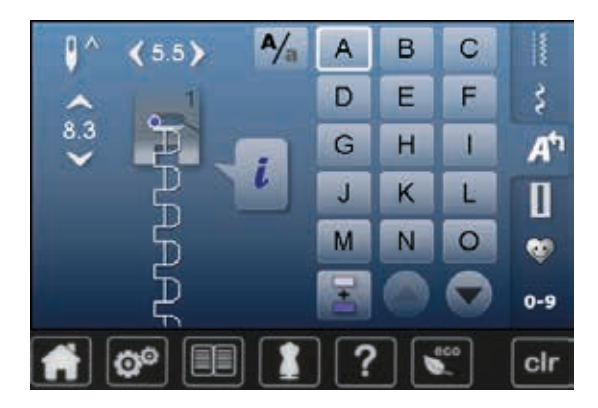

## **Lettres**

**⦁** Les champs de flèches permettent de sélectionner les majuscules, chiffres, phrases et caractères spéciaux

## **Formation parfaite des points**

- **⦁** Utiliser la même couleur de fil (canette et bobine)
- **■** Renforcer le tissu sur l'envers avec un non tissé de broderie<br>■ Placer en plus un non tissé bydrosoluble sur l'endroit des tis
- Placer en plus un non tissé hydrosoluble sur l'endroit des tissus pelucheux ou à longues fibres (par ex., laine, velours, etc.)
- **⦁** Sélectionner pour les tissus fins des lettres simples programmées au point droit (par ex., silhouette)

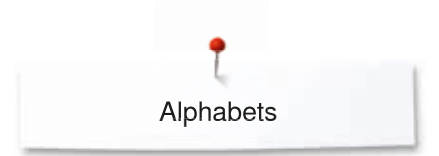

 $A/_{\text{m}}$ 

B

E

 $H$ 

K

N

A

 $\overline{D}$ 

Ġ

IJ

M

 $\overline{C}$ 

F

п

ь

 $\circ$ 

B

š

A٣

П

e.

 $0 - 9$ 

clr

# **Combiner des lettres**

8.3

Les lettres ou rangées de lettres identiques seront cousues dans le mode unique.

Les noms, adresses, mots, etc., seront combinés et cousus dans le mode combiné.

- **⦁** Appuyer sur le champ «Mode combiné»
- **■** Appuyer sur le champ de la lettre souhaitée<br>► La lettre s'affiche dans le champ des motifs
- ► La lettre s'affiche dans le champ des motifs<br>► Le curseur est placé sous la lettre
- Le curseur est placé sous la lettre

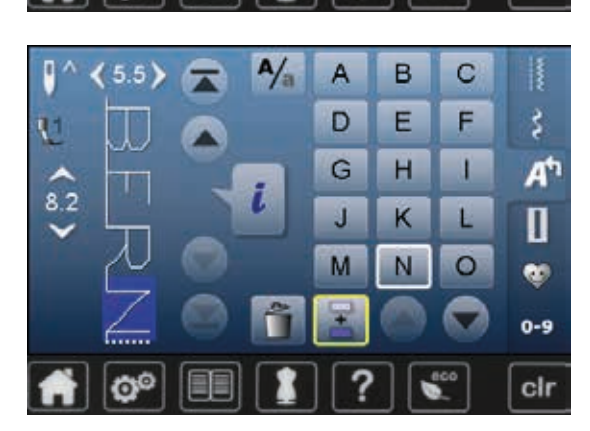

#### **Sélectionner la lettre suivante**

- **⦁** Appuyer sur le champ correspondant
- La prochaine lettre s'affiche dans le champ d'affichage des motifs, etc.

## **Corriger une combinaison**

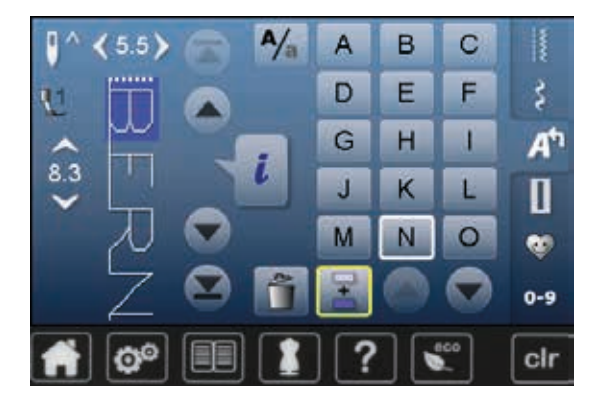

#### **Ajout de lettres**

Une lettre est toujours ajoutée au-dessus du curseur. Ajouter une lettre au début d'une combinaison de motifs:

- **⦁** Repousser le curseur vers le haut avec le champ de la flèche
- Activer l'emplacement souhaité:
- **⦁** Sélectionner la lettre dans le champ d'affichage du motif ou faire défiler
- **■** Sélectionner une nouvelle lettre
- Une lettre est toujours ajoutée au-dessus du curseur

#### **Effacer des lettres**

Une lettre est toujours effacée au-dessus du curseur.

Activer l'emplacement souhaité:

- **⦁** Sélectionner la lettre dans le champ d'affichage du motif ou faire défiler
- **■** Appuyer sur le champ «Effacer»<br>► La lettre est effacée
- La lettre est effacée

Enregistrer et effacer une combinaison, voir les pages **112, 116.**

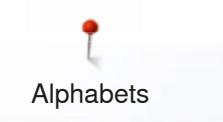

# **Alphabet avec les fonctions**

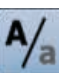

## **Sélectionner les minuscules**

- **■** Appuyer sur le champ «Majuscules/minuscules»<br>■ Le «a» minuscule s'affiche en noir et bascule de
- Le «a» minuscule s'affiche en noir et bascule dans le coin gauche supérieur du champ
- ► Les minuscules sont activées
- **■** Appuyer une nouvelle fois sur le champ «Majuscules/minuscules»<br>■ Le «A» maiuscule s'affiche en noir et bascule dans le coin gauche
- ► Le «A» majuscule s'affiche en noir et bascule dans le coin gauche supérieur du champ
- ► La majuscule est de nouveau active
# **Programme personnel**

# **Régler son écran personnel**

Les motifs de points les plus souvent utilisés seront programmés dans le programme personnel. Le motif de point et ses modifications seront enregistrés sur l'écran personnel.

Les modifications suivantes peuvent être enregistrées:

- Largeur de point
- ̶ Longueur de point Position de l'aiguille
- ̶ Renversement (miroir)
- **Equilibrage**
- ̶ Répétition de motif 1–9x

Si la mémoire est pleine, aucun motif de point ne pourra être enregistré dans le programme personnel. Un message d'avertissement s'affiche. Il faut tout d'abord effacer les teneurs de la mémoire pour obtenir des emplacements libres.

# **Préparer un motif de point**

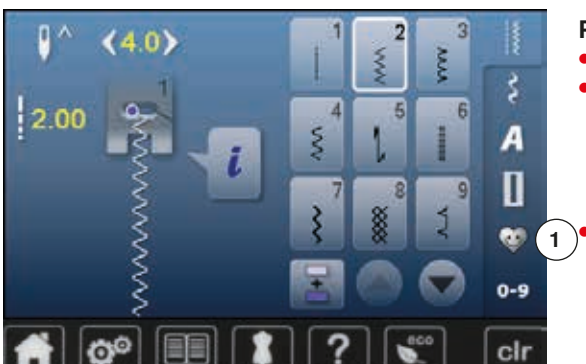

#### **Programmer/enregistrer le premier motif de point**

- **⦁** Sélectionner, par ex., le point zigzag dans l'écran «Point utilitaire»
- **Effectuer les modifications**

**⦁** Appuyer sur la touche **1** «Programme personnel»

**⦁** Appuyer sur le champ **2** «Enregistrer»

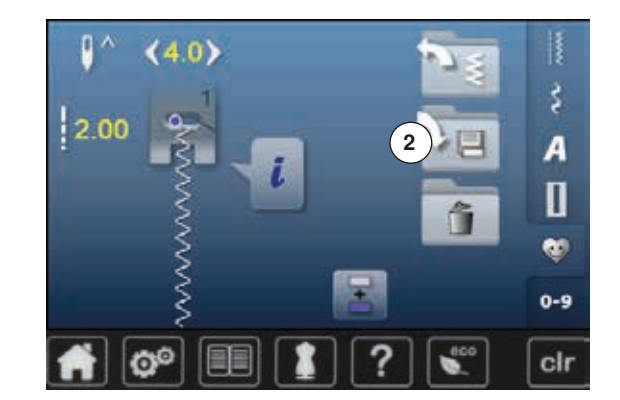

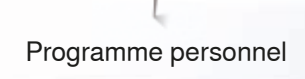

- **■** Appuyer sur le champ **3** «Enregistrer»<br>► Le point zigzag modifié est enregistré
- ► Le point zigzag modifié est enregistré
- ► L'écran se referme

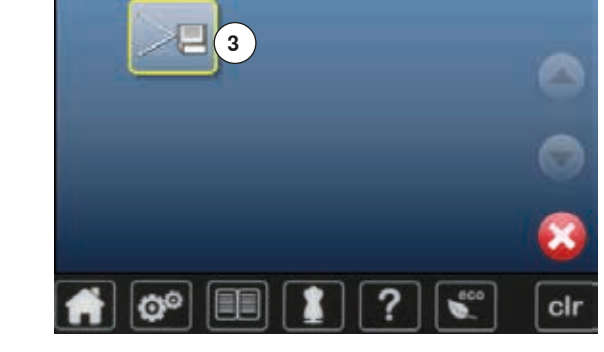

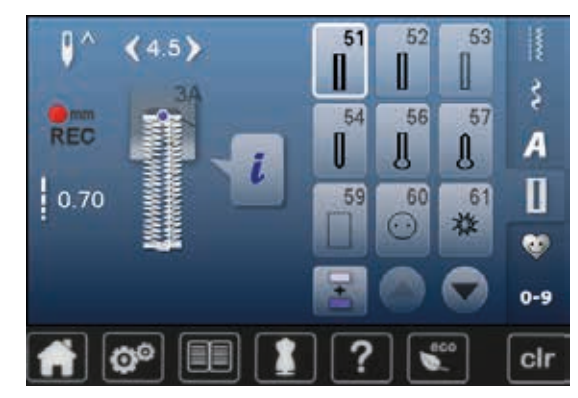

#### **Programmer/enregistrer le deuxième motif de points**

- **⦁** Appuyer sur la touche «Boutonnière»
- **Sélectionner la boutonnière de lingerie no. 51<br>■ Friegistrer le motif de point comme décrit plu**
- Enregistrer le motif de point comme décrit plus haut<br>● Poursuivre l'enregistrement d'autres motifs de points
- **⦁** Poursuivre l'enregistrement d'autres motifs de points de la même manière

- Sélection d'un motif de point dans le programme personnel<br>
Appuyer sur la touche «Programme personnel»
- **⦁** Appuyer sur la touche «Programme personnel»
- **⦁** Appuyer sur le champ **4** «Ouvrir»

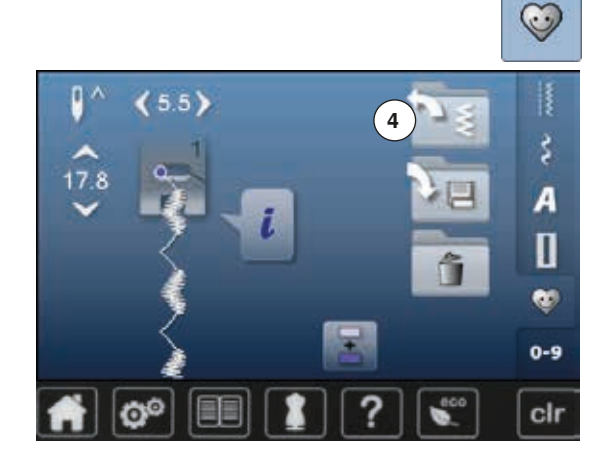

O°

B š A  $\overline{\mathbf{u}}$ eń

 $0 - 9$ 

cir

- **Ecran personnel**<br> **F** Le motif de po Le motif de point programmé, la largeur de point et la longueur de point sont visibles sur l'image
- **⦁** Les autres motifs de points se visualisent en les faisant défiler

# **Modifier/écraser un motif de point**

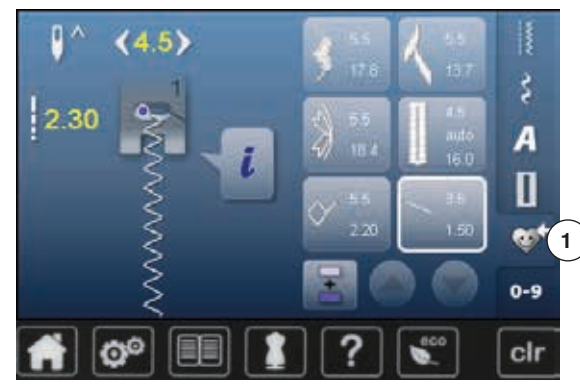

# **Sélectionner le motif de point<br>• Appuyer sur la touche «Prog**

- **⦁** Appuyer sur la touche «Programme personnel» **1**
- Sélectionner le point zigzag<br>● Fffectuer les modifications
- **⦁** Effectuer les modifications
- ► La longueur et largeur de point sont modifiées (chiffres jaunes)
- **⦁** Appuyer sur la touche «Programme personnel»
- **⦁** Appuyer sur le champ «Enregistrer»

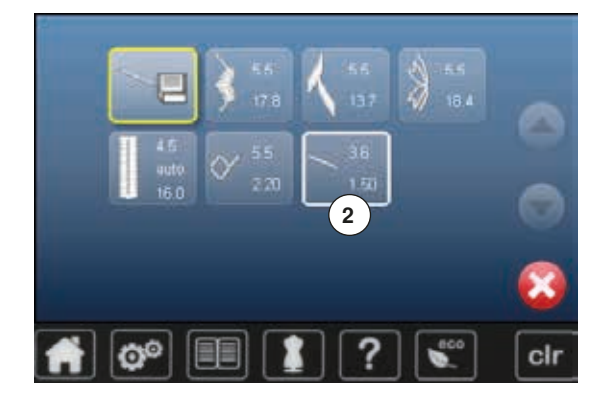

**⦁** Sélectionner le point zigzag **2**

- Confirmer avec <del>V</del><br>► Les modifications s
- Les modifications sont enregistrées

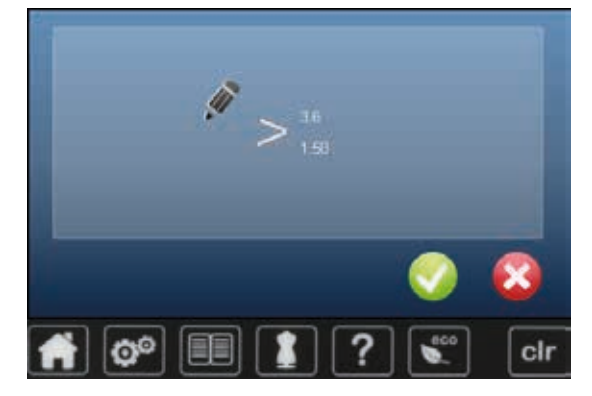

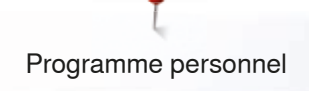

# **Effacer le motif de point**

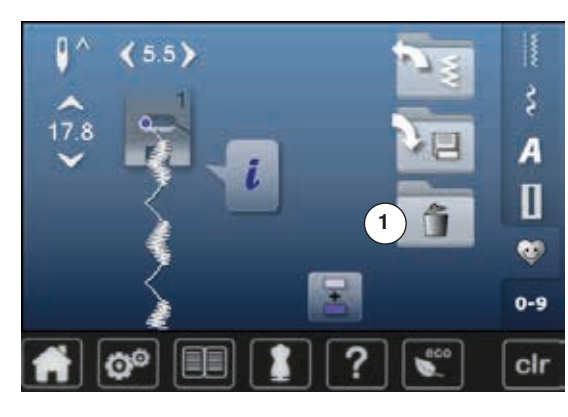

# **Sélectionner le motif de point<br>• Appuyer sur la touche «Prog**

- **●** Appuyer sur la touche «Programme personnel»<br>● Appuyer sur le champ «Fffacer» 1
- **⦁** Appuyer sur le champ «Effacer» **1**

**⦁** Sélectionner le motif de point à effacer

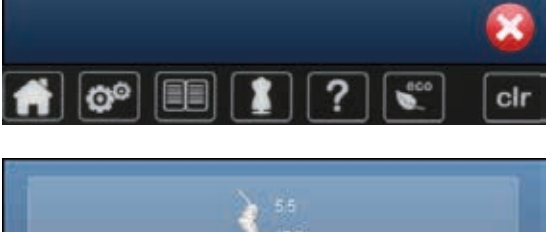

**▪** Confirmer avec ✔<br>► Le motif de point e

A

- ► Le motif de point est effacé<br>► Les motifs de points restant
- Les motifs de points restants se déplacent d'une position

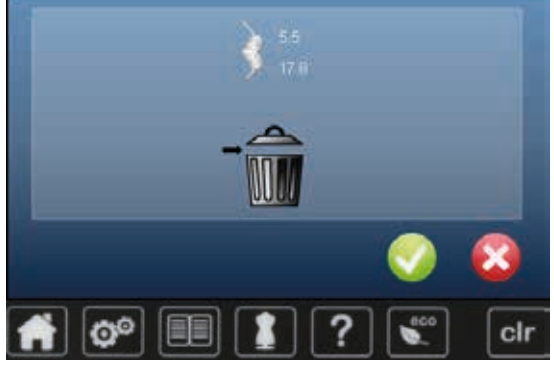

# **Mode combiné**

La machine informatisée de couture et de broderie est équipée d'une mémoire pour le secteur couture et le secteur broderie.

Les motifs de points, lettres et chiffres seront programmés et enregistrés dans la mémoire de couture.

Dans le secteur couture, il est possible d'enregistrer des combinaisons de 70 motifs de points au maximum pour autant qu'un espace mémoire suffisant soit à disposition. Dès que la mémoire est pleine, vérifier aussi le nombre de motifs de broderie enregistrés.

La mémoire est une mémoire à long terme, c'est-à-dire que les enregistrements sont conservés jusqu'à ce qu'ils soient effacés consciemment. Une panne de courant et/ou le débranchement de la machine à coudre informatisée n'influencent pas les enregistrements effectués dans le programme.

## **Créer des combinaisons de motifs de points**

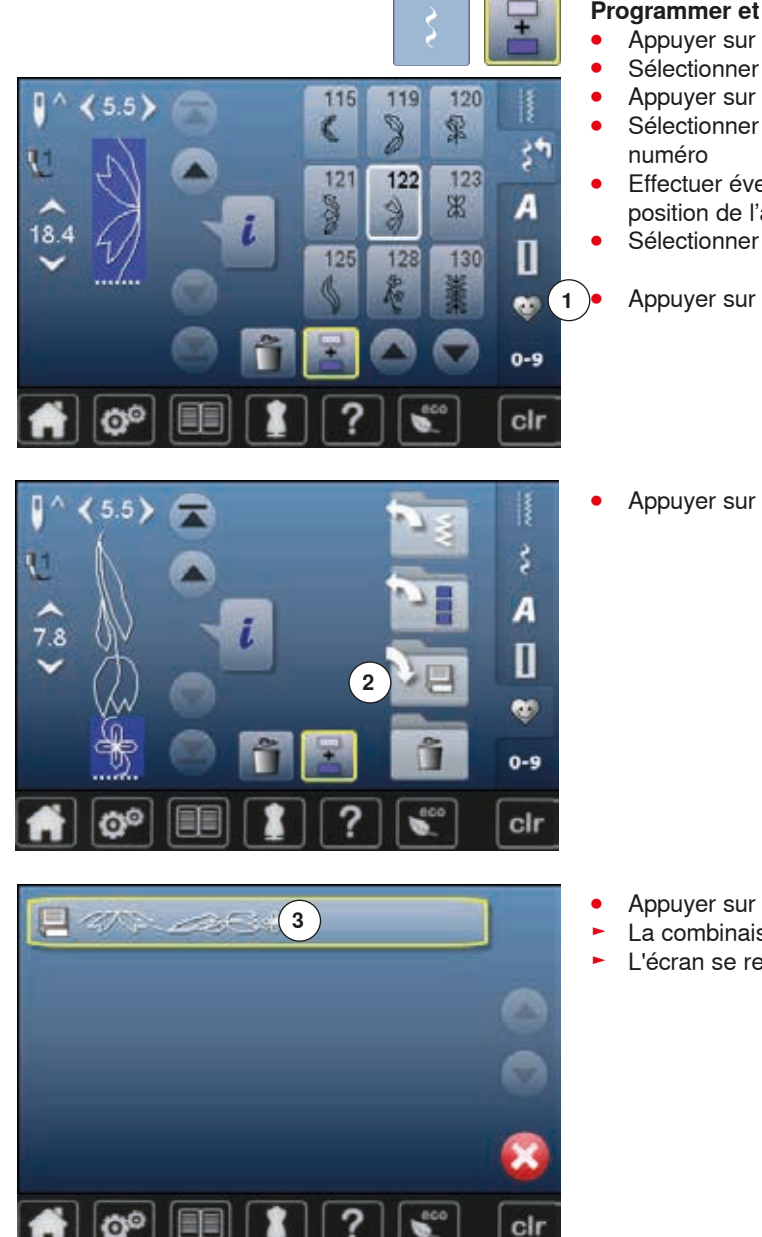

#### **Programmer et enregistrer**

- **⦁** Appuyer sur la touche «Points décoratifs»
- **⦁** Sélectionner la catégorie
- **⦁** Appuyer sur le champ «Mode combiné»
- **⦁** Sélectionner le motif de point souhaité soit directement soit en entrant son
- **⦁** Effectuer éventuellement des modifications de la longueur, largeur de point, position de l'aiguille, etc.
- **⦁** Sélectionner d'autres motifs de points

**⦁** Appuyer sur le champ **1** «Mémoire»

**⦁** Appuyer sur le champ **2** «Enregistrer»

- **⦁** Appuyer sur le champ **3** «Enregistrer»
- La combinaison est enregistrée
- ► L'écran se referme

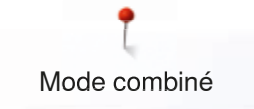

## **Vider le champ d'affichage du motif**

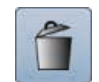

#### **Effacer motif après motif**

- **■** Appuyer sur le champ «Effacer»<br>► Le motif de point situé au-dessus
- ► Le motif de point situé au-dessus du curseur est effacé
- **⦁** Appuyer le nombre de fois nécessaire sur le champ «Effacer» pour vider le champ d'affichage des motifs

#### **Effacer la combinaison**

- **•** Appuyer sur le champ «i»<br>• Appuyer sur le champ «M
- Appuyer sur le champ «Modifier toute une combinaison»
- Appuyer sur le champ «Effacer»<br>● Confirmer avec
- Confirmer avec <del>V</del><br>► Le champ d'affichs
- ► Le champ d'affichage du motif est vide<br>● Annuver sur le champ «Betour»
- **•** Appuyer sur le champ «Retour»<br>• Une nouvelle combinaison de m
- **⦁** Une nouvelle combinaison de motifs peut être programmée

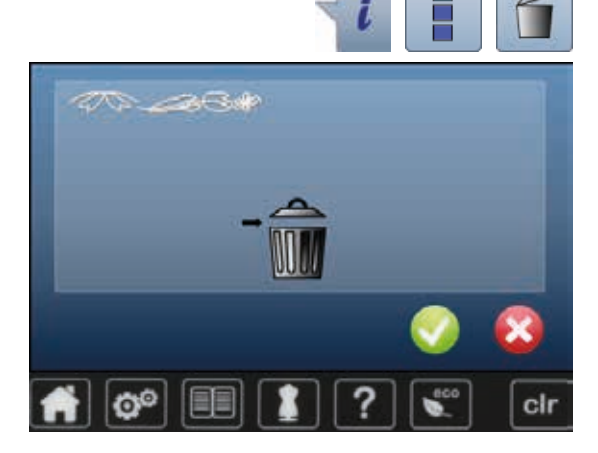

## **Ouvrir une combinaison enregistrée**

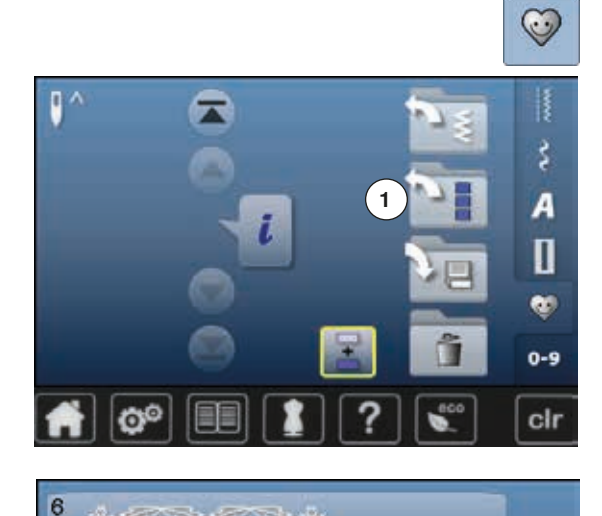

ection to

 $rac{1}{2}$ 

A 198 198 1997 17 1997 A

х

cir

5

r

F

**.** Appuyer sur la touche «Mémoire»<br>
Appuyer sur le champ 1 «Ouvrir» **⦁** Appuyer sur le champ **1** «Ouvrir»

- ► L'aperçu des combinaisons enregistrées s'affiche<br>● Appuver sur l'emplacement mémoire
- **■** Appuyer sur l'emplacement mémoire
- La combinaison enregistrée s'affiche sur le champ d'affichage du motif

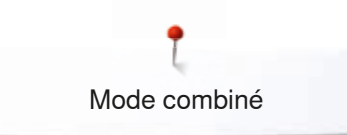

## **Corriger une combinaison de motifs de point**

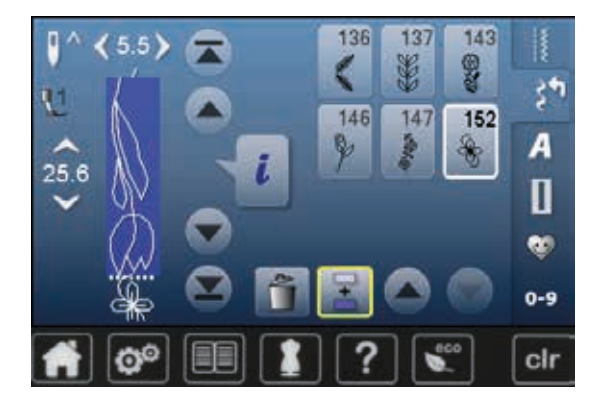

#### **Ajouter un motif de point**

- Sélectionner la position souhaitée dans le champ de combinaison<br>■ Sélectionner le pouveau motif de point
- **■** Sélectionner le nouveau motif de point
- Le nouveau motif de point est ajouté sous le motif de point sélectionné

120 115 119 R 5.5 霏 9  $\zeta$ 121 122 123 38 A ð  $\frac{\Delta}{\omega}$  $18.4$ П 128 125 130 e.  $0 - 9$ cir ł6

 $5.5$ 

 $18.4$ 

136

146

137

¥

147

Pour ajouter un motif de point au début d'une combinaison, placer le curseur au-dessus du **premier** motif de point.

# **Modifier un motif de point**

- **•** Sélectionner le motif de point souhaité dans le champ de la combinaison<br>• Appuyer sur le champ «i» **•** Appuyer sur le champ «i»<br>• Sélectionner la fonction so
- Sélectionner la fonction souhaitée, par ex., renversement gauche/droit<br>■ Le motif de points se renverse latéralement
- ► Le motif de points se renverse latéralement<br>● Appuver sur le champ «Betour»
- **⦁** Appuyer sur le champ «Retour»

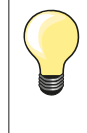

143

152

š۴

A

П e.  $0 - 9$ 

cir

9

Toutes les modifications s'effectuent toujours au-dessus du curseur. Les combinaisons de motifs de points enregistrées seront modifiées ou corrigées de la même manière. La combinaison doit être réenregistrée pour conserver à long terme ces corrections ou modifications.

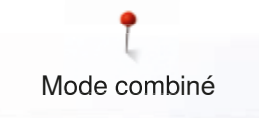

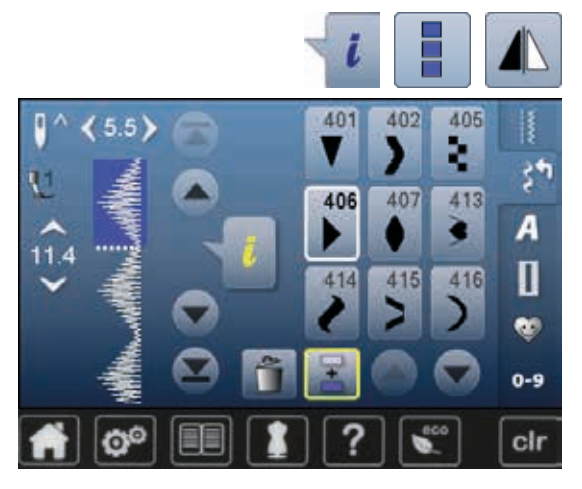

#### **Renverser toute une combinaison**

- **•** Appuyer sur le champ «i»<br>• Appuyer sur le champ «M
- **⦁** Appuyer sur le champ «Modifier toute une combinaison»
- **■** Appuyer sur le champ «Renverser»<br>► Toute la combinaison est renversée
- ► Toute la combinaison est renversée
- **⦁** Appuyer deux fois sur le champ «Retour»

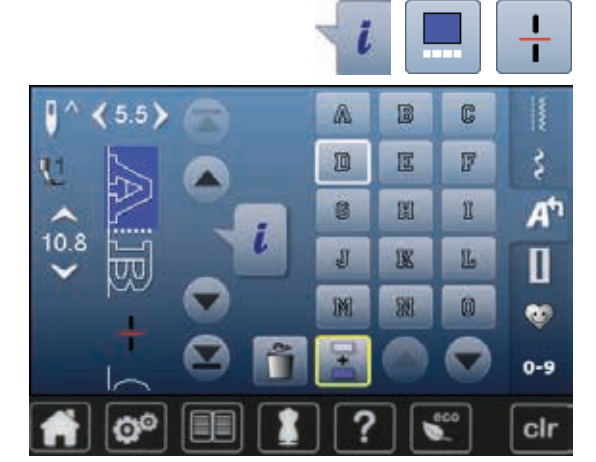

#### **Diviser une combinaison**

- **•** Appuyer sur le champ «i»<br>• Appuyer sur le champ «M
- **⦁** Appuyer sur le champ «Modifier une combinaison avec la position du curseur»
- **⦁** Appuyer sur le champ «Diviser une combinaison»
- **⦁** Une combinaison peut être divisée ou sous-divisée avec la fonction «Division de combinaison»
- ► Seule la partie où le curseur est placé sera cousue<br>● Déplacer le curseur pour continuer la couture de l'a
- **⦁** Déplacer le curseur pour continuer la couture de l'autre partie

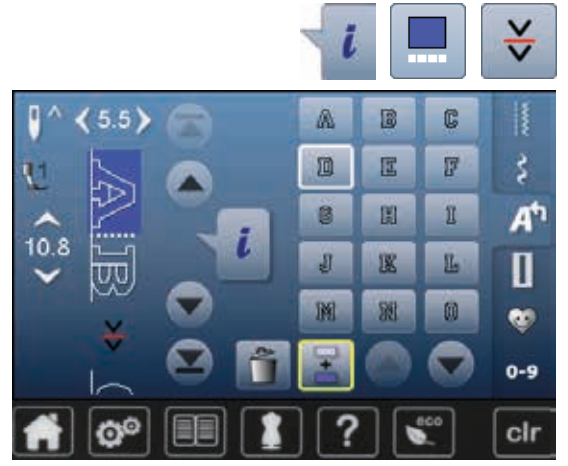

#### **Interrompre la combinaison**

- **•** Appuyer sur le champ «i»<br>• Appuyer sur le champ «M
- **⦁** Appuyer sur le champ «Modifier une combinaison avec la position du curseur»
- **⦁** Appuyer sur le champ «Interrompre une combinaison»
- **⦁** Une combinaison peut être interrompue à divers endroits avec la fonction «Interrompre une combinaison»
- **⦁** Couture de la première partie
- La machine à coudre informatisée s'arrête automatiquement dès qu'elle atteint la fonction programmée
- **⦁** Redisposer le tissu
- **⦁** Coudre la deuxième partie, etc.

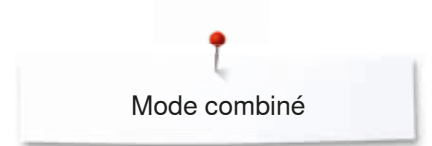

# **Combinaison de motifs de points**

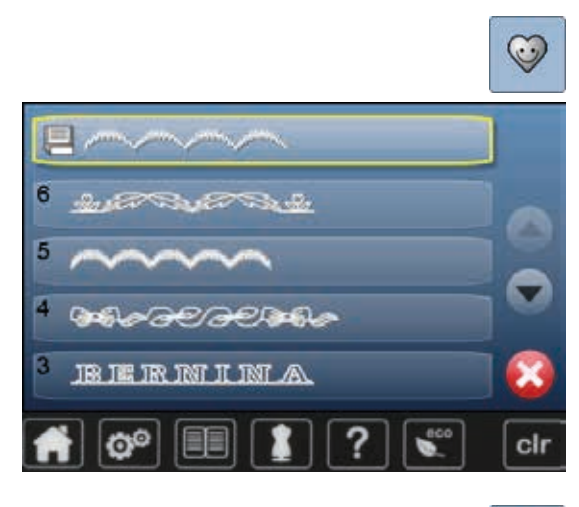

#### **Ecraser**

- **▪** Programmer une nouvelle combinaison de points<br>▪ Appuver sur la touche «Mémoire»
- Appuyer sur la touche «Mémoire»<br>■ Appuyer sur le champ «Enregistre
- **■** Appuyer sur le champ «Enregistrer»<br>■ Sélectionner la banque mémoire qui
- Sélectionner la banque mémoire qui doit être écrasée (par ex., 3)<br>● Confirmer avec <del>v</del>
- Confirmer avec  $\sqrt{}$
- Interrompre le processus d'écrasement avec  $\mathsf{\mathsf{X}}$ .

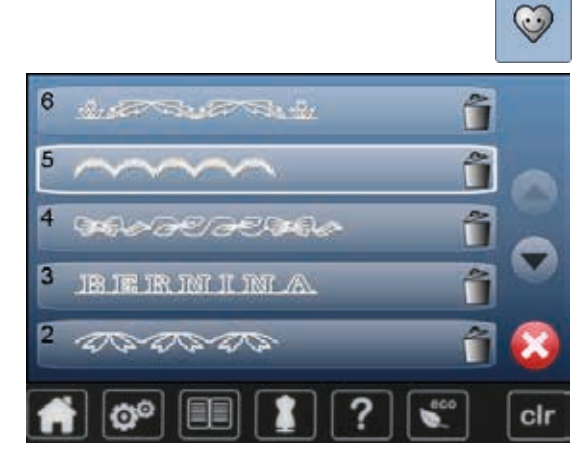

#### **Effacer**

- **•** Appuyer sur la touche «Mémoire»<br>• Appuyer sur le champ «Effacer»
- **•** Appuyer sur le champ «Effacer»<br>• Sélectionner la banque mémoire
- Sélectionner la banque mémoire qui doit être effacée (par ex., 5)<br>■ Confirmer avec Confirmer avec  $\checkmark$
- Interrompre le processus d'effacement avec  $\mathsf{\times}$ .

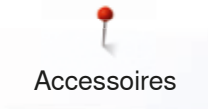

# **Accessoires**

# **Accessoires standards**

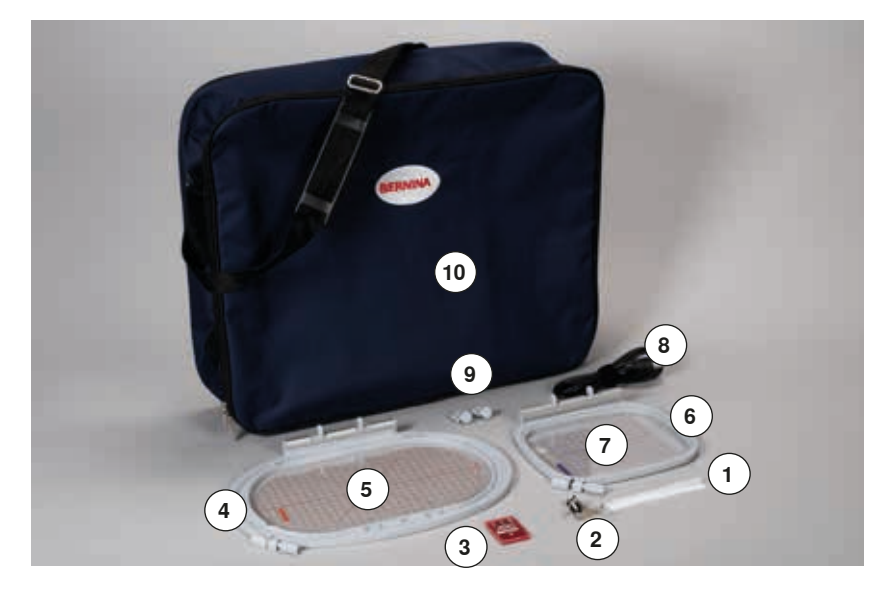

- Filet à glisser sur la bobine de fil
- Pied pour broderie no. 26
- Assortiment d'aiguilles de broderie
- Cadre de broderie ovale, 145 x 255 mm
- Gabarit pour le cadre de broderie ovale, VAR 01
- Cadre moyen de broderie, 100 x 130 mm
- Gabarit pour le cadre moyen de broderie
- Câble de connexion USB
- Support pour le gabarit de broderie
- Sac de transport

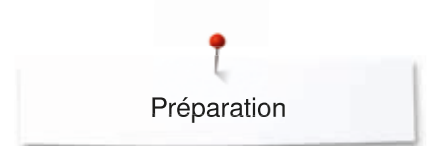

# **Module de broderie**

# **Détails**

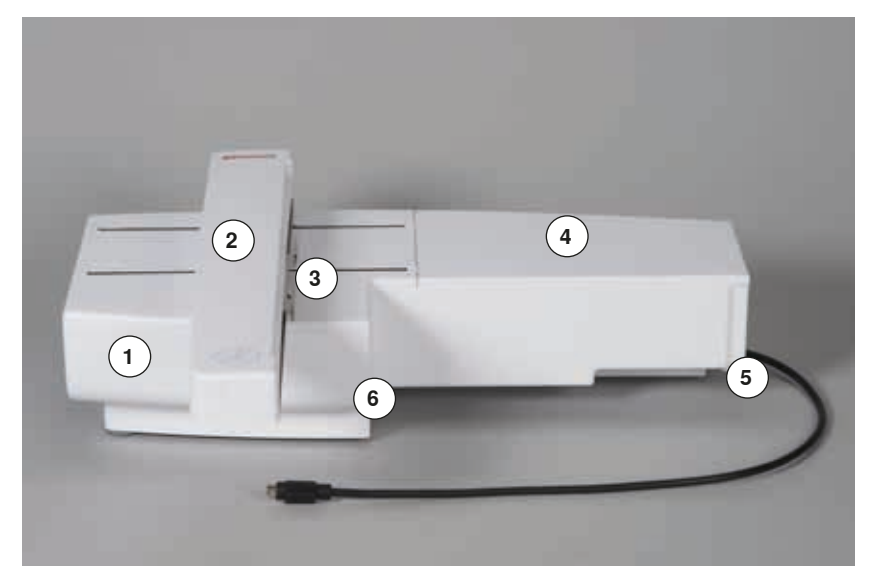

- 1 Coffret d'accessoires<br>2 Bras de broderie
- Bras de broderie
- Embrayage pour la fixation du cadre
- Surface de broderie
- Enfoncement droit
- Saillie centrale

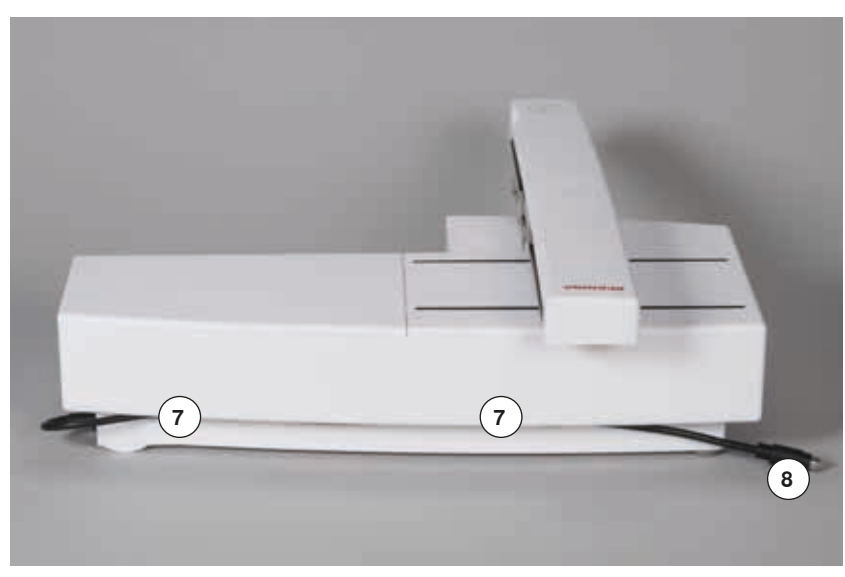

- Support de câble
- Câble de connexion pour la machine à coudre informatisée

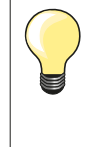

La vue de côté de la machine informatisée de couture et de broderie avec la rainure et les connexions d'enfichage est illustrée sur la page **15** de ce manuel d'instructions.

# **Les secrets de la broderie**

# **Fils de broderie**

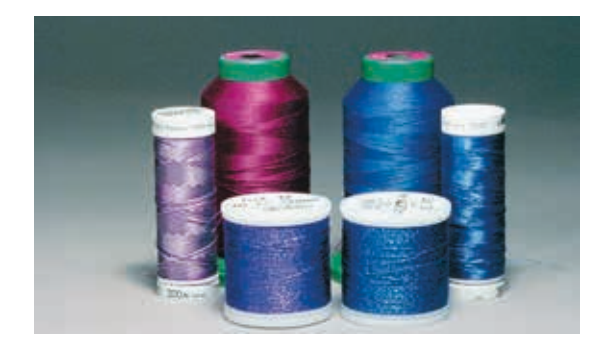

Il est essentiel de choisir un fil de broderie de qualité (de marque) pour garantir un résultat de broderie régulier satisfaisant sans cassures de fil, etc.

Une broderie sera particulièrement mise en valeur par un fil supérieur de broderie brillant et fin. De nombreux fabricants proposent toute une gamme de fils et nuances.

#### **Fil brillant en polyester**

Les fils brillants en polyester sont robustes, résistants et grand teint et conviennent à tous les genres de broderies.

#### **Fils en viscose**

La viscose est une fibre fine proche des fibres naturelles qui présente un brillant satiné et convient aux broderies fines et délicates peu sollicitées.

#### **Fils métalliques**

Les fils métalliques sont des fils brillants fins à moyennement épais qui s'utilisent pour obtenir des effets spéciaux.

L'utilisation de fils métalliques exige de réduire la vitesse et/ou de relâcher la tension du fil supérieur.

#### **Aiguille pour broderie**

- ̶ Utiliser la bonne dimension d'aiguille pour chaque fil
- ̶ Changer régulièrement l'aiguille pour broderie

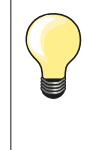

Fixer un support de fil vertical et l'œillet pour fils métalliques et fils de soie (accessoire en option) avec des fils métalliques ou autres fils spéciaux pour favoriser le déroulement fluide du fil. Utiliser également une aiguille Métafil 130/705H MET. Adapter la tension du fil supérieur et réduire la vitesse de broderie.

## **Fil de canette**

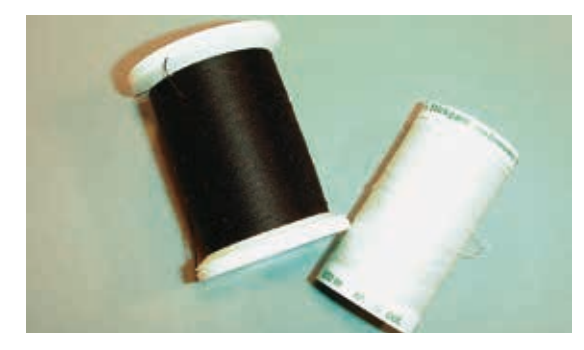

#### **Fil Bobbin (fil spécial de canette)**

Le fil Bobbin est un fil de canette souple et fin en polyester. Ce fil spécial favorise la régularité de la tension et le nouage parfait du fil supérieur et inférieur.

#### **Fil de reprisage et de broderie**

Fil fin en coton mercerisé qui convient à la broderie sur des tissus en coton.

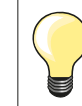

La broderie utilise en général un fil noir ou un fil blanc dans la canette. Si les deux faces sont visibles, utiliser un fil supérieur et de canette de même couleur.

## **Sélection du motif de broderie**

Les motifs de broderie simples avec un nombre de points réduit conviennent particulièrement aux tissus fins. Les motifs de broderie compliqués (par ex., avec de nombreux changements de couleurs et directions de broderie) avec une forte densité de points conviennent pour les tissus épais et lourds.

## **Essai de point**

Effectuer toujours une broderie d'essai sur une pièce du tissu original. Réaliser cet essai avec la garniture ou le non tissé employé pour le motif original. Adapter la couleur et la qualité du fil, l'aiguille, etc. au motif de broderie.

### **Agrandir/réduire un motif de broderie**

Les motifs de broderie peuvent être agrandis ou réduits dans la machine ou sur un PC avec le logiciel de broderie. Un agrandissement ou une réduction des motifs de broderie et alphabets de +/-20% garantit le meilleur résultat.

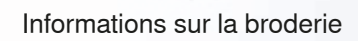

## **Genres de points**

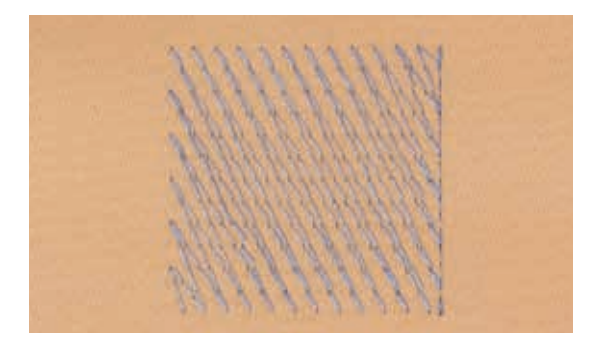

#### **Points de fond**

Les points de fond forment la base du motif de broderie et stabilisent le tissu de fond. Ils permettent aussi aux points de couverture du motif de broderie de moins pénétrer dans les mailles ou les boucles du tissu.

#### **Point de bourdon (point satin)**

Les points de bourdon (ou satin) remplissent parfaitement un espace par un point de zigzag très serré et compact. Le point satin s'utilise pour remplir des petites formes étroites. Il n'est pas conseillé pour les grandes surfaces, car les points longs trop lâches ne recouvriront pas correctement le tissu. Les fils risquent de s'accrocher et d'abîmer la broderie.

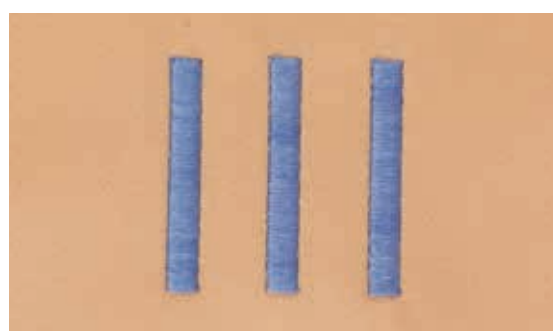

#### **Point de piqûre**

Points courts et de même longueur qui seront cousus en lignes décalées proches les unes des autres pour former une surface de remplissage dense.

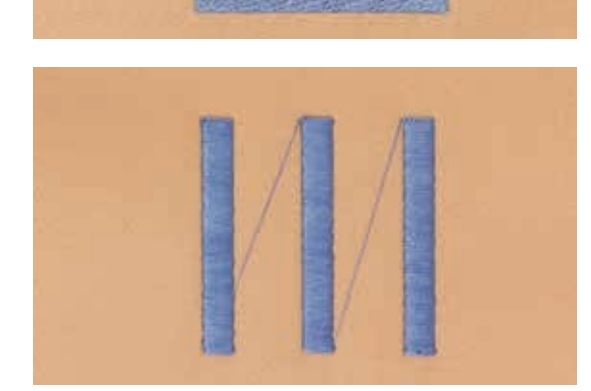

#### **Points de raccord**

Des points longs nécessaires pour passer d'un motif de broderie à l'autre. Quelques points d'arrêt sont cousus avant et après chaque point long de liaison. Les points de liaison sont ensuite coupés.

# **Préparation à la broderie**

.<br>Eferso

a a shekara ta 1979 a Ta

# **Connecter le module de broderie**

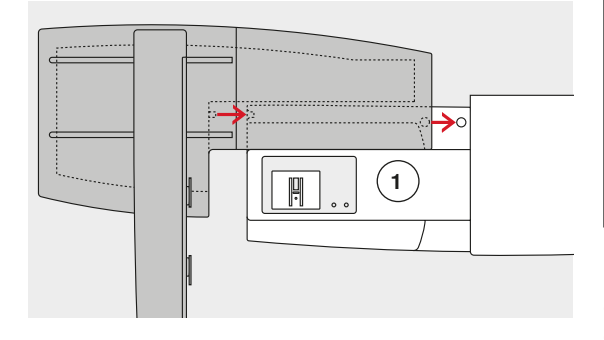

# **ATTENTION!**

**Toujours connecter le module de broderie en veillant à ce que tous les appareils soient au même niveau! Toujours retirer le module de broderie avant le transport de la** 

**machine, ces deux appareils ne doivent jamais être transportés ensemble!**

### **Placer et fixer le module de broderie à la machine à coudre informatisée**

- **⦁** Placer le module de broderie derrière le bras libre **1**
- **⦁** Glisser le module de broderie depuis la gauche jusqu'à ce que la rainure et la saillie s'encliquettent sur la machine à coudre informatisée
- Le module de broderie doit être fixé sur le plateau de base de la machine à coudre informatisée.

#### **Câble de connexion**

Le câble de connexion permet de connecter le module de broderie à la machine à coudre informatisée.

**⦁** Tirer le câble hors de son canal de support au dos du module de broderie

### **Connecter le câble à la machine à coudre informatisée**

- **⦁** Maintenir le côté plat de la prise vers l'avant
- **⦁** Enficher la prise du câble dans le raccordement **2** prévu à cet effet

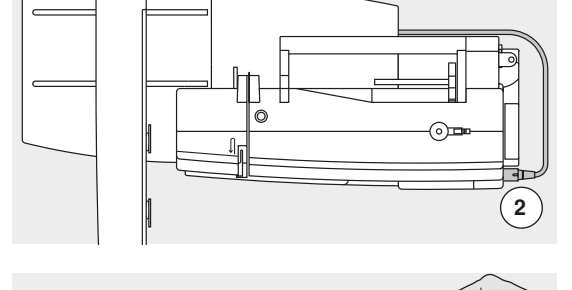

#### **Retirer le module de broderie**

- **⦁** Retirer la fiche du câble
- **⦁** Saisir le coin droit arrière en bas avec la main
- **⦁** Soulever le module de broderie sur le côté gauche et repousser prudemment à gauche

#### **Fixer le câble sur le module de broderie**

- **⦁** Glisser le câble par-dessus les deux supports de fixation du câble
- **⦁** Appuyer le câble dans les supports de fixation du câble

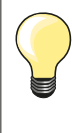

### **Calibrer le cadre de broderie**

Le réglage du cadre se détermine par la position de l'aiguille qui doit être parfaitement positionnée au centre du cadre. Le calibrage s'effectue exclusivement avec le module de broderie raccordé et le cadre de broderie ovale, voir page **49**.

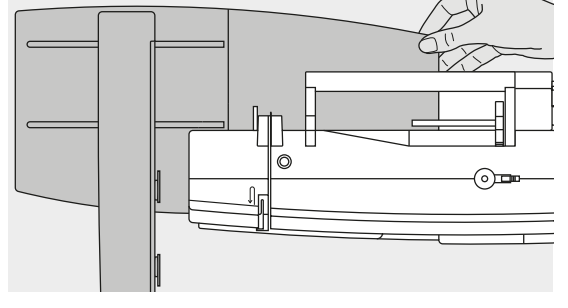

## **Pied/aiguille pour broderie**

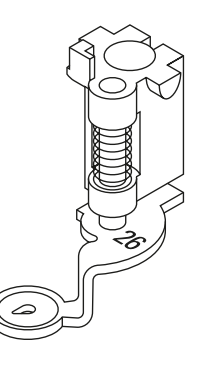

#### **Aiguille pour broderie**

Les aiguilles pour broderie (130/705 H-SUK) se caractérisent par un plus grand chas et leur pointe est légèrement arrondie. Ces caractéristiques réduisent le frottement des fils de broderie en rayonne et en coton.

- Utiliser une aiguille SUK
- ̶ Choisir une aiguille allant du no. 70 SUK au no. 90 SUK selon le fil de broderie utilisé
- Utiliser une aiguille neuve

#### **Préparation**

- **⦁** Fixer le pied pour broderie no. 26 à la machine à coudre informatisée
- **⦁** Relever le pied
- **⦁** Relever l'aiguille

#### **Escamoter la griffe d'entraînement**

- **⦁** Appuyer sur la touche **1** de la «Griffe d'entraînement»
- La griffe d'entraînement s'escamote

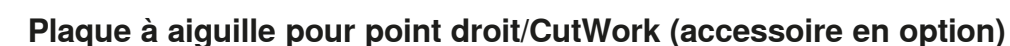

**1**

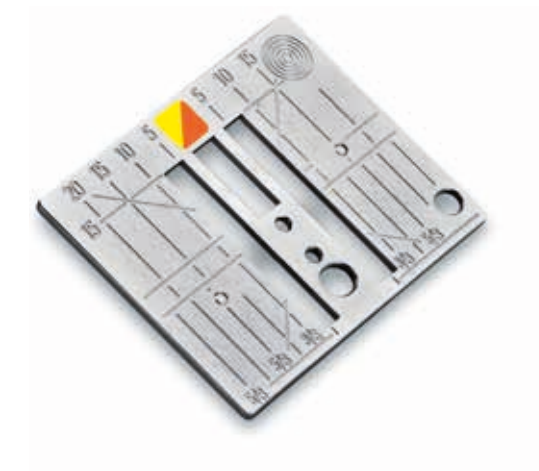

La plaque à aiguille pour point droit/CutWork possède un petit trou dans le secteur de l'aiguille. Le nouage des fils (fil supérieur et de canette) est ainsi amélioré. On obtient ainsi une plus belle formation de point.

- **⦁** Retirer la plaque à aiguille standard (voir page **28**)
- Fixer la plaque à aiguille pour point droit/CutWork

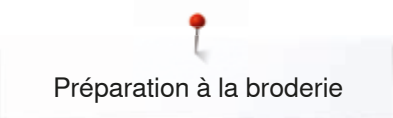

# **Enfiler le fil supérieur et de canette**

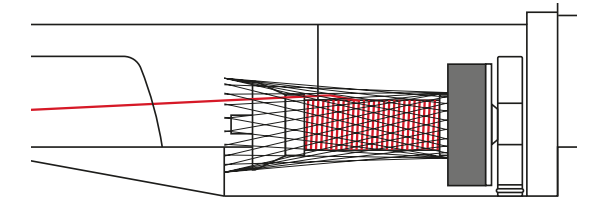

#### **Enfilage du fil supérieur**

- **▪** Poser le disque en mousse<br>▪ Monter la bobine de fil
- **■** Monter la bobine de fil<br>■ En présence d'un fil lis
- En présence d'un fil lisse, glisser le filet sur la bobine<br>■ Le fil se déroulera ainsi réqulièrement
- ► Le fil se déroulera ainsi régulièrement

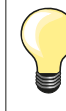

#### **Support de bobine**

Fixer un support de fil vertical et l'œillet pour fils métalliques et fils de soie (accessoire en option) avec des fils métalliques ou autres fils spéciaux.

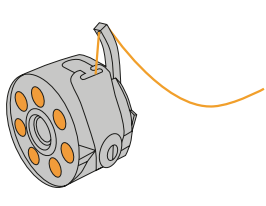

#### **Enfilage du fil de canette**

Enfiler fil dans l'ergot du boîtier de canette pour broderie.

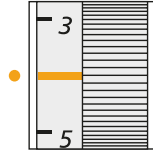

#### **Réglage de la tension du fil**

La tension du fil devrait être réglée sur la valeur 2,5 – 4,5 mm. Si nécessaire, adapter cette tension aux tissus particuliers.

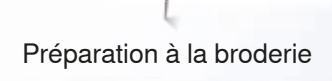

## **Cadre de broderie**

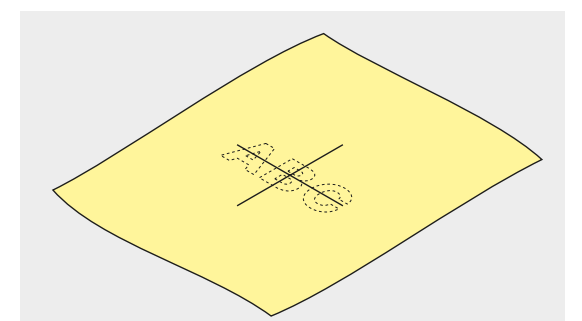

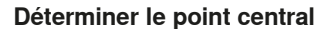

- **⦁** Déterminer le centre du motif de broderie sur le tissu
- **⦁** Dessiner cet emplacement avec une craie de couturière ou un crayon spécial pour textiles

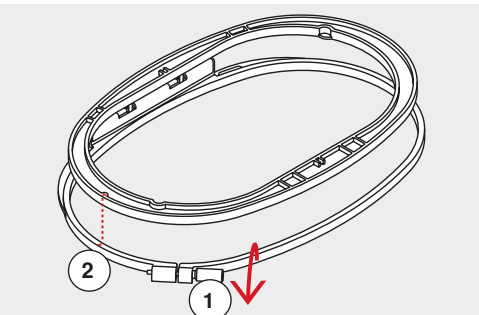

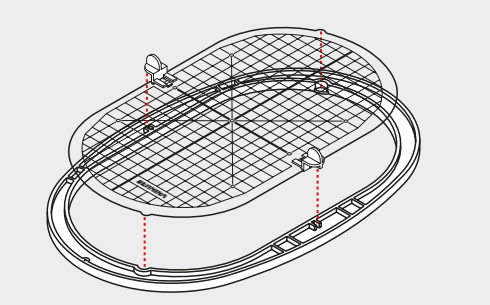

#### **Ouvrir le cadre et dévisser la vis**

- **⦁** Desserrer éventuellement la vis **1** de réglage du cadre extérieur **⦁** Retirer le cadre intérieur
- Les repères de flèches **2** des deux cadres doivent toujours coïncider.

Les repères de flèches se trouvent

- ̶ Au centre devant du cadre ovale et moyen
- ̶ Au centre devant du cadre Mega Hoop (accessoire en option)
- ̶ A droite du petit cadre (accessoire en option)

#### **Gabarit de broderie**

- ̶ Chaque cadre de broderie est accompagné de son gabarit
- Le secteur de broderie est déterminé par des carrés de 1 cm
- Le centre et les points d'angles de la ligne du milieu sont percés
- **⦁** Il est ainsi possible de reporter les repères souhaités sur le tissu
- **⦁** Fixer le support du gabarit
- **⦁** Placer le gabarit, le mot BERNINA doit se trouver devant (près de la flèche)
- Dans cette position, le gabarit s'encliquette dans le cadre intérieur

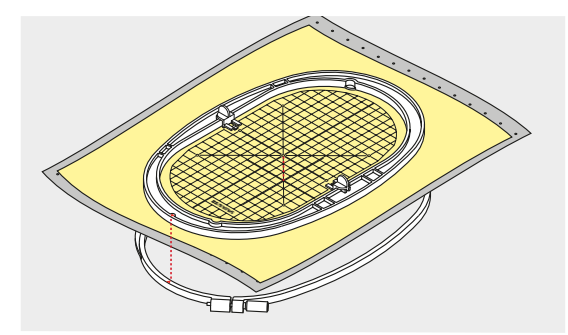

#### **Tendre le tissu**

- **⦁** Glisser le tissu sous le cadre inférieur
- **⦁** Diriger le point du milieu dessiné sur le centre du gabarit
- **⦁** Placer le tissu et le cadre intérieur sur le cadre extérieur Les repères des flèches des deux cadres doivent toujours coïncider.
- **⦁** Encastrer les deux cadres en veillant à ne pas déplacer le tissu
- **⦁** Tendre parfaitement le tissu dans le cadre de broderie
- **⦁** Resserrer la vis
- **⦁** Retirer le gabarit du cadre de broderie en saisissant le support

# **Non tissé de broderie**

# **Non tissé de broderie**

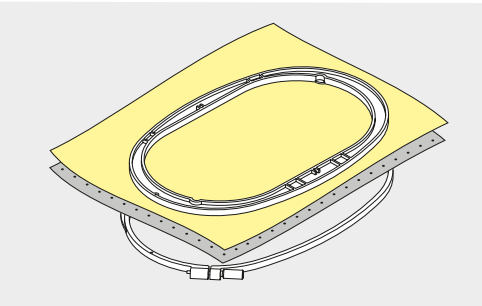

#### **Non tissé pour broderie à déchirer**

- ̶ Se déchire comme du papier
- Utiliser une ou deux couches
- ̶ Est disponible en plusieurs épaisseurs
- ̶ Vaporiser le non tissé de broderie de colle en vaporisateur et fixer sur l'envers du tissu pour stabiliser l'ouvrage
- ̶ Après la broderie, déchirer prudemment le non tissé qui dépasse
- Le motif n'est pas déplacé
- ̶ Sur les grandes surfaces, le non tissé disparaîtra sous les fils de broderie

#### Application:

Pour la plupart des tissus et les tissus non élastiques.

#### **Non tissé pour broderie à découper**

- ̶ Utiliser une ou deux couches
- ̶ Est disponible en plusieurs épaisseurs
- ̶ Vaporiser le non tissé de broderie de colle en vaporisateur et fixer sur l'envers du tissu pour stabiliser l'ouvrage
- ̶ Après la broderie, découper prudemment le non tissé qui dépasse
- Le motif n'est pas déplacé
- ̶ Sur les grandes surfaces, le non tissé disparaîtra sous les fils de broderie

Application: Pour tous les tissus élastiques

## **Colle en vaporisateur**

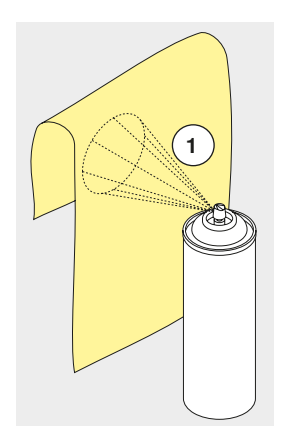

Ne pas vaporiser la colle en vaporisateur en direction de la machine.

- **⦁** Ecart **1**: 25-30 cm
- **⦁** Vaporiser parcimonieusement la colle en vaporisateur sur le non tissé de broderie
- **⦁** Superposer le tissu et le non tissé encollé sans pli et les presser l'un contre l'autre

#### Application:

- ̶ Tissus élastiques et tricots: empêche le déplacement du matériel
- ̶ Tissus lisses: empêche le matériel de glisser
- ̶ Les appliqués sont parfaitement fixés
- ̶ Découpes: pour fixer des petits éléments comme des poches de pantalon, cols, etc., sur le non tissé de broderie
- ̶ **Ne pas tendre** les éléments, mais vaporiser le non tissé de broderie et tendre pour éviter les marques sur les tissus éponges, la fourrure polaire, etc.
- ̶ Pour fixer les éléments brodés

#### **Amidon en vaporisateur**

L'amidon en vaporisateur garantira un surplus de stabilité aux tissus fins, souples et tissés lâche.

**⦁** Vaporiser le tissu avec de l'amidon en vaporisateur

**⦁** Bien laisser sécher ou sécher éventuellement avec le fer à repasser Utiliser toujours en plus un non tissé (par ex., non tissé hydrosoluble) sous le tissu de fond.

#### Application:

Pour les tissus fins et tissés lâche, par ex., la batiste, le lin fin, etc.

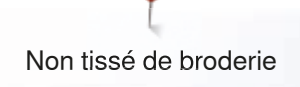

# **Non tissé collant**

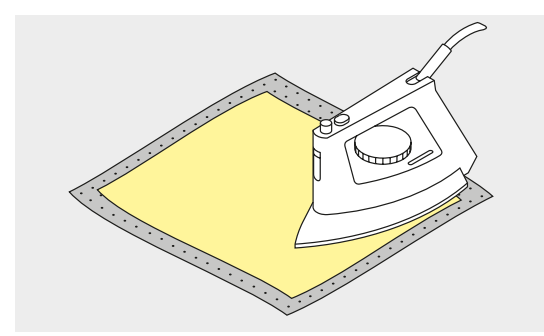

Les non tissés collants sont disponibles en diverses épaisseurs. L'épaisseur du tissu et du non tissé collant doivent coïncider. Utiliser un non tissé collant qui se retire facilement du tissu.

**⦁** Coller le non tissé collant sur l'envers du tissu avec un fer à repasser chaud

#### Application:

Pour tous les tissus qui ont tendance à s'étirer, par ex., les tissus extensibles tels que les tricots, le jersey, etc.

#### **Non tissé autocollant**

- **⦁** Tendre le non tissé dans le cadre de broderie, le côté du papier visible
- **⦁** Déchirer le papier avec un objet pointu (éventuellement avec des ciseaux)
- **⦁** Retirer le papier dans le secteur du cadre de broderie
- La surface collante est visible
- **⦁** Placer le tissu sur la surface collante et bien appuyer

#### Application:

- Idéal pour les tissus difficiles tels que le jersey, la soie, etc.
- Pour les éléments ou les tissus impossibles à tendre dans le cadre

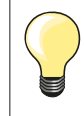

Nettoyer toute trace de colle du non tissé autocollant sur l'aiguille, la plaque à aiguille et le secteur du crochet.

#### **Non tissé hydrosoluble**

Le non tissé hydrosoluble a le même aspect qu'une feuille de plastique. Ce non tissé s'élimine avec de l'eau après la broderie. Un non tissé hydrosoluble protège parfaitement les tissus à longues fibres, par ex., les boucles d'un tissu en éponge ne seront de cette façon par abîmées. On empêche ainsi aux fils de s'enfoncer dans le tissu ou les boucles de ressortir entre la broderie.

- **⦁** Poser le non tissé sur l'endroit du tissu
- **⦁** Tendre toutes les couches dans le cadre de broderie
- **⦁** Fixer éventuellement le non tissé en vaporisant de la colle pour textiles
- **⦁** Renforcer éventuellement l'envers des tissus éponge ou à boucles avec un autre non tissé
- **⦁** Eliminer les restes du non tissé avec de l'eau et poser le motif de broderie bien à plat pour le faire sécher

Application:

- ̶ Pour les tissus éponge, le velours, tissus à boucles, etc.
- Pour les tissus fins et transparents tels que l'organdi, la batiste, etc.
- ̶ Pour la broderie de dentelles

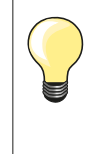

Pour la broderie de dentelles, tendre une à deux feuilles de non tissé hydrosoluble dans le cadre (puisque le motif n'est pas brodé sur un tissu, seuls les fils brodés formeront le motif). Les motifs de broderie doivent absolument être reliés par des petits points courts pour éviter que les motifs se détachent les uns des autres.

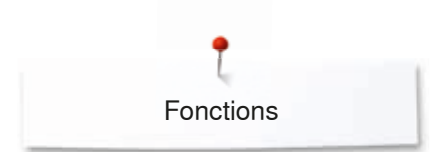

# **Fonctions**

**Aperçu sur les touches de «Fonctions» de la machine informatisée de broderie**

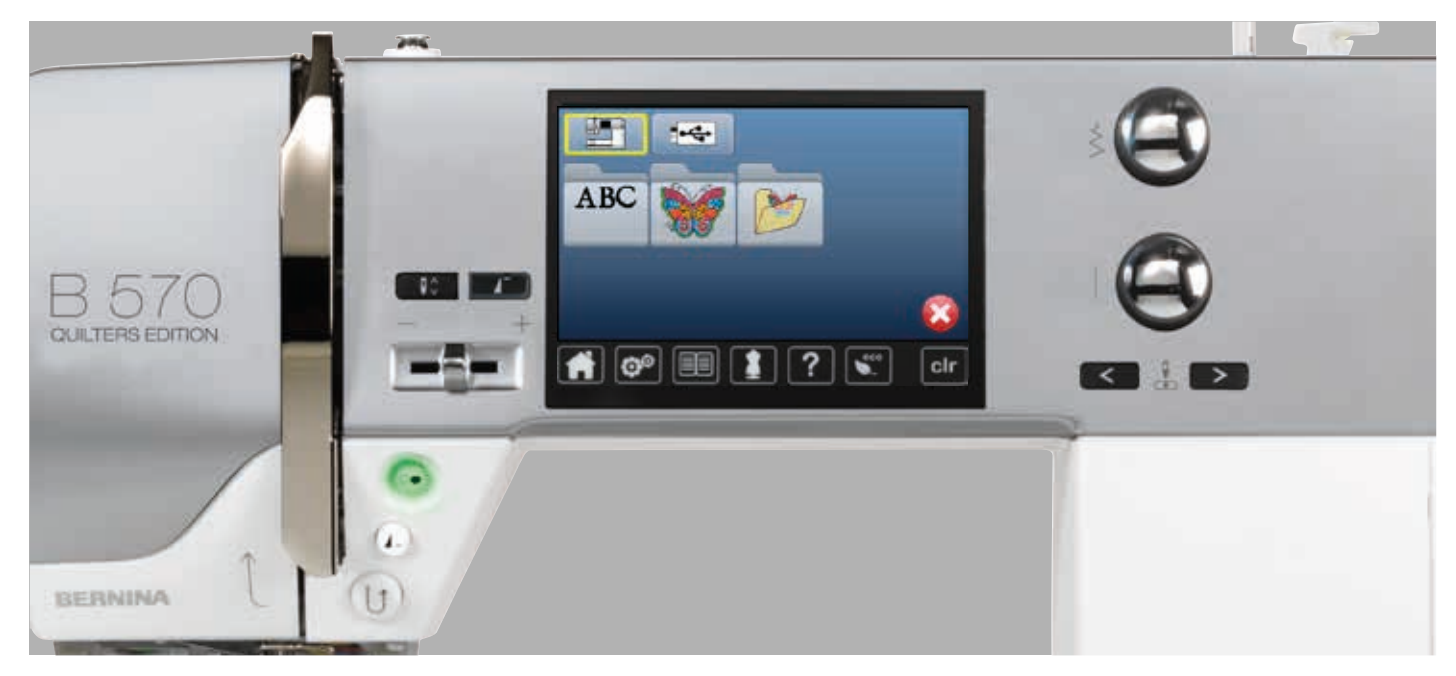

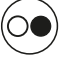

#### **Touche «Marche/arrêt»**

Appuyer sur la touche «Marche/arrêt» pour démarrer ou arrêter la machine informatisée de broderie.

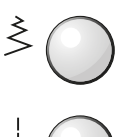

#### **Bouton de réglage de la largeur et de la longueur de point**

Les boutons de réglage servent aux modifications du motif de broderie comme tourner le motif de broderie, l'agrandir ou le réduire, etc. Un message s'affiche pour rendre attentif à cette commande.

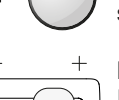

#### **Régulateur de la vitesse**

Régler en continu la vitesse de couture/de broderie.

# **Aperçu de l'écran**

# **Entrée dans le mode de broderie**

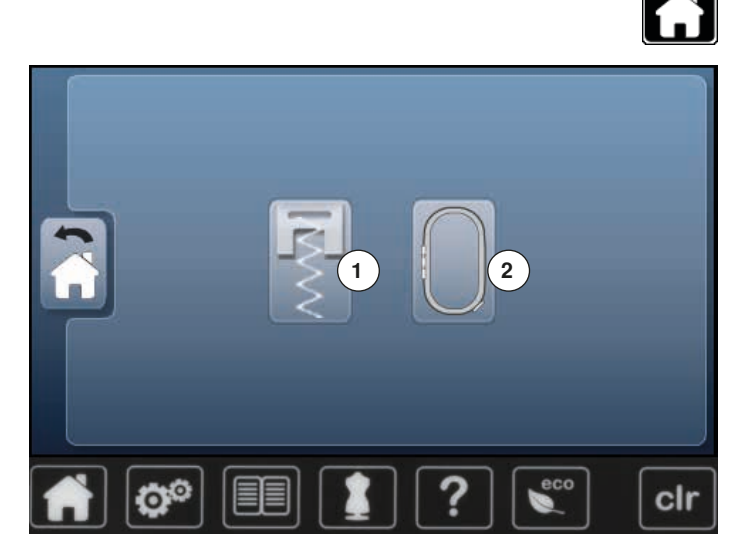

**⦁** Appuyer sur la touche «Home»

#### **Mode de broderie**

- **⦁** Appuyer sur le champ **2** «Mode de broderie»
- ► L'écran de «Broderie» s'affiche

#### **Mode de couture**

- **⦁** Appuyer sur le champ **1** «Mode de couture»
- ► L'écran de «Couture» s'affiche **<sup>1</sup> <sup>2</sup>**

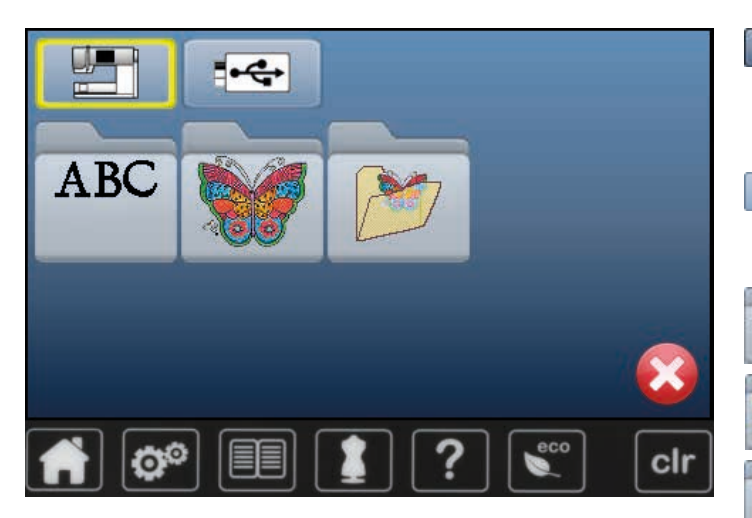

#### **Machine informatisée de broderie** Sélectionner le motif de broderie des classeurs «Alphabets», «Motifs de broderie» ou «Motifs personnels».

 $\overline{\mathbf{H}^{\text{in}}_{\text{in}}}$ 

**SH** 

**Clé USB (accessoire en option)** Sélectionner le motif de broderie enregistré sur la clé USB.

#### **Alphabets ABC**

Sélectionner les alphabets intégrés.

#### **Motif de broderie** Sélectionner les motifs de broderie intégrés.

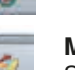

#### **Mes motifs de broderie** Sélectionner les motifs de broderie enregistrés.

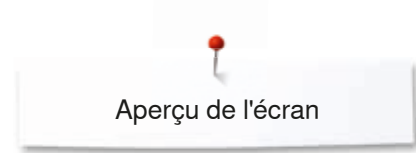

# **Alphabet brodé**

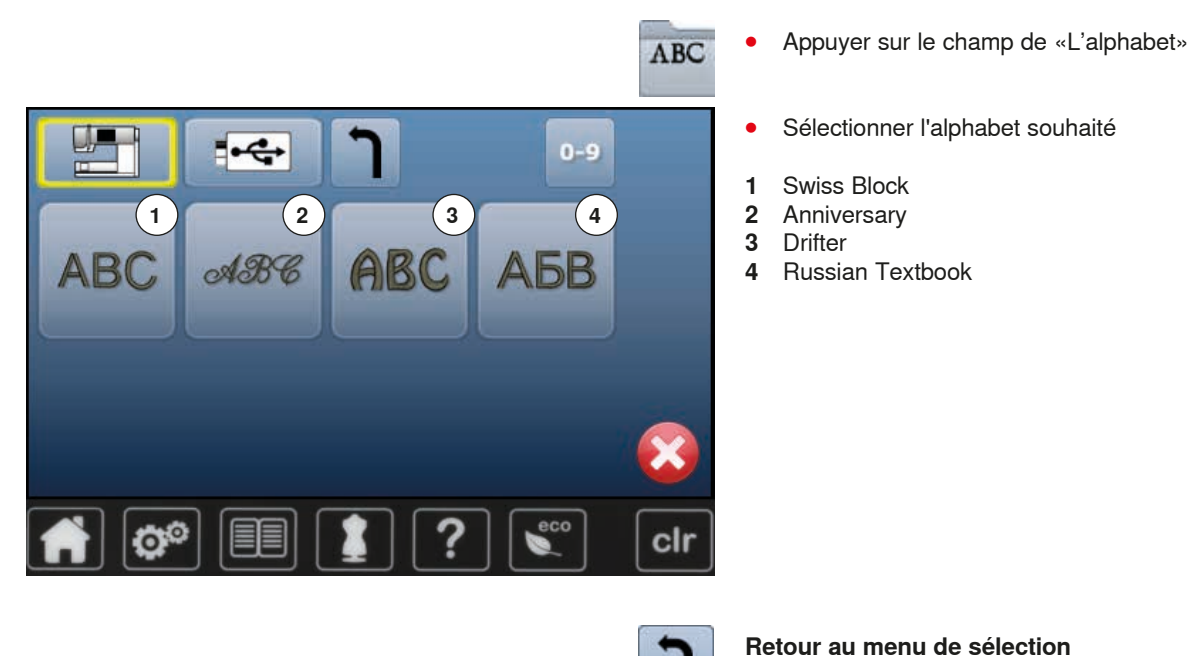

**Motifs de broderie BERNINA** 

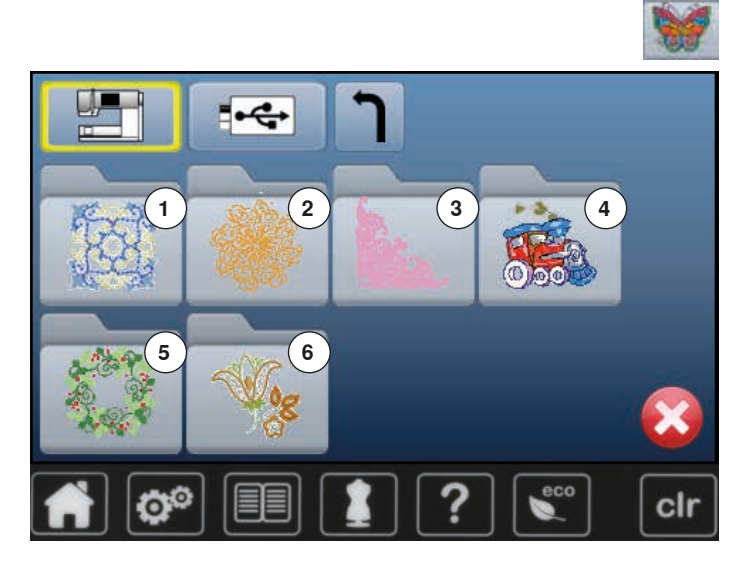

**⦁** Appuyer sur le champ «Motif de broderie»

Retour à l'écran de «Sélection».

- **⦁** Sélectionner le classeur souhaité du motif de broderie
- 1 **Décorations**<br>2 Quilt
- **2** Quilt
- **3** Dentelles<br>**4** Enfants
- **4** Enfants
- **5** Saisons
- **6** Fleurs

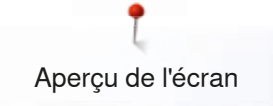

## **Mes motifs de broderie**

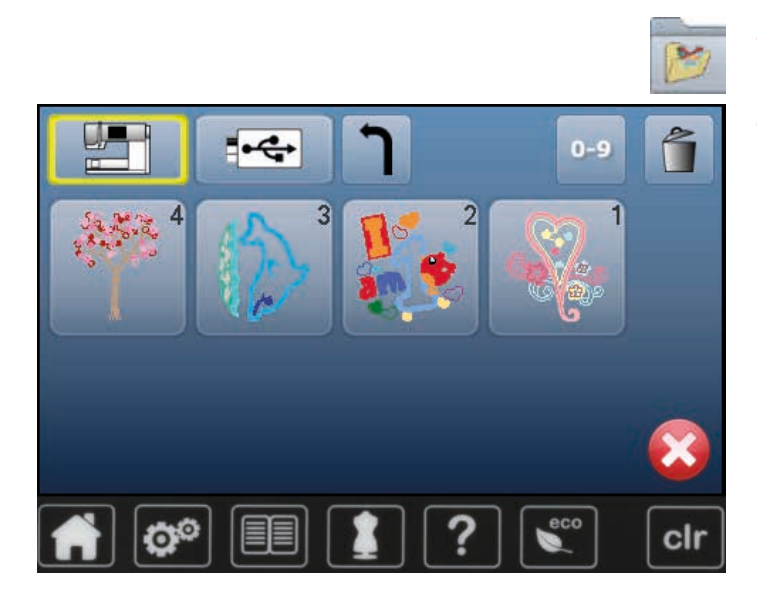

# **⦁** Appuyer sur le champ «Motifs personnels de broderie»

**⦁** Sélectionner le motif de broderie souhaité

## **Motif de broderie d'une clé USB (accessoire en option)**

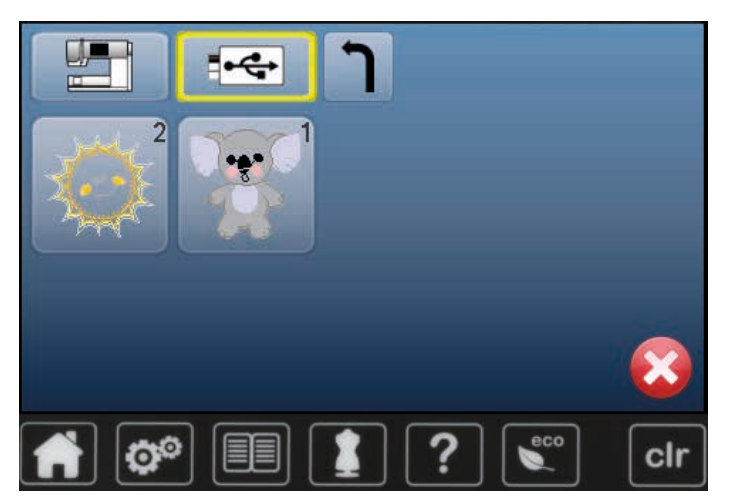

**⦁** Enficher la clé USB

 $\overline{\phantom{a}}$ 

- **⦁** Appuyer sur le champ «Clé USB»
- **⦁** Sélectionner le motif de broderie souhaité

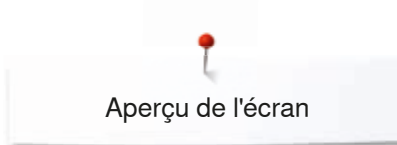

# **Ecran «Edit»**

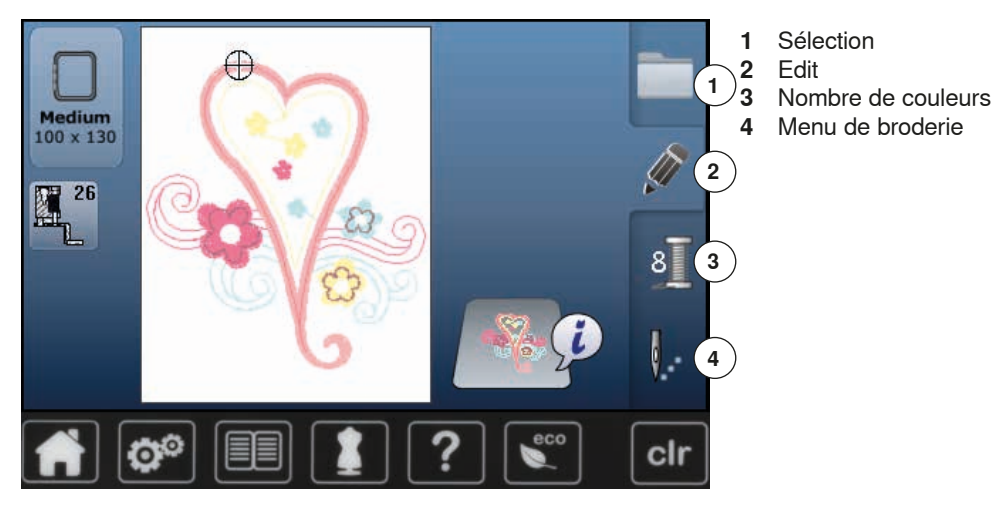

**Aperçu de l'écran «Edit»**

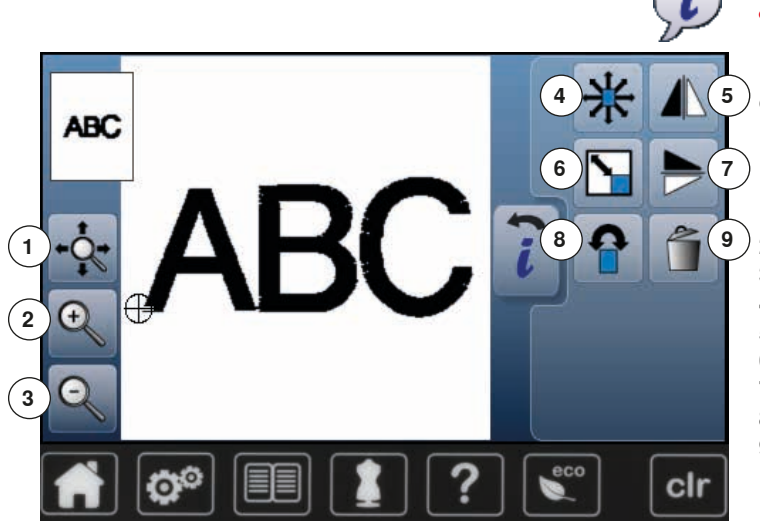

- **⦁** Sélectionner l'alphabet ou le motif de broderie
- **⦁** Appuyer sur le champ «i»

Pour certaines fonctions, des champs de conseil s'affichent sur la commande des boutons.

# **Fonctions**

- **1** Déplacer l'affichage du motif de broderie au sein du cadre de broderie
- **2** Zoom plus
- **3** Zoom moins
- **4** Déplacer un motif de broderie
- **5** Renversement gauche/droit<br>**6** Modifier proportionnellement
- **6** Modifier proportionnellement un motif de broderie
- **7** Renversement en bas/en haut<br>**8** Tourner/pivoter un motif de bro
- **8** Tourner/pivoter un motif de broderie<br>**9** Effacer un motif de broderie
- **9** Effacer un motif de broderie

## **Fonctions générales**

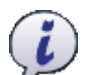

#### **Information**

- **⦁** Appuyer sur le champ
- Un autre écran s'ouvre

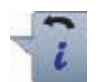

# **Retour**

- **⦁** Appuyer sur le champ
- ► Retour à l'écran précédemment ouvert<br>► Toutes les modifications sont enregistre Toutes les modifications sont enregistrées

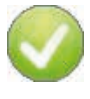

### **Confirmer le réglage**

**⦁** Appuyer sur le champ La modification/la sélection est activée ou confirmée.

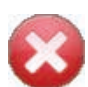

## **Quitter l'écran actif**

- **⦁** Appuyer sur le champ
- ► L'écran se referme Le dernier écran actif s'affiche

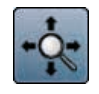

#### **Déplacer l'affichage du motif de broderie au sein du cadre de broderie**

Au sein du cadre de broderie, déplacer avec le doigt et dans toutes les directions le motif de broderie directement sur l'écran tactile.

#### **Zoom plus**

- **⦁** Appuyer 1-5x sur le champ
	- L'affichage du motif de broderie est chaque fois agrandi d'un niveau

#### **Zoom moins**

- **⦁** Appuyer 1-5x sur le champ
- L'affichage du motif de broderie agrandi est chaque fois réduit d'un niveau

**133**

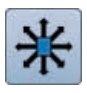

#### **Déplacer un motif de broderie**

Affichage des modifications en 1/10 mm.

- **⦁** Tourner le bouton de réglage de la largeur de point
- ► Le motif de broderie est déplacé horizontalement<br>● Tourner le bouton de réglage de la longueur de **⦁** Tourner le bouton de réglage de la longueur de
- point
- Le motif de broderie est déplacé verticalement **⦁** Tourner le bouton de réglage de la largeur et de la longueur de point
- Le motif de broderie est déplacé en diagonale (même chiffre dans les deux champs d'affichage)

Déplacer avec le doigt et dans toutes les directions le motif de broderie directement sur l'écran tactile.

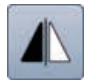

#### **Renversement gauche/droit**

Le renversement s'effectue en diagonale.

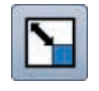

#### **Modifier proportionnellement un motif de broderie** Affichage des modifications en %.

- **⦁** Tourner le bouton de réglage de la largeur de point vers la droite
- Le motif de broderie est agrandi
- **⦁** Tourner le bouton de réglage de la largeur de point vers la gauche
- Le motif de broderie est réduit

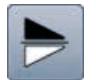

#### **Renversement en bas/en haut**

Le renversement s'effectue verticalement.

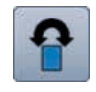

#### **Tourner/pivoter un motif de broderie**

Affichage de la position en degré (°).

- **⦁** Tourner le bouton de réglage de la largeur de point vers la droite
- Le motif de broderie est tourné vers la droite
- **⦁** Tourner le bouton de réglage de la largeur de point vers la gauche
- ► Le motif de broderie est tourné vers la gauche
- **⦁** Appuyer 1-4x sur le champ «+90»
- Le motif de broderie est tourné vers la droite à pas de 90° (0°, 90°, 180°, 270°, 360°)

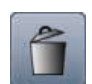

**Effacer un motif de broderie** Le motif actif est effacé.

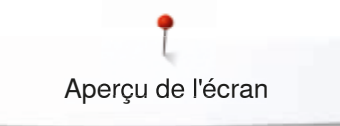

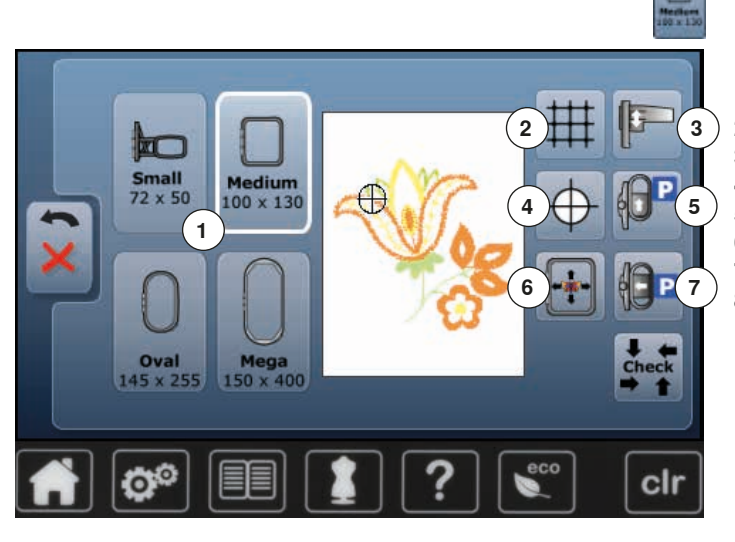

**⦁** Appuyer sur le champ «Dimension du cadre»

#### **Fonctions**

- **1** Choix/affichage du cadre de broderie
- 2 Lignes d'aide
- **3** Calibrer le module de broderie<br>**4** Centre du motif de broderie
- **4** Centre du motif de broderie<br>**5** Déplacer le cadre vers l'arriè
- **5** Déplacer le cadre vers l'arrière<br>6 Positionnement virtuel
- **6** Positionnement virtuel
- **7** Garer le module de broderie<br>**8** Vérification du cadre de brod
- **8** Vérification du cadre de broderie et de la dimension du motif

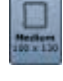

#### **Choix/affichage du cadre de broderie**

- Le cadre de broderie recommandé pour le motif de broderie s'affiche
- **⦁** Appuyer sur le champ
- ► Un écran avec d'autres sélections de cadres de broderie et d'autres fonctions s'ouvre

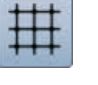

# **Lignes d'aide**

- **⦁** Appuyer sur le champ
- Le grand curseur indique le centre du cadre
- **⦁** Appuyer de nouveau sur le champ
- Les lignes d'aide s'affichent
- **⦁** Le motif de broderie peut être parfaitement positionné

#### **Calibrer le module de broderie**

**⦁** Appuyer sur le champ

Le module de broderie est calibré (se déplace sur les points de référence)

**Aucun cadre de broderie ne doit être fixé!**

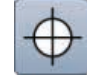

#### **Centre du motif de broderie**

Le centre exact du motif est indiqué par le curseur. Le cadre de broderie est déplacé jusqu'à ce que l'aiguille se trouve parfaitement au milieu du motif de broderie quand la fonction «Positionnement virtuel» est activée.

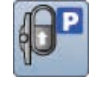

#### **Déplacer le cadre vers l'arrière**

Le cadre de broderie se déplace verticalement vers l'arrière

Libère de l'espace pour changer la canette.

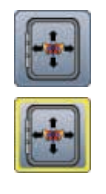

#### **Positionnement virtuel**

Le champ est inactif = si le motif de broderie est repositionné, le cadre de broderie ne se déplace pas. **⦁** Appuyer sur le champ

Si le motif de broderie est déplacé, le cadre de broderie se déplace aussi dans la nouvelle position. Cette fonction n'est visible que si le cadre de broderie est fixé.

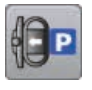

#### **Garer le module de broderie**

- **⦁** Retirer le cadre de broderie
- Le bras de broderie se déplace horizontalement à gauche dans la position de rangement
- **⦁** Basculer dans le mode de couture

La couture d'autres projets est possible même si le module de broderie est connecté.

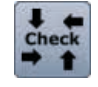

#### **Contrôle du cadre de broderie et de la dimension du motif de broderie**

- Le cadre de broderie bouge verticalement (en longueur) pour lire et reconnaître le cadre de broderie fixé
- ► Lire et vérifier le motif de broderie avec les 4 champs de flèche
- **⦁** Appuyer 2x sur le champ «Retour»
- ► L'écran «Edit» s'ouvre
- ► Le cadre de broderie fixé s'affiche sur l'écran ainsi que dans le champ de la «Sélection du cadre de broderie»
- ► Si aucun cadre de broderie ou un cadre de broderie trop petit est fixé, un message d'erreur s'affiche

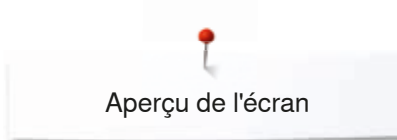

## **Aperçu sur le menu de broderie**

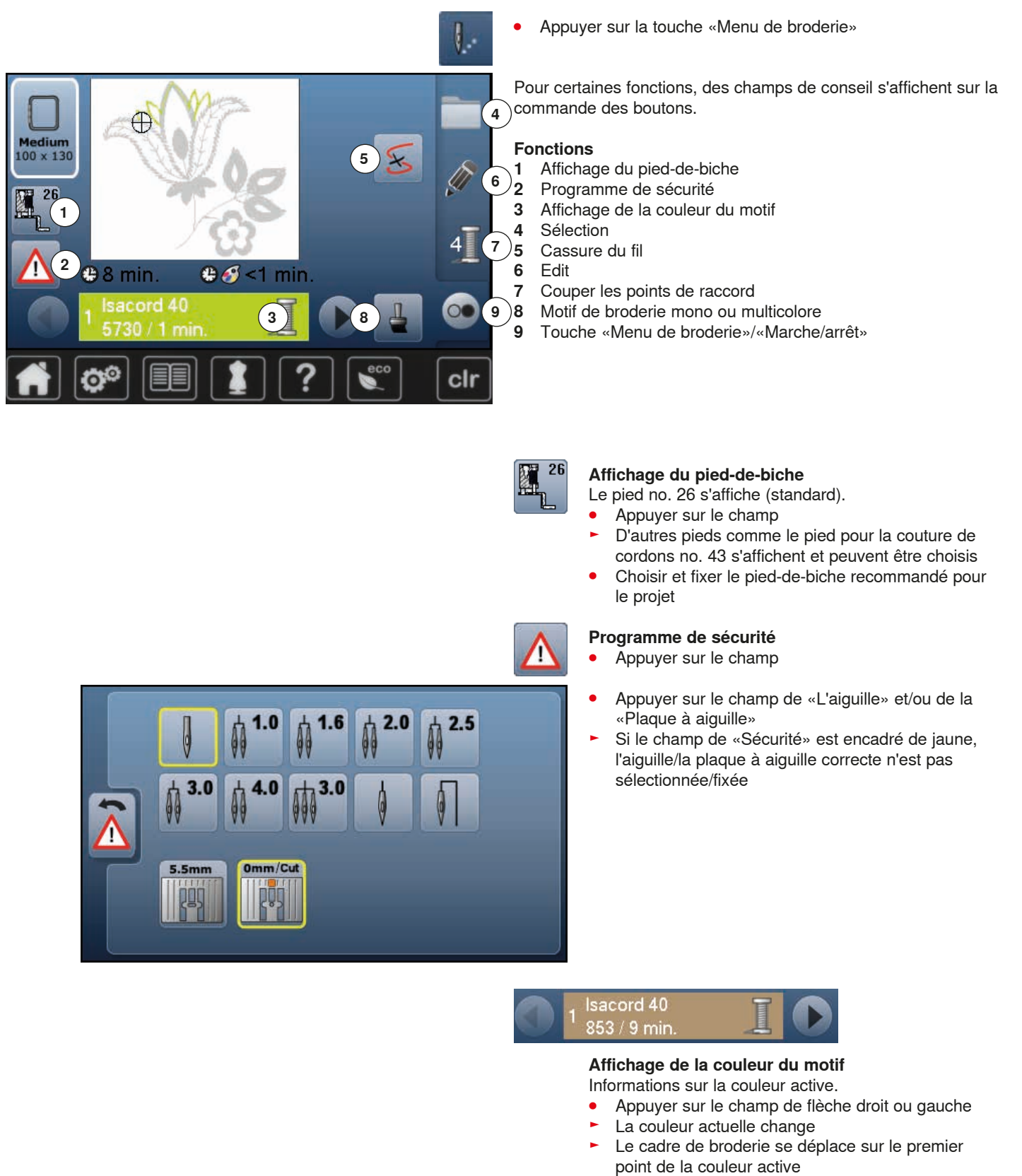

La couleur active peut aussi être brodée

individuellement ou dans un ordre différent.

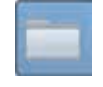

#### **Sélection**

- **⦁** Sélectionner un nouveau motif de broderie
- **•** Enregistrer le motif de broderie
- **⦁** Effacer un motif de broderie

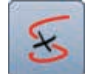

#### **Cassure du fil**

Le motif s'affiche dans sa dimension réelle sur la gauche de l'écran. Le motif de broderie s'affiche agrandi à la droite de l'écran.

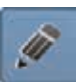

#### **Edit**

L'écran qui permet d'éditer le motif de broderie.

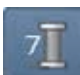

#### **Nombre de couleurs**

Affichage du nombre des couleurs du motif de broderie.

- **⦁** Appuyer sur le champ
- ► L'écran qui contient les informations sur les couleurs du motif de broderie sélectionné s'ouvre

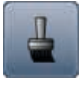

#### **Motif de broderie mono ou multicolore**

Si le champ est actif (encadré de jaune), tout le motif sera brodé sans interruption dans une seule couleur. Si le champ est inactif, les couleurs sont brodées les unes après les autres.

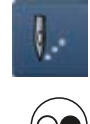

#### **Menu de broderie/Marche/arrêt**

Les symboles clignotants en alternance indiquent que:

► L'écran de «Broderie» est ouvert La machine informatisée de broderie est prête à broder

Pour commencer la broderie, appuyer sur la touche «Marche/arrêt» située sur le bâti de la machine informatisée de broderie.

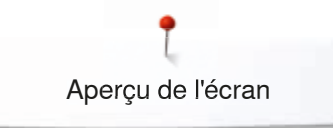

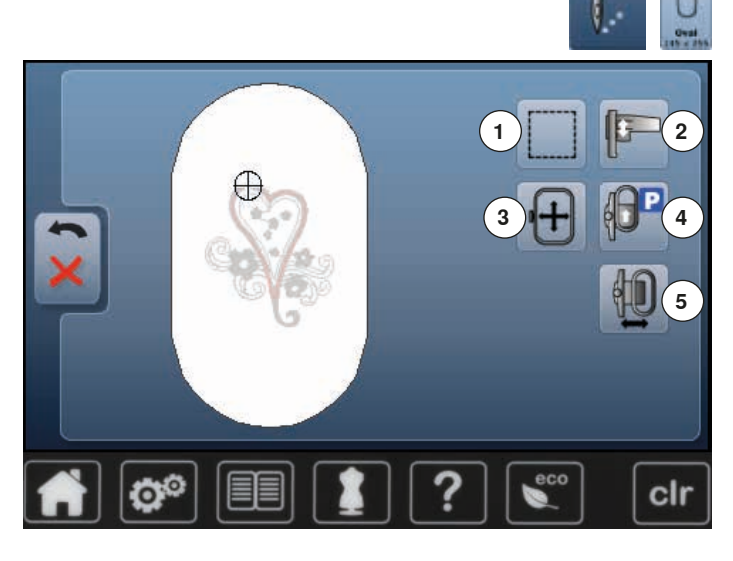

- **⦁** Appuyer sur la touche «Menu de broderie»
- **⦁** Appuyer sur le champ «Sélection du cadre de broderie»

Pour certaines fonctions, des champs de conseil s'affichent sur la commande des boutons.

### **Fonctions**

- 1 Bâtir<br>2 Calib
- **2** Calibrer le module de broderie<br>**3** Déplacer le cadre de broderie
- **3** Déplacer le cadre de broderie à l'aide des boutons
- **4** Déplacer le cadre vers l'arrière<br>5 Déplacement du cadre de brod
- **5** Déplacement du cadre de broderie

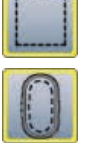

#### **Bâtir**

- **⦁** Appuyer sur le champ
- ► L'écran d'enregistrement s'ouvre
- **⦁** Appuyer une nouvelle fois sur le champ, le symbole bascule
- Les points d'entourage sont cousus le long du cadre de broderie
- **⦁** Appuyer de nouveau sur le champ

Les points d'entourage sont déconnectés Sinon, la fonction reste active même quand un nouveau motif de broderie est sélectionné.

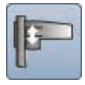

#### **Calibrer le module de broderie**

**⦁** Appuyer sur le champ Le module de broderie est calibré (se déplace sur

les points de référence)

**Aucun cadre de broderie ne doit être fixé!** 

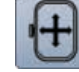

#### **Déplacer le cadre**

Si le tissu doit être retendu dans le cadre de broderie en raison de la dimension du motif de broderie (par ex., lettres, bordures, etc.), déplacer le cadre avec le

bouton sur le dernier point de l'élément déjà brodé.

Le déplacement s'affiche dans les champs d'affichage

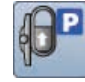

#### **Déplacer le cadre vers l'arrière**

Le cadre de broderie se déplace verticalement vers l'arrière

Libère de l'espace pour changer la canette.

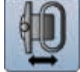

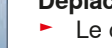

**Déplacer le cadre de broderie vers la gauche** Le cadre de broderie se déplace horizontalement

- jusqu'au centre
- Appuyer sur X
- **⦁** Appuyer sur la touche «Marche/arrêt»
- Le cadre de broderie se déplace et retourne dans sa dernière position

# **Aperçu sur le menu de sélection**

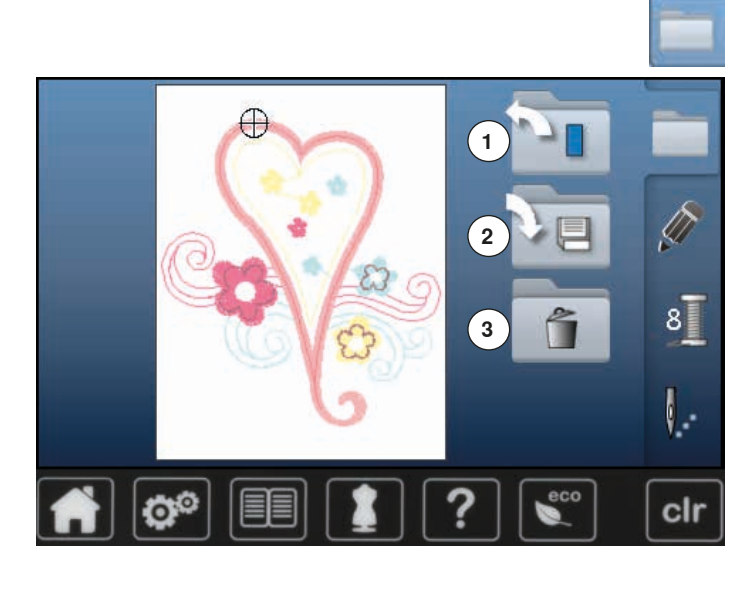

**⦁** Appuyer sur la touche de «Sélection»

# **Fonctions**<br>**1** Ouvrir u

- **1** Ouvrir un nouveau motif de broderie<br>**2** Enregistrer le motif de broderie
- **2** Enregistrer le motif de broderie
- **3** Effacer un motif de broderie

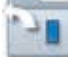

#### **Ouvrir un nouveau motif de broderie**

- Un aperçu du dernier classeur ouvert s'affiche (alphabet, motif de broderie, motif personnel)
- **⦁** Sélectionner le motif de broderie souhaité

# 回

# **Enregistrer le motif de broderie<br>
L'écran «Enregistrer/mémoire»**

► L'écran «Enregistrer/mémoire» s'ouvre

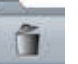

#### **Effacer un motif de broderie** ► L'écran «Effacer» s'ouvre

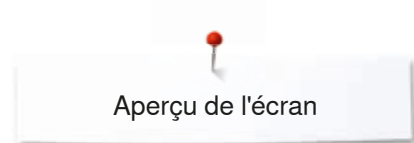

# **Aperçu sur l'écran des couleurs**

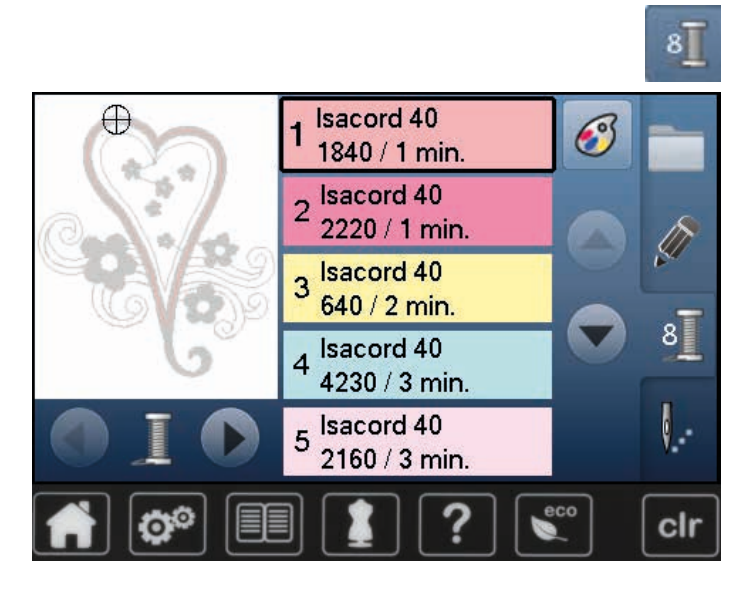

**⦁** Appuyer sur la touche de la «Sélection de couleur»

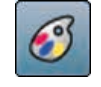

**Changer les marques de fils** ► L'écran des divers fabricants de fils s'ouvre

# **Motif de broderie**

## **Sélectionner le motif de broderie**

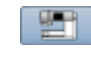

ABC

On peut choisir entre «Alphabets», «Motifs de broderie» et «Motifs de broderie personnels».

## **Alphabets**

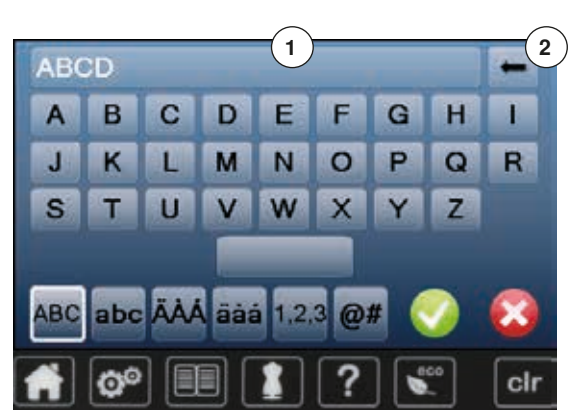

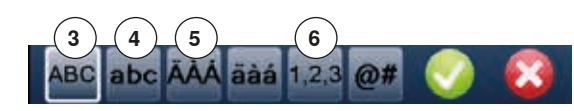

#### **Sélectionner l'alphabet**

- **⦁** Appuyer sur le champ de «L'alphabet»
- ► Les divers alphabets s'affichent sur l'écran
- **⦁** Appuyer sur le champ «Alphabet» souhaité

#### **Créer et corriger des lettres**

- ► L'écran s'ouvre avec le clavier<br>► Le champ «ABC» (maiuscules
- Le champ «ABC» (majuscules) est automatiquement actif
- **⦁** Sélectionner les lettres souhaitées
- La touche d'espace se trouve sous le clavier.
- ► Les lettres s'affichent dans le champ de texte **1**
- **Confirmer avec ✔**

#### **Effacer un texte**

- **⦁** Appuyer sur le champ de texte **1**
- Le texte entré est entièrement effacé

#### **Corrections**

- **⦁** Appuyer sur le champ **2**
- Le texte entré est effacé de droite à gauche
- **3** «ABC» majuscules (standard)<br>**4** «abc» minuscules
- **4** «abc» minuscules<br>**5** «Ä À Á», «ä à á» et
- **5** «Ä À Á», «ä à á» et «@ #» symboles et caractères spéciaux en majuscules et minuscules<br>6 «1,2,3» - chiffres et signes
	- **6** «1,2,3» chiffres et signes mathématiques

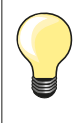

Si l'intégralité du texte ne s'affiche pas dans le cadre, tourner les lettres à 90°. La longueur du cadre de broderie offre ainsi plus d'espace pour les lettres.

Si cela ne suffit pas, réduire la dimension ou le nombre de lettres.

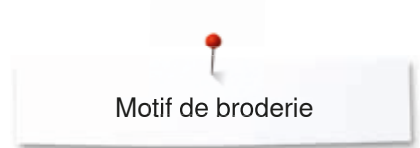

# **Motifs de broderie BERNINA**

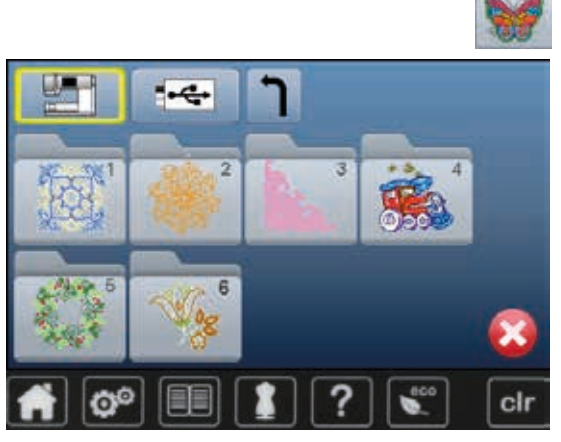

**Motif personnel de broderie**

Tous les motifs de broderie BERNINA peuvent être soit directement brodés soit modifiés avec les diverses fonctions que la machine propose.

**⦁** Appuyer sur le champ «Motif de broderie»

#### **Aperçu sur les motifs de broderie**

Les motifs de broderie s'affichent dans le classeur classés par thèmes.

- **⦁** Sélectionner le classeur
	- **⦁** Sélectionner le motif de broderie souhaité

Tous les motifs de broderie peuvent être soit directement brodés soit modifiés avec les diverses fonctions que la machine propose.

**⦁** Appuyer sur le champ «Motifs personnels de broderie»

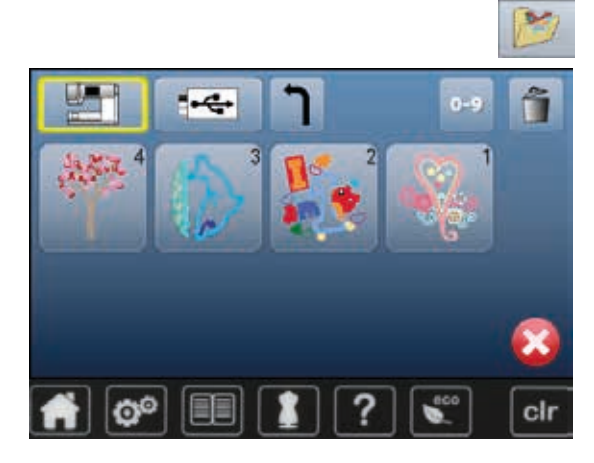

# **Aperçu sur les motifs de broderie**

**⦁** Sélectionner le motif de broderie souhaité à l'aide de la sélection directe ou le champ «0-9»

# **Motif de broderie avec les fonctions**

Activer la fonction en appuyant sur le symbole correspondant et modifier à l'aide du bouton.

## **Déplacer un motif de broderie**

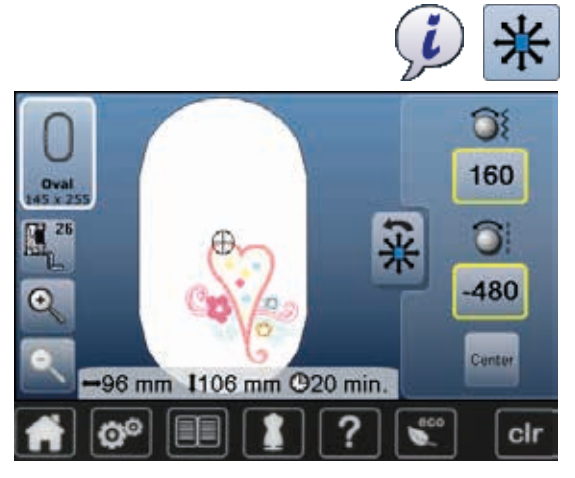

- **⦁** Appuyer sur le champ «i»
- **⦁** Appuyer sur le champ «Déplacer le motif de broderie»
- **⦁** Tourner le bouton de réglage de la largeur de point
- Le motif de broderie est déplacé horizontalement
- **⦁** Tourner le bouton de réglage de la longueur de point
	- Le motif de broderie est déplacé verticalement
- ► La modification s'affiche dans le champ en 1/10 millimètres
- **⦁** Tourner le bouton de réglage de la largeur et de la longueur de point
- Si le même chiffre s'affiche dans les deux champs, le motif de broderie a été déplacé en diagonale
- **⦁** Appuyer sur le champ d'affichage encadré de jaune ou sur le champ «Center»
- Le motif de broderie retourne au centre du cadre de broderie

### **Modifier proportionnellement un motif de broderie**

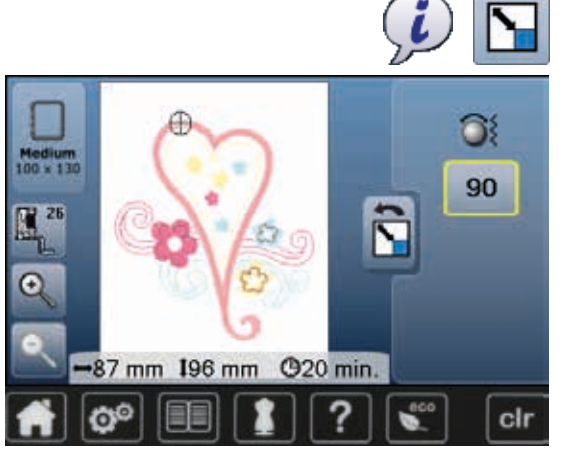

- **⦁** Appuyer sur le champ «i»
- **⦁** Appuyer sur le champ «Modifier proportionnellement un motif de broderie»
- **⦁** Tourner le bouton de réglage de la largeur de point vers la droite
	- Le motif de broderie est agrandi
- **⦁** Tourner le bouton de réglage de la largeur de point vers la gauche
- Le motif de broderie est réduit
- La modification s'affiche en pour-cent dans le champ d'affichage
- **⦁** Appuyer sur le champ d'affichage encadré de jaune
- Le réglage de base (100%) du motif de broderie est réinitialisé

#### **Tourner/pivoter un motif de broderie**

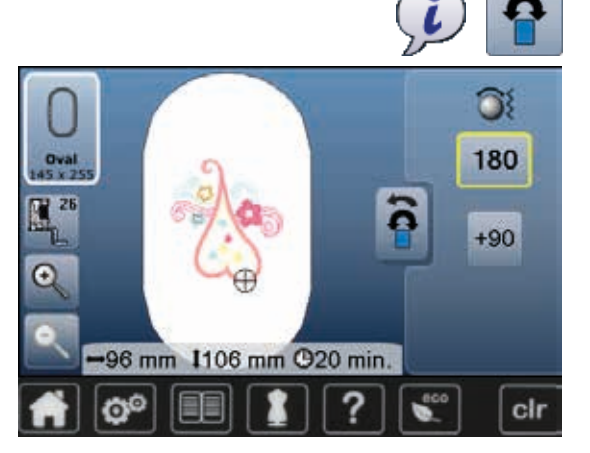

- **⦁** Appuyer sur le champ «i»
- **⦁** Appuyer sur le champ «Tourner le motif de broderie»
- **⦁** Tourner le bouton de réglage de la largeur de point vers la droite
- Le motif de broderie est tourné vers la droite
- **⦁** Tourner le bouton de réglage de la largeur de point vers la gauche
- Le motif de broderie est tourné vers la gauche
- La position s'affiche en degrés dans le champ d'affichage
- **⦁** Appuyer sur le champ d'affichage encadré de jaune
	- Le réglage de base (0°/360°) du motif de broderie est réinitialisé
- **⦁** Appuyer 1-4x sur le champ «+90»
- Le motif de broderie est tourné à pas de 90° (0°, 90°, 180°, 270°, 360°)
# **Renverser un motif de broderie**

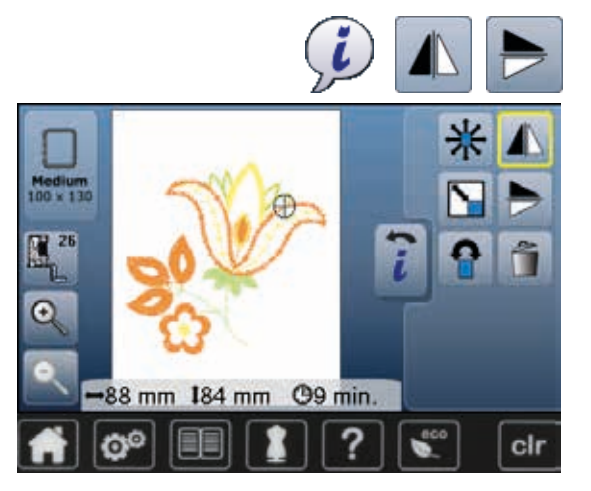

# **Centre du motif**

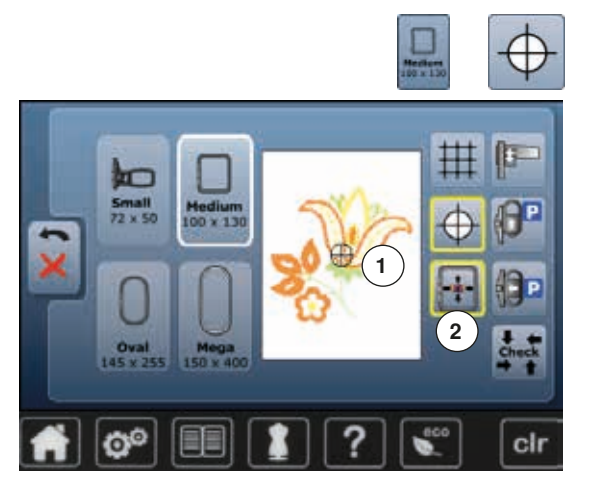

- **⦁** Appuyer sur le champ «i»
- **■** Appuyer sur le champ «Renversement gauche/droit»<br>
Le motif de broderie se renverse latéralement
- ► Le motif de broderie se renverse latéralement<br>● Appuver sur le champ «Renversement en hau
- **⦁** Appuyer sur le champ «Renversement en haut/en bas»
- ► Le motif de broderie se renverse verticalement

- **⦁** Appuyer sur le champ «Sélection du cadre de broderie»
- **⦁** Appuyer sur le champ «Centre du motif»
- ► Le centre du motif **1** s'affiche sur l'écran
- Le cadre se déplace jusqu'à ce que l'aiguille se trouve parfaitement au milieu du motif quand la fonction «Positionnement virtuel» **2** est activée **⦁** Appuyer de nouveau sur «Centre du motif»
- Le premier point du motif de broderie s'affiche de nouveau sur l'écran

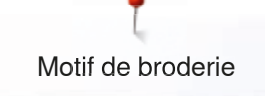

# **Vérifier le motif de broderie**

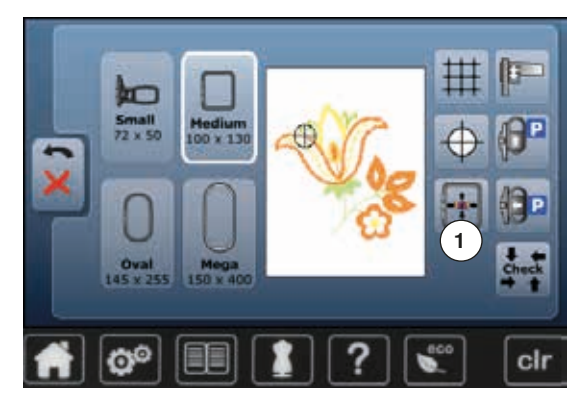

Chaque emplacement du motif de broderie peut être directement sélectionné sur l'écran «Edit» tactile avec la pointe émoussée d'un stylo.

- **⦁** Sélectionner et éditer le motif de broderie
- **⦁** Fixer le cadre de broderie correspondant

La fonction «Centre du motif» doit être déconnectée pour pouvoir vérifier le motif de broderie.

- **⦁** Vérifier le motif de broderie au sein du cadre de broderie avec la pointe émoussée d'un stylo
- **⦁** Sélectionner un emplacement du motif de broderie directement avec la pointe émoussée d'un stylo
- ► Le curseur (qui marque la position de l'aiguille) se déplace sur l'emplacement souhaité
- Si le champ «Positionnement virtuel» 1 est activé (encadré de jaune), le cadre de broderie se déplace jusqu'à ce que l'aiguille soit positionnée au-dessus de l'emplacement souhaité

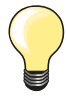

Si le fil casse, l'emplacement peut aussi être sélectionné avec la pointe émoussée d'un stylo. Le cadre de broderie se déplace sur l'emplacement souhaité.

### **Vérifier la dimension du motif de broderie**

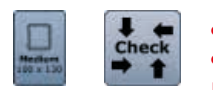

cir

- **⦁** Appuyer sur le champ «Sélection du cadre de broderie»
- **⦁** Appuyer sur le champ «Check»
- ► La lecture du cadre commence = le cadre bouge

La fonction de «Vérification de la taille du motif» vérifie le motif de broderie en quatre pas (rectangle).

- **■** Sélectionner les quatre points de délimitation avec les champs de flèches
- **⦁** Appuyer sur le champ «Centre du motif»
- La position se déplace sur le centre du motif
- **⦁** Appuyer sur le champ «Retour»
- ► L'écran se referme
- Si aucun cadre de broderie n'est fixé ou si un cadre trop petit est choisi, un message d'erreur s'affiche

### **Sélection du cadre de broderie**

ტმ

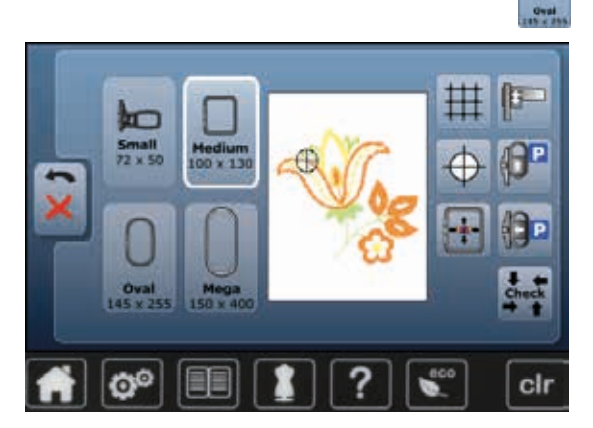

**⦁** Appuyer sur le champ «Sélection du cadre de broderie»

Les meilleurs résultats de broderie seront obtenus avec le plus petit cadre adapté au motif de broderie.

- **⦁** Sélectionner le cadre de broderie souhaité
- Le cadre de broderie sélectionné devient blanc
- **⦁** Appuyer sur le champ «Retour»
- ► L'écran se referme
- Le motif de broderie s'affiche dans le cadre de broderie sélectionné

# **Zoom**

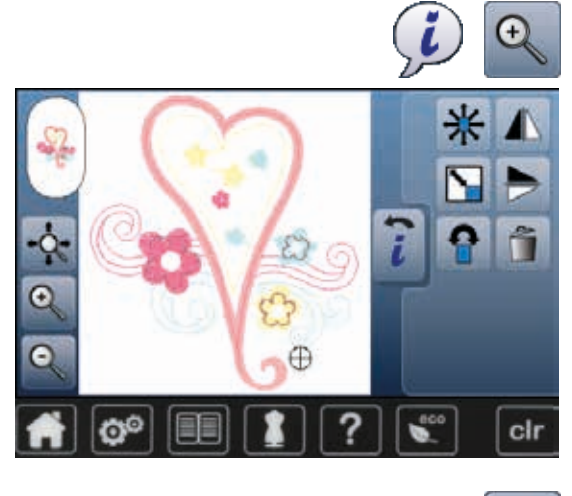

- **⦁** Appuyer sur le champ «i» **⦁** Appuyer 1-5x sur le champ «Zoom+»
- L'affichage du motif de broderie s'agrandit d'un niveau

**⦁** Appuyer 1-5x sur le champ «Zoom-» ► L'affichage agrandi du motif de broderie diminue d'un niveau

# **Déplacer un motif de broderie**

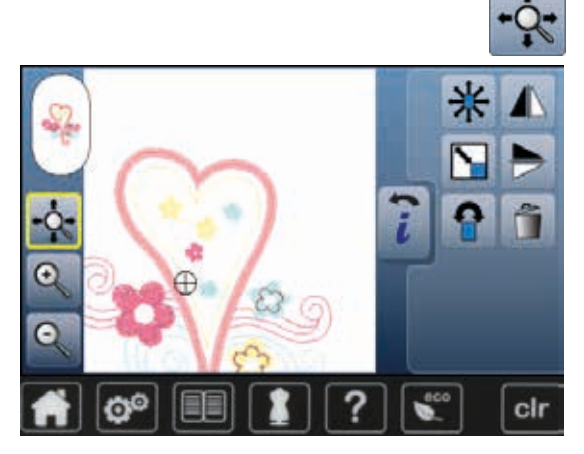

**⦁** Appuyer sur le champ «Déplacer»

Champ inactif:

- **⦁** La position du motif de broderie peut être déplacée dans toutes les directions directement sur l'écran tactile avec le doigt **au sein** du cadre de broderie
- Le champ est actif (encadré de jaune):
- **⦁** La position du motif de broderie peut être déplacée avec le cadre de broderie dans toutes les directions directement sur l'écran tactile avec le doigt
- ► La position de broderie n'est pas modifiée

### **Dimension du motif et durée de la broderie**

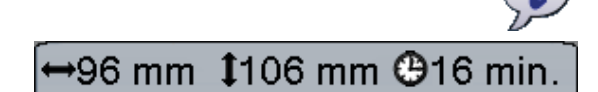

**⦁** Appuyer sur le champ «i»

La largeur et la hauteur du motif de broderie s'affichent en millimètres. La durée de la broderie s'affiche en minutes.

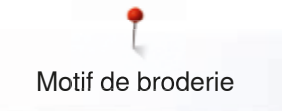

# **Couleurs du motif de broderie**

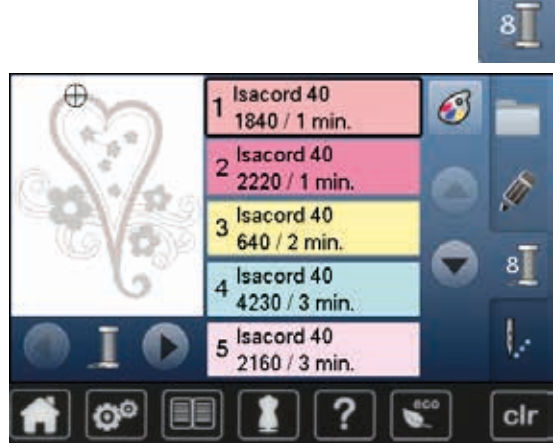

#### **Réorganiser les couleurs des motifs de broderie**

- **⦁** Appuyer sur la touche de la «Sélection de couleur» sur l'écran **⦁** Faire éventuellement défiler avec le champ de la flèche jusqu'à l'affichage
- de la couleur à modifier **⦁** Sélectionner la couleur à modifier (par ex., 1)

 $\odot$ isacord 40 1543. Rusty Rose  $0 - 9$ 1551. Pink Clay 1565. Espresso 1600. Spanish Tile ▬ 1701. Red Berry clr

#### **⦁** Appuyer sur le champ «Couleur du fil»

- **⦁** Faire défiler avec le champ de la flèche de la couleur du fil jusqu'à l'affichage de la couleur souhaitée
- **⦁** Soit sélectionner la couleur souhaitée
- **Soit appuyer sur le champ «0-9»**<br> **Puis entrer le numéro de la coule**
- **⦁** Puis entrer le numéro de la couleur directement avec le clavier
- **⦁** Appuyer sur le X blanc
- ► Le clavier se referme et la couleur choisie s'affiche
- **⦁** Sélectionner le champ de la couleur
- La nouvelle couleur est rajoutée
- La couleur de fil modifiée s'affiche

## **Changer les marques de fils**

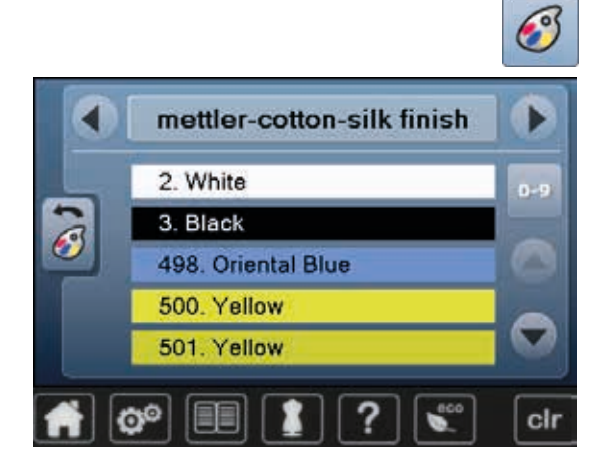

- **■** Appuyer sur le champ «Couleur du fil»<br>■ Faire défiler avec le champ de la flèche
	- **⦁** Faire défiler avec le champ de la flèche droit et gauche de la marque du fil jusqu'à l'affichage de la marque souhaitée
- **⦁** Appuyer sur le champ «Marque du fil»
- La marque du fil change sur l'écran et les nouvelles données de couleurs s'affichent
- **⦁** Appuyer sur le champ «Retour»
- Les données de couleurs modifiées s'affichent

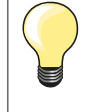

Les couleurs de fils de plusieurs marques peuvent être attribuées au motif de broderie.

- **⦁** Défiler jusqu'à l'emplacement de la marque de fils
- **⦁ Ne pas appuyer** sur le champ
- **⦁** Défiler jusqu'à la couleur souhaitée
- **⦁** Appuyer sur le champ

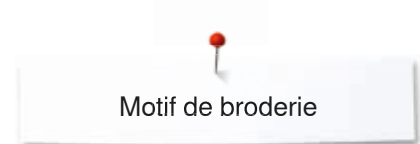

# **Broderie monocolore d'un motif de broderie**

ι. ⋝ **@** 16 min.  $e<sub>s</sub>$  $<1$  mir **Isacord 40** 1840 / 1 min. cir ັດ

## **Bâtir**

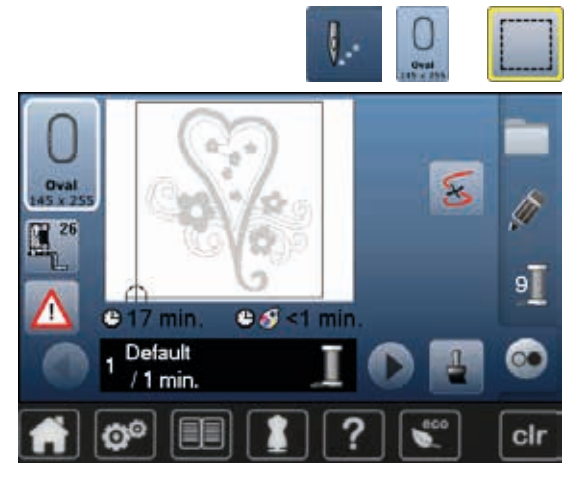

- **⦁** Appuyer sur la touche «Menu de broderie»
- **■** Appuyer sur le champ «Motif de broderie mono ou multicolore»<br>► La fonction est activée
- ► La fonction est activée
- La machine informatisée de broderie brode tout le motif de broderie et s'arrête à la fin

- **■** Appuyer sur la touche «Menu de broderie»<br>■ Appuyer sur le champ «Sélection du cadre
- **■** Appuyer sur le champ «Sélection du cadre de broderie»<br>■ Appuyer sur le champ «Bâtir/surfiler»
- **⦁** Appuyer sur le champ «Bâtir/surfiler»
- Le motif de broderie est entouré de points de bâti.

L'entourage renforce l'emplacement de broderie et le maintien du tissu et de la garniture.

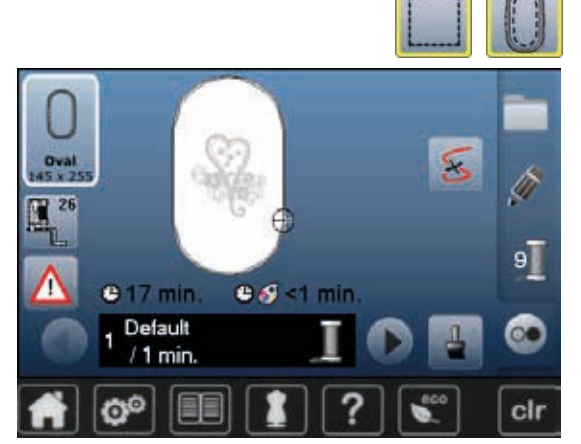

- **⦁** Appuyer encore une fois sur le champ «Bâtir/surfiler»
- Le symbole se modifie

Les points d'entourage/de bâti sont cousus le long du cadre de broderie.

#### **Déclencher la fonction des points de bâti**

- **⦁** Appuyer de nouveau sur le champ
- Les points de bâti sont déconnectés

Sinon, la fonction reste active même quand un nouveau motif de broderie est sélectionné.

# **Enregistrer le motif de broderie**

Les motifs de broderie de la machine informatisée de broderie, de la clé USB ou créés avec le logiciel de broderie peuvent être modifiés et ensuite enregistrés.

Les motifs de broderie seront enregistrés soit dans la mémoire de la machine, soit sur une clé.

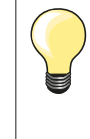

Les motifs de broderie qui ont été modifiés et enregistrés s'affichent en tant que nouveau motif quand on les rappelle. Les modifications effectuées ne sont plus visibles et le rapport du motif s'affiche en pour-cent (100%).

### **Mémoire vive de la machine informatisée de broderie**

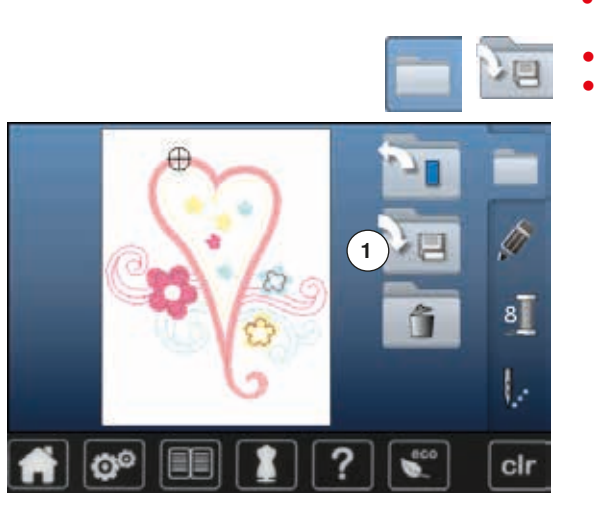

- **⦁** Sélectionner le motif de broderie souhaité
	- **⦁** Modifier éventuellement le motif de broderie
	- **⦁** Appuyer sur la touche de «Sélection»
	- **⦁** Appuyer sur le champ **1** «Enregistrer»

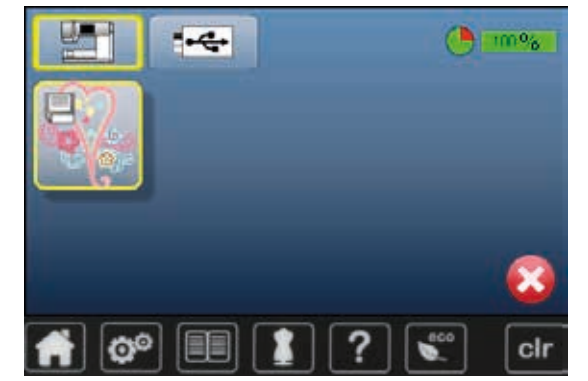

Le motif de broderie à enregistrer s'affiche encadré de jaune.

- ► Le champ «Machine informatisée de broderie» est activé
- Le classeur «Motifs personnels de broderie» s'ouvre automatiquement
	- Le pourcentage de mémoire s'affiche en % sur la barre verte
- **⦁** Sélectionner le motif de broderie à enregistrer
- Le motif de broderie est maintenant enregistré dans un ordre numérique dans le classeur «Motifs personnels de broderie»
- L'écran «Edit» s'ouvre de nouveau

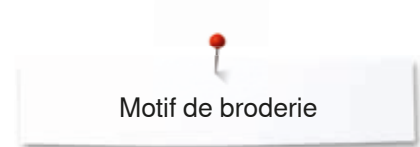

# **Clé USB**

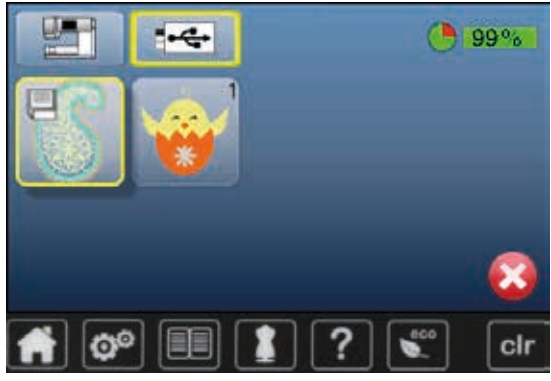

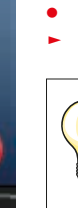

Le motif de broderie à enregistrer s'affiche encadré de jaune.

- **•** Insérer la clé USB<br>• Appuver sur le cha
- **■** Appuyer sur le champ «Clé USB»<br>► Le pourcentage de mémoire s'affic
- ► Le pourcentage de mémoire s'affiche en % sur la barre verte<br>● Sélectionner le motif de broderie à enregistrer
- **Sélectionner le motif de broderie à enregistrer<br>■ Le motif de broderie est maintenant enregistré**
- Le motif de broderie est maintenant enregistré sur la clé

Les clés USB vierges optionnelles sont en vente auprès de votre concessionnaire BERNINA. Les clés USB d'autres fabricants ne sont éventuellement pas

supportées, surtout les clés USB de très grande capacité.

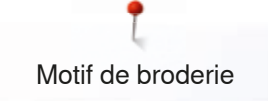

# **Ecraser un motif de broderie**

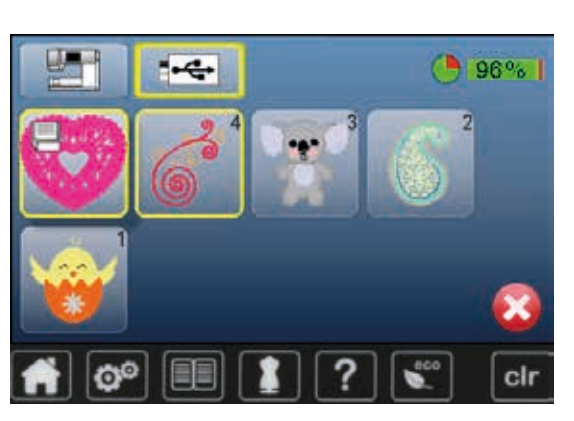

Des motifs de broderie enregistrés dans la mémoire ou sur une clé USB peuvent être directement écrasés avec un nouveau motif de broderie. **⦁** Sélectionner le motif de broderie souhaité

- 
- **■** Enficher la clé USB BERNINA<br>■ Appuver sur le champ de «Sél
- **■** Appuyer sur le champ de «Sélection»<br>■ Appuyer sur le champ «Epregistrer»
- **⦁** Appuyer sur le champ «Enregistrer»

Le motif de broderie à enregistrer s'affiche encadré de jaune.

- **●** Appuyer sur le champ «Machine informatisée de broderie» ou «Clé USB»<br>● Sélectionner le motif de broderie qui doit être écrasé
- **⦁** Sélectionner le motif de broderie qui doit être écrasé

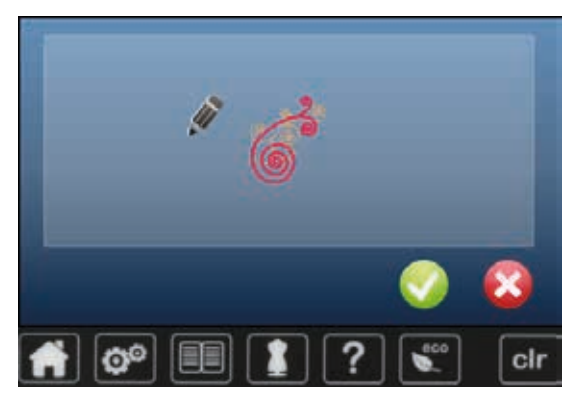

- Confirmer avec  $\sqrt{}$
- Le motif de broderie est maintenant enregistré sur l'emplacement choisi

# **Effacer un motif de broderie enregistré**

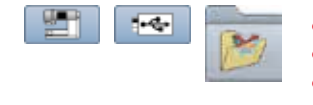

- **•** Insérer la clé<br>• Soit annuver
- **■** Soit appuyer sur le champ «Clé USB»<br>■ Soit appuyer sur le champ «Machine in
- **■** Soit appuyer sur le champ «Machine informatisée de broderie» ou<br>■ Soit appuyer sur le champ «Motifs personnels de broderie»
- Soit appuyer sur le champ «Motifs personnels de broderie»
- $\div$  $\ddot{o}$ **1** cir
- **⦁** Appuyer sur le champ «Effacer» **1**

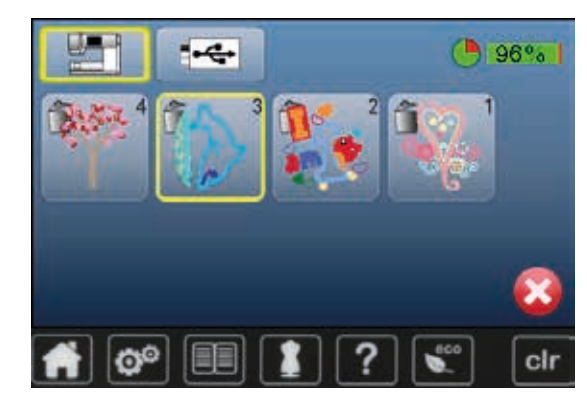

**⦁** Sélectionner le motif de broderie qui doit être effacé

- Ø® cli
- **▪** Confirmer avec ✔<br>► Le motif de broderi
- Le motif de broderie est effacé

# **Annuler le processus d'effacement**

- Appuyer sur **×**<br>► Le processus d
	- Le processus d'effacement est interrompu, l'écran précédent s'ouvre

# **Effacer tous les motifs de broderie enregistrés**

cir

Il est possible d'effacer en une seule fois tout le contenu d'une clé mémoire ou du classeur «Motifs personnels de broderie».

- **.** Appuyer sur la touche «Setup»<br>• Appuyer sur le champ «Béglag
- **⦁** Appuyer sur le champ «Réglage de base»
- **⦁** Appuyer sur le champ «Effacer ses fichiers»

 $90<sup>o</sup>$  $\overline{0}$ Broderie "mes motifs de bro(1)<sup>10</sup> **2** cir

Retour aux réglages de base...

Effacer ses fichiers...

 $\mathbb{L}$ 

Deux possibilités s'offrent dans la broderie:

- **1** Motif personnel de broderie
- **2** Clé USB (la clé doit être connectée à la machine)
- **⦁** Appuyer sur le champ correspondant pour effacer les fichiers

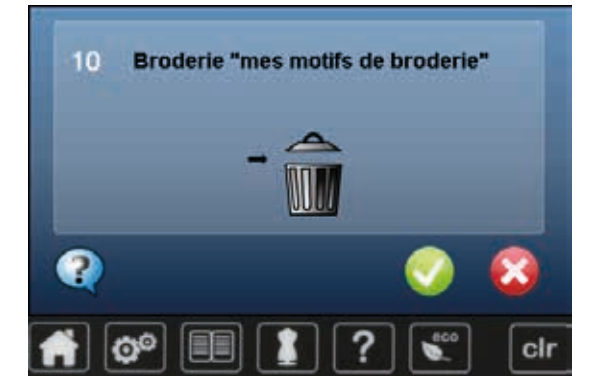

- Confirmer avec  $\sqrt{}$
- Les fichiers sont effacés

#### **Annuler le processus d'effacement**

# ● Appuyer sur **×**<br>► Le processus d

Le processus d'effacement est interrompu, l'écran précédent s'ouvre

# **Début de la broderie**

### **Sélection du cadre de broderie**

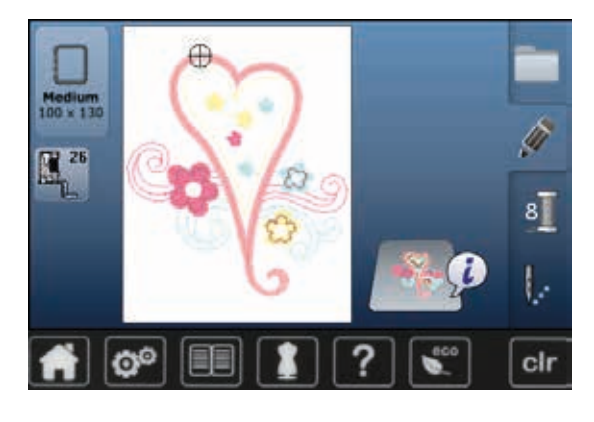

- **⦁** Sélectionner le motif de broderie
	- Le motif de broderie sélectionné s'affiche dans le (plus petit) cadre adéquat
	- Le champ «Sélection du cadre» indique le cadre qui doit être fixé **⦁** Fixer le cadre de broderie proposé

#### **Fixer le cadre de broderie**

- **⦁** Relever le pied pour broderie et l'aiguille
- **⦁** Maintenir le cadre de broderie avec l'endroit du tissu tourné vers le haut et l'embrayage du cadre sur la gauche

# **Accrocher l'embrayage du cadre de broderie dans le bras de broderie**

- **⦁** Glisser le cadre de broderie sous le pied pour broderie
- **⦁** Saisir et resserrer les deux touches de l'embrayage du cadre de broderie
- **⦁** Placer le cadre de broderie par-dessus la tige du bras de broderie
- **■** Appuyer le cadre de broderie vers le bas jusqu'à ce qu'il s'encliquette <br>■ Belâcher les touches
- **⦁** Relâcher les touches

### **Retirer le cadre de broderie**

**⦁** Saisir et resserrer les deux touches de l'embrayage du cadre de broderie **⦁** Dégager le cadre de broderie

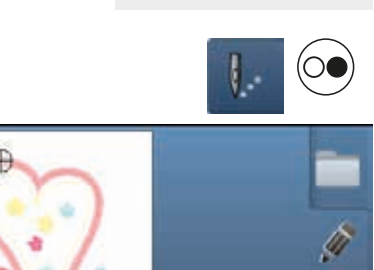

**⦁** Appuyer sur la touche «Menu de broderie» ou sur la touche «Marche/arrêt» située sur le bâti

- Le cadre de broderie bouge
- La lecture du cadre commence

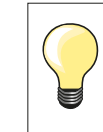

 $\overline{\mathbf{8}}$ 

clr

Calibrer le cadre de broderie, voir la page **49.**

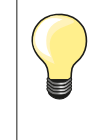

Dès que la touche «Menu de broderie» est appuyée et dès qu'on retourne sur l'écran «Edit», les modifications ne sont plus visibles. Le champ «Information» est de nouveau bleu, le champ des fonctions n'est plus encadré de jaune et les valeurs sont de 100%.

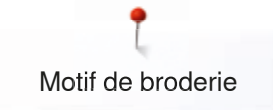

# **Menu de broderie**

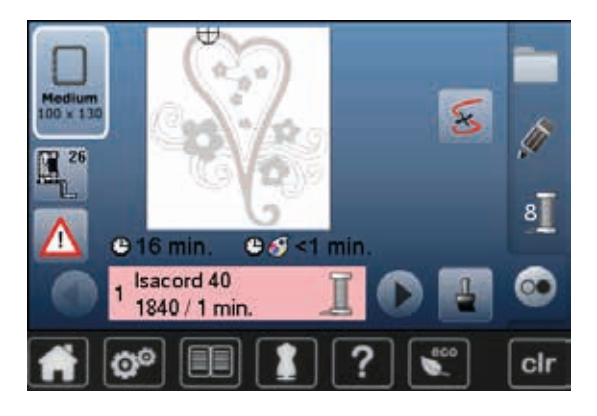

- Le menu de broderie s'ouvre
- Le motif de broderie est prêt à être brodé

**Broder avec la touche «Marche/arrêt» située sur le bâti**

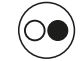

- **⦁** Appuyer sur la touche «Marche/arrêt» située sur le bâti jusqu'à ce que la machine informatisée de broderie démarre
- La machine informatisée de broderie brode env. 7 points et s'arrête ensuite automatiquement
- ► Un écran indique que les extrémités des fils du début de la broderie doivent être coupés
- **⦁** Relever le pied
- **■** Découper l'extrémité du fil du début de la broderie<br>■ Abaisser le nied-de-biche
- **.** Abaisser le pied-de-biche<br> **Appuversur la touche**
- **⦁** Appuyer sur la touche «Marche/arrêt» située sur le bâti pour continuer la broderie

#### **Arrêter la broderie**

- **⦁** Appuyer sur la touche «Marche/arrêt» située sur le bâti
- ► La machine informatisée de broderie s'arrête

#### **Terminer la broderie de la couleur**

- **⦁** Appuyer sur la touche «Marche/arrêt» située sur le bâti
- ► Tous les éléments du motif de la couleur active sont brodés
- ► La machine s'arrête ensuite automatiquement
- Les deux fils sont automatiquement coupés

#### **Changement de couleur**

- La machine informatisée de broderie passe automatiquement à la couleur suivante
- **⦁** Changer le fil supérieur
- **⦁** Broder la nouvelle couleur

#### **Ecran de «Broderie»**

► Après le début de la broderie l'écran de «Broderie» s'affiche

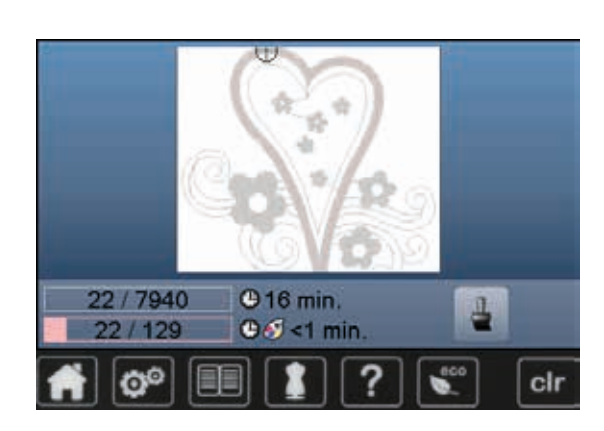

# **Broderie avec la pédale**

La pédale ne doit pas être relâchée pendant la broderie si on choisit cette option.

- **•** Appuyer sur la pédale
- ► La machine brode env. 7 points et s'arrête ensuite automatiquement<br>► Lin écran indique que les extrémités des fils du début de la broderie
- Un écran indique que les extrémités des fils du début de la broderie doivent être coupés
	- **⦁** Relâcher la pédale
	- **⦁** Relever le pied
- **⦁** Découper l'extrémité du fil du début de la broderie
- **.** Abaisser le pied-de-biche<br>• Appuyer sur la pédale et r
- **⦁** Appuyer sur la pédale et poursuivre la broderie

#### **Arrêter la broderie**

- Relâcher la pédale<br>► La machine informa
- La machine informatisée de broderie s'arrête

#### **Terminer la broderie de la couleur**

- **•** Appuyer sur la pédale<br>• Tous les éléments du
- ► Tous les éléments du motif de la couleur active sont brodés<br>► La machine s'arrête ensuite automatiquement
- ► La machine s'arrête ensuite automatiquement<br>► Les deux fils sont automatiquement coupés
- Les deux fils sont automatiquement coupés

#### **Changement de couleur**

- La machine informatisée de broderie passe automatiquement à la couleur suivante
- **⦁** Changer le fil supérieur
- **⦁** Broder la nouvelle couleur

### **Ecran de «Broderie»**

► Après le début de la broderie l'écran de «Broderie» s'affiche

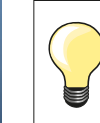

Il n'est conseillé de broder avec la pédale que les petites séquences.

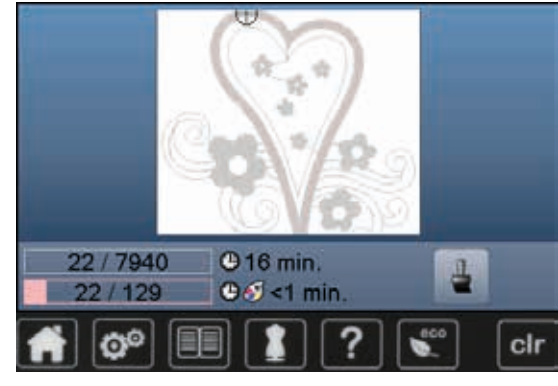

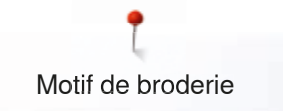

# **Cassure de fil pendant la broderie**

Pendant la broderie, il peut arriver que le fil supérieur ou de canette arrive à sa fin ou se casse. Dans ce cas, la machine informatisée de broderie s'arrête automatiquement si la fonction de surveillance du fil est activée dans le programme Setup.

### **Le fil supérieur ou de canette casse**

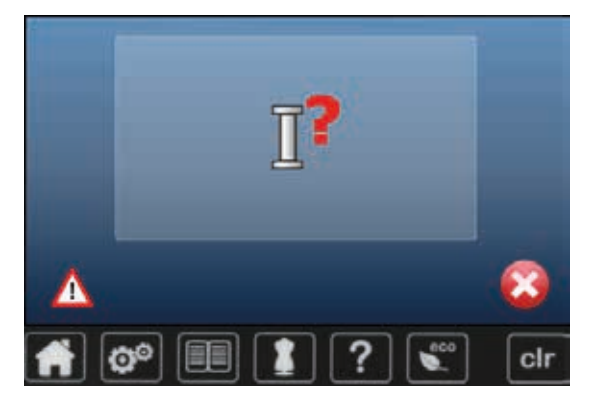

- La machine s'arrête automatiquement
- ► Une animation s'affiche
- **⦁** Vérifier le fil supérieur
- **⦁** Réenfiler le fil
- **⦁** Vérifier le fil de canette
- **⦁** Enfiler le fil ou bobiner une nouvelle canette

**⦁** Appuyer sur le champ «Cassure de fil»

### **Contrôle du déroulement du fil lors d'une cassure**

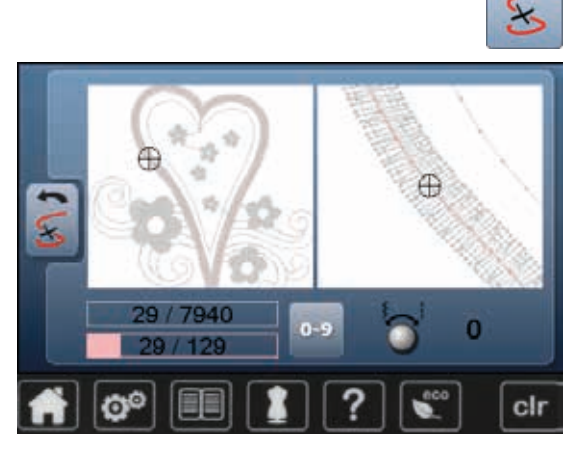

Le motif de broderie s'affiche dans sa couleur actuelle et dans sa dimension réelle sur la gauche de l'écran et agrandi à la droite de l'écran. Il est ainsi plus facile de surveiller le processus de broderie.

- ► Un message sur la commande du bouton de réglage de la largeur et de la longueur de point s'affiche
- **⦁** Tourner les boutons de réglage vers la gauche ou vers la droite
- Le cadre de broderie se déplace en arrière ou en avant en suivant le déroulement de la broderie
- **⦁** Tourner lentement le bouton de réglage de la largeur de point
- Le cadre de broderie se déplace point après point
- **⦁** Tourner lentement le bouton de réglage de la longueur de point
- Le cadre de broderie se déplace à plus grand pas
- Le chiffre dans le champ encadré de jaune indique le nombre de points du déroulement de la broderie
- **⦁** Appuyer sur la touche «0-9» pour aller directement sur la position de broderie souhaitée
- **⦁** Réinitialiser la position de l'aiguille pour recommencer le travail quelques points avant la cassure du fil

#### **Retour à la position de départ**

- **⦁** Appuyer sur le champ «Retour»
- L'écran se referme

#### **Poursuivre la broderie**

**⦁** Appuyer sur la pédale ou sur la touche «Marche/arrêt»

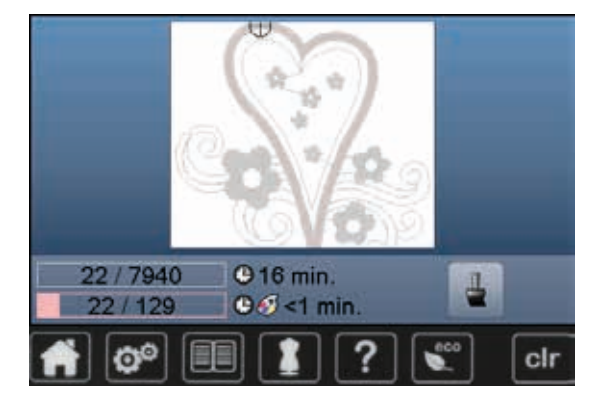

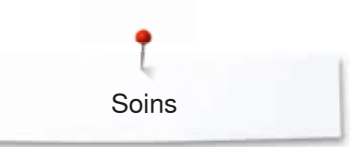

# **Soins**

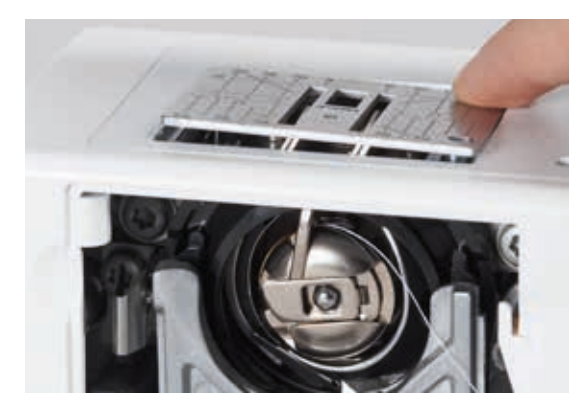

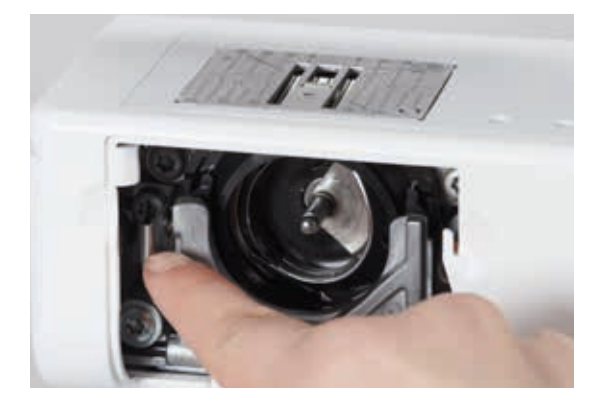

# **ATTENTION!**

**Toujours retirer la prise avant le nettoyage et la lubrification. Pour effectuer ce nettoyage, ne jamais employer d'alcool, de benzine, de liquides agressifs!**

#### **Nettoyer la machine à coudre informatisée et l'écran** Utiliser un chiffon doux, légèrement humide.

#### **Secteur de la griffe d'entraînement**

Eliminer régulièrement les restes de fils sous la plaque à aiguille et autour du crochet.

- **⦁** Régler le commutateur principal sur «0»
- **⦁** Retirer la prise (débrancher la machine)
- **⦁** Retirer le pied et l'aiguille
- **⦁** Ouvrir le couvercle
- **⦁** Appuyer sur la plaque à aiguille depuis l'arrière à droite vers le bas jusqu'à ce qu'elle bascule et retirer
- **⦁** Retirer la plaque à aiguille
- **⦁** Nettoyer avec le pinceau
- **⦁** Remettre la plaque à aiguille en place

#### **Nettoyage du crochet**

- **⦁** Régler le commutateur principal sur «0»
- **⦁** Retirer la prise (débrancher la machine)
- **⦁** Retirer le boîtier de canette
- **⦁** Repousser le levier vers la gauche
- **⦁** Rabaisser la bride de fermeture avec le couvercle noir de la glissière
- **⦁** Retirer le crochet

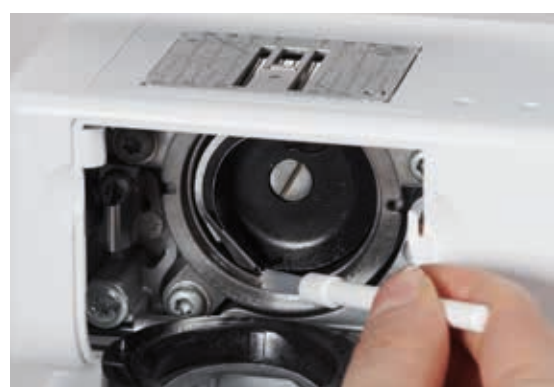

- **⦁** Nettoyer le crochet et la coursière avec un pinceau, ne jamais utiliser des objets pointus
- **⦁** Replacer le crochet et, si nécessaire, tourner le volant jusqu'à ce que le chasse-crochet repose à gauche
- **⦁** Refermer le couvercle de la glissière avec la bride de fermeture, le levier doit s'encliqueter
- **⦁** Vérifier en tournant le volant
- **⦁** Placer le boîtier de canette

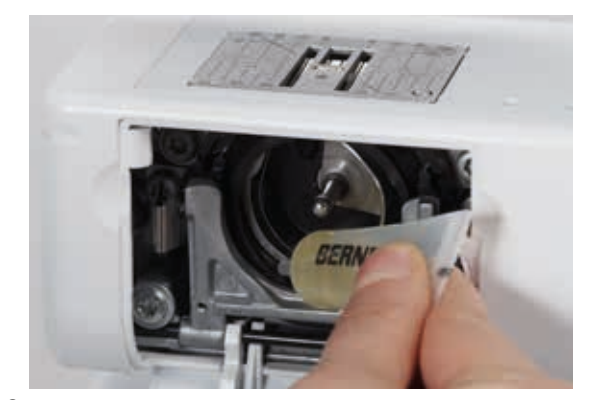

#### **Lubrification**

- **⦁** Régler le commutateur principal sur «0»
- Retirer la prise (débrancher la machine)<br>■ Versez 1-2 gouttes d'huile BERNINA da
- **⦁** Versez 1-2 gouttes d'huile BERNINA dans la glissière du crochet
- **⦁** Régler le commutateur principal sur «I»
	- **⦁** Faire rapidement tourner la machine à vide (sans fil)
- Le tissu risque moins d'être taché

# **Maîtrise de pannes**

**Les informations suivantes sont destinées à vous aider à maîtriser les éventuels dérangements de votre machine à coudre informatisée.**

#### **Vérifier si**

- **■** Le fil supérieur et de canette sont correctement enfilés<br>■ L'aiguille est correctement fivée
- **⦁** L'aiguille est correctement fixée
- **⦁** L'aiguille choisie convient à l'ouvrage; voir le tableau des fils et des aiguilles, page **17**
- **⦁** La pointe et la tige de l'aiguille ne sont pas abîmées
- **⦁** La machine à coudre informatisée est nettoyée; retirer les restes de fils
- **⦁** La coursière est nettoyée
- Des restes de fils sont coincés entre les disques de tension du fil et sous le ressort du boîtier de canette

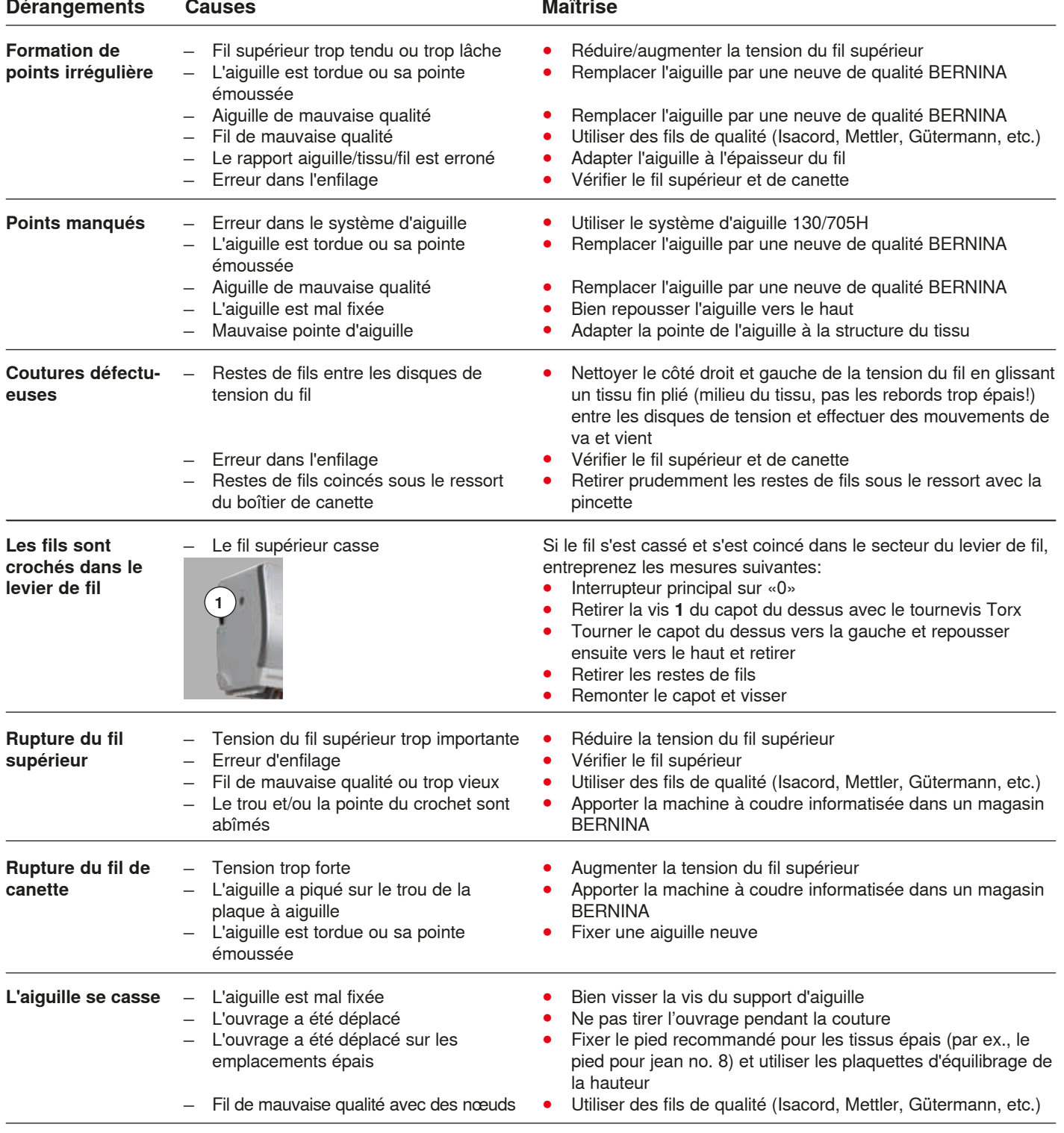

**159**

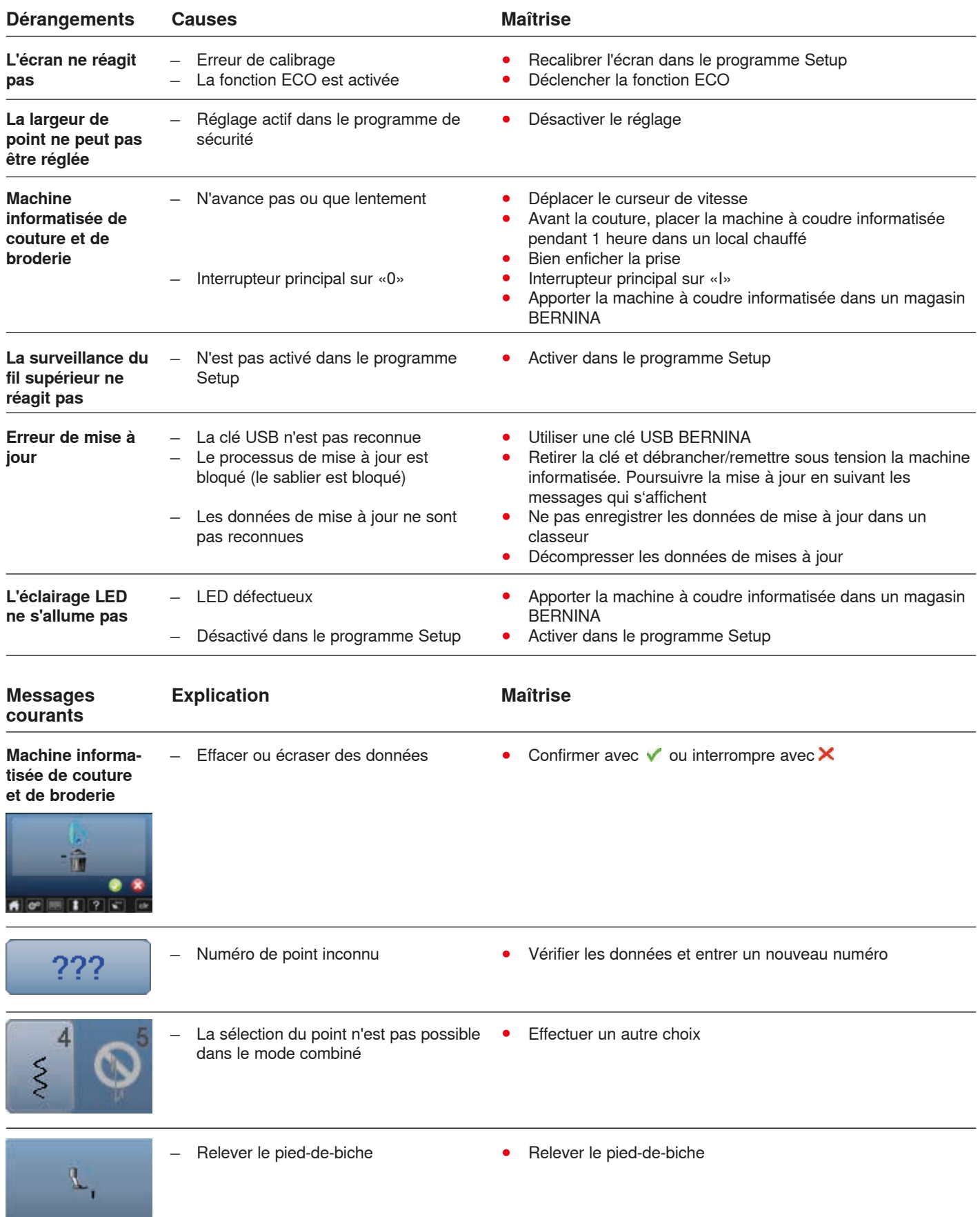

**160** 

Maîtrise de pannes

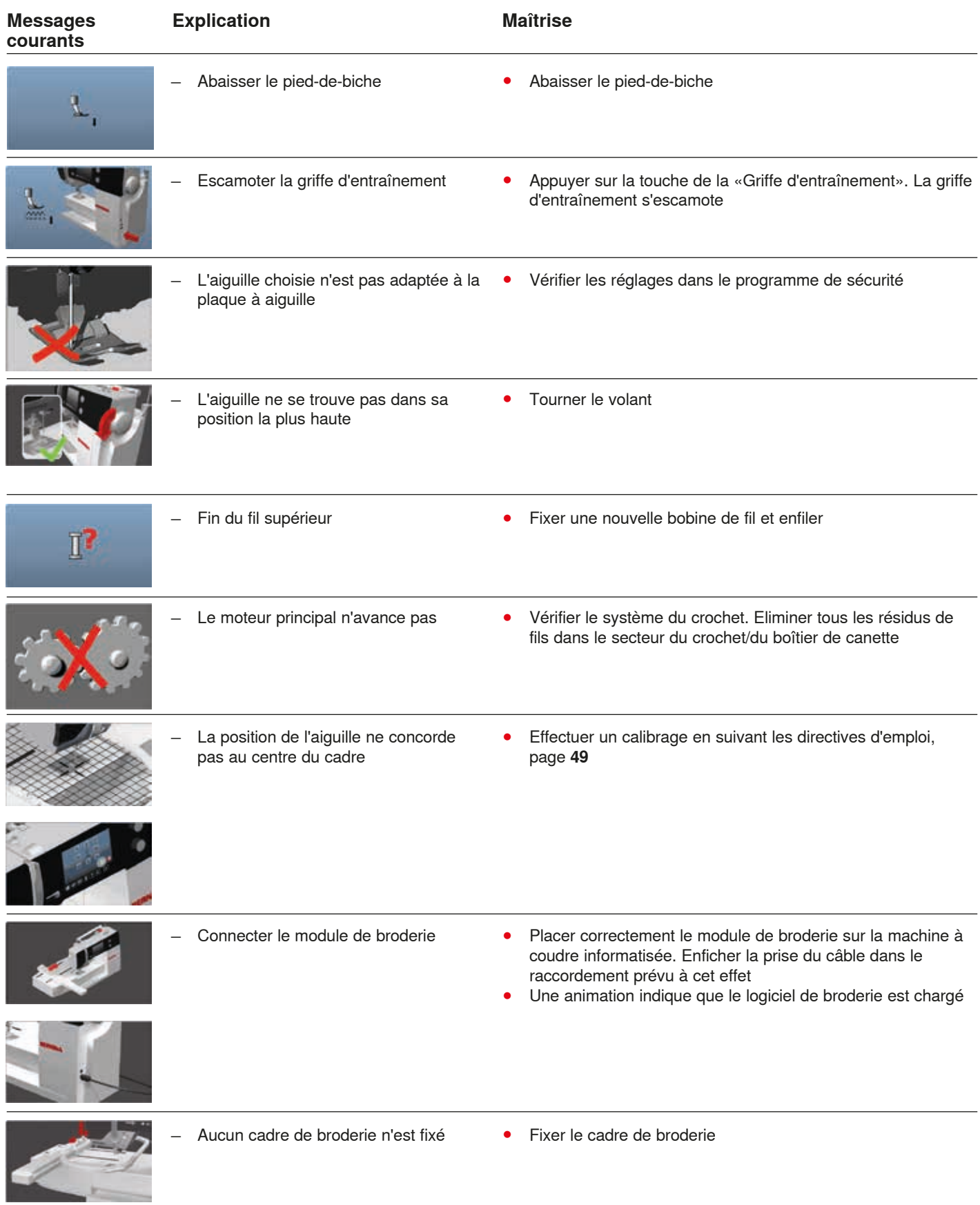

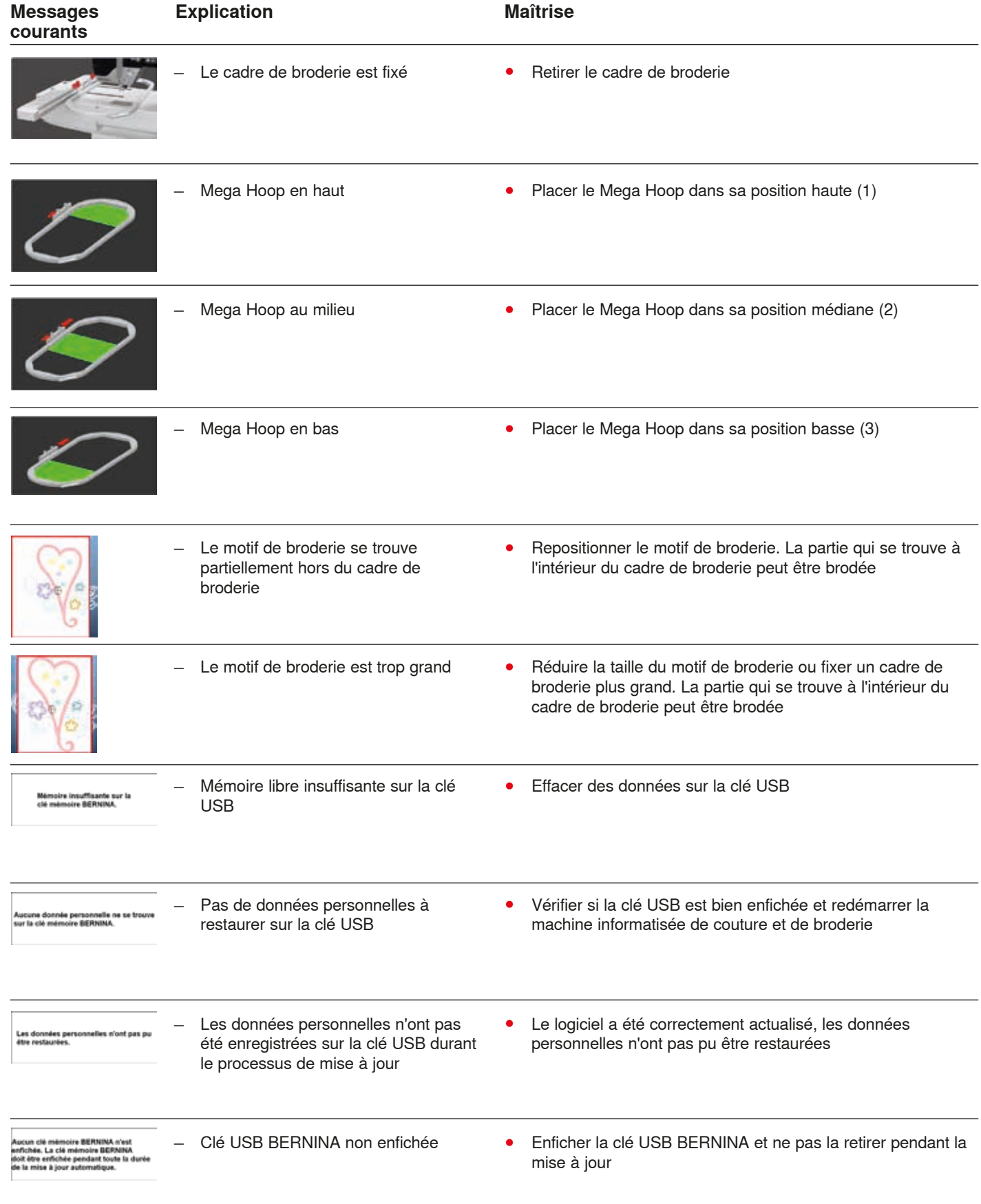

Maîtrise de pannes

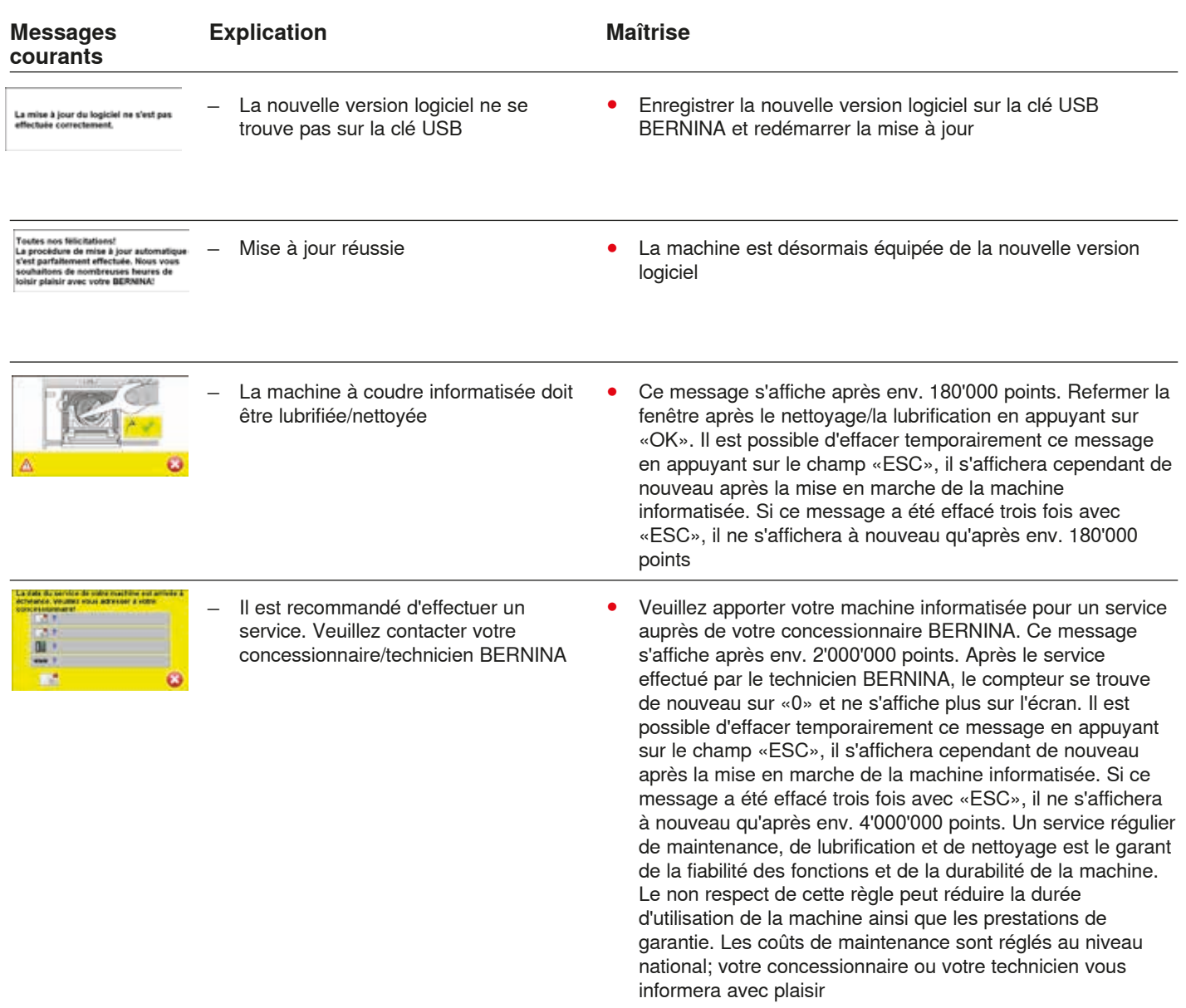

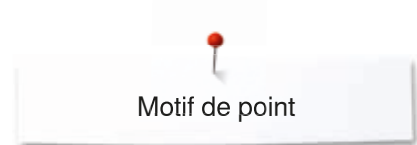

# **Aperçu sur les motifs de point**

# **Points utilitaires**

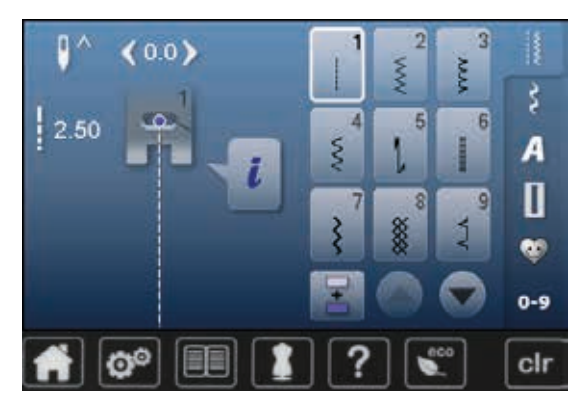

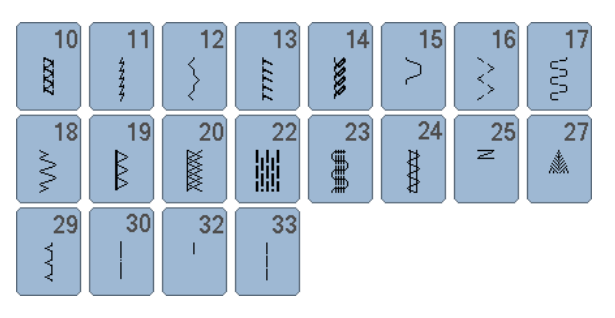

# **Boutonnières**

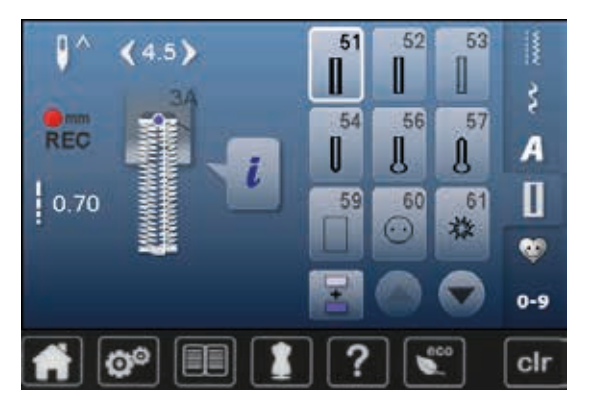

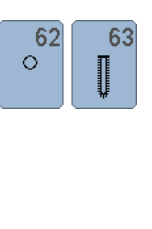

### **Points décoratifs Nature**

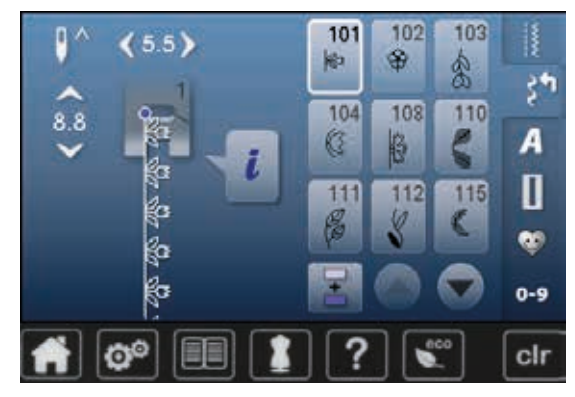

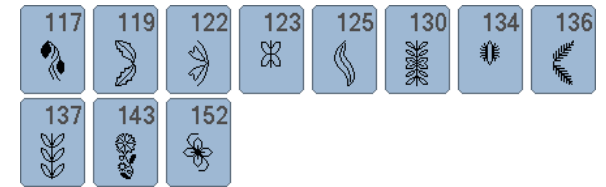

### **Points de croix**

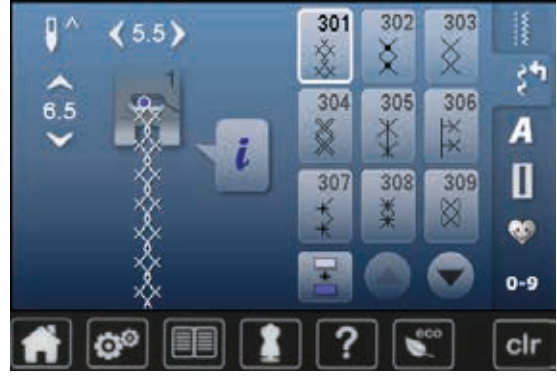

#### $323$  $324$  $325$  $326$  $x^2$ ☀ ≫ **XXX**

### **Points satins**

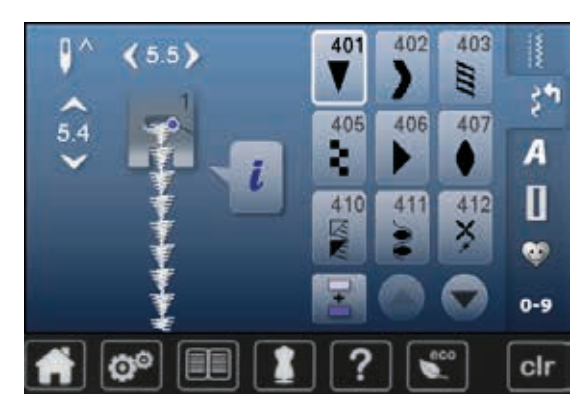

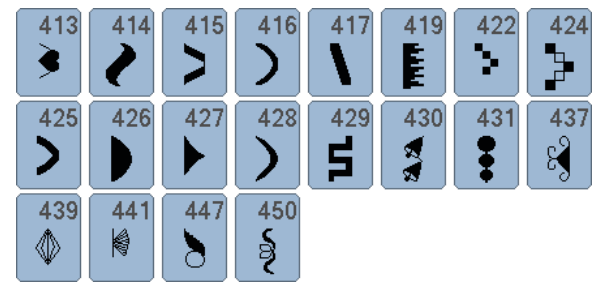

### **Points géométriques**

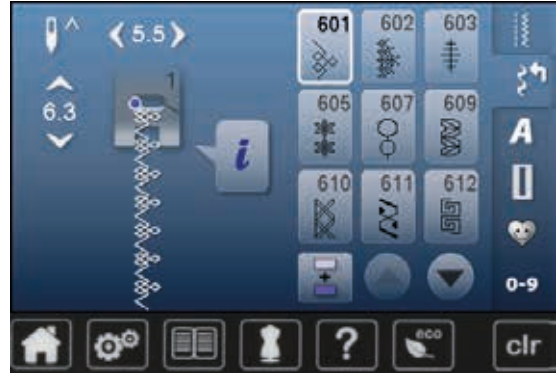

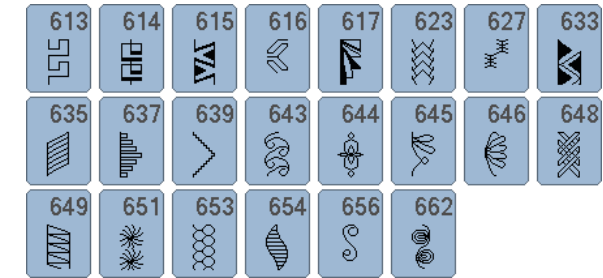

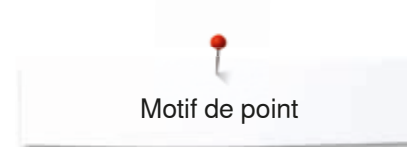

# **Points à jour**

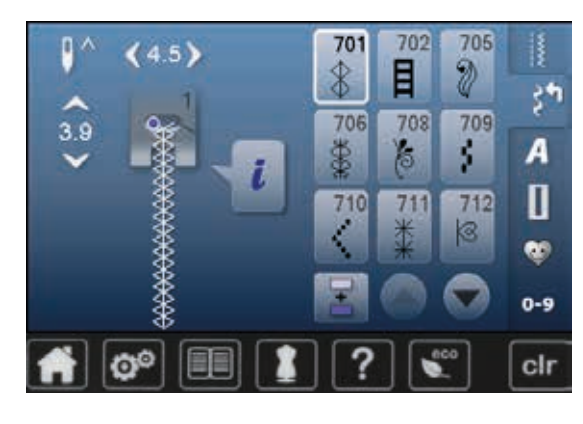

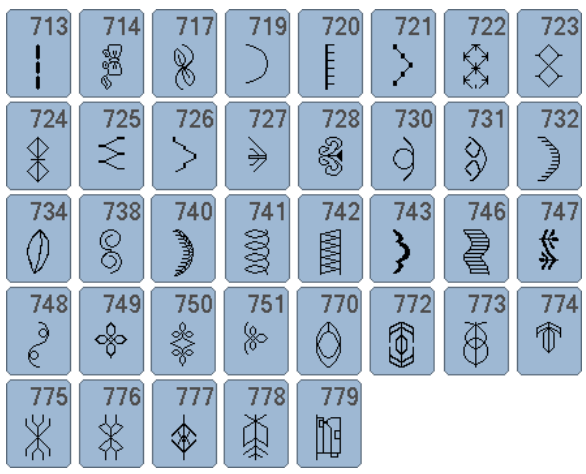

### **Points jeunesse**

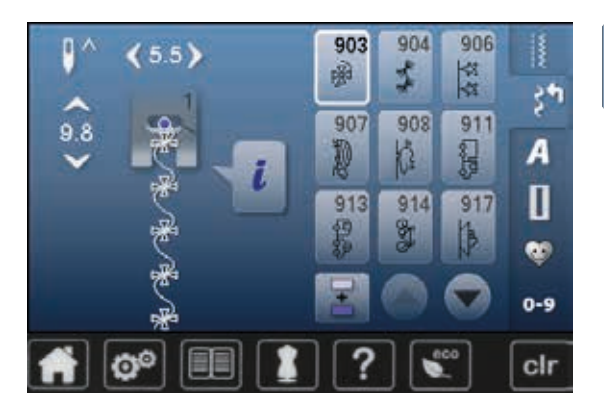

#### $920$  $921$ **SEP**  $\Big\vert \Big\vert \Big\vert$

### **Points quilt**

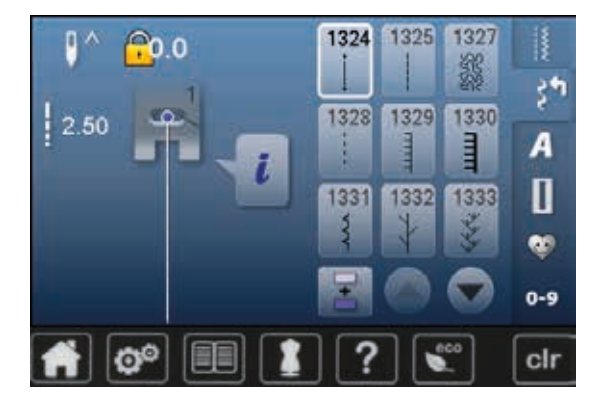

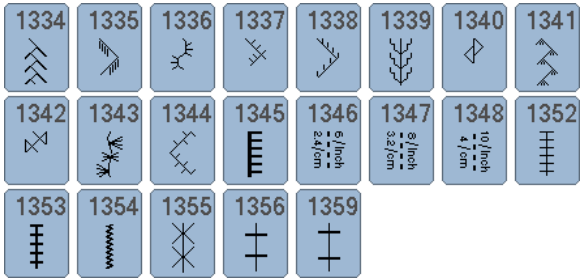

### **Alphabets Ecriture justifiée**

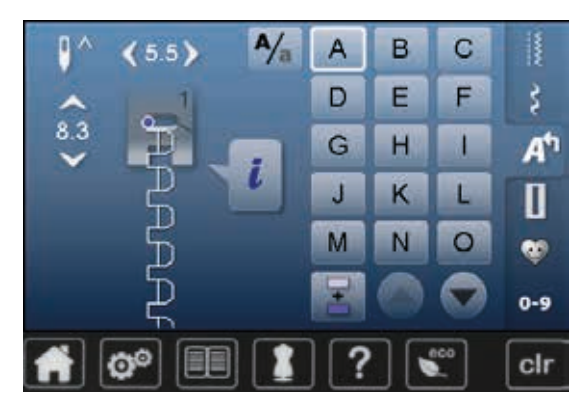

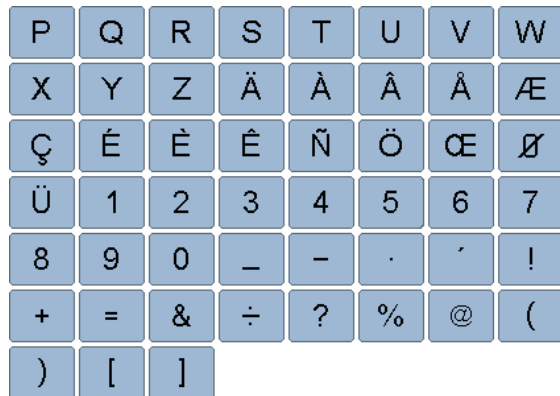

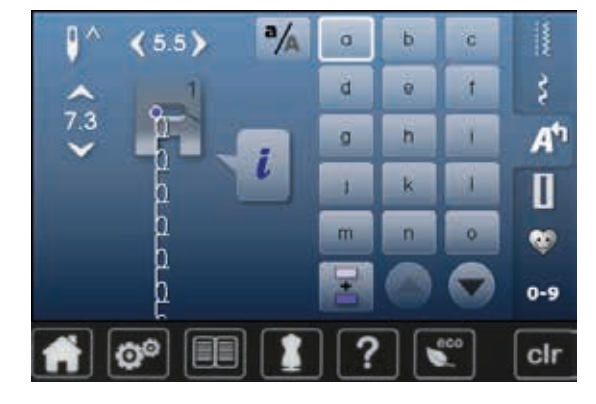

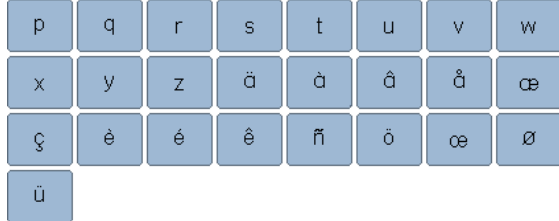

### **Ecriture silhouette**

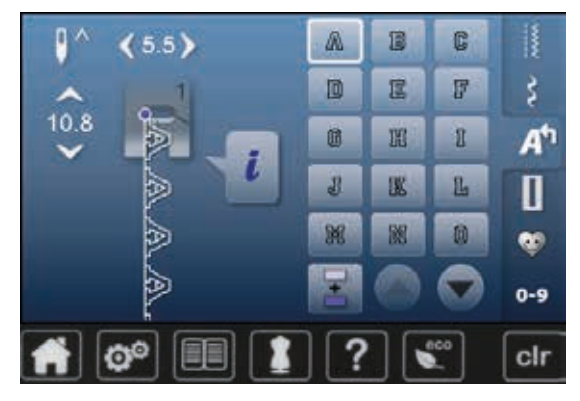

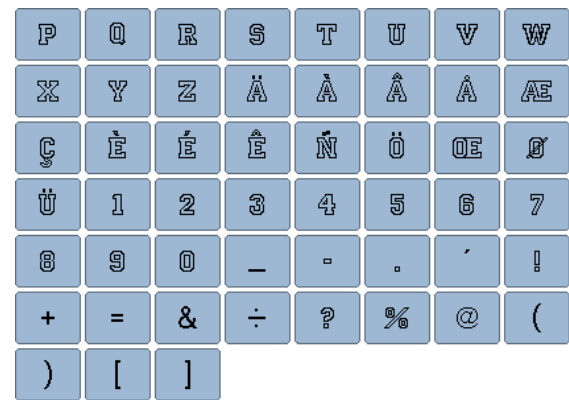

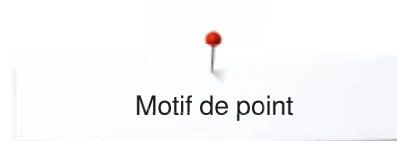

### **Ecriture manuscrite**

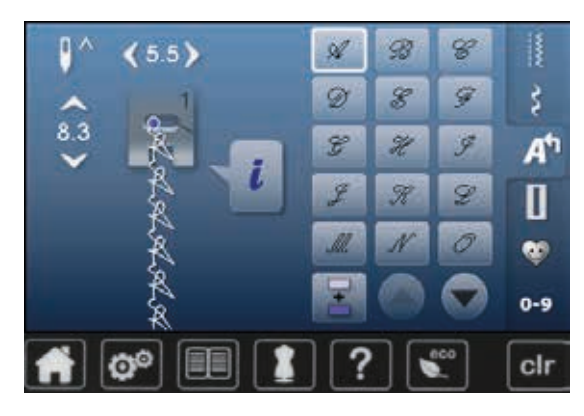

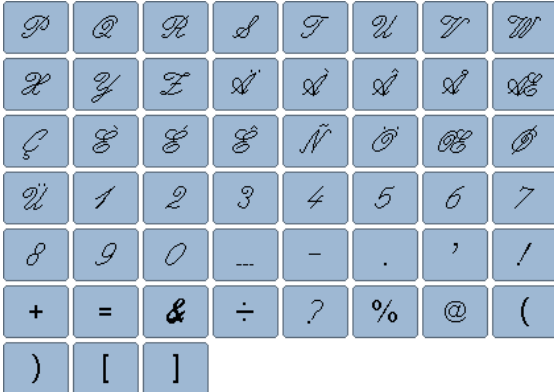

# **Cyrilliques**

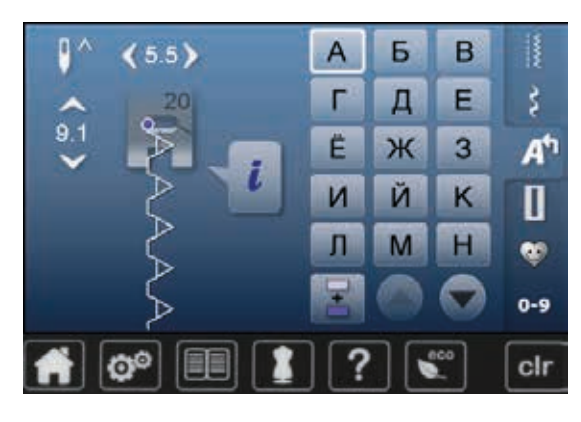

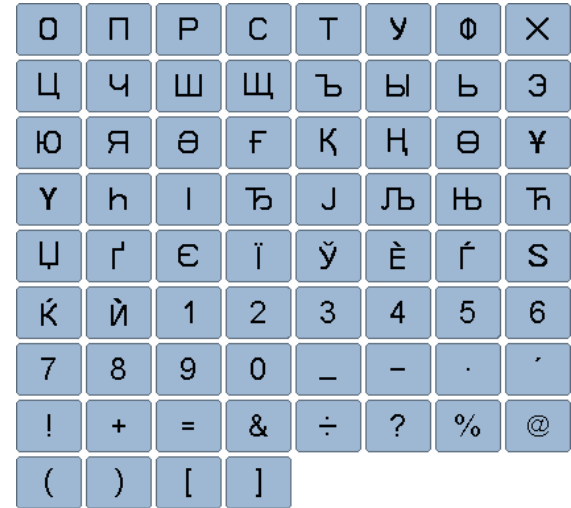

# **Hiragana**

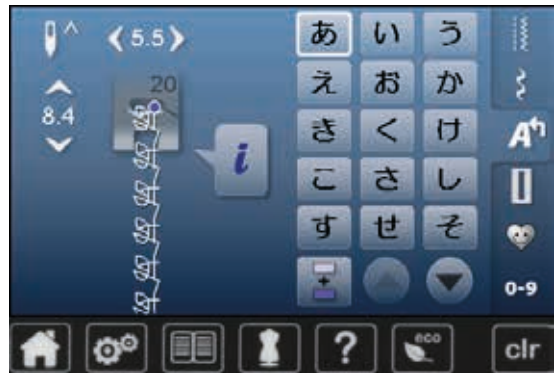

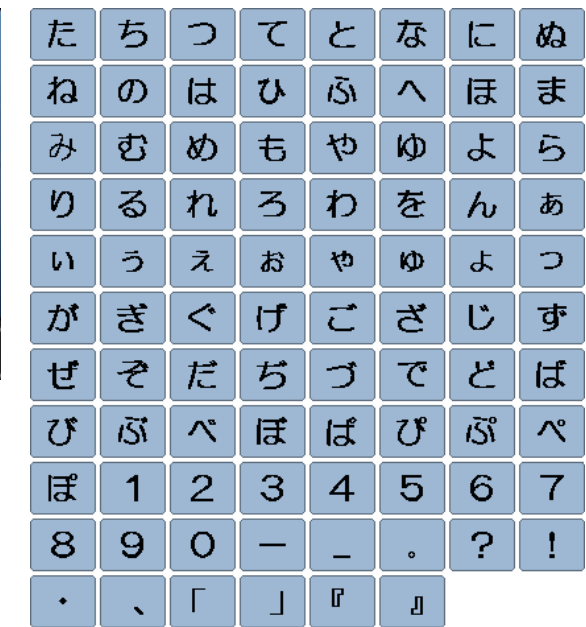

# **Aperçu sur les motifs de broderie**

# **Enjolivures**

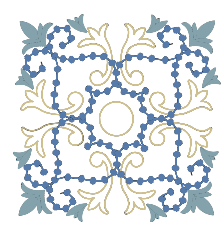

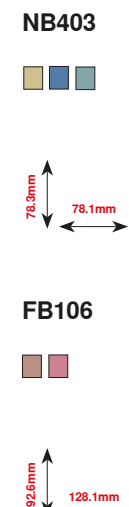

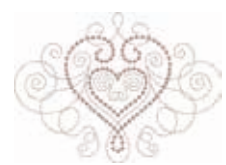

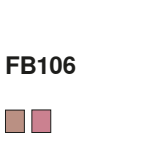

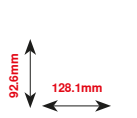

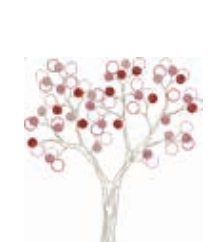

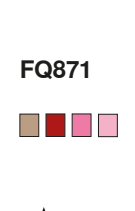

**96.1mm 106.0mm**

**CM198\***

N E E E E E E E

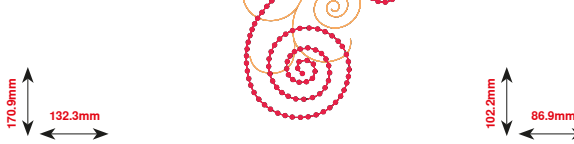

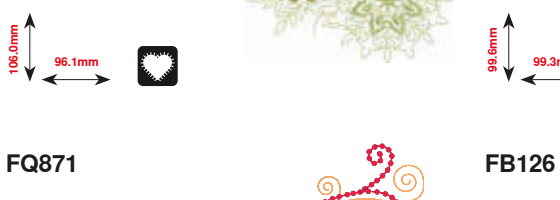

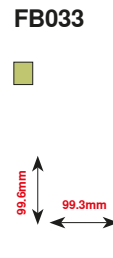

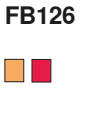

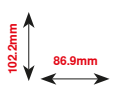

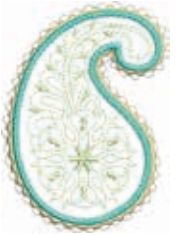

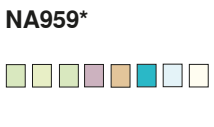

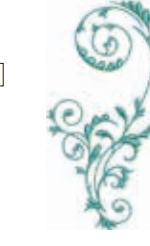

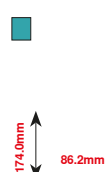

**NB385**

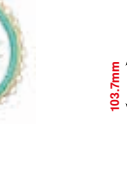

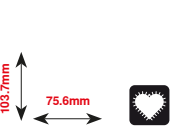

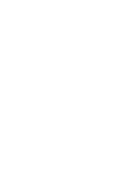

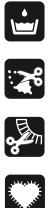

Dentelle libre

Broderie à jour

Franges

Appliqués

**\* Ce motif de broderie a des effets spéciaux. Autres informations sous www.bernina.com/5series.**

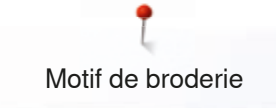

# **Quilt**

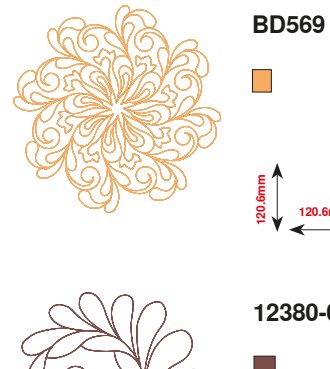

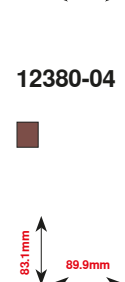

**120.6mm**

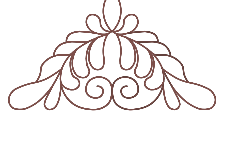

**12380-09**

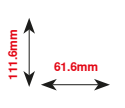

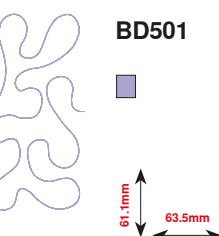

**12380-08**  $\mathcal{L}_{\mathcal{A}}$ **89.1mm**

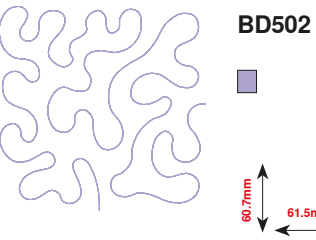

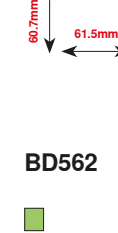

**89.2mm**

**63.9mm**<br>**126.0** 63.9mm

**BD669**

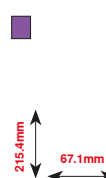

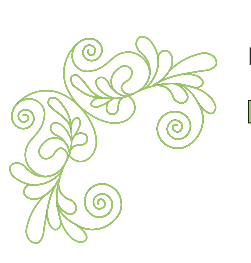

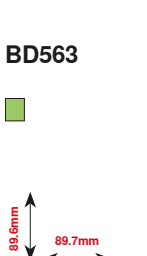

**109.9mm**

**109.9mm**

 $\overline{\phantom{a}}$ 

**BD554**

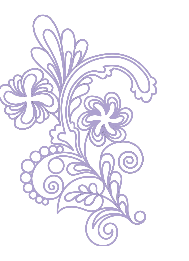

 $\overline{\phantom{a}}$ **160.3mm 109.5mm**

**BD568**

**123.6mm**

**123.6mm**

П

**BD837**

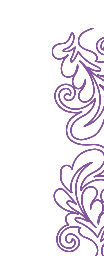

**171** ∞∞∞∞∞∞∞∞∞ 0365315.0.02\_2015-05\_Manual\_B570QE-B555\_FR

Motif de broderie

# **Dentelles**

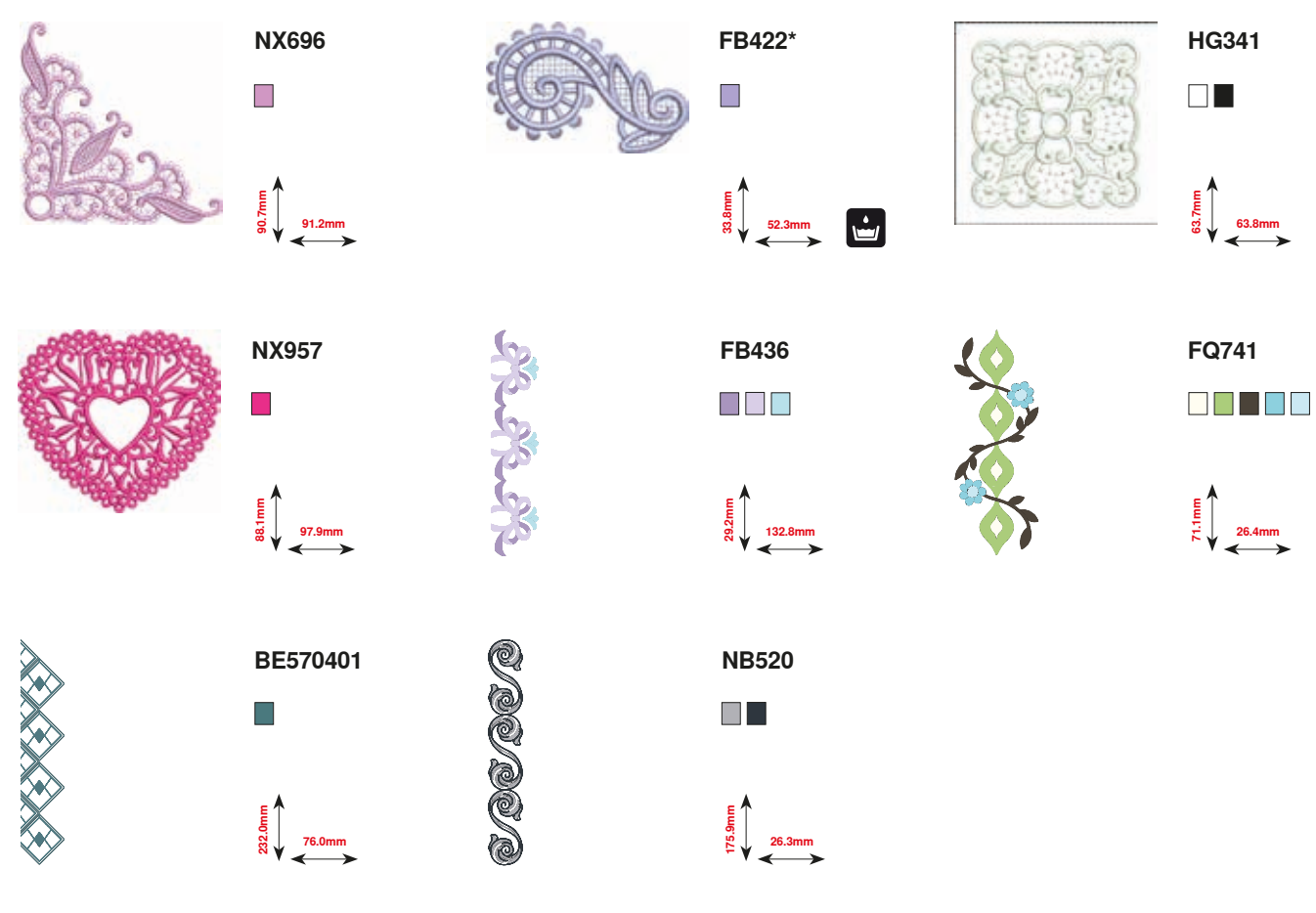

**\* Ce motif de broderie a des effets spéciaux. Autres informations sous www.bernina.com/5series.**

**CM348**

# **Enfants**

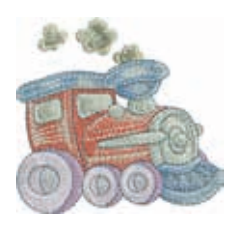

**CK970** . . . . . . .

**84.4mm**

**81.6mm**

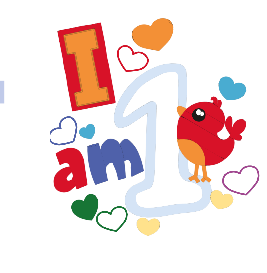

**BE790313\***

3 L 8 S D<br>5 C 8 D C

8 H H H H

 $\Box$ 

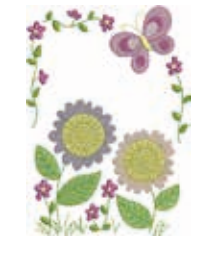

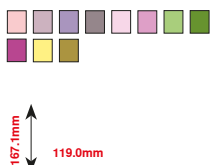

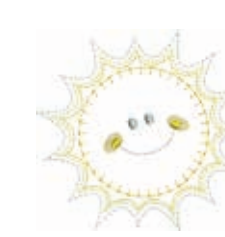

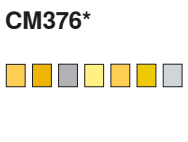

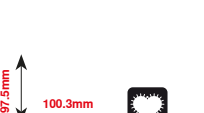

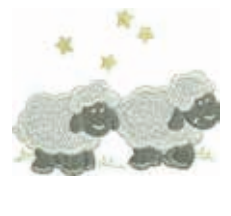

88888888

**90.2mm 72.5mm**

**HE456**

**98.9mm 102.3mm**

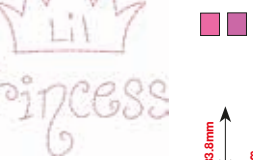

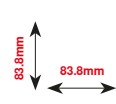

**CM362\***

**NA667**

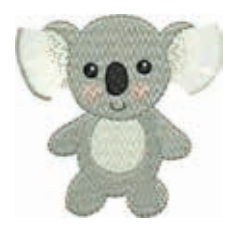

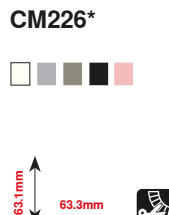

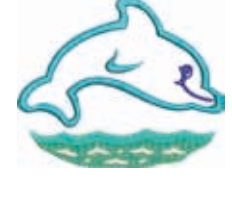

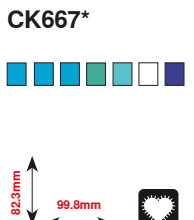

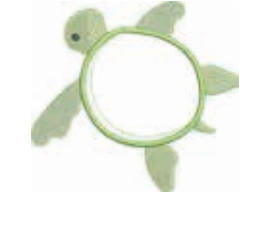

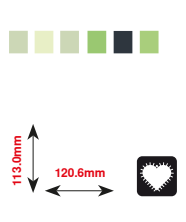

**\* Ce motif de broderie a des effets spéciaux. Autres informations sous www.bernina.com/5series.**

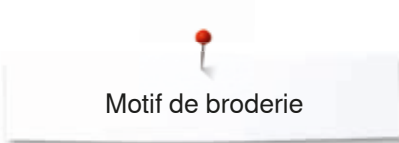

# **Saisons**

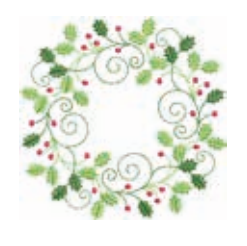

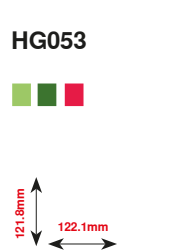

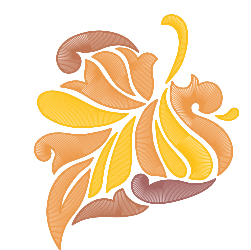

e de la

**94.3mm** 

**FQ748**

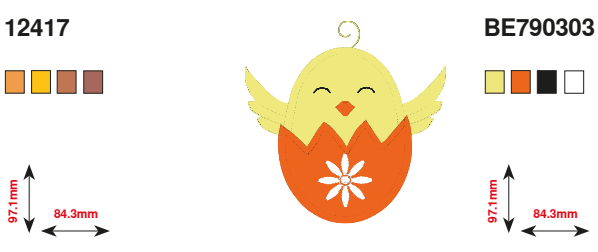

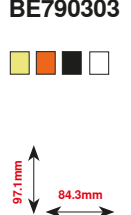

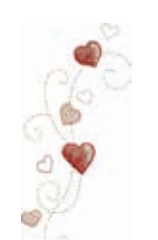

**CM426** 888 **B**B

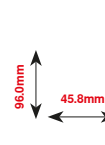

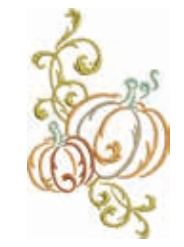

 $\blacksquare$   $\blacksquare$   $\blacksquare$   $\blacksquare$ <u>a</u><br>00.8mm<br>¤

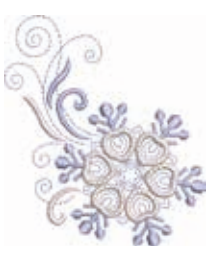

 $\blacksquare$   $\blacksquare$ **1**<br>**84.2** 73.4mm

**HE543**

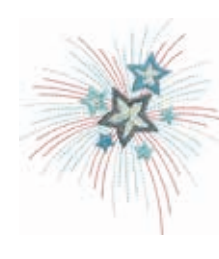

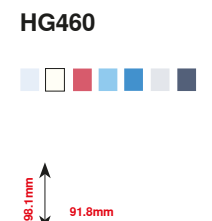

# **Fleurs**

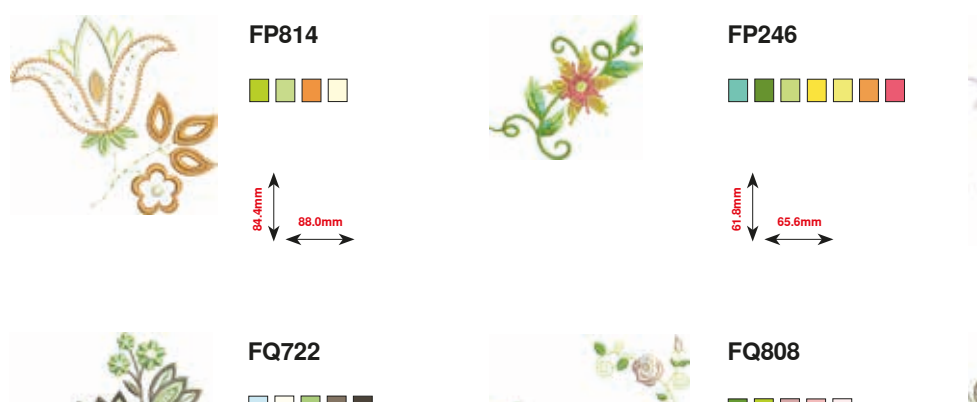

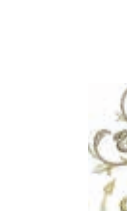

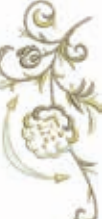

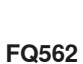

 $\Box$ 

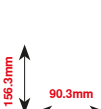

**WS641** 88 88 8

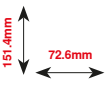

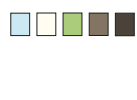

**80.0mm 90.6mm**

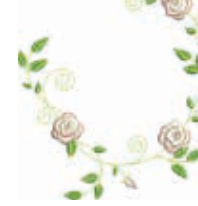

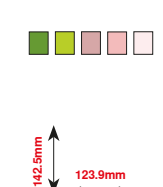

0365315.0.02\_2015-05\_Manual\_B570QE-B555\_FR

**174**

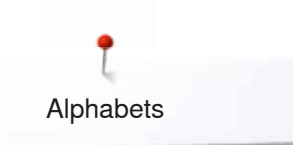

**Swiss Block Anniversary Alphabets**

**ABC** 

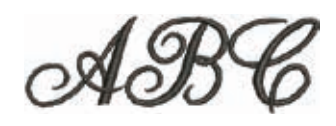

**Drifter**

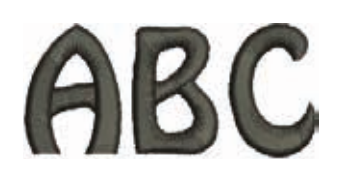

**Russian Textbook**

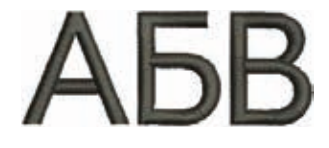

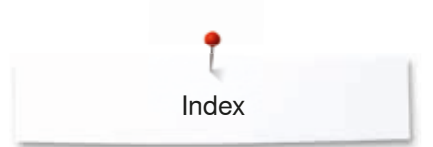

# **Index**

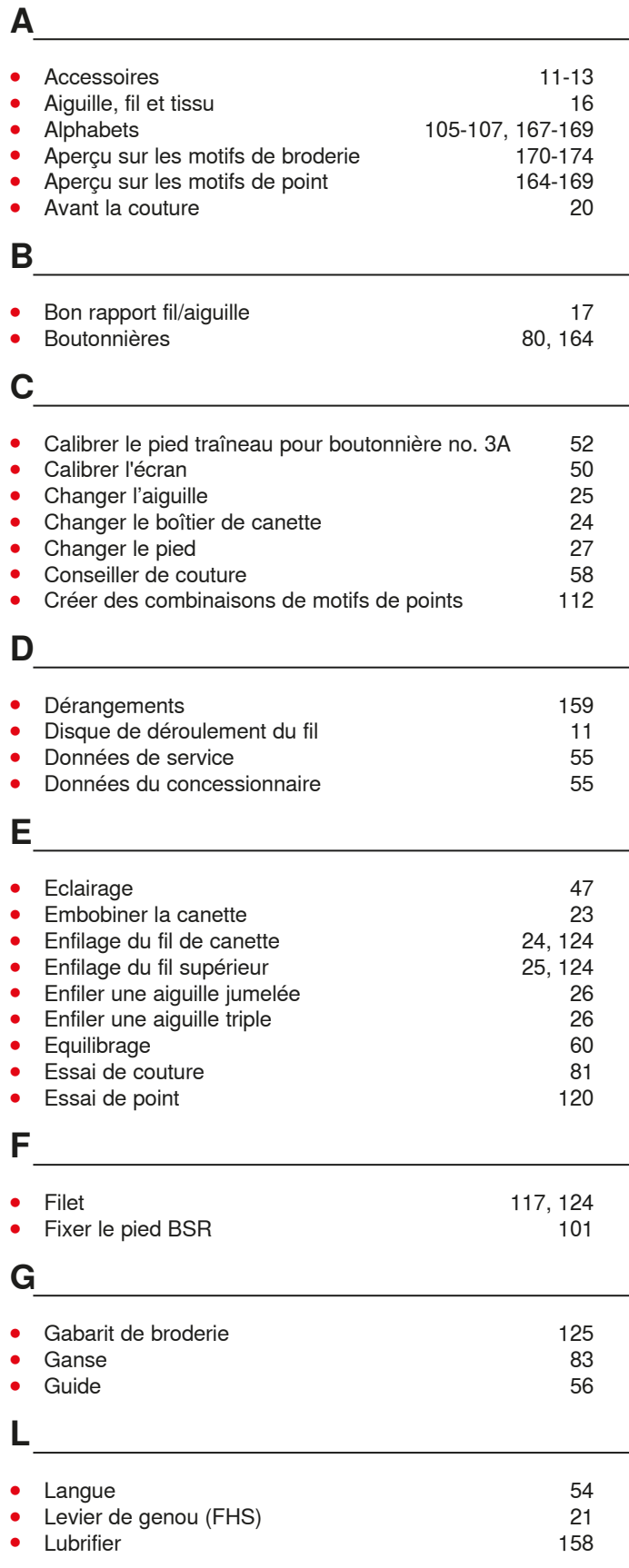

# **M**

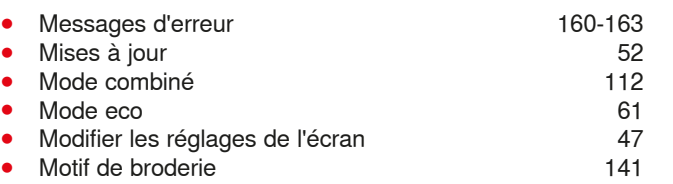

<u> 1989 - Johann Barbara, martxa a</u>

# **N**

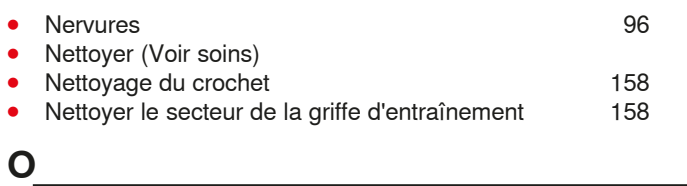

**⦁** Ouvrir le cadre et dévisser la vis 125

<u> 1989 - Johann Barn, mars eta bainar eta baina eta baina eta baina eta baina eta baina eta baina eta baina e</u>

**P** 

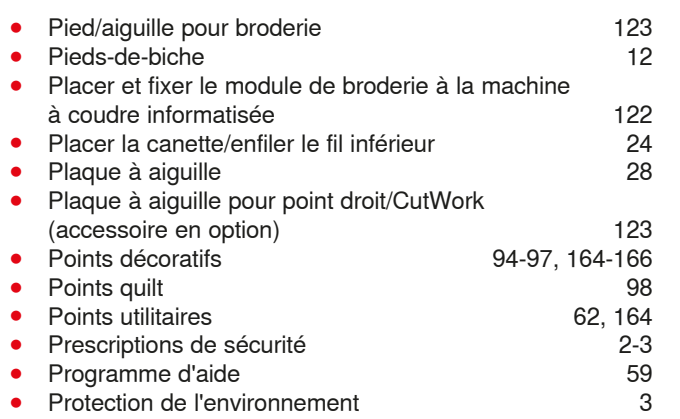

## **Q**

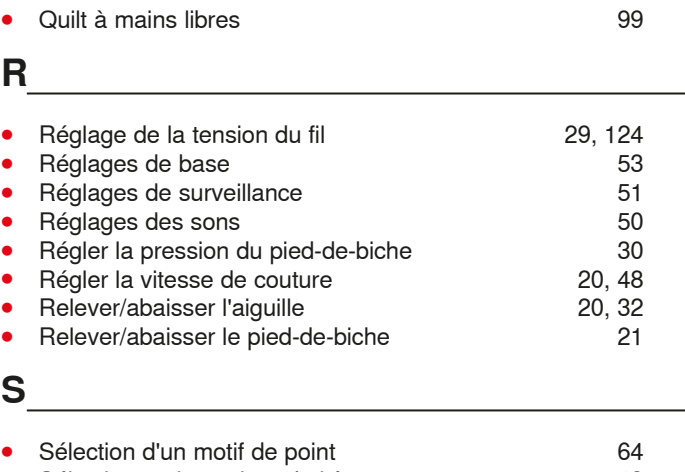

<u> 1980 - Johann Barbara, martxa alemaniar a</u>

● Sélectionner la couleur de l'écran **48**<br>● Soins 158 ● Soins 158

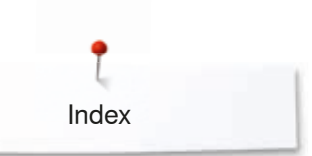

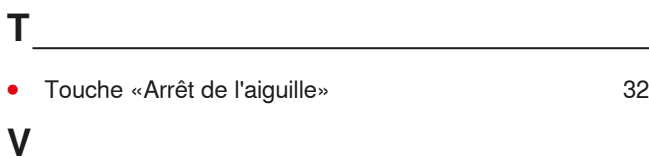

● Version 54

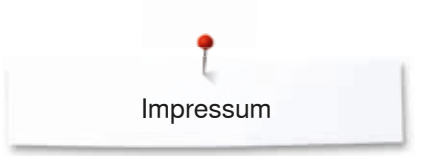

**Textes**

Herbert Stolz/Susanne Ribi

**Illustrations** www.sculpt.ch

**Photos** Patrice Heilmann, Winterthour

**Composition, layout, DTP** Susanne Ribi

**Copyright** 2015 BERNINA International SA, CH-Steckborn

2015/05 fr 0365315.0.02

**178** ~~~~~~~~~~~~~~~~~~~~~~~~~~~~~~~~ 

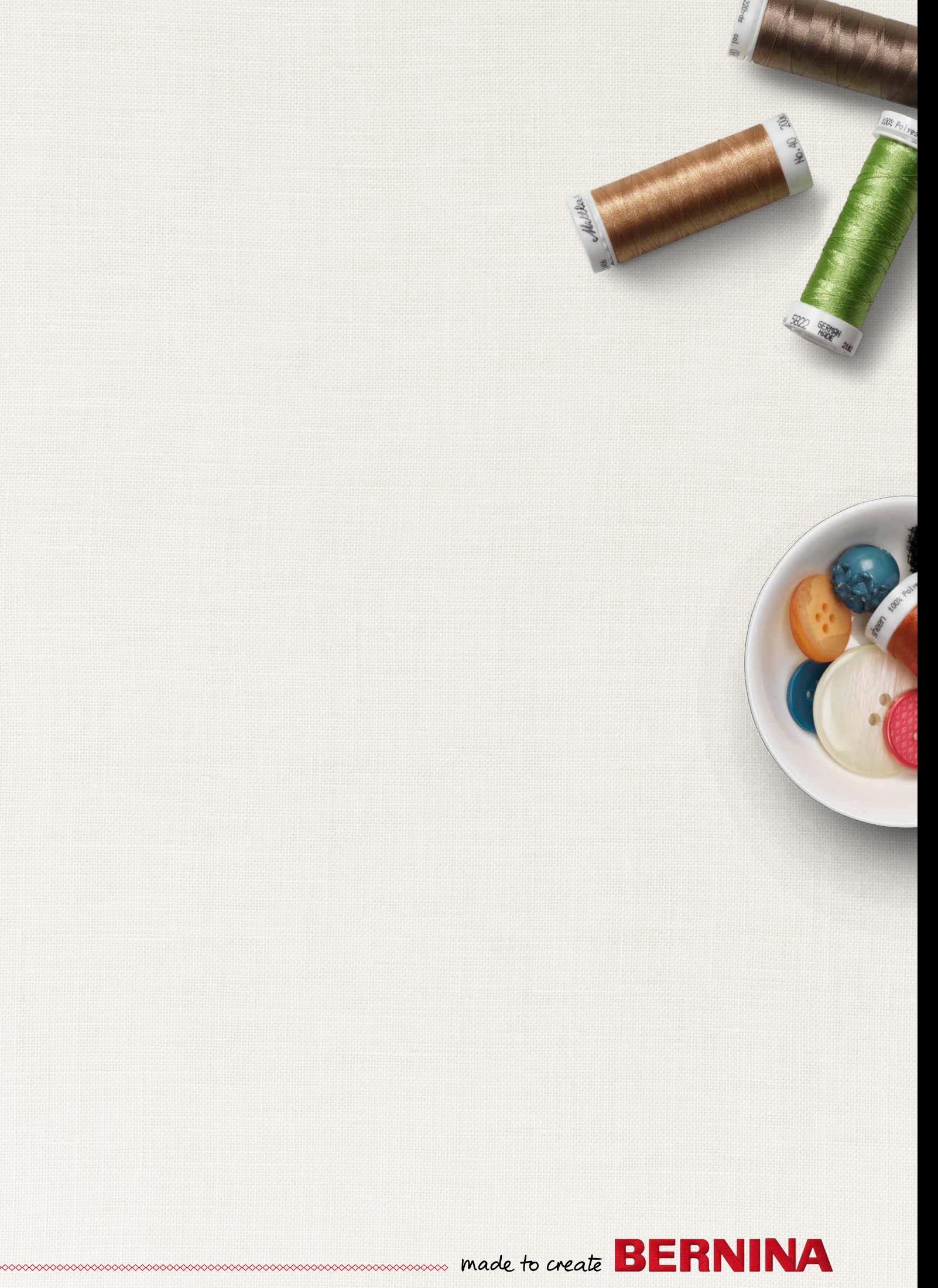